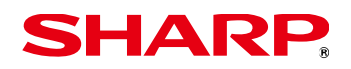

# **AQUOS PHONE es** WX04SH

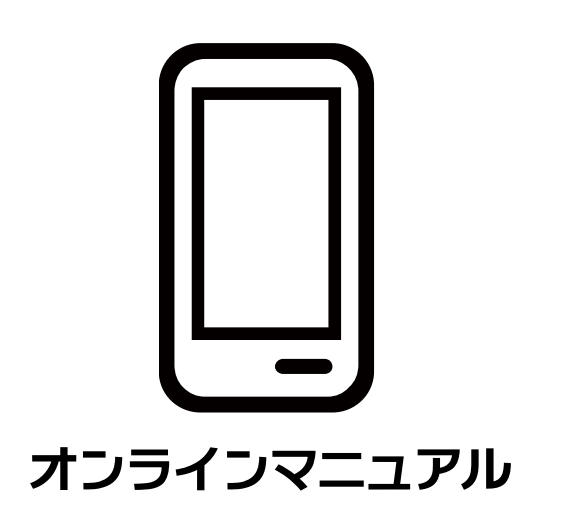

# 目次

# **◇ はじめに**

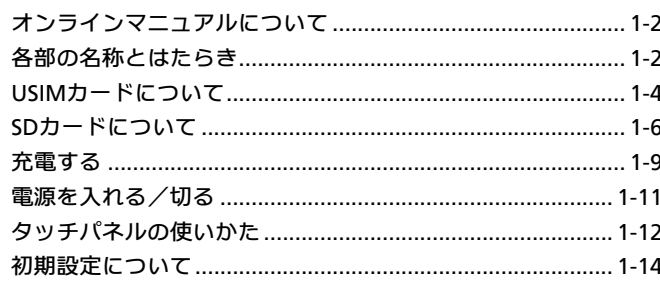

# ◇ 基本操作

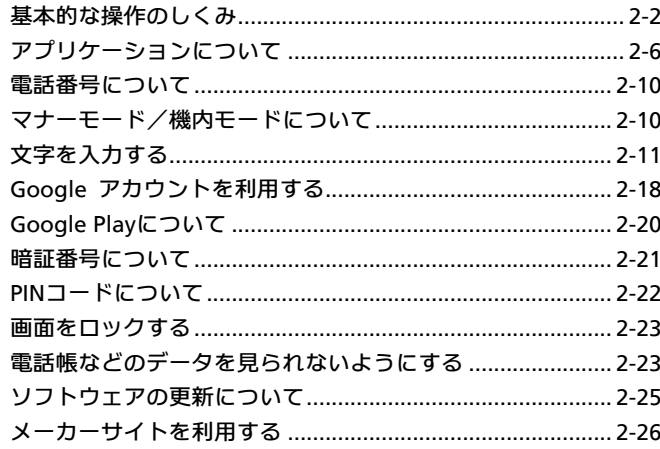

# ◇ 画面の見かた

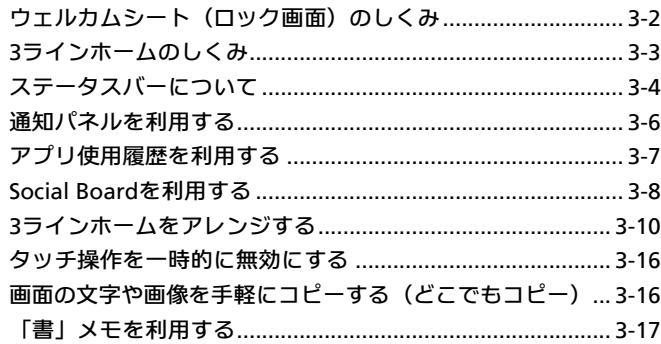

# ◇電話/電話帳

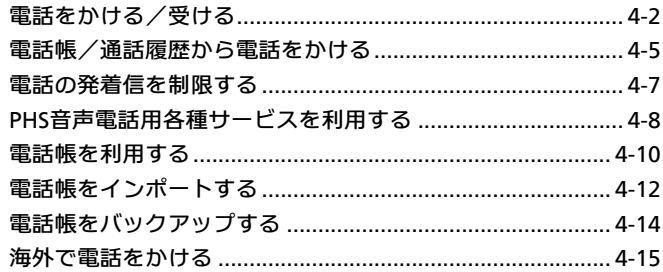

# **◇ メール/ブラウザ**

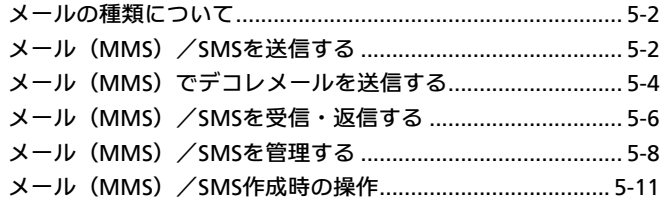

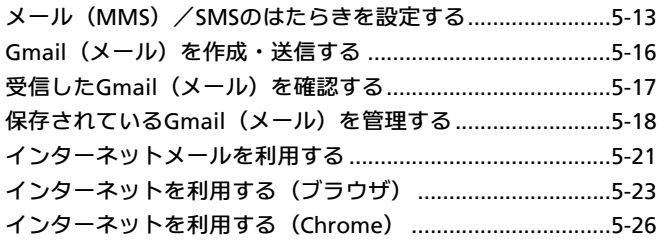

# ◈ヵメラ

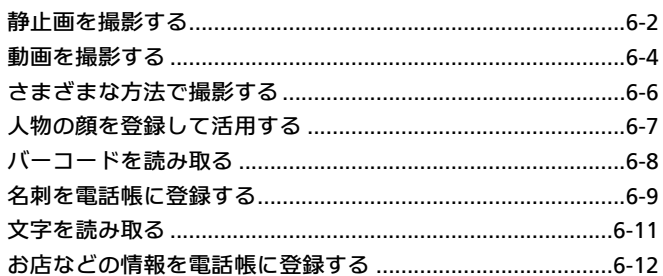

# $\diamondsuit$ 音楽/画像

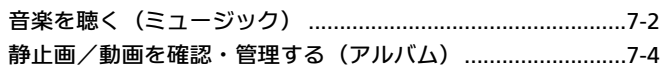

# ◈ヮっセグ

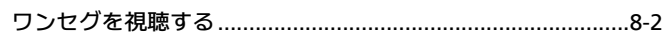

# ◇便利な機能

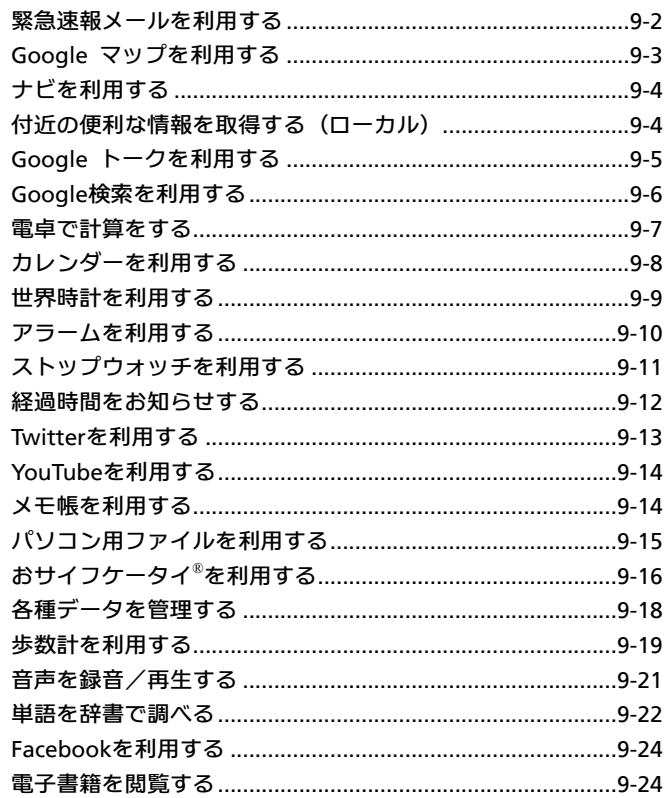

# <sup>1</sup> Wi-Fi/接続

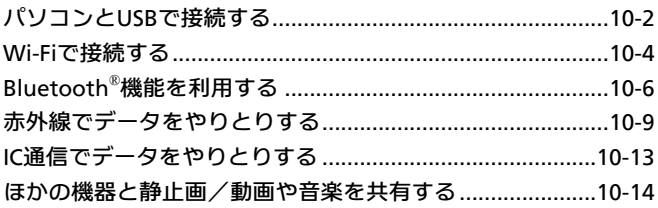

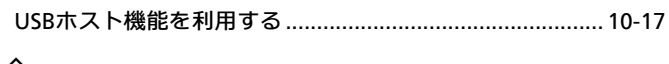

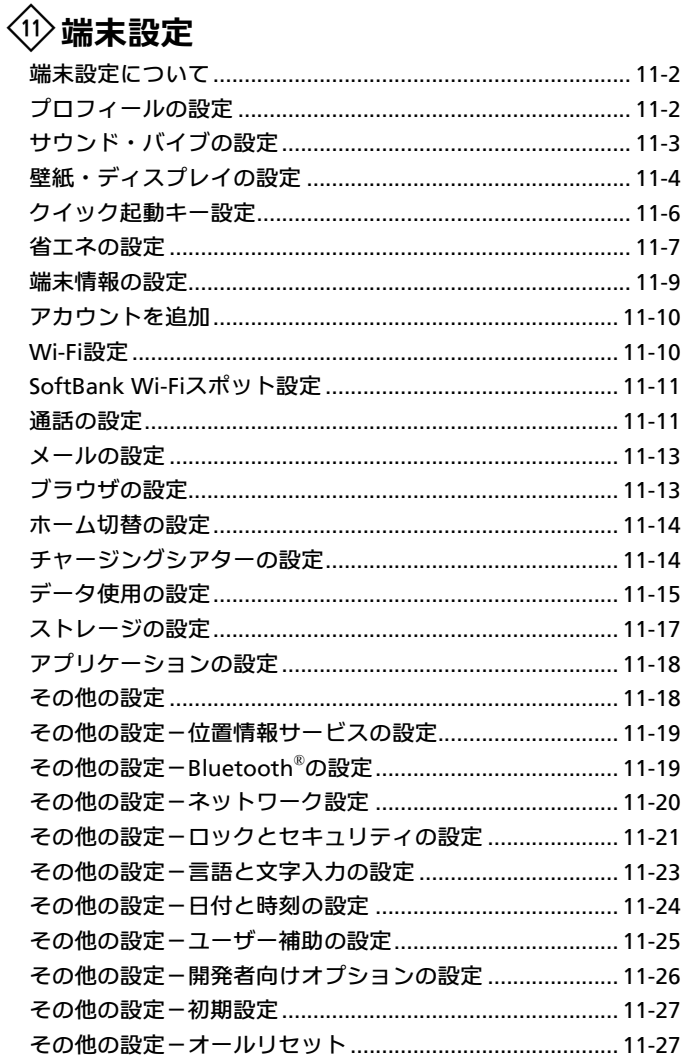

# 企 困ったときは

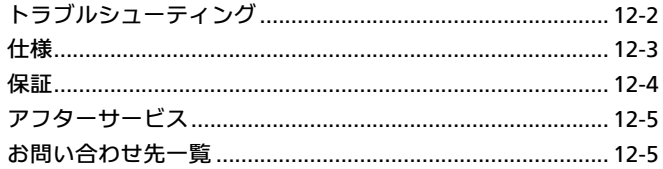

# <span id="page-3-0"></span>1.はじめに

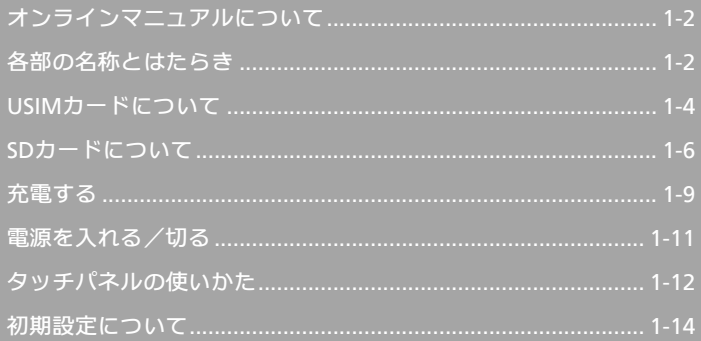

# <span id="page-4-1"></span><span id="page-4-0"></span>オンラインマニュアルについて

本製品をお買い上げいただき、まことにありがとうございま す。

#### 本製品をお使いになる前に

「取扱説明書(保証書)」をご覧になり、正しくお取り扱いくだ さい。

ご契約の内容により、ご利用になれるサービスが限定されます。

## 記載内容について

オンラインマニュアルでは、基本的にお買い上げ時の状態での 操作方法を説明しています。 また、特にことわりがない限り3ラインホームのアプリケーシ ョンシートからの操作を中心に説明しています。 認証画面、選択画面、注意画面など、操作後に表示される画面 を「確認画面」と表記しています。 操作説明は省略している場合があります。

# ディスプレイ表示、キー表示について

オンラインマニュアルで記載しているディスプレイ表示は、実 際の表示と異なる場合があります。本書で記載しているキー表 示は、説明用に簡略化しているため実際の表示とは異なります。

#### その他の表記について

オンラインマニュアルでは、本製品のことを「本機」と表記し ています。

「microSD/microSDHCメモリカード」を「SDカード」と表記 しています。

各部の名称とはたらき

#### 本体について

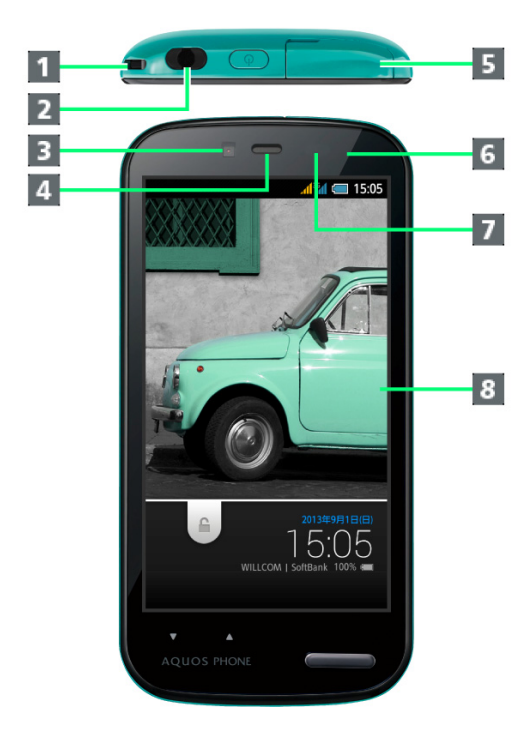

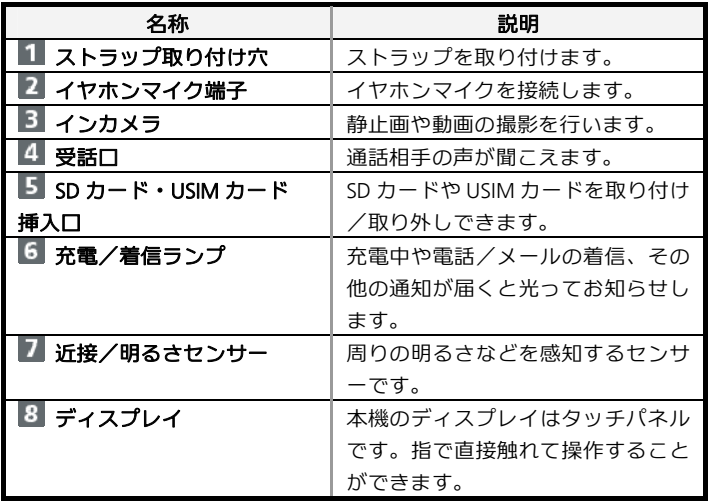

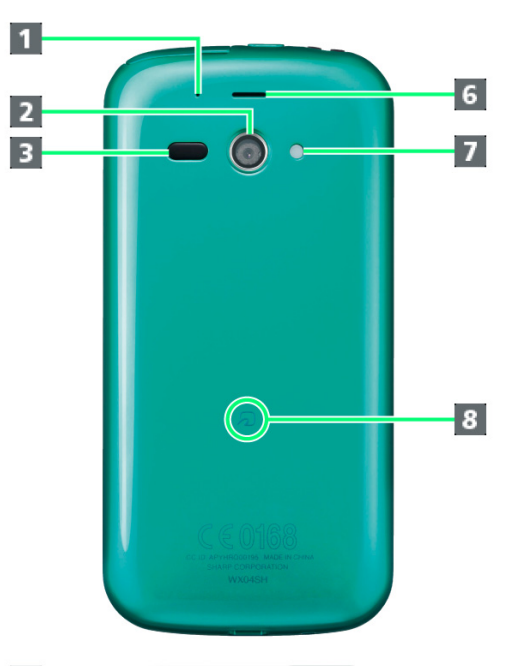

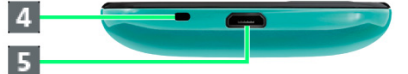

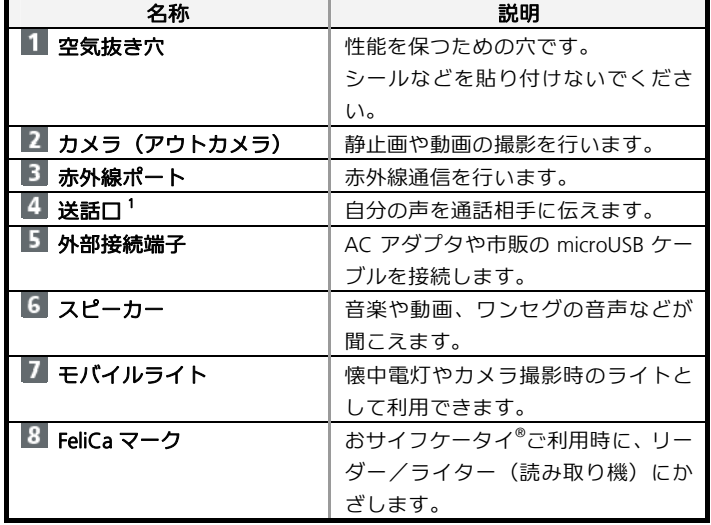

1 通話時は、手でふさがないようにご注意ください。

 $\overline{\mathbf{1}}$  $\overline{d}$  and  $\overline{d}$  15:05  $\bigcap_{\text{WILLCOM } | \text{ SoftBank } 100\%}^{\text{20134F9F1B(B)}}$  $\overline{\mathbf{2}}$  $\overline{\mathbf{3}}$  $\overline{4}$ 

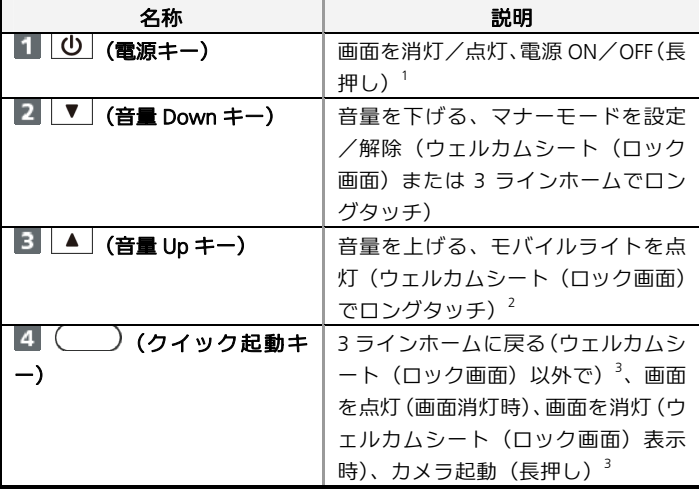

1 機内モードやマナーモードなども設定できます。

2 消灯する場合は、画面をタップします。

3 起動する機能は変更できます。

**WX04SH** 

キーについて

# <span id="page-6-1"></span><span id="page-6-0"></span>**USIM**カードについて

USIMカードは、お客様の電話番号や情報などが登録されて いるICカードです。

#### **SD**カード・**USIM**カード抜挿ツールについて

付属の「SDカード・USIMカード抜挿ツール」(以降「抜挿ツー ル」と表記)には、USIM抜挿用の刻印と、SD抜挿用の刻印が あります。USIM抜挿用の刻印面を、本機の背面側に合わせてご 利用ください。

■ USIMカードの取り付け/取り外しは、必ず付属の抜挿ツールを 使用して行ってください。付属品以外を使用すると、本機やUSIM カードを破損する原因となります。抜挿ツールをなくさないよう、 ご注意ください。

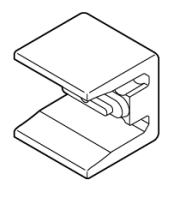

#### **USIM**カードのお取り扱い

- 他社製品のICカードリーダーなどにUSIMカードを挿入し故障し た場合は、お客様ご自身の責任となりシャープおよび株式会社ウ ィルコムは責任を負いかねますのであらかじめご注意ください。
- ■IC部分はいつもきれいな状態でご使用ください。
- お手入れは乾いた柔らかい布などで拭いてください。
- USIMカードにラベルなどを貼り付けないでください。故障の原 因となります。
- USIMカードのお取り扱いについては、USIMカードに付属してい る説明書を参照してください。
- USIMカードの所有権は株式会社ウィルコムに帰属します。
- 紛失·破損によるUSIMカードの再発行は有償となります。
- 解約などの際は、株式会社ウィルコムにご返却ください。
- お客様からご返却いただいたUSIMカードは、環境保全のためリ サイクルされます。
- USIMカードの仕様、性能は予告なしに変更する可能性がありま す。ご了承ください。
- お客様ご自身でUSIMカードに登録された情報内容は、控えをと っておかれることをおすすめします。登録された情報内容が消失 した場合の損害につきましては、シャープおよび株式会社ウィル コムは責任を負いかねますのであらかじめご了承ください。
- USIMカードや電話機 (USIMカード装着済み) を盗難・紛失され た場合は、必ず[ウィルコムサービスセンター](#page-202-0)までご連絡のうえ、 緊急利用停止の手続きを行ってください。
- USIMカードの取り付け/取り外しは、必ず電源を切った状態で 行ってください。

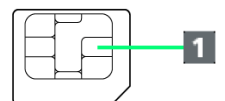

a IC部分

## **USIM**カードを取り付ける

必ず本機の電源を切ったあとで行ってください。

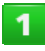

カード挿入口キャップを開く

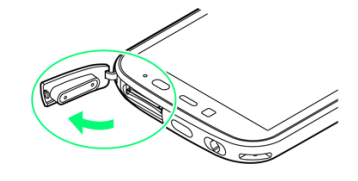

 $\overline{2}$ 

#### **USIMカード挿入口(下段)に、USIMカードを差し込む**

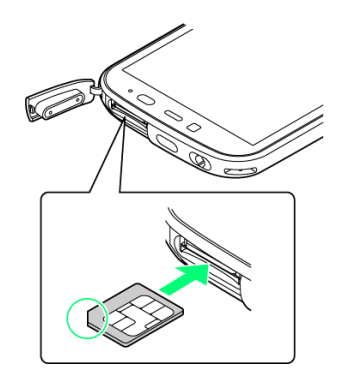

■ 図のようにUSIMカードの向きに注意して差し込みます。

 $3<sup>7</sup>$ 

#### 抜挿ツールの「**USIM**挿抜時:この面が背面側」の刻印面 を下にして、本機の挿入口に合わせる

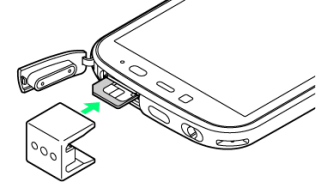

■ カード挿入口キャップは、抜挿ツールではさみ込まないようにして ください。

抜挿ツールを、「カチッ」と音がするまで本機側に軽く押 し込む

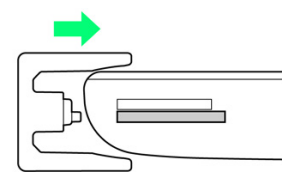

■ USIMカードが正しく取り付けられたら、抜挿ツールを本機からゆっ くりと手前に戻してください。

5

 $\overline{4}$ 

#### カード挿入口キャップを閉じる

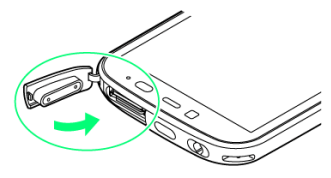

■ カード挿入ロキャップは、確実に閉じてください。パッキンとの接 触面に細かいゴミなどがはさまると、水が浸入する原因となります。

## **USIM**カードを取り外す

必ず本機の電源を切ったあとで行ってください。

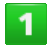

カード挿入口キャップを開く

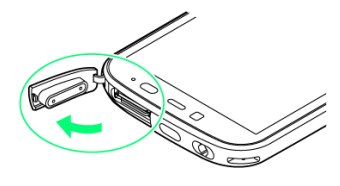

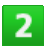

抜挿ツールの「**USIM**挿抜時:この面が背面側」の刻印面 を下にして、本機の挿入口に合わせる

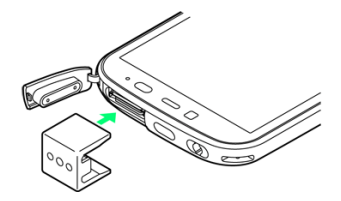

■ カード挿入口キャップは、抜挿ツールではさみ込まないようにして ください。

抜挿ツールを、「カチッ」と音がするまで本機側に軽く押 し込む

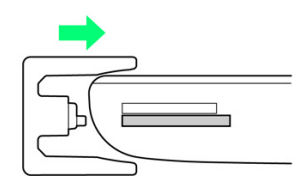

■ USIMカードが少し飛び出てきますので、抜挿ツールを本機からゆっ くりと手前に戻してください。すぐに戻すと、USIMカードが飛び出 してくることがあります。

# $\overline{4}$

#### **USIM**カードを取り外す

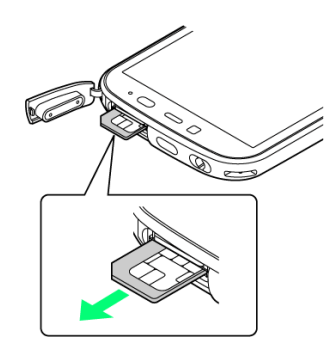

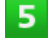

#### カード挿入口キャップを閉じる

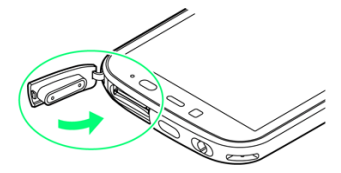

■ カード挿入口キャップは、確実に閉じてください。パッキンとの接 触面に細かいゴミなどがはさまると、水が浸入する原因となります。

 $\overline{3}$ 

# <span id="page-8-1"></span><span id="page-8-0"></span>**SD**カードについて

本機は、最大32GBまでのSDカードに対応しています。 ただし、すべてのSDカードの動作を保証するものではあり ません。

# **SD**カード・**USIM**カード抜挿ツールについて

付属の「SDカード・USIMカード抜挿ツール」(以降「抜挿ツー ル」と表記)には、USIM抜挿用の刻印と、SD抜挿用の刻印が あります。SD抜挿用の刻印面を、本機の背面側に合わせてご利 用ください。

■ SDカードの取り付け/取り外しは、必ず付属の抜挿ツールを使 用して行ってください。付属品以外を使用すると、本機やSDカ ードを破損する原因となります。抜挿ツールをなくさないよう、 ご注意ください。

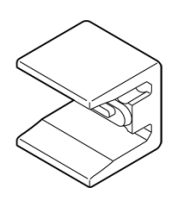

# **SD**カードのマウントを解除する

お買い上げ時には、試供品のSDカードが取り付けられています。 SDカードを取り外すときは、必ずマウントを解除してください。

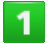

アプリケーションシートで<mark>、(設定)</mark>

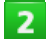

ストレージ

#### **microSD**のマウント解除 **OK**

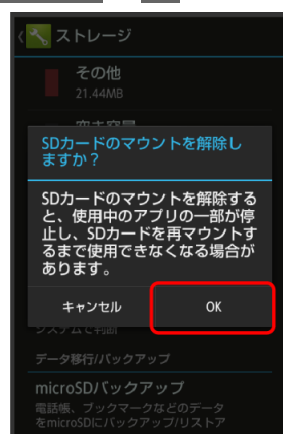

- <mark>よ</mark> 項目名の表示がmicroSDのマウント解除<mark>から</mark>microSDをマウン トに切り替わり、SDカードのマウントが解除されます。
- 再度SDカードを認識する場合はmicroSDをマウント<mark>をタップしてく</mark> ださい。

#### **SD**カードを取り外す

必ず本機の電源を切ったあとで行ってください。

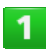

#### カード挿入口キャップを開く

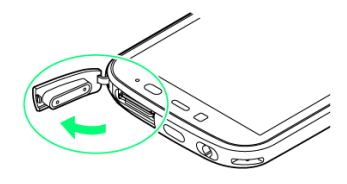

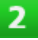

#### 抜挿ツールの「**microSD**挿抜時:この面が背面側」の刻 印面を下にして、本機の挿入口に合わせる

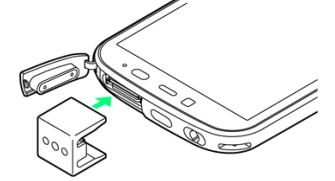

■ カード挿入口キャップは、抜挿ツールではさみ込まないようにして ください。

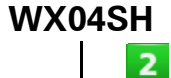

抜挿ツールを、「カチッ」と音がするまで本機側に軽く押 し込む

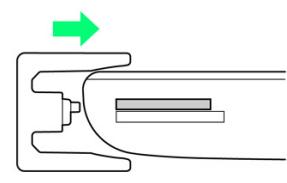

■ SDカードが少し飛び出てきますので、抜挿ツールを本機からゆっく りと手前に戻してください。すぐに戻すと、SDカードが飛び出して くることがあります。

 $\overline{a}$ 

 $\overline{3}$ 

#### **SD**カードを取り外す

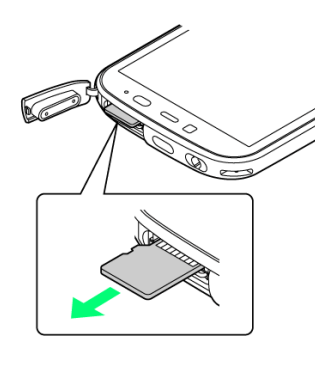

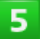

#### カード挿入口キャップを閉じる

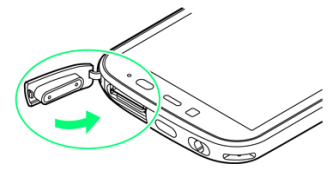

■ カード挿入口キャップは、確実に閉じてください。パッキンとの接 触面に細かいゴミなどがはさまると、水が浸入する原因となります。

#### **SD**カードを取り付ける

必ず本機の電源を切ったあとで行ってください。

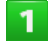

#### カード挿入口キャップを開く

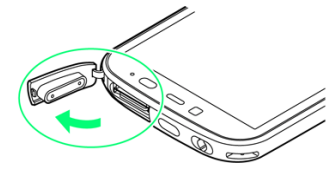

SDカード挿入口(上段)に、SDカードを差し込む

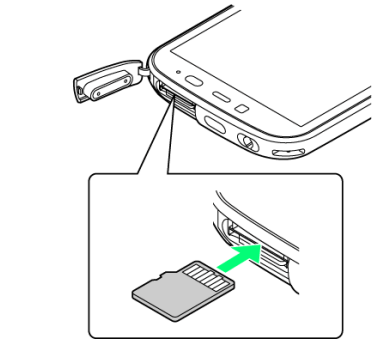

■端子面を上にして差し込みます。

 $\overline{3}$ 

## 抜挿ツールの「**microSD**挿抜時:この面が背面側」の刻 印面を下にして、本機の挿入口に合わせる

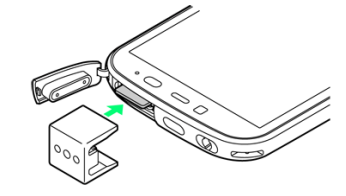

■ カード挿入口キャップは、抜挿ツールではさみ込まないようにして ください。

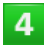

#### 抜挿ツールを、「カチッ」と音がするまで本機側に軽く押 し込む

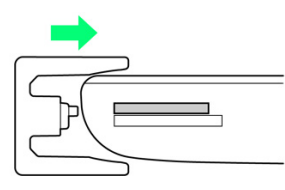

■ SDカードが正しく取り付けられたら、抜挿ツールを本機からゆっく りと手前に戻してください。

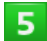

#### カード挿入口キャップを閉じる

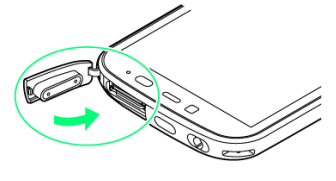

■ カード挿入口キャップは、確実に閉じてください。パッキンとの接 触面に細かいゴミなどがはさまると、水が浸入する原因となります。

## **SD**カードをフォーマットする

#### 市販のSDカードをはじめてお使いになるときは、必ず本機でフ ォーマット(初期化)してください。

- フォーマットすると、SDカード内のデータがすべて消去されま す。SDカードをフォーマットするときは、ご注意ください。
- フォーマットは、充電しながら行うか、本機が十分に充電された 状態で行ってください。
- $\mathbf{1}$
- アプリケーションシートで<sup>\*</sup> (設定)

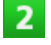

ストレージ

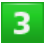

**microSD**内データを消去

 $\overline{4}$ 

**SD**カード内データを消去

```
5<sup>1</sup>
```
#### 操作用暗証番号を入力 ● OK

■ 操作用暗証番号を登録していないときは、画面に従って操作してく ださい。

 $6<sup>1</sup>$ 

#### すべて消去

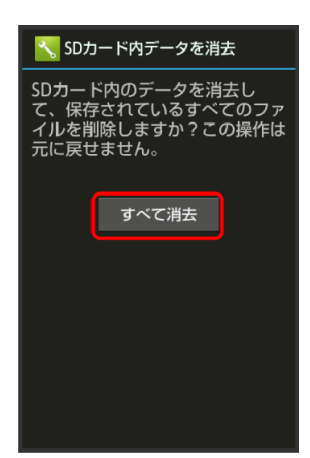

フォーマットが始まります。

■ フォーマットが完了すると、SDカードがマウントされます。

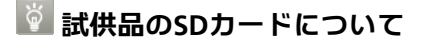

お買い上げ時には、試供品のSDカード(保証対象外)が取り付けら れています。

#### <mark>:</mark> SDカード利用時のご注意

#### **SD**カードの登録内容について

SDカードの登録内容は、事故や故障によって、消失または変化して しまうことがあります。大切なデータは控えをとっておくことをお すすめします。なお、データが消失または変化した場合の損害につ きましては、シャープおよび株式会社ウィルコムでは責任を負いか ねますのであらかじめご了承ください。

■ データの読み出し中や書き込み中は、絶対に本機の電源を切らない でください。

#### 対応する**SD**カードについて

本機では、microSDメモリカードおよびmicroSDHCメモリカードを 利用することができます。SDXC規格のSDカード(microSDXCメモ リカード)は利用できませんので、ご注意ください。

# **X**SDカードの取り扱いについて

SD カードは、小さなお子様の手の届かない所で保管/使用してく ださい。誤って飲み込むと、窒息する恐れがあります。

# <span id="page-11-1"></span><span id="page-11-0"></span>充電する

電池は本機に内蔵されています。

ACアダプタ(オプション品)は防水対応していません。本 機が濡れているときは、絶対に充電しないでください。 感電や回路のショートなどによる火災・故障・やけどの原因 となります。

# **AC**アダプタで充電する

オプション品(別売)の「ウィルコム用充電ACアダプタ01 (AC01-MU-K)」を使用して充電します。

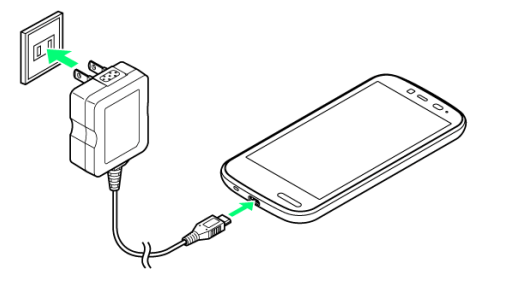

 $\overline{1}$ 

本機の外部接続端子に**AC**アダプタの**microUSB**プラグを 差し込む

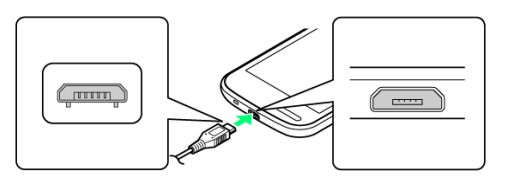

■ microUSBプラグを誤った向きに差し込むと、本機の外部接続端子が 破損することがあります。microUSBプラグの形状と向きをよく確か めて、差し込んでください。

 $\overline{2}$ 

## **AC**アダプタのプラグを起こし、家庭用**AC**コンセントに差 し込む

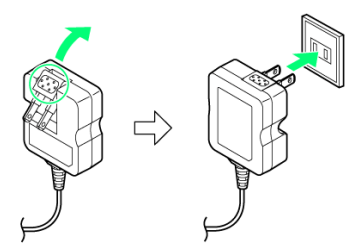

- 充電が始まり、充電/着信ランプが点灯します。
- 矢印の方向にプラグを起こします。
- 充電/着信ランプが消灯すれば、充電は完了です。

**AC**アダプタのプラグを家庭用**AC**コンセントから抜き、プ ラグを元の状態に戻す

 $\overline{4}$ 

 $\overline{3}$ 

本機の外部接続端子から、**AC**アダプタの**microUSB**プラ グを取り外す

#### パソコンと接続して充電する

市販のmicroUSBケーブル(以降「USBケーブル」と表記)を使 用して充電します。

- ■本機とパソコンの両方の電源が入っているときに充電できます。
- 接続環境やパソコンの状態によっては、充電できなかったり、充 電に時間がかかったりすることがあります。

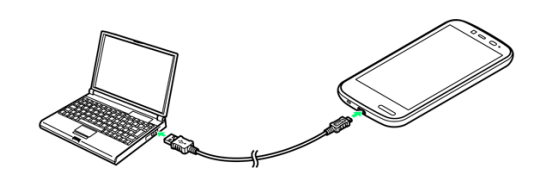

 $\mathbf{1}$ 

#### 本機の外部接続端子に、**USB**ケーブルの**microUSB**プラグ を差し込む

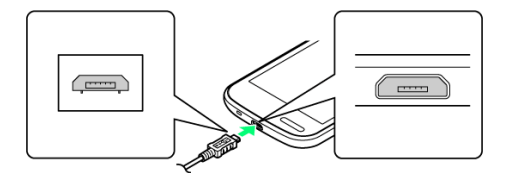

■ microUSBプラグを誤った向きに差し込むと、本機の外部接続端子が 破損することがあります。microUSBプラグの形状と向きをよく確か めて、差し込んでください。

# $\overline{2}$

パソコンの**USB**端子に、**USB**ケーブルの**USB**プラグを差し 込む

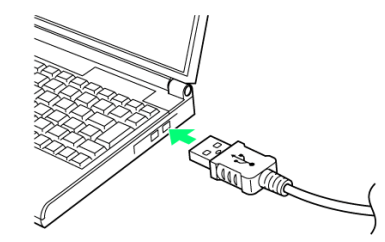

充電が始まり、充電/着信ランプが点灯します。 ■ 充電/着信ランプが消灯すれば、充電は完了です。

#### 本機とパソコンから**USB**ケーブルを取り外す

# リチウムイオン電池について

本機は、リチウムイオン電池を使用しています。リチウムイオン電 池はリサイクル可能な貴重な資源です。リサイクルは、お近くのモ バイル・リサイクル・ネットワークのマークのあるお店で行ってい ます。

■ リサイクルのときは、ショートさせたり、分解したりしないでくだ さい。火災・感電の原因となります。

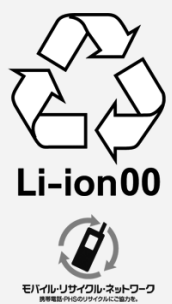

# ? こんなときは

**Q** 充電中に充電/着信ランプが点滅する

**A** 内蔵電池の異常または寿命のため、充電できていません。 内蔵電池の交換を、[ウィルコムサービスセンターま](#page-202-0)たは[シ](#page-202-0) ャープ株式会社 [移動体サービス事業推進センター](#page-202-0)にご相 談ください。本機をお預かりして有料にて承ります。

#### **Q** 海外で充電できない

**A** 海外での充電に起因するトラブルについては、シャープお よび株式会社ウィルコムでは責任を負いかねますのであら かじめご了承ください。

## 充電時のご注意

#### コード類の取り扱いについて

コード類を強く引っ張ったり、ねじったりしないでください。断線 の原因となります。

#### **USB充電利用時のご注意**

USBケーブルを使って本機とパソコンを接続すると、自動的に本機 の電源が入ることがあります。このため、航空機内や病院など、使 用を禁止された区域では本機とパソコンの接続を行わないようご 注意ください。

#### 保管について

内蔵電池の性能や寿命を低下させる原因となりますので、以下の保 管をしないようにご注意ください。

- フル充電状態 (充電完了後すぐの状態) での保管
- ■電池残量がない状態(本体の電源が入らないほど消費している状態) での保管

#### 長期間の保管について

お客様が登録・設定した内容が消失または変化したり、本機が使用 できなくなることがあります。長期間保管・放置するときは、半年 に1回程度補充電を行ってください。

#### 内蔵電池の膨れについて

内蔵電池の使用条件によって、寿命が近づくにつれて内蔵電池が膨 れることがありますが、安全上問題はありません。

#### 内蔵電池の交換について

内蔵電池は消耗品です。十分に充電しても使用できる時間が極端に 短くなったら、交換時期です。内蔵電池を交換してください。なお、 内蔵電池は、お客様自身では交換できません。内蔵電池の交換につ いては、本機をお預かりして有料にて承ります[。ウィルコムサービ](#page-202-0) [スセンター](#page-202-0)またはシャープ株式会社 [移動体サービス事業推進セン](#page-202-0) [ターに](#page-202-0)ご相談ください。

# <span id="page-13-1"></span><span id="page-13-0"></span>電源を入れる/切る

# 電源を入れる  $\overline{\mathbf{1}}$ (長押し)  $\Delta$

- 電源が入り、しばらくするとウェルカムシート(ロック画面) が表示されます。
- ウェルカムシート (ロック画面) の操作ガイドが表示されることが あります。このときは、画面に従って操作してください(利用する をタップすると、<mark>2</mark>へ進みます)。

# $\overline{2}$

#### ■マークのタブを画面の一番下までドラッグ

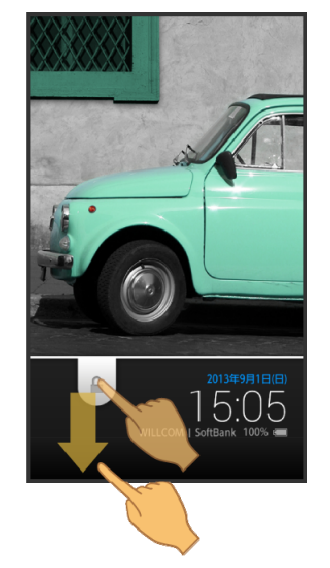

- <u>●</u> Google™ 位置情報の利用画面が表示されます。
- 確認画面が表示されたときは、画面に従って操作してください。
- 操作していなくてもGoogle 位置情報の利用画面が表示されること があります。

#### Google 位置情報の利用を設定 ●▶

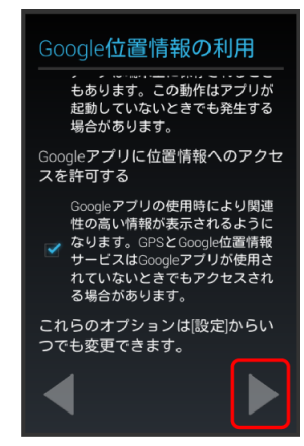

- 初期設定画面が表示されます。
- ■下までスクロールまたは▼をタップすると▶が表示されます。
- 初期設定について詳しくは、[「初期設定について](#page-16-0)」を参照してくださ い。
- 3ラインホームの操作ガイドが表示されることがあります。このとき は、画面に従って操作してください。

#### 電源を切る

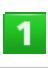

**WX04SH** 

 $\overline{3}$ 

## (長押し)

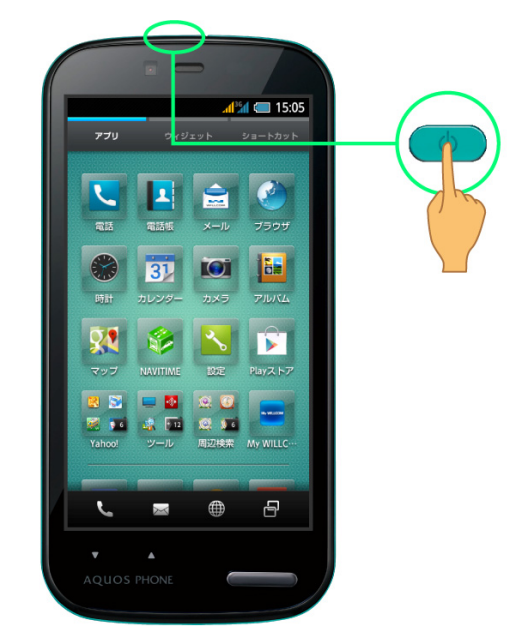

# 電源を切る

<span id="page-14-1"></span><span id="page-14-0"></span> $\overline{2}$ 

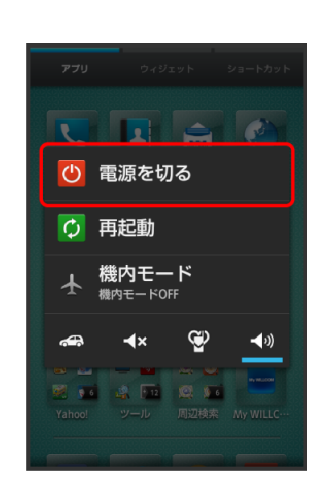

# $\overline{3}$

**OK** 電源が切れます。

# タッチパネルの使いかた

本機のディスプレイはタッチパネルです。指で直接触れて操 作することができます。

# タップ

画面に軽く触れて、すぐに指を離します。

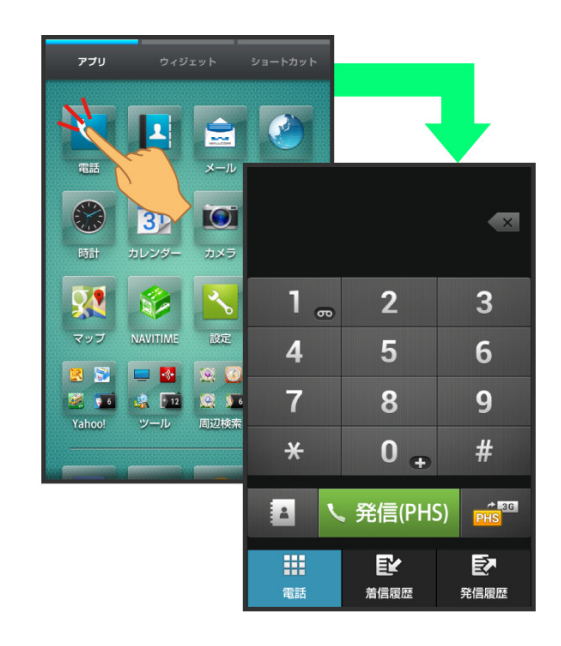

# ロングタッチ

画面に軽く触れたまま、しばらくそのままにしておきます。画 面が切り替われば指を離します。

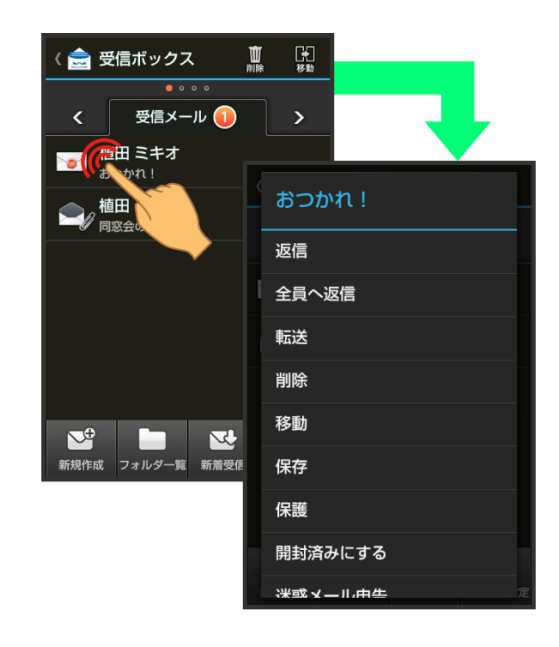

# ドラッグ

アイコンなどの対象物に軽く触れたまま、目的の位置までなぞ り、指を離します。

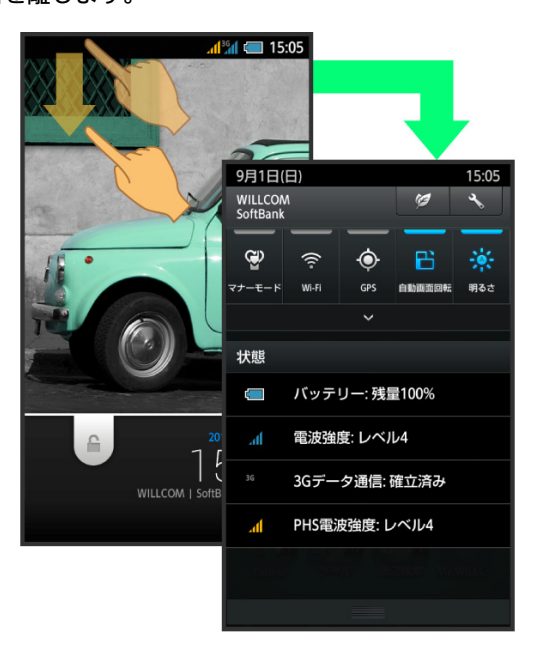

## フリック

画面に軽く触れて、上下左右に指を軽くはじきます。

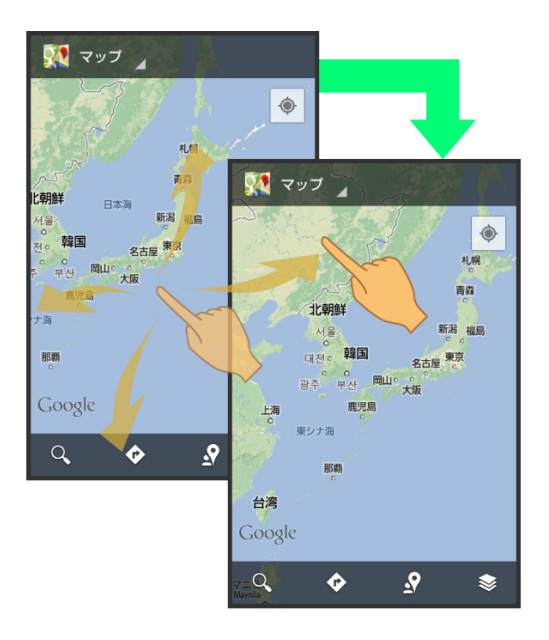

# ピンチ

**WX04SH** 

2本の指で画面に触れ、指を開いたり(ピンチアウト)、閉じた り(ピンチイン)します。

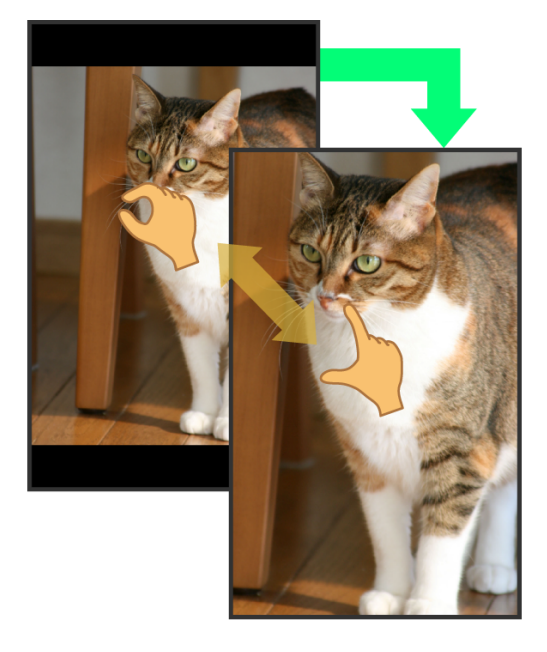

# 2 こんなときは

- **Q** タッチパネル(ディスプレイ)に触れていないのに本機が 勝手に動作する/タッチパネルに触れても本機が反応しな い
- A <sup>ひ</sup>を押して画面を消灯させたあと、再度 の を押して画面 を点灯させてから操作してください。

# <span id="page-16-1"></span><span id="page-16-0"></span>初期設定について

本機の電源を入れると初期設定画面が表示され、プロフィー ル(自分の電話番号、メールアドレスなど)やGoogle アカ ウント、Wi-Fiの設定などの基本的な設定を行うことができ ます。画面に従って、各項目を設定してください。

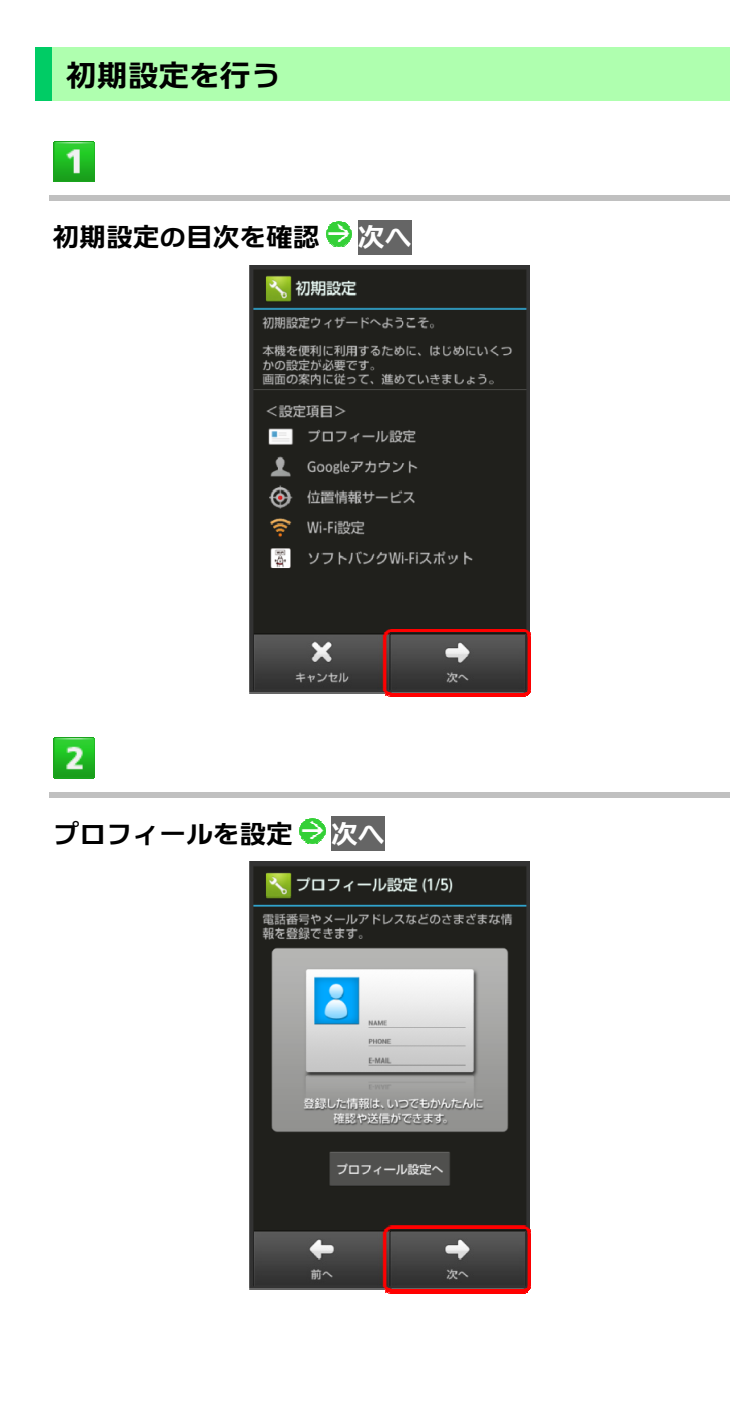

#### **Google** アカウントを設定 次へ

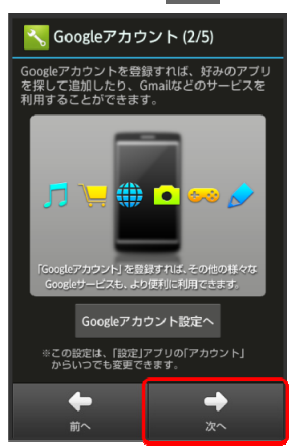

■ Google アカウントについて詳しくは、「Google [アカウントを利用す](#page-35-0) [る」](#page-35-0)を参照してください。

# $\overline{4}$

**WX04SH** 

 $\overline{3}$ 

#### 位置情報を利用するかどうかを設定●次へ

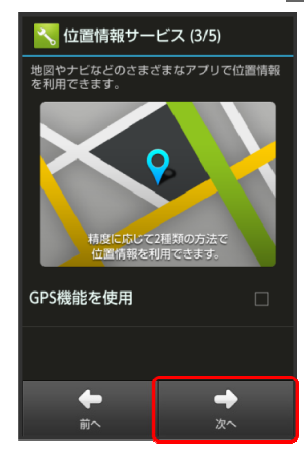

■ 確認画面が表示されたときは、画面に従って操作してください。

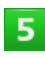

## **Wi-Fi**に関する項目を設定 次へ

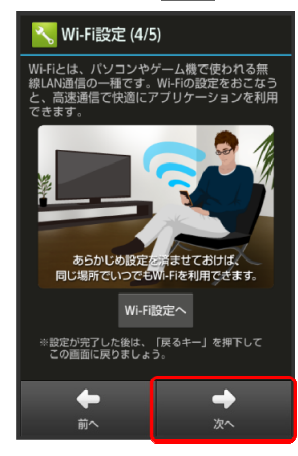

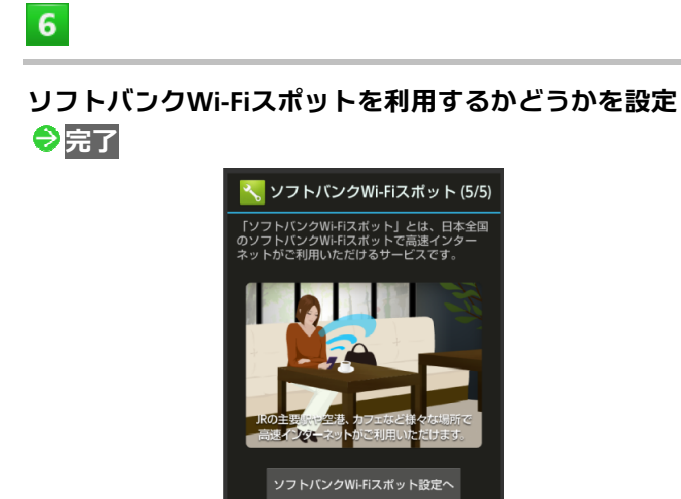

■確認画面が表示されたときは、画面に従って操作してください。

 $\blacklozenge$ 

前へ

※設定が完了した後は、「戻るキー」を押下して<br>- この画面に戻りましょう。

 $\checkmark$ 

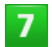

いいえ/はい

初期設定が完了します。

# <span id="page-18-0"></span>2.基本操作

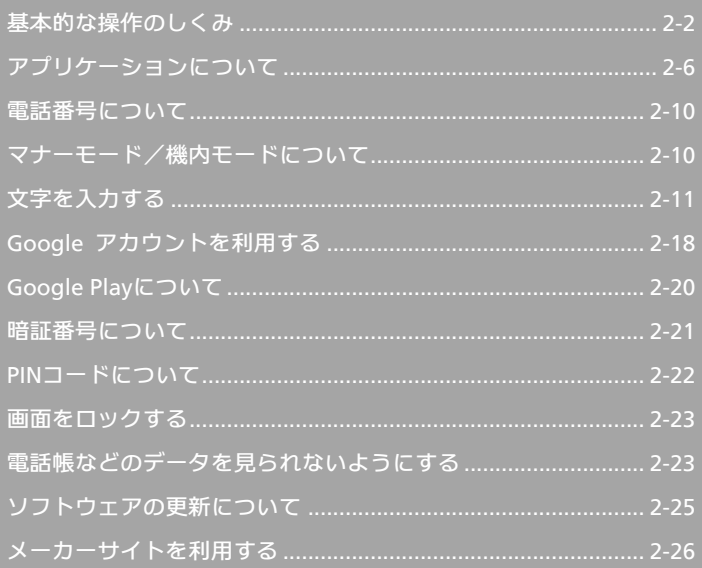

# <span id="page-19-1"></span><span id="page-19-0"></span>基本的な操作のしくみ

## ホーム(**3**ラインホーム)

本機のおもな操作は、3ラインホームから行います。3ラインホ ームは、アプリケーションを起動する「アプリケーションシー ト」、ウィジェットを操作する「ウィジェットシート」、よく利 用するアプリケーションをまとめた「ショートカットシート」 の3つのシートで構成されています。詳しくは、「3[ラインホー](#page-46-0) [ムのしくみ](#page-46-0)」を参照してください。

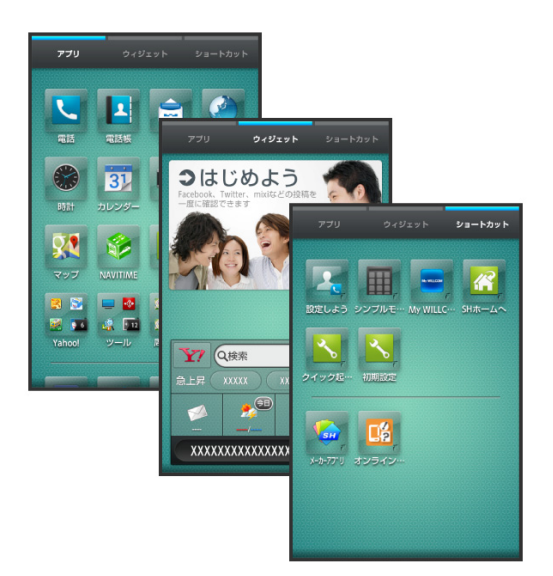

- 各シートを左右にフリックすると、シートを切り替えることがで きます。
- ほかの画面から3ラインホームに戻るときは、ナビゲーションバ ー (画面下部) の ● をタップします。

# 項目選択と画面移動

項目やアイコン、画面のキーなどをタップすると、該当する操 作の画面に移動します。

■ 1つ前の画面に戻るときは、 ← をタップします。

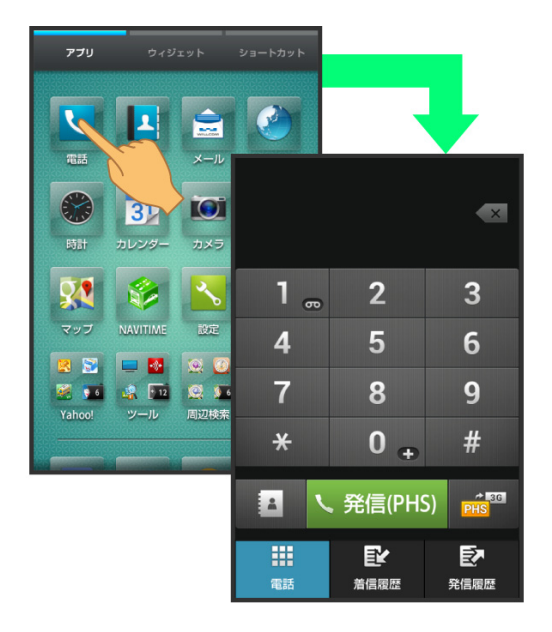

# ナビゲーションバー

3ラインホームやアプリケーション画面下部のアイコンが表示 される部分を、「ナビゲーションバー」と呼びます。ナビゲーシ ョンバーのアイコンをタップすると、その操作が行えます。

■ 3ラインホームに表示されるナビゲーションバーのアイコンを カスタマイズすることができます。詳しくは、「[ナビゲーション](#page-54-0) [バーにショートカットを設定する](#page-54-0)」を参照してください。

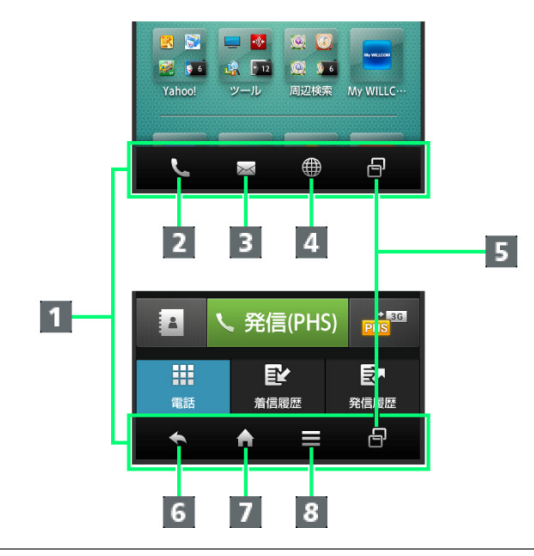

- ナビゲーションバー
- 2 電話を起動
- 3 メールを起動
- ブラウザを起動
- 5 アプリ使用履歴画面を表示
- $6$  1つ前の画面に戻る $1$
- 3ラインホームに戻る
- 8 メニュー画面を表示
- 1 文字入力画面では ✔ が表示されます。タップすると、ソフトウェ アキーボードが閉じます。

# アクションバー

アプリケーション画面や設定画面上部のタイトルが表示される 部分を、「アクションバー」と呼びます。アクションバー右側に は、その画面でよく利用される機能のアイコンが表示されます。

■ アクションバーに ON / OFF が表示されているときは、アイ コンをタップするとON/OFFを切り替えることができます。

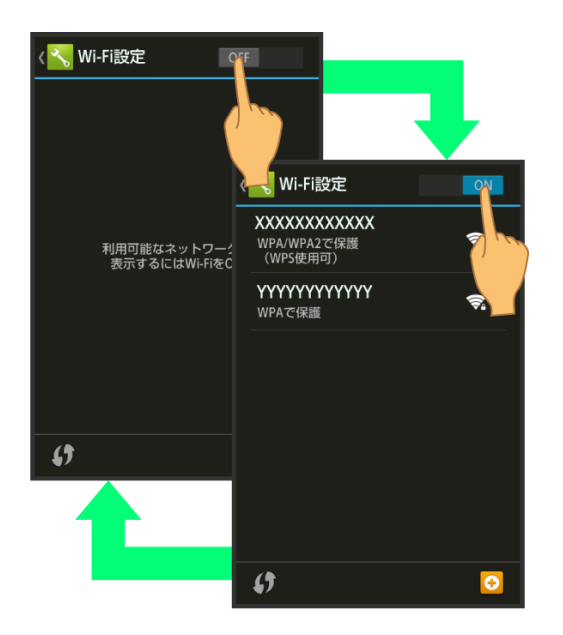

■ アクションバーに図 (全選択) / 図 (全解除) が表示されてい るときは、アイコンをタップすると選択や解除を一括で行うこと ができます。

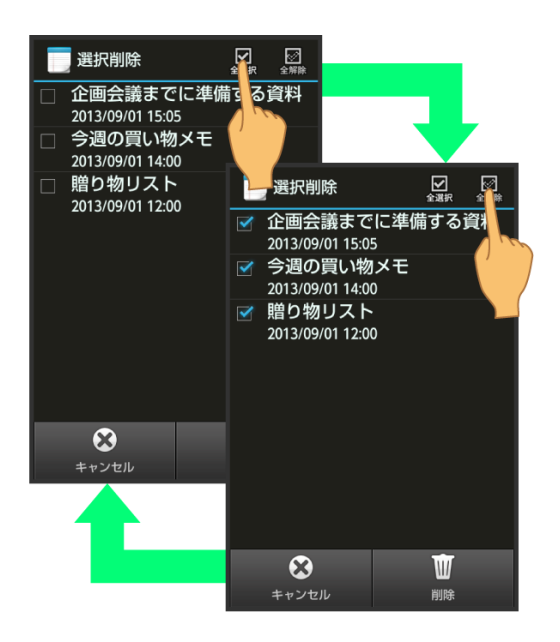

## メニュー操作

ナビゲーションバーの をタップすると、その画面で利用で きる機能の設定や項目が画面に表示されます。

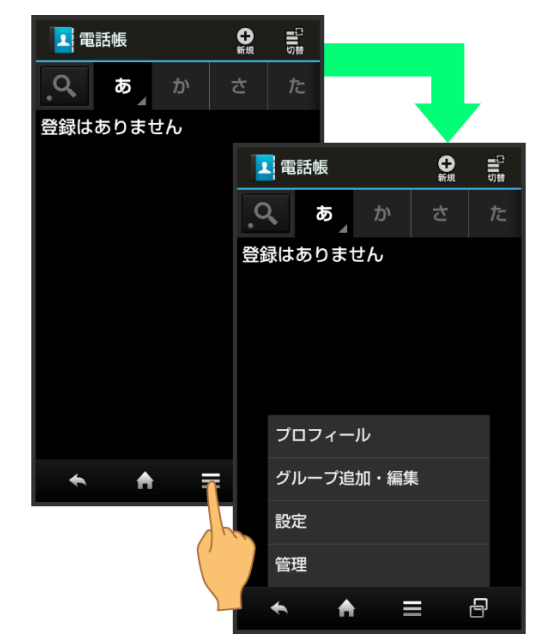

■ 画面を下にドラッグしたり、ロングタッチしたりすると、利用で きる設定や項目が表示される画面もあります。

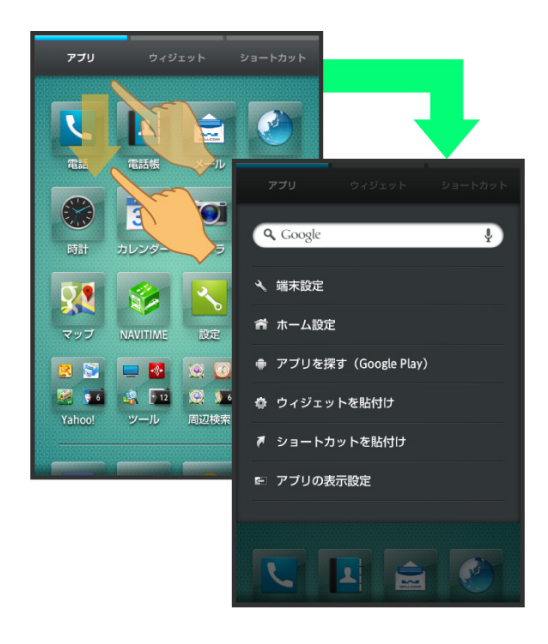

# 端末設定と設定操作

アプリケーションシートで (設定)をタップすると、本機の 各機能のはたらきをカスタマイズできます。

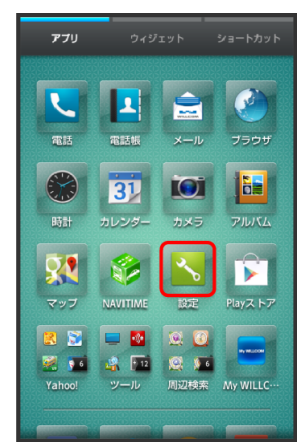

■設定項目には、右端にチェックボックス(■/■)が付いたも のがあります。これらは、タップするたびに有効(め)/無効 (□) が切り替わります。

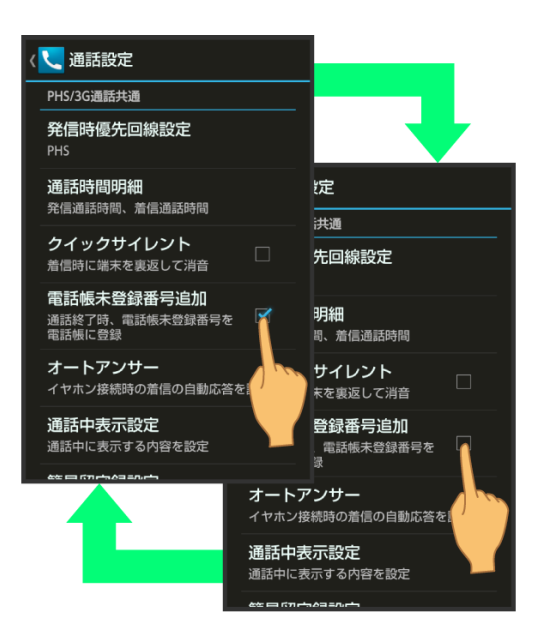

■設定項目には、バーやドラムなどをドラッグ/フリックして設定 するものもあります。また、 》や いどをタップすると、さら に細かな設定が行えるものもあります。

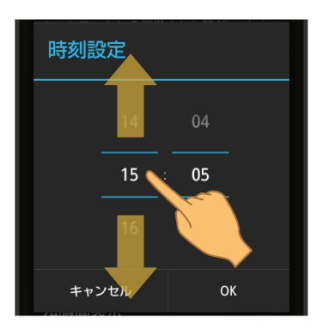

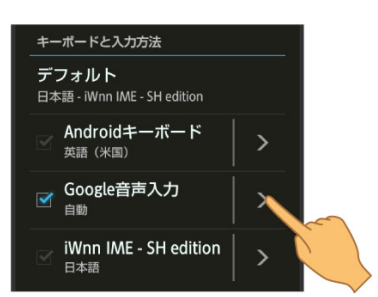

# 縦画面と横画面

本機を横向きに回転させると、表示画面も横表示に切り替わり ます。

■ 表示中の画面によっては、本機の向きを変えても横表示されない 場合があります。

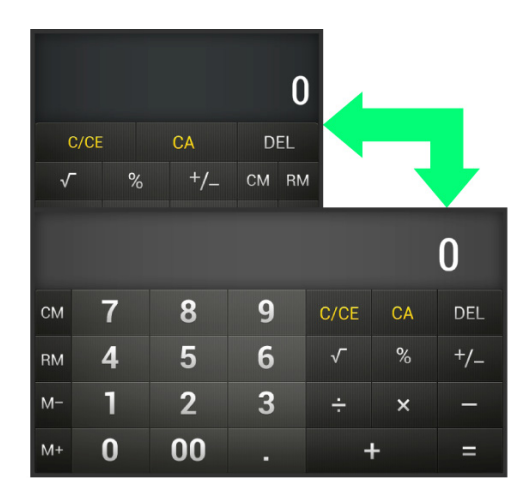

# 画面を拡大する(かんたんズーム)

#### 画面の一部を拡大することができます。虫眼鏡の中のボタンな どをそのまま押すこともできます。

#### $\overline{1}$

■ ● (かんたんズーム)

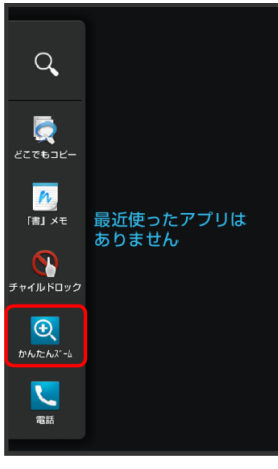

上、虫眼鏡が表示されます。

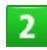

#### 確認する位置に虫眼鏡をドラッグ

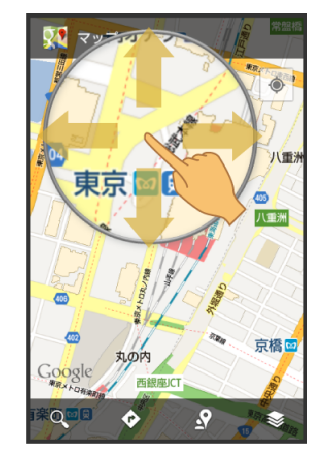

- 虫眼鏡の内側が拡大表示で確認できます。
- 虫眼鏡を消すときは、 日 ◆ ① (かんたんズーム) の順にタップし ます。

# スクリーンショットを撮影する

15 と▼を同時に長押しすると、表示されている画面のスクリ ーンショットを撮影できます。

■撮影したスクリーンショットは、コンテンツマネージャーの Photoなどから確認することができます。

# ナビゲーションバーをドラッグしてアプリケーシ ョンを起動する

ナビゲーションバーをドラッグして対応するアプリケーションを 起動することができます。

ナビゲーションバーを上にドラッグ ♥ 表示された ◎の上までド <u>ラッグし、マークが反転したら指を離す</u> ♥️ アプリケーション(<mark>8</mark> **(Google)**など)をタップ 常時/**1**回のみ

# <span id="page-23-1"></span><span id="page-23-0"></span>アプリケーションについて

アプリケーションを起動する

 $\overline{\mathbf{1}}$ 

## アプリケーションシートで、起動するアプリケーション をタップ

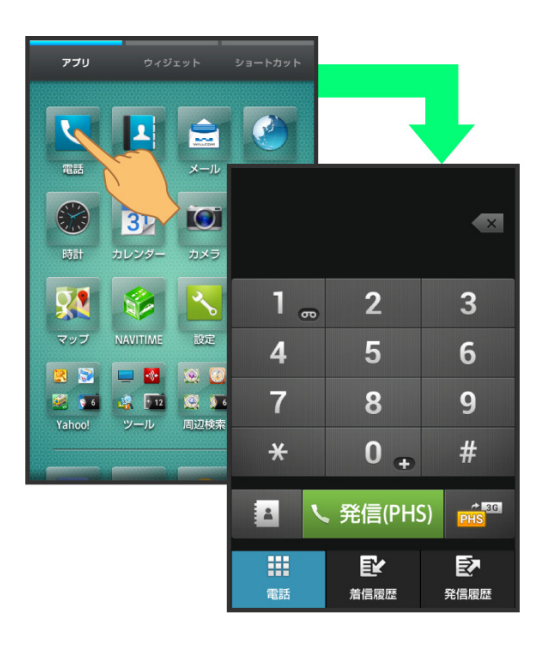

- アプリケーションが起動します。
- 確認画面が表示されたときは、画面に従って操作してください。

## アプリケーションを終了する

アプリケーション起動中にナビゲーションバーの < をくり返 しタップし、3ラインホームに戻ると、アプリケーションは終 了します(一部、終了しないアプリケーションもあります)。

アプリケーション一覧

アプリケーションを名前順(アルファベット→50音順)に紹介 しています。

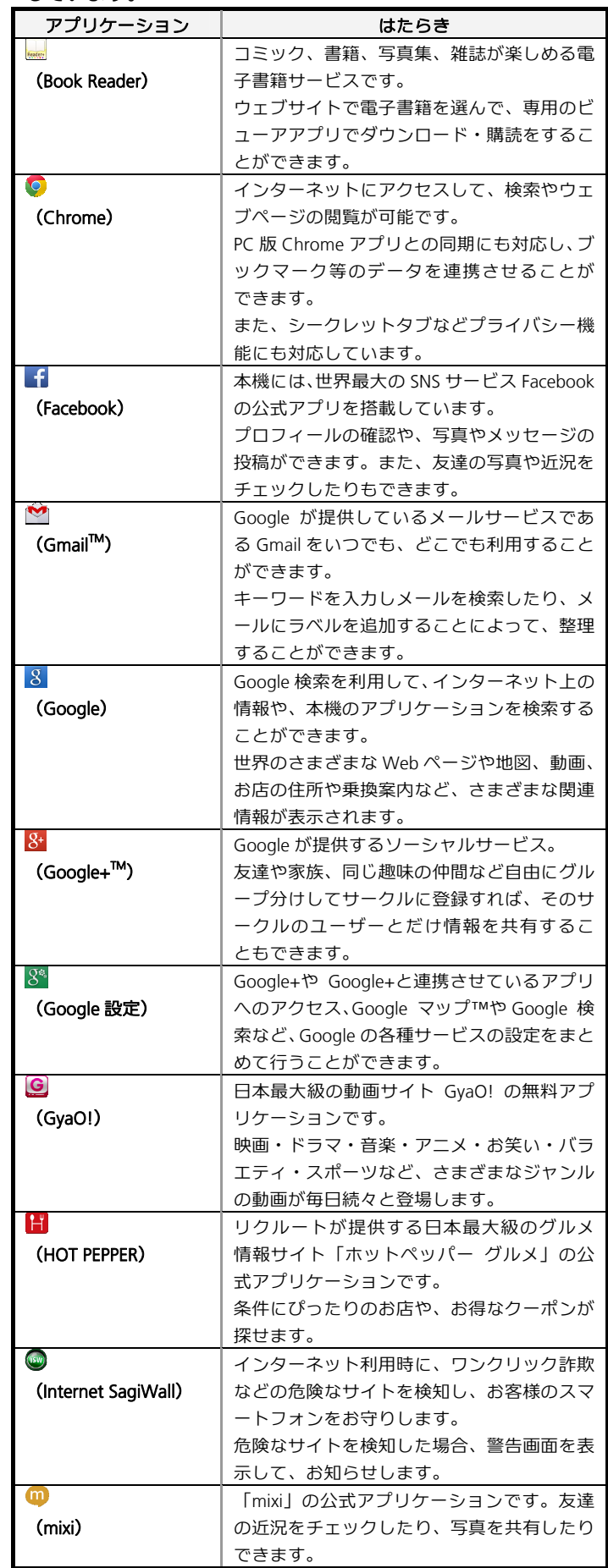

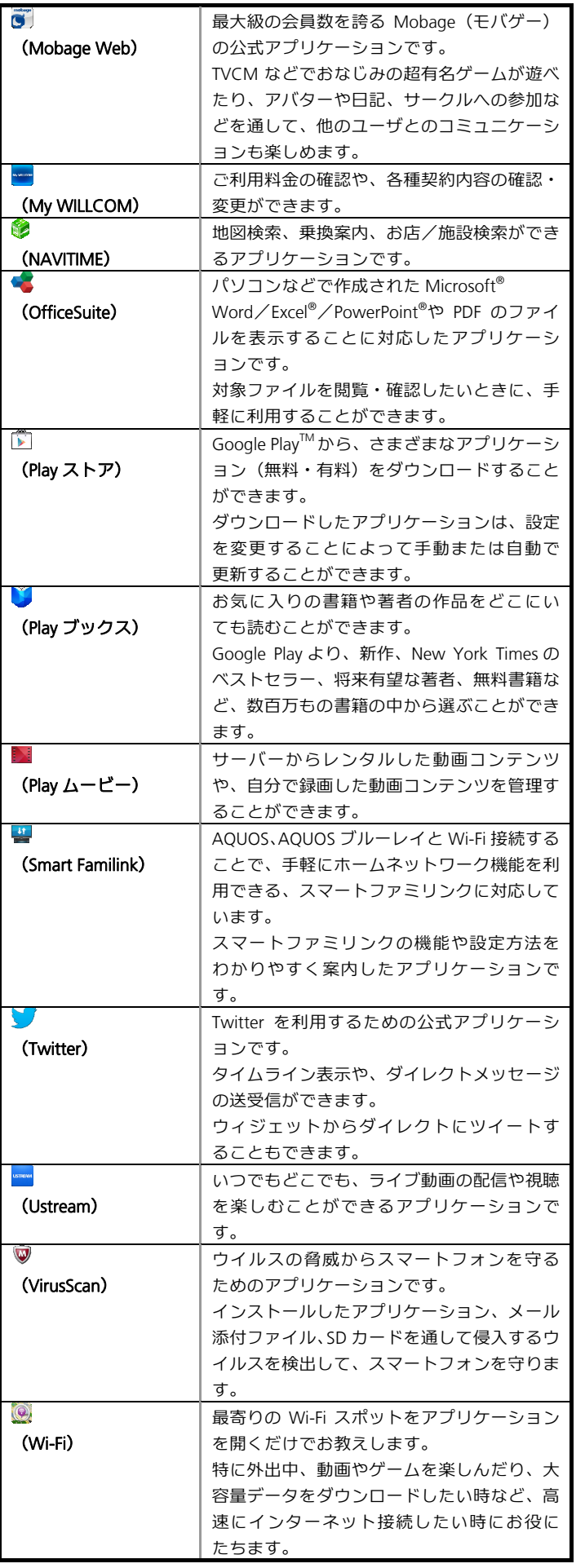

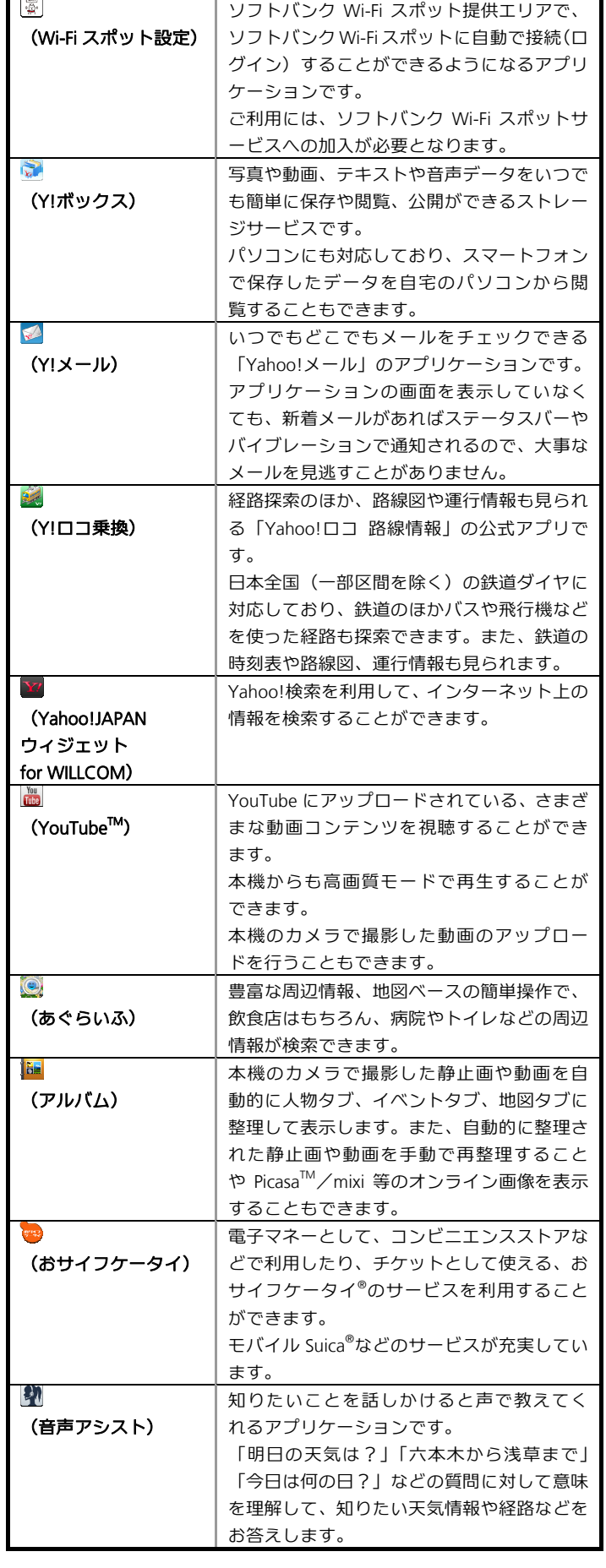

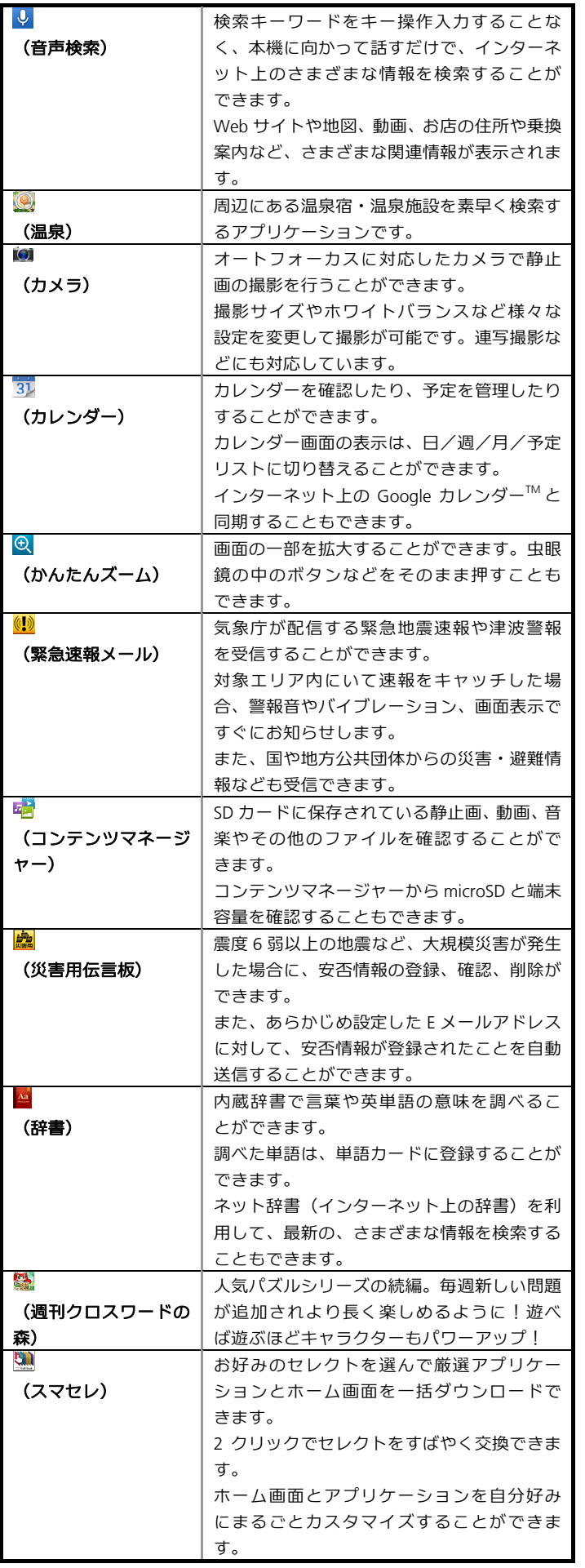

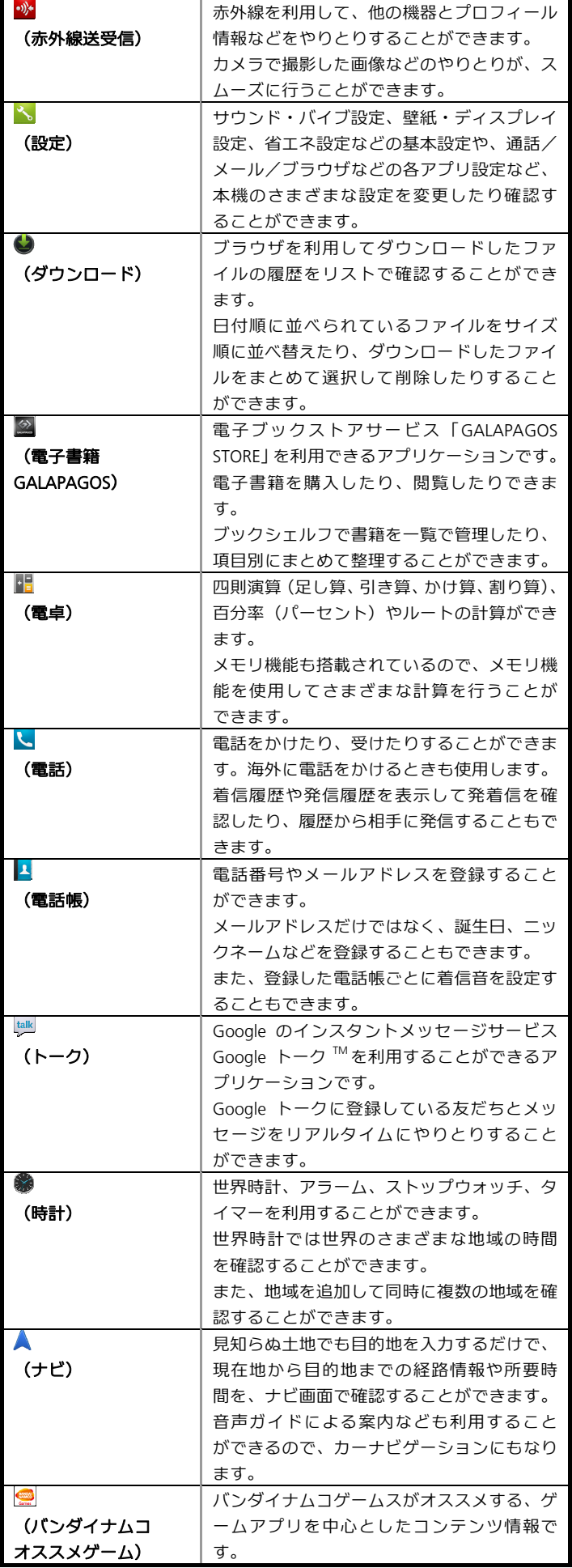

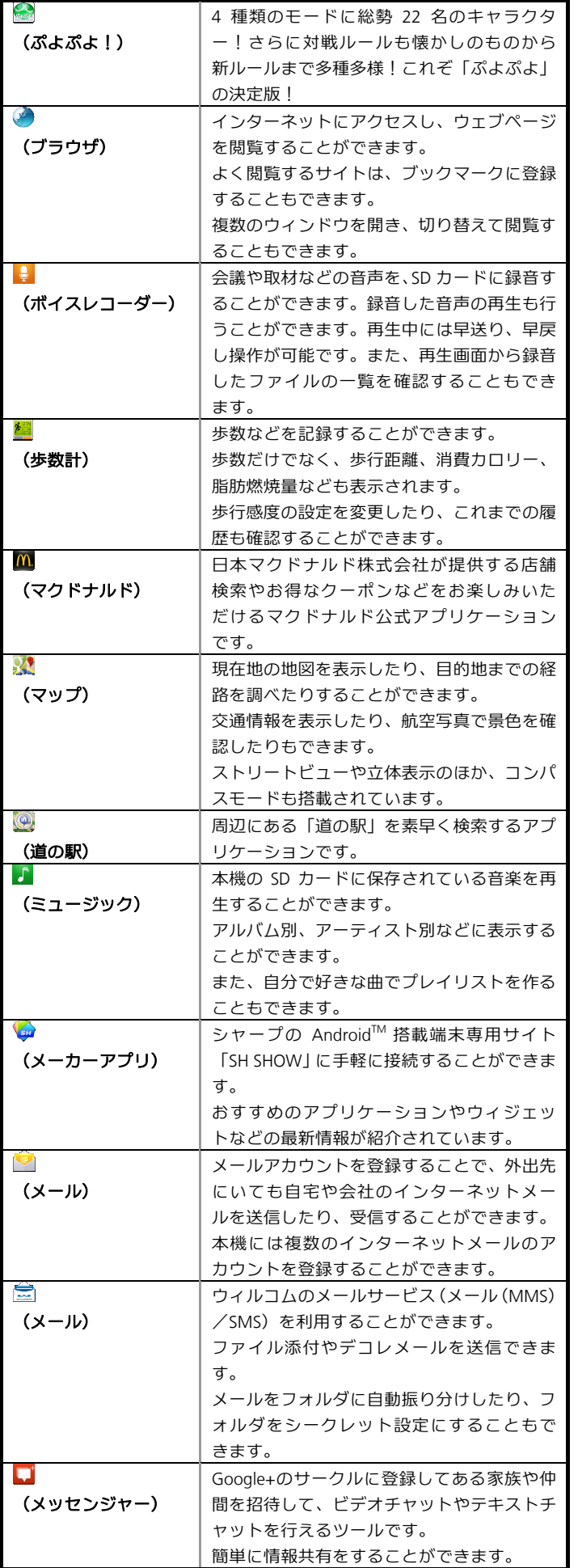

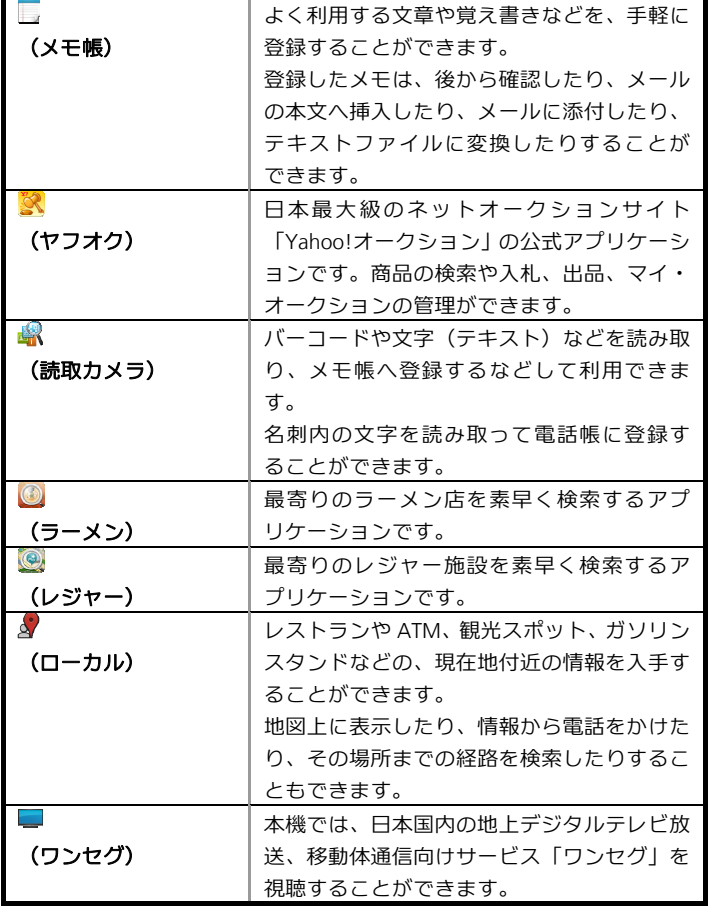

# アプリケーションの入手について

アプリケーションは、 <u>●</u> (Playストア) から入手できます。

# <span id="page-27-1"></span><span id="page-27-0"></span>電話番号について

#### 自分の電話番号を確認する

 $\overline{\mathbf{1}}$ 

アプリケーションシートで<mark>〝</mark>(設定) → プロフィール

- プロフィール画面が表示されます。
- 自局電話番号 (PHS/3G) 欄に自分の電話番号が表示されます。

マナーモード/機内モードについて

## マナーモードを利用する

周囲に迷惑がかからないよう、着信音や操作音などが鳴らない ように設定できます。

■ マナーモードを設定していても、カメラ撮影時のシャッター音、 ビデオカメラ撮影時の撮影開始/終了音、音楽・動画・ゲームの 音などは鳴ります。

 $\mathbf{1}$ 

 $\overline{\mathbf{1}}$ 

ウェルカムシート(ロック画面)または**3**ラインホームで ■ をロングタッチ

- マナーモードが設定されます。
- マナーモードを解除するときは、マナーモード設定中にウェルカム シート (ロック画面) または3ラインホームで■をロングタッチし ます。

機内モードを利用する

電源を入れたまま、電波を発する機能を無効にすることができ ます。

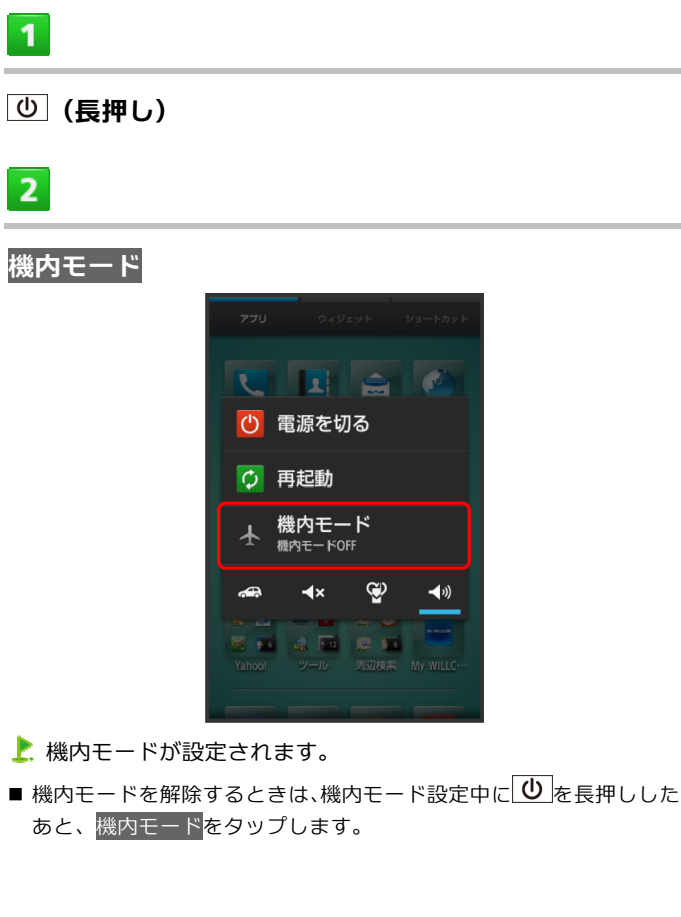

<span id="page-28-1"></span><span id="page-28-0"></span>マナーモードの種類を切り替える

① (長押し) ● アイコン (3)など) をタップ

# 機内モード利用時のご注意

Wi-Fi機能やBluetooth®通信を有効にしているときに機内モード<mark>に</mark> 設定すると、その時点でそれぞれの通信が無効になります。データ 通信中に操作すると切断されますので、ご注意ください。 また、機内モードを設定したあとにWi-Fi機能やBluetooth®機能を有 効にすると、機内モード設定中でもWi-Fi接続やBluetooth®通信を行 うことができます。通信が許可されている場所であるか確認のうえ、 操作してください。

文字を入力する

**WX04SH** 

## キーボードについて

本機の文字入力は、画面に表示されるソフトウェアキーボード で行います。ソフトウェアキーボードには、1つのキーに複数 の文字が割り当てられている「12キーボード」と、1つのキー に1つの文字が割り当てられている「QWERTYキーボード」が あります。

- ソフトウェアキーボードは、文字入力欄をタップすると表示され ます。非表示にするには、ナビゲーションバーの∨をタップし ます。
- お買い上げ時の入力方法(iWnn IME SH edition)で説明します。

キーボード(入力方式)を切り替える

# $\mathbf{1}$

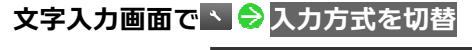

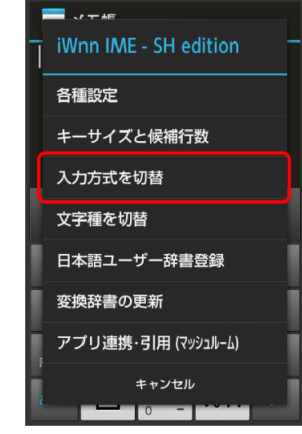

■ ◆ をタップしたあと「スライド切替」の画面が表示されたときは、 <mark>閉じる</mark>をタップします。このとき、<mark>今後表示しない</mark>にチェックを入 れておくと、以降は「スライド切替」の画面は表示されなくなりま す。

## $\overline{2}$

**QWERTY**キーボードに切替/**12**キーボードに切替

キーボードが切り替わります。

# **12**キーボード画面の見かた

#### $\phi$  al<sup>35</sup>al  $\Box$  15:05  $\overline{7}$ **メモ帳**  $\blacksquare$  $\odot$ 日 キャンセル 保存 .<br><sub>3 DEF</sub> 23 ぁ かい  $\overline{2}$  $|8|$  $\frac{1}{2}$ た。 な  $\overline{\mathbf{3}}$  $\bullet$  $\bullet$  $\cdot$  9  $K$ ま<br>PQRS  $\frac{\mathbf{P}}{\mathbf{P}}$  $\frac{5}{\text{WXYZ}}$ ・絵<br>記・顔  $\overline{4}$  $-10$  $\mathcal{A}$ 5 Þ  $11$  $\frac{1}{2}$ .  $\overline{\phantom{0}}$  $6$

#### 1 文字を入力

- 2 文字を確定前に戻す(文字を確定前は、文字を逆順に表示)
- 3 カーソルを左に移動
- 絵文字/マイ絵文字<sup>1</sup>/記号/顔文字を入力(文字入力中は、カ タカナ/英数字変換)
- 文字種(文字入力モード)を切り替え
- f スペース入力(文字入力中は、大文字⇔小文字変換/゛゜入力)
- 7 現在の文字種
- 8 文字を削除
- 9 カーソルを右に移動(文末では、スペース入力/文字を確定前 は、入力する単語の文字数を指定して変換)
- 10 文字入力に関する設定項目を表示(文字入力中は、通常変換) ■ 改行(文字入力中は、文字確定)
- 1 メール (MMS) の本文入力時に利用できます。

**QWERTY**キーボード画面の見かた

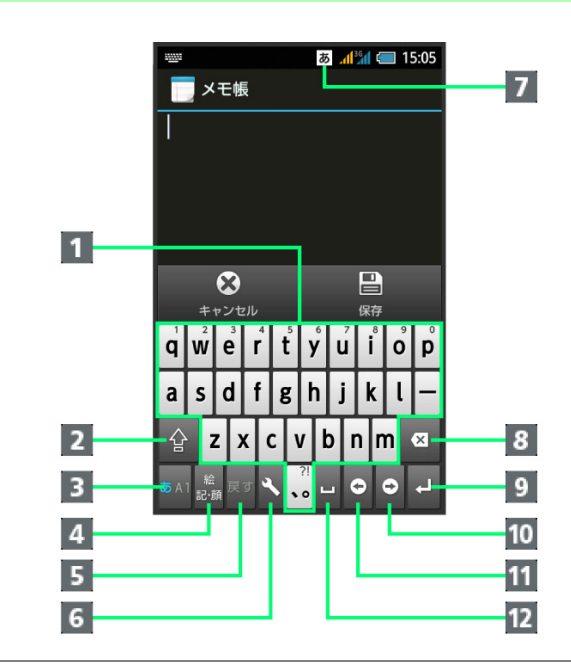

## 1 文字を入力

**WX04SH** 

- 大文字⇔小文字を切り替え
- 8 文字種(文字入力モード)を切り替え
- 絵文字/マイ絵文字1/記号/顔文字を入力
- 5 文字を確定前に戻す
- f 文字入力に関する設定項目を表示
- 7 現在の文字種
- 8 文字を削除
- 9 改行(文字入力中は、文字確定)
- 10 カーソルを右に移動(文末では、スペース入力/文字を確定前 は、入力する単語の文字数を指定して変換)
- 11 カーソルを左に移動
- 12 スペース入力(文字入力中は、通常変換)
- 1 メール (MMS) の本文入力時に利用できます。

# 文字種(文字入力モード)を切り替える

■■をタップするたびに、「半角英字入力」→「半角数字入力」 →「ひらがな漢字入力」の順に文字種を切り替えることができ ます。「全角英字入力」など、ほかの文字種を入力するときは、 次の操作で文字種を切り替えます。

■ るんを右にフリックすることで、文字種を切り替えることもで きます。

 $\mathbf{1}$ 

#### 文字入力画面で ヽ ● 文字種を切替

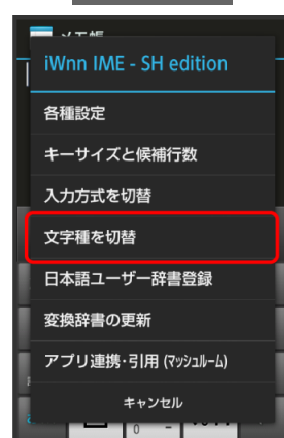

■ ◆ をタップしたあと「スライド切替」の画面が表示されたときは、 <mark>閉じる</mark>をタップします。このとき、今後表示しない<mark>にチェックを入</mark> れておくと、以降は「スライド切替」の画面は表示されなくなりま す。

 $\overline{2}$ 

文字種(文字入力モード)をタップ

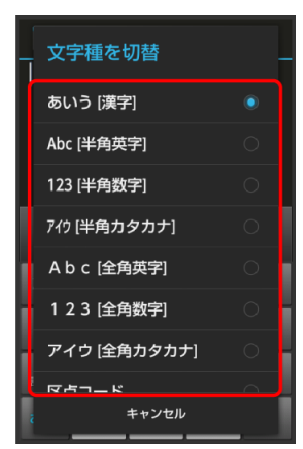

文字種に応じたソフトウェアキーボードが表示されます。また、 あ (ひらがな漢字) やカ (全角カタカナ)、 困 (半角英字) な ど、入力できる文字を示す「文字種アイコン」が、ステータス バーに表示されます。

# ひらがなを入力する(**12**キーボード)

「でんわ」と入力する方法を例に説明します。

 $\mathbf{1}$ 

文字入力画面で た (4回:て) ◆ <del>は</del> (1回:て→で) ◆ **● (3回:ん) ● ● ● ●** (1回:わ)

■同じキーに割り当てられている文字を続けて入力するときは、最初 の文字の入力後に · をタップしたあと、次の文字を入力します。入 力した文字の背景が消えたあとは、そのまま次の文字が入力できま す。

# $\overline{2}$

#### **■ (確定)**

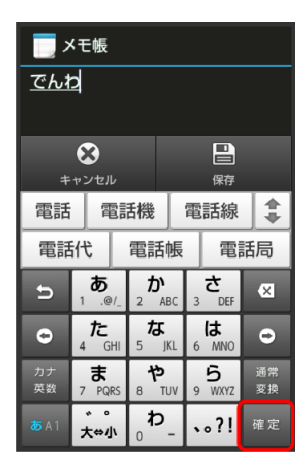

「でんわ」が入力されます。

#### ひらがなを入力する(**QWERTY**キーボード)

「でんわ」と入力する方法を例に説明します。

 $\mathbf{1}$ 

文字入力画面で | € (で) ● n (ん) ● n (わ)

#### $\overline{2}$

#### ■ (確定)

「でんわ」が入力されます。

# 漢字を入力する

12キーボードで、「でんわ」を「電話」に変換する方法を例に 説明します。

## $\overline{\mathbf{1}}$

#### 文字入力画面で「でんわ」と入力

■ 文字を入力するたびに、入力した文字で始まる変換候補がソフトウ ェアキーボード上部に表示されます。

 $\overline{2}$ 

#### 電話

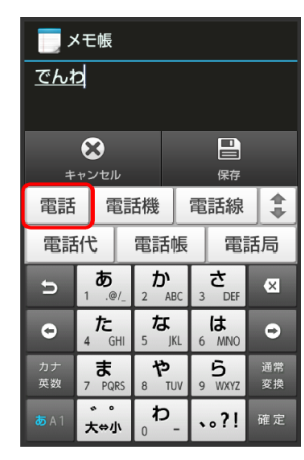

- 「電話」が入力されます。
- ひらがなを入力し (通常変換) をタップすると、入力したひらが なに該当する漢字や単語だけが表示されます。
- 目的の変換候補が表示されないときは、ひらがなを入力し → をタッ プすると、ほかの変換候補が表示されます。上下にフリックすると、 隠れている変換候補が表示されます(変換候補一覧を閉じるときは、 をタップします)。また、外部変換をタップするとネット上の変換 辞書を利用することができます。

#### カタカナを入力する

12キーボードで、「ケータイ」と入力する方法を例に説明しま す。

■ 全角カタカナ入カモードでの入力例です。ひらがな漢字入力モー ドの変換候補からも入力できます。

 $\overline{1}$ 

## 文字入力画面で ヽ ● 文字種を切替

■ ♪ をタップしたあと「スライド切替」の画面が表示されたときは、 <mark>閉じる</mark>をタップします。このとき、<mark>今後表示しない</mark>にチェックを入 れておくと、以降は「スライド切替」の画面は表示されなくなりま す。

 $\overline{2}$ 

#### アイウ [全角カタカナ] (<mark>カ表示)</mark>

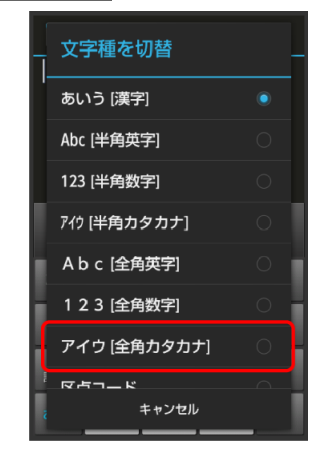

 $3<sup>°</sup>$ 

**<u>♪</u> (4回:ケ) ● ? (5回:ー) ● ? (1回:タ) ● ?** (**2**回:イ)

# $\overline{4}$

#### ■ (確定)

「ケータイ」が入力されます。

■ ひらがなをカタカナに変換するときは、ひらがなを入力したあと、 ■ (カナ英数) をタップします。カタカナや英字などの変換候補が 表示されます。

 $\overline{3}$ 

# 英字を入力する

- 12キーボードで、「Keitai」と入力する方法を例に説明します。
- 半角英字入力モードでの入力例です。

# $\blacktriangleleft$

#### 文字入力画面で ( 風表示)

## $2<sup>7</sup>$

**图:K) ● F (2回:e) ● H (3回:i) ● F (1** 回:**t**) (**1**回:**a**) (**3**回:**i**)

■ 文頭の英字は、自動的に大文字となります(大文字にならないよう 設定することもできます)。

#### $\overline{\mathbf{3}}$

#### ■■ (確定)

- 「Keitai」が入力されます。
- 小文字⇔大文字を切り替えるときは、英字を入力したあと、 A⇔a をタ ップします。タップするたびに、小文字⇔大文字が切り替わります。
- ひらがなを英字に変換するときは、英字に該当するキー(「H」を入 力するときは . <sup>た</sup> 。を2回) をタップしてひらがなを入力したあと、 \*\* (カナ英数)をタップします。英字やカタカナなどの変換候補が表 示されます。

#### 絵文字/マイ絵文字/記号/顔文字を入力する

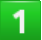

#### 文字入力画面で : (絵 記・顔)

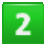

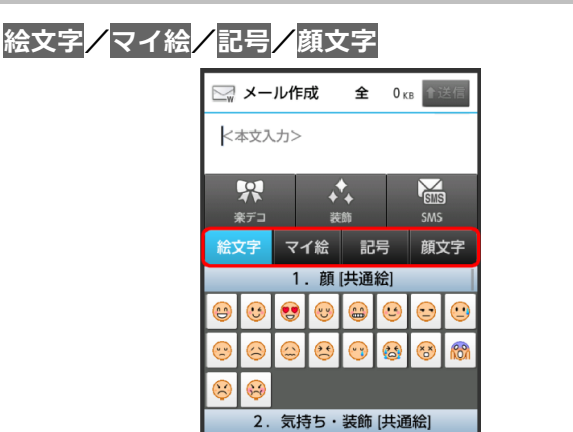

色が青に変わっている文字種の一覧が表示されます。

閉じる

■ マイ絵文字は、メール (MMS) の本文入力時のみ利用できます。

▲前 全絵 ▼次 図

#### 絵文字やマイ絵文字、記号、顔文字をタップ

- 絵文字やマイ絵文字、記号、顔文字が入力されます。
- 絵文字やマイ絵文字、記号、顔文字は続けて入力することができま す。
- 顔文字をロングタッチすると、顔文字を編集することができます。
- 文字入力状態に戻るときは、<mark>閉じる</mark>をタップします。

# フリック入力について

12キーボードで入力するとき、キーを上下左右にフリックする ことで、キーをくり返しタップすることなく、入力したい文字 を入力できます。

■ キーをロングタッチすると、キー入力ガイドが表示されます。キ ーにタッチしたまま入力する文字の方向へフリックし、入力しま す。

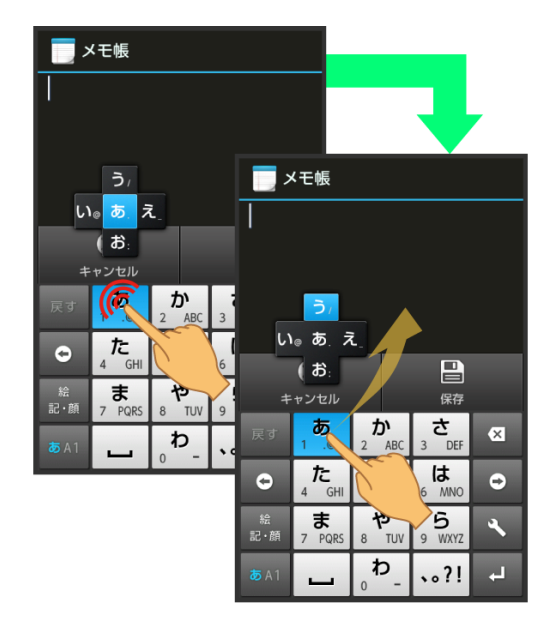

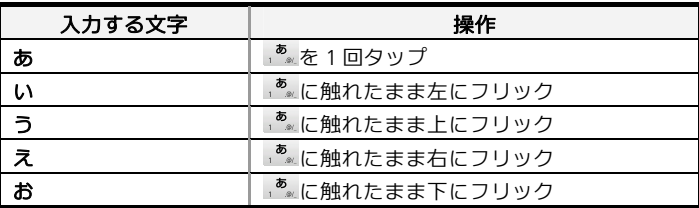

■ フリック入力時のキー入力ガイド表示の有効/無効を表示・レイ アウトのキー入力ガイド表示<mark>で設定することができます。詳しく</mark> は、[「文字入力の設定を行う](#page-34-0)」を参照してください。

# 音声で文字を入力する

# $\overline{1}$

#### 文字入力画面で へ る 入力方式を切替

■ ヽ をタップしたあと「スライド切替」の画面が表示されたときは、 <mark>閉じる</mark>をタップします。このとき、<mark>今後表示しない</mark>にチェックを入 れておくと、以降は「スライド切替」の画面は表示されなくなりま す。

# $\overline{2}$

#### 音声入力に切替

■

# $3<sup>1</sup>$

#### 送話口に向かって話す

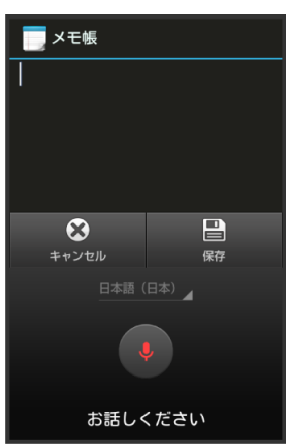

話した内容が文字として入力されます。

■「タップして音声入力開始」と表示されているときは、●をタップ すると続けて音声入力できるようになります。キーボード入力に戻 るときは、 世中をタップします。

文字を修正する

「また、お願いします」を「また明日お願いします」に修正す る方法を例に説明します。

 $\blacktriangleleft$ 

文字入力画面で 2/ 2をタップして、修正する文字の右 にカーソルを移動

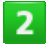

#### $\blacksquare$

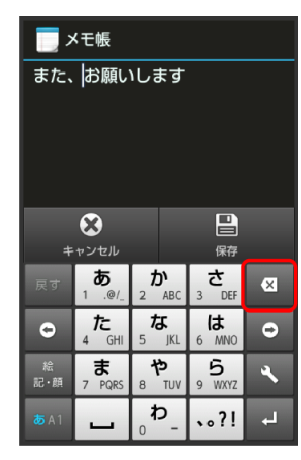

カーソル左の文字が消えます。

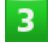

正しい文字を入力

修正が完了します。

 $\overline{\mathbf{4}}$ 

# <span id="page-34-0"></span>文字を切り取り/コピーして貼り付ける

 $\overline{1}$ 

#### 文字入力画面の入力済みの文字をロングタッチ

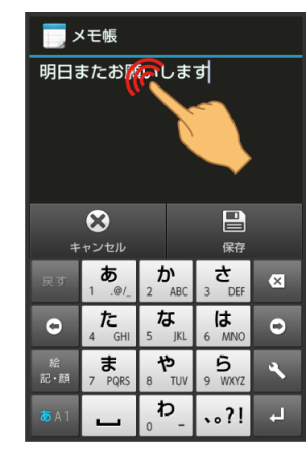

# $\overline{2}$

■/ を左右にドラッグして、切り取り/コピーする文字 を選択

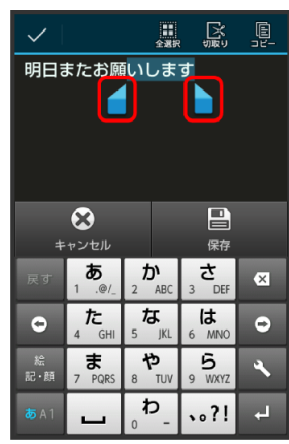

全選択するときは、 (全選択)をタップします。

# $3<sup>1</sup>$

# アクションバーの [8] (切取り) / 圓 (コピー)

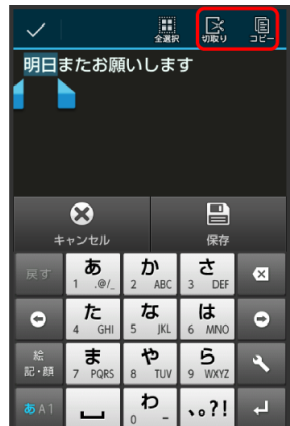

#### 貼り付ける位置をタップ ♥ ● → 貼り付け/履歴から

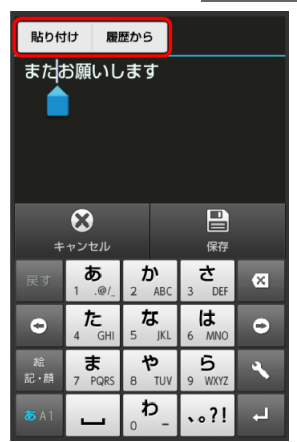

▶ 切り取り/コピーした文字が貼り付けられます。

- ■■をドラッグすると、貼り付ける位置を調整できます。
- ■履歴からを選んだときは、貼り付ける文字列をタップします。

#### 文字入力の設定を行う

文字入力に関する動作を設定できます。おもな設定項目は、次 のとおりです。

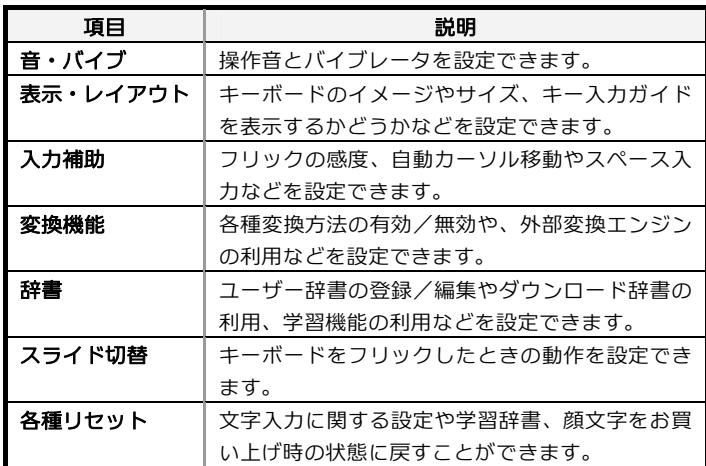

# $\overline{1}$

# 文字入力画面で ヽ ● 各種設定

■ ♪ をタップしたあと「スライド切替」の画面が表示されたときは、 <mark>閉じる</mark>をタップします。このとき、<mark>今後表示しない</mark>にチェックを入 れておくと、以降は「スライド切替」の画面は表示されなくなりま す。

 $\overline{2}$ 

#### 各項目をタップして設定

文字入力の設定が完了します。

# <span id="page-35-1"></span><span id="page-35-0"></span>**Google** アカウントを利用する

Google アカウントを利用すれば、Google サービスをより 便利に活用できます。Google アカウントがないと利用でき なかったり、機能が制限されたりするアプリケーションもあ ります。

**Google** アカウントを取得する

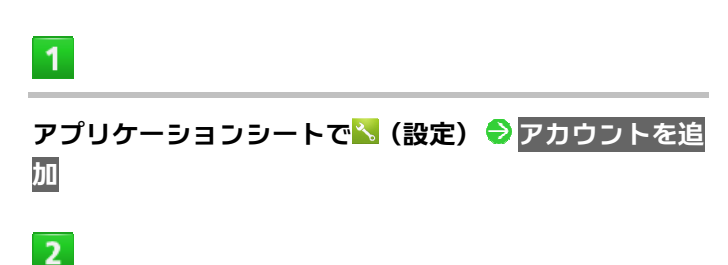

#### **Google**

Google アカウントの追加画面が表示されます。

 $\overline{3}$ 

#### 新しいアカウント

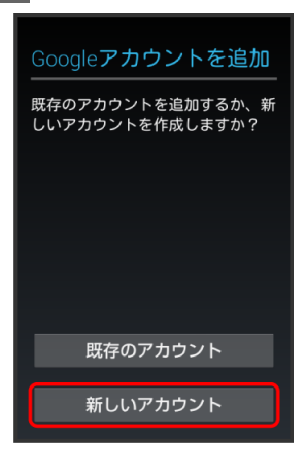

 $\overline{a}$ 

姓を入力 ●次へ ● 名を入力 ●▶

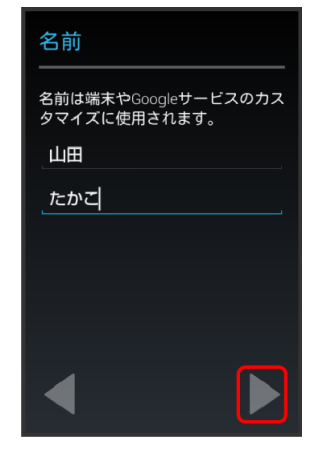

メールアドレスを入力●▶

■ 確認画面が表示されたときは、画面に従って操作してください。

6

 $5<sub>5</sub>$ 

## パスワードを入力 ♥<mark>次へ</mark> ♥ パスワードを再度入力(確 認用) ●▶

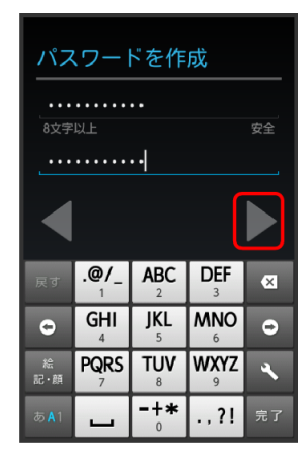

# $\overline{7}$

セキュリティ保護用の質問欄をタップ●質問をタップ ● 回答入力欄をタップ ● 答えを入力 ● 次へ ● 予備の メールアドレスを入力●▶

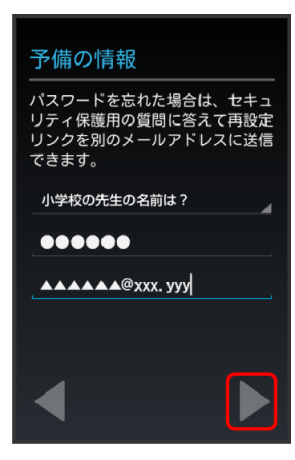

# $8$

#### 今は設定しない →

■ Google+に参加するときは、Google+に参加する → ▼ → つ順に タップします。以降は、画面に従って操作してください。
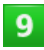

#### 入力欄をタップ 表示されている歪んだ文字のとおり に文字を入力●▶

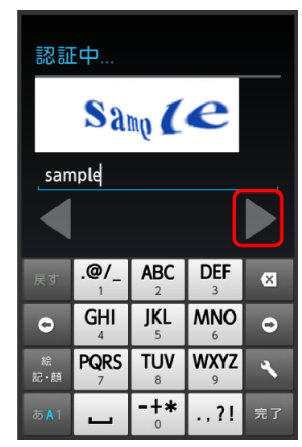

■歪んだ文字が読みづらいときは、何か文字を入力して をタップし てください。別の歪んだ文字が表示されます。

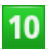

#### 後で行う <mark>つ</mark>つ

- アカウントの取得が完了し、ログインします。
- 確認画面が表示されたときは、画面に従って操作してください。
- ■Googleアカウントでこの端末を常にバックアップする<mark>にチェックを</mark> 入れても、この機能は使用できませんのでご注意ください。

## **Google** アカウントでログインする

Google アカウントにログインしていない状態でGoogle アカ ウントが必要なアプリケーションを起動すると、Google アカ ウント追加画面が表示されます。取得したGoogle アカウント でログインすると、アプリケーションが利用できます。

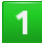

**Google** アカウントの追加画面で既存のアカウント

 $\overline{2}$ 

メールアドレスを入力 ● <mark>次へ</mark> ● パスワードを入力 ● ▶

 $\overline{3}$ 

#### 画面に従って操作

Google アカウントでのログインが完了します。

## <mark>•</mark> Google アカウント利用時のご注意

Google アカウントのIDや暗証番号はお忘れにならないようご注意 ください。

 $\overline{2}$ 

## **Google Play**について

Google Playから、さまざまなアプリケーション(無料・有 料)をダウンロードすることができます。ダウンロードした アプリケーションは、設定を変更することによって手動また は自動で更新することができます。あらかじめ、Google ア カウントでログインしておいてください。

### 無料アプリケーションをインストールする

 $\mathbf{1}$ 

### アプリケーションシートで (Playストア)

- Google Play画面が表示されます。
- 確認画面が表示されたときは、画面に従って操作してください。

 $\overline{2}$ 

無料アプリケーションをタップ ♥ インストール ♥ 同意 する

■ アプリケーションがダウンロードされ、インストールされます。

### 有料アプリケーションを購入する

 $\mathbf{1}$ 

#### アプリケーションシートで♪ (Playストア)

Google Play画面が表示されます。

■ 確認画面が表示されたときは、画面に従って操作してください。

 $\overline{2}$ 

## 有料アプリケーションをタップ 金額をタップ 画面 に従って操作

■ アプリケーションがダウンロードされ、インストールされます。

アプリケーションを更新する

 $\mathbf{I}$ 

#### アプリケーションシートでD (Playストア)

Google Play画面が表示されます。

■ 確認画面が表示されたときは、画面に従って操作してください。

■●マイアプリ ●更新するアプリケーションをタッ プ●更新●画面に従って操作

■ アプリケーションがダウンロードされ、インストールされます。

■ 確認画面が表示されたときは、画面に従って操作してください。

### |◎ 購入したアプリケーションについて

#### 支払いについて

支払いは1度だけです。アンインストール後の再ダウンロードの際 は、代金は不要です。

#### ほかの**Android**搭載機器について

同じGoogle アカウントを設定しているAndroid搭載機器であれば、 無料でインストールできます。

## 十フプリケーションについての操作

#### 返金を要求する

購入後一定時間以内であれば、返金を要求できます。返金を要求す ると、アプリケーションは削除され、代金は請求されません。返金 要求は、1つのアプリケーションにつき、1度だけ有効です。

Google Play画面で ■ ● マイアプリ ● アプリケーションをタ ップ●払い戻し

■詳しくは、Google Play画面で ■ ◆ ヘルプの順にタップして表示さ れる、Google Playのヘルプを参照してください。

#### アプリケーションを自動的に更新する

Google Play画面で ■ <mark>◆</mark> マイアプリ <mark>→</mark> アプリケーションをタ ップ → ■ → 自動更新を許可する(■表示)

■ アプリケーションによっては、自動更新を許可できないものもあり ます。

### **Google Play**利用時のご注意

#### アプリケーションのインストールについて

本機では、Google Inc.が提供する「Google Play」上より、さまざま なアプリケーションのインストールが可能です。お客様ご自身でイ ンストールされるこれらのアプリケーションの内容(品質、信頼性、 合法性、目的適合性、情報の真実性、正確性など)およびそれに起 因するすべての不具合(ウイルスなど)につきまして、シャープお よび株式会社ウィルコムは一切の保証を致しかねます。

#### アプリケーションの購入について

アプリケーションの購入は自己責任で行ってください。アプリケー ションの購入に際して自己または第三者への不利益が生じた場合、 シャープおよび株式会社ウィルコムは責任を負いかねます。

#### **Google Playの自動アップデートについて**

アプリケーションの自動アップデートにより、操作が変更されるこ とがあります。

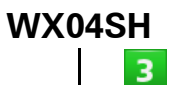

### 暗証番号について

#### 本機のご利用にあたっては、操作用暗証番号が必要になります。

■ 操作用暗証番号は、他人に知られないようにご注意ください。他 人に知られ悪用されたときは、その損害についてシャープおよび 株式会社ウィルコムは責任を負いかねますので、あらかじめご了 承ください。

### 操作用暗証番号を設定する

操作用暗証番号は、各機能を利用するときに使います(お買い 上げ時は設定なし)。暗証番号はメモに控えておくなどして、お 忘れにならないようご注意ください。

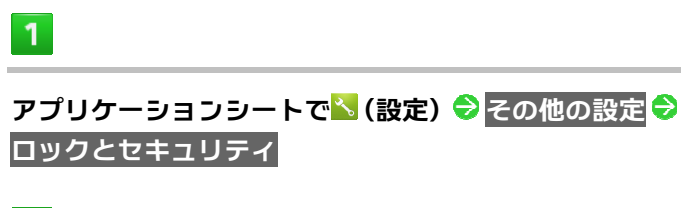

 $\overline{2}$ 

<mark>操作用暗証番号設定 ● OK</mark> ● 操作用暗証番号を入力 ● **OK**

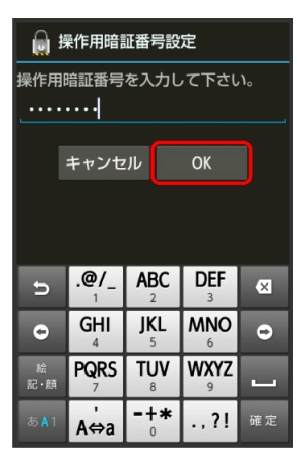

### 操作用暗証番号を再度入力(確認用) ◆ OK ◆ OK

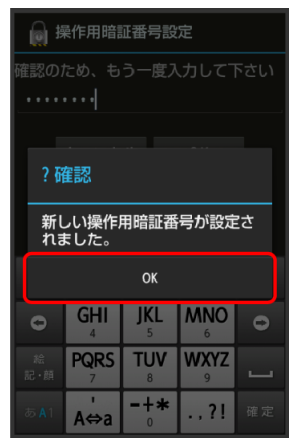

- ▶ 操作用暗証番号が設定されます。
- 操作用暗証番号を変更するときも、操作は同様です(現在の操作用 暗証番号の入力が必要です)。

## <span id="page-39-0"></span>**PIN**コードについて

PINコードとは、USIMカードの暗証番号です。第三者による 本機の無断使用を防ぐために使用します。USIMカードお買 い上げ時には「9999」に設定されています。

**USIM**カードをロックする

 $\vert$ 1

アプリケーションシートで<mark>、(設定)●</mark>その他の設定● ロックとセキュリティ

### $2<sup>1</sup>$

USIMカードロック設定 ●USIMカードをロック ● PIN **コードを入力● OK (■表示)** 

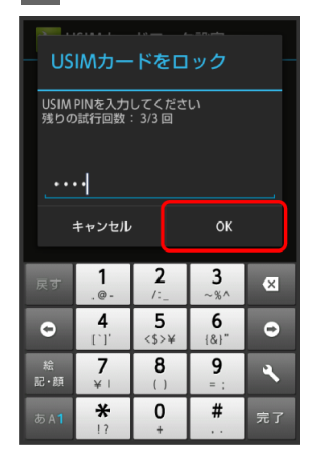

PINコードが有効となり、USIMカードがロックされます。

#### **PIN**コードを変更する

PINコードの変更は、USIMカードをロックしている場合のみ行 えます。詳しくは、「USIM[カードをロックする」](#page-39-0)を参照してく ださい。

 $\mathbf{1}$ 

アプリケーションシートで<mark>〝</mark>(設定)→ その他の設定 → ロックとセキュリティ

 $\mathbf{z}$ 

USIMカードロック設定 <mark>◆</mark> USIM PINの変更 <mark>◆ 現在の</mark> PINコードを入力 → OK → 新しいPINコードを入力 → OK <sup>●</sup>新しいPINコードを再度入力 ● OK PINコードが変更されます。

### <mark>-</mark> PINコードのご注意

PINコードの入力を3回間違えると、PINロック状態となります。そ の際は、PINロック解除コード(PUKコード)が必要となります。PUK コードについては[、ウィルコムサービスセンター](#page-202-0)までご連絡くださ い。PUKコードを10回間違えると、USIMカードがロックされ、本機 が使用できなくなります。その際には、ウィルコムプラザ/ウィル コムカウンターにてUSIMカードの再発行(有償)が必要となりま す。

## 画面をロックする

本機を一定時間何も操作しないと、電池の消費を抑えるため 画面が消灯します(画面ロック状態)。タッチパネル操作も 受け付けなくなるので、誤動作を防ぐことができます。

#### 手動で画面ロックを設定する

 $\mathbf{1}$ 

#### 画面点灯時にの

画面が消灯し、画面ロックが設定されます。

#### 画面ロックを解除する

画面消灯 (画面ロック設定) 時に  $\overline{\mathbb{Q}}$ または  $\overline{\mathbb{Q}}$  (クイック起 動キー)を押すと、ウェルカムシート(ロック画面)が表示さ れます。

 $\mathbf{1}$ 

ウェルカムシート(ロック画面)で、 ピを下にドラッグ

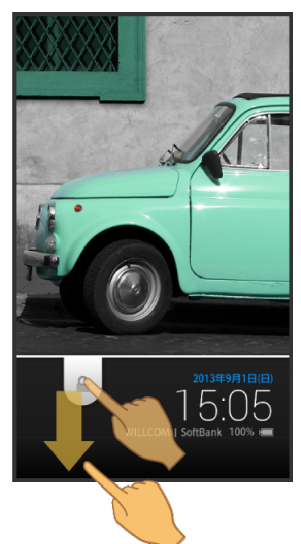

- 画面ロックが解除されます。
- 画面ロック解除方法を変更しているときは、画面に従って操作して ください。
- 確認画面が表示されたときは、画面に従って操作してください。

## 音楽再生中に画面ロック状態になったとき

音楽再生は継続されます。画面ロック中に ① または ()(クイ ック起動キー)を押すと、ウェルカムシート(ロック画面)に操作 パネルが表示され、操作することができます(利用するアプリケー ションによっては、動作が異なる場合があります)。

電話帳などのデータを見られないようにす

る

電話帳やメールのデータをシークレットに設定し、操作用暗 証番号を入力して設定を解除しないと確認できないように できます。

### 電話帳をシークレットに設定する

シークレットに設定した電話帳は、電話帳画面や宛先選択画面 などで表示されなくなります。

■ 着信中は、電話番号が表示されます。

 $\overline{1}$ 

アプリケーションシートで<mark>〝</mark>(設定)● その他の設定 ● ロックとセキュリティ

 $\overline{2}$ 

シークレット設定

```
\overline{3}
```
操作用暗証番号を入力 <mark>● OK</mark>

シークレット設定画面が表示されます。

■ 確認画面が表示されたときは、画面に従って操作してください。

#### $\overline{4}$

#### 連絡先シークレット設定

連絡先シークレット設定画面が表示されます。

 $5<sup>1</sup>$ 

#### シークレットに設定する相手をタップ (■表示)

■ 5 をくり返し、シークレットに設定するすべての相手を選択します。

 $6<sup>1</sup>$ 

確定

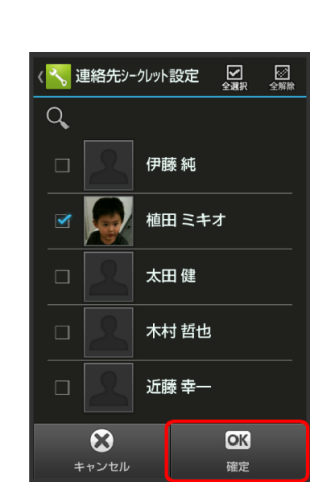

- 電話帳のシークレット設定が完了します。
- このあと、画面ロック状態になると、シークレットモードが設定さ れます。

### メールフォルダをシークレットに設定する

シークレットに設定したメールフォルダ(シークレットフォル ダ)は、フォルダ一覧画面で表示されなくなります。

- シークレットに設定できるのは、あらかじめ登録されている「フ ォルダ1」、「フォルダ2」、「迷惑メール」と、自分で作成したフ ォルダです。
- シークレットフォルダに振り分けられるメールの着信を、通知し ないように設定することもできます。

 $\overline{1}$ 

アプリケーションシートで<mark>\*。</mark>(設定) ● その他の設定 ● ロックとセキュリティ

 $\overline{2}$ 

シークレット設定

 $\overline{3}$ 

#### 操作用暗証番号を入力 ● OK

- シークレット設定画面が表示されます。
- 確認画面が表示されたときは、画面に従って操作してください。

 $\overline{\mathbf{4}}$ 

メールシークレット設定

 $5<sup>1</sup>$ 

### メールアプリへ

メールシークレット設定のフォルダ一覧画面が表示されます。

シークレットに設定するフォルダをロングタッチ ♥ ォルダシークレット登録

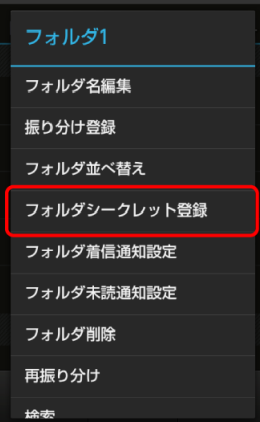

 $\overline{7}$ 

**WX04SH** 

 $6<sup>°</sup>$ 

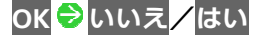

- メールフォルダのシークレット設定が完了します。
- 確認画面が表示されたときは、画面に従って操作してください。
- このあと、画面ロック状態になると、シークレットモードが設定さ れます。

#### シークレットモードを一時解除する

シークレットモードを一時的に解除し、シークレット設定した 電話帳やメールも確認したり、利用したりできるようにします。

■ 電話帳やメールのシークレット設定も、シークレットモード一時 解除中に行えます。

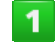

#### ステータスバーを下にドラッグ

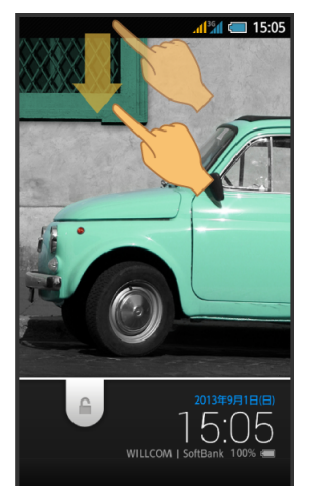

お通知パネルが表示されます。

#### ■ をロングタッチ

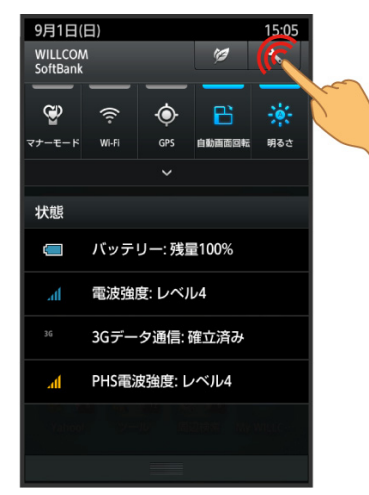

■ 操作用暗証番号入力画面が表示されます。

### $\overline{3}$

#### 操作用暗証番号を入力 ● OK

シークレットモードが一時解除されます。

### 十 シークレット設定利用時の操作

#### メールの送受信履歴を表示するかどうかを設定する

メールシークレット設定のフォルダー覧画面で新規作成● ↓ ● 送受信履歴引用 <mark>◆ 三 ◆</mark> 送受信履歴表示設定 ◆ シークレット 解除中のみ表示

#### シークレット設定を一時解除するときの操作用暗証番号を設定 する

**シークレット設定画面で操作用暗証番号設定 ◆ OK ◆ 現在の操** 作用暗証番号を入力 ● OK ● OK ● 新しい操作用暗証番号を入 **カ → OK → 新しい操作用暗証番号を再度入力 → OK → OK** 

- ここでの設定は、ロックとセキュリティ画面の操作用暗証番号設定 に反映されます。
- 確認画面が表示されたときは、画面に従って操作してください。

#### シークレット設定の使い方ガイドを確認する

シークレット設定画面で<mark>使い方ガイド →</mark> シークレットモードー

時解除の仕方/連絡先のシークレット機能/メールのシークレッ ト機能

■ 各項目をタップすると、方法の詳細が表示されます。

ソフトウェアの更新について

#### ソフトウェアを更新する

本機は、あらかじめ設定されている時刻にソフトウェア更新が 必要かどうかを確認し、必要な場合は自動的に更新するよう設 定されています。手動で更新するときは、次の操作を行います。

■ PHSデータ通信では、ソフトウェア更新は行えません。

### $\overline{1}$

**WX04SH** 

アプリケーションシートで、(設定) ●端末情報

 $\overline{2}$ 

#### ソフトウェア更新

ソフトウェア更新画面が表示されます。

 $\overline{3}$ 

#### <mark>ソフトウェア更新 ●</mark> 実行 ● 画面に従って操作

ソフトウェア更新が実行されます。

#### ■◎ ソフトウェア更新を行う前に

本機の状況(故障・破損・水濡れなど)によっては、保存されてい るデータが破棄されることがあります。必要なデータは、ソフトウ ェア更新前にバックアップしておくことをおすすめします。なお、 データが消失した場合の損害につきましては、責任を負いかねます ので、あらかじめご了承ください。

## $[\mathbf{\color{red}+}]$  ソフトウェア更新時の操作

#### 自動でソフトウェア更新をするかどうかを設定する

**ソフトウェア更新画面で自動更新設定 →自動更新しない/自動** 更新する

#### 自動更新の開始時刻を変更する

ソフトウェア更新画面で更新時刻設定 ♥ 時刻を設定 ♥ 設定

■自動更新設定が自動更新するのときに設定できます。

### ┃╏<mark>)</mark>ソフトウェア更新時のご注意

#### ソフトウェア更新中の操作について

更新が完了するまで、本機は使用できません。ソフトウェア更新に は時間がかかることがあります。

#### ソフトウェア更新中の電波について

電波状況のよい所で、移動せずに操作してください。また、電池残 量が十分ある状態で操作してください。更新途中に電波状態が悪く なったり、電池残量がなくなったりすると、更新に失敗することが あります。更新に失敗すると本機が使用できなくなることがありま す。

## メーカーサイトを利用する

シャープのAndroid搭載端末専用サイト「SH SHOW」に手 軽に接続することができます。

## メーカーサイトにアクセスする

 $\overline{1}$ 

### アプリケーションシートで (メーカーアプリ)

- メーカーサイトにアクセスされます。
- 確認画面が表示されたときは、画面に従って操作してください。

## 3.画面の見かた

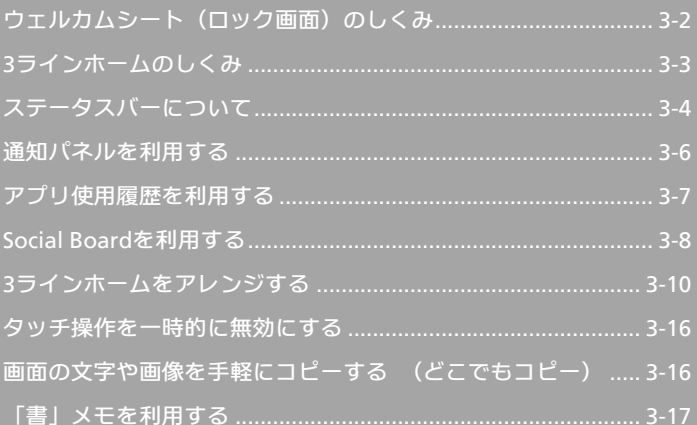

## <span id="page-45-1"></span><span id="page-45-0"></span>ウェルカムシート (ロック画面) のしくみ

ウェルカムシート(ロック画面)は、電源を入れたときや、 画面消灯 (画面ロック設定) 時に ① または ◯ (クイッ ク起動キー)を押したときに表示される、本機への入口とな る画面です。

ウェルカムシート(ロック画面)では、画面ロックを解除し たり、電話やメールなど、よく利用するアプリケーションを 起動したりすることができます。

ウェルカムシート (ロック画面)の見かた

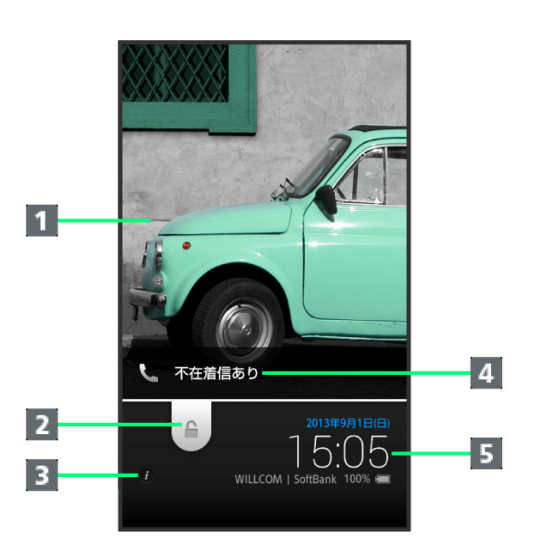

1 壁紙

- 2 画面ロックを解除(下にドラッグ)/アプリケーションなどを 起動(上をタップ)
- $\blacksquare$  所有者情報表示( $\clubsuit$ をタップすると表示) $^{-1}$
- 4 電話着信やメール受信をお知らせ
- 5 時刻や天気などのお知らせ
- 1 所有者情報を設定しているときに表示されます。詳しくは、「[ロック](#page-191-0) [とセキュリティの設定](#page-191-0)」を参照してください。

アプリケーションを起動する

ウェルカムシート (ロック画面) からアプリケーションが起動 できます。

■ 起動するアプリケーションを変更することもできます。

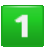

### ウェルカムシート(ロック画面)で、 全をタップ

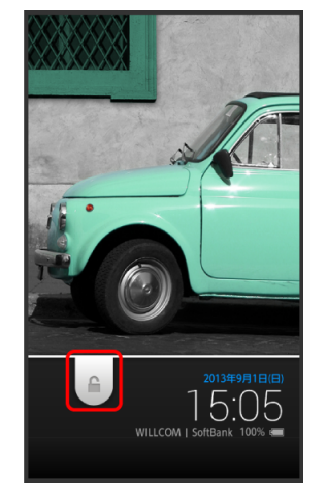

アプリケーションのメニューが表示されます。

## $\overline{2}$

#### 起動するアプリケーションをタップ

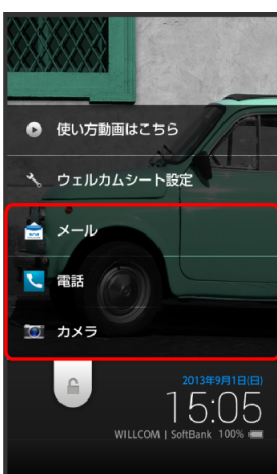

■ アプリケーションが起動します。

- 使い方動画はこちら<mark>をタップすると、使いかたを動画で確認できま</mark> す。
- ウェルカムシート設定をタップすると、アプリケーションシートで (設定) 壁紙・ディスプレイ ウェルカムシート(ロック画 面)と操作したときと同じ画面が表示され、ウェルカムシート(ロ ック画面)をアレンジすることができます。詳しくは、[「壁紙・ディ](#page-173-0) [スプレイの設定」](#page-173-0)を参照してください。

### <span id="page-46-1"></span><span id="page-46-0"></span>不在着信や新着メールがあるとき

ウェルカムシート(ロック画面)に「不在着信あり」や「新着 メールあり」が表示されます。 「不在着信あり」や「新着メールあり」を下にドラッグすると、

内容を確認することができます。

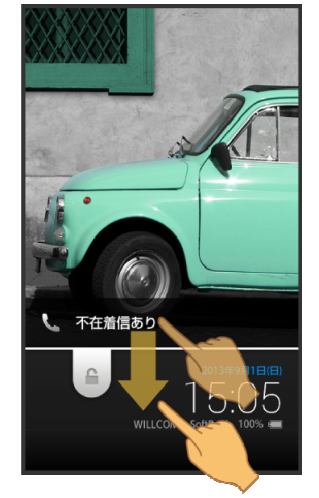

### **3**ラインホームのしくみ

3ラインホームは、「アプリケーションシート」、「ウィジェ ットシート」、「ショートカットシート」で構成される、本機 の操作の中心となる画面です。

アプリケーションの起動やウィジェット操作、本機の設定な どがこのシートから行えます。

### シートを切り替える

3ラインホームは、アプリケーションを起動する「アプリケー ションシート」、ウィジェットを操作する「ウィジェットシート」、 よく利用するアプリケーションをまとめた「ショートカットシ ート」の3つのシートで構成されています。

■ 各シートを左右にフリックすると、シートを切り替えることがで きます。

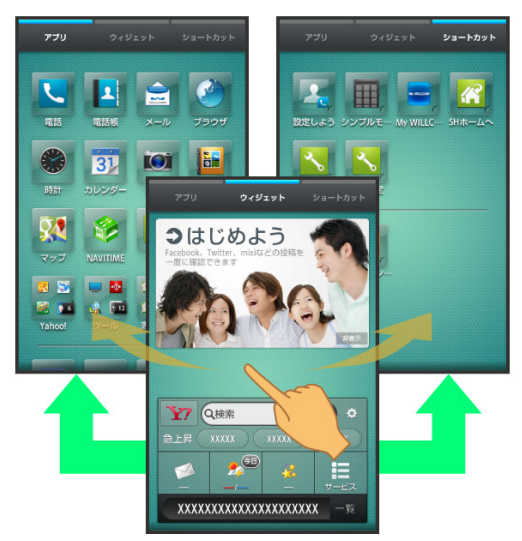

## アプリケーションシートの見かた

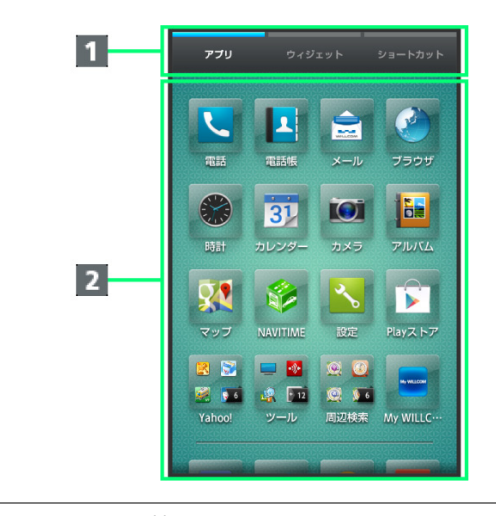

■ シートを切り替え 2 アプリケーションを起動(上フリックで隠れているアプリケー ションを表示/下フリックでメニューを表示)

<span id="page-47-1"></span><span id="page-47-0"></span>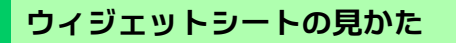

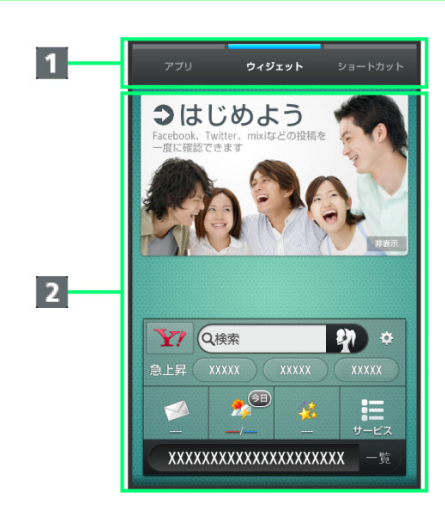

1 シートを切り替え

2 ウィジェットを操作(上フリックで隠れているウィジェットを 表示/下フリックでメニューを表示)

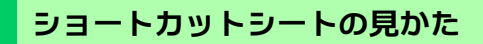

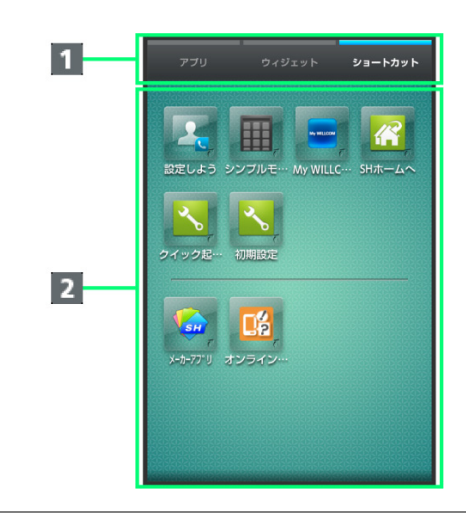

1 シートを切り替え ■ ショートカットからアプリケーションを起動(上フリックで隠 れているショートカットを表示/下フリックでメニューを表 示)

## ステータスバーについて

画面上部には、新着メールなどをお知らせする通知アイコン や、本機の状態を示すステータスアイコンが表示されます。

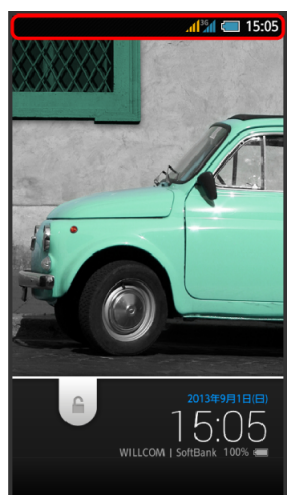

## ステータスバーの見かた

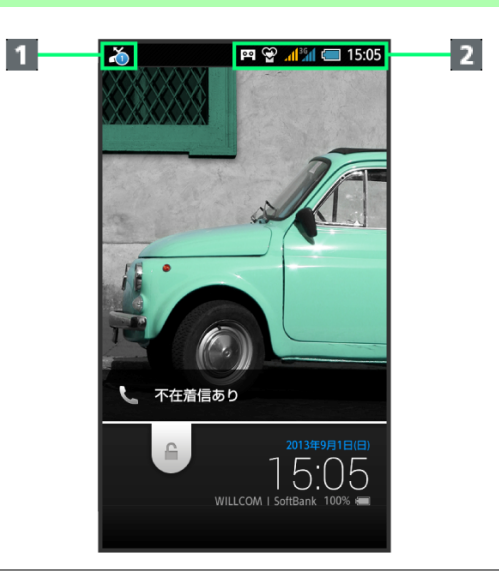

■ お知らせや警告などを表示(通知アイコン) 2 本機の状態などを表示(ステータスアイコン)

## おもな通知アイコン

ステータスバーの左から表示されるアイコンには、次のような ものがあります。

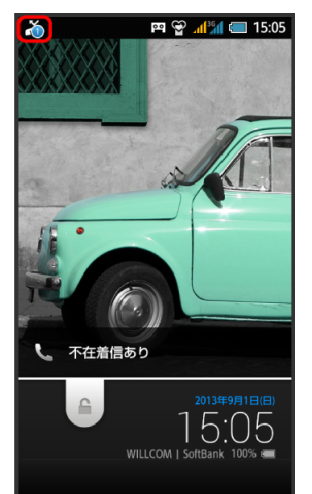

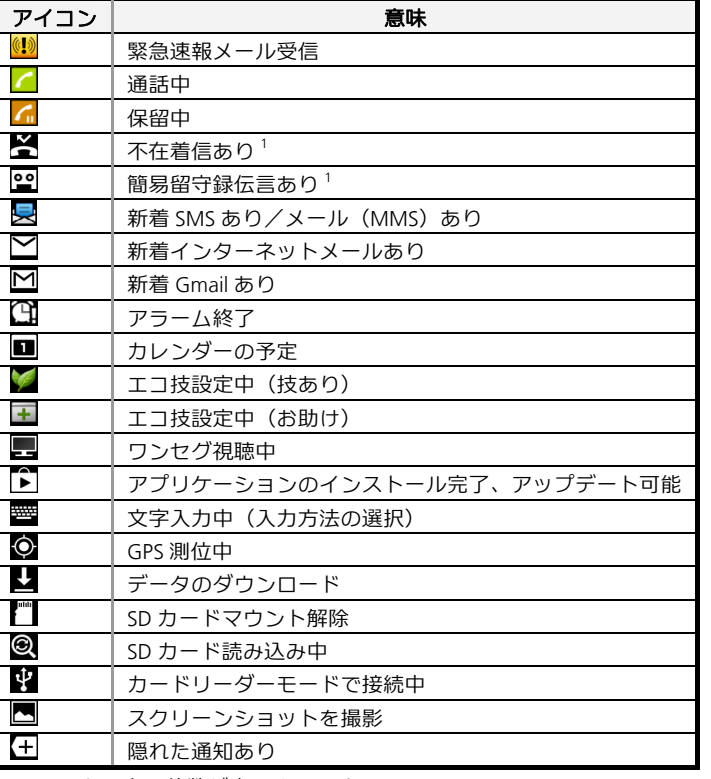

1 マークの上に件数が表示されます。

## おもなステータスアイコン

ステータスバーの右から表示されるアイコンには、次のような ものがあります。

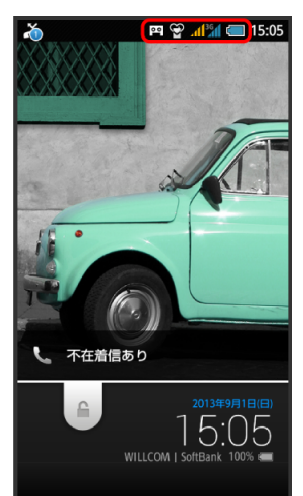

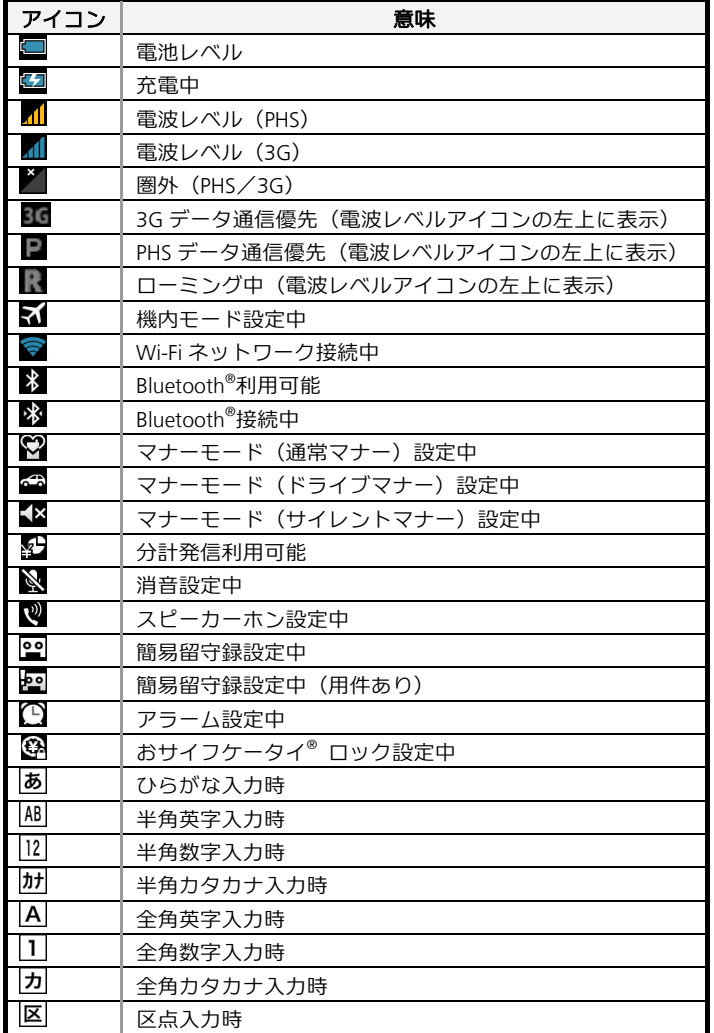

## <span id="page-49-1"></span><span id="page-49-0"></span>通知パネルを利用する

#### 通知パネルでは、通知やステータスの詳細を確認したり、各 種設定を変更したりすることができます。

#### 通知パネルを開く

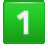

#### ステータスバーを下にドラッグ

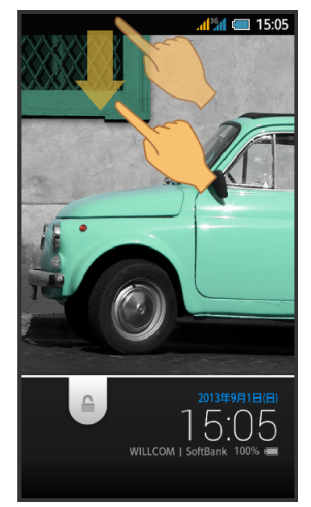

#### お、通知パネルが表示されます。

■ 通知パネルを閉じるときは、 ◆ をタップします。

#### 通知パネルの見かた

**WX04SH** 

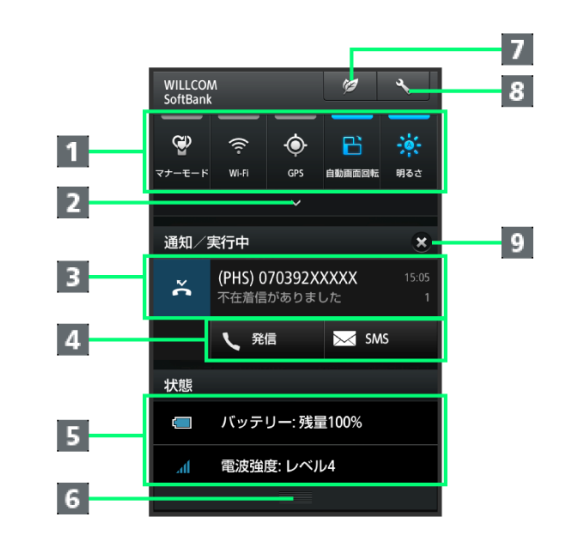

#### 1 各種項目を設定(機能ボタン) 2 機能ボタンを2行表示 3 着信などの通知や実行中の機能を表示 4 通知内容を利用  $\overline{5}$  本機の状態を表示 $^1$ f 上にフリックして通知パネルを閉じる 7 エコ技設定を起動 8 設定を起動、シークレットモードを一時解除(長押し) 9 通知をすべて削除し、通知パネルを閉じる

1 タップすると、各種設定画面が表示されます。

## 機能ボタンのはたらき

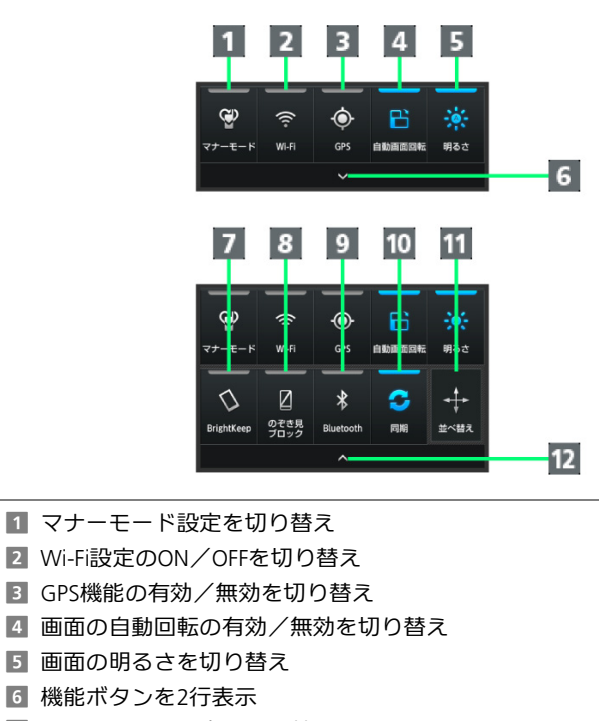

- 7 Bright Keepの設定を切り替え
- 8 のぞき見ブロックの有効/無効を切り替え
- 9 Bluetooth®機能のON/OFFを切り替え
- 10 アカウント同期の有効/無効を切り替え
- 11 機能ボタンの並べ替え設定画面を表示
- 12 機能ボタンを1行表示

## <span id="page-50-1"></span><span id="page-50-0"></span>十 通知パネル利用時の操作

#### 通知パネルから通知を選んで削除する

通知パネルで、削除する通知を左または右にフリック ■ 通知によっては削除できないものもあります。

通知パネルから通知を拡大/縮小表示する 通知パネルで、通知をピンチアウト/ピンチイン

■ 通知によっては拡大/縮小表示できないものもあります。

通知パネルからアプリケーションの情報を表示する 通知パネルで、情報を表示する通知をロングタッチ → アプリ情報

#### 機能ボタンを並べ替える

通知パネルで並べ替え ♥ アイコンを移動する位置までドラッグ ● アクションバーの (完了)

■ 並べ替え部分には、移動できません。

アプリ使用履歴を利用する

最近使用したアプリケーションの一覧からアプリケーショ ンを起動できます。また、アシスト機能に対応したアプリケ ーションやあらかじめ登録したアプリケーションを起動す ることもできます。

### アプリ使用履歴を開く

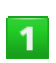

日

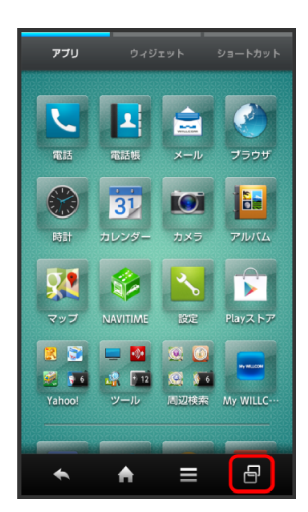

■ アプリ使用履歴画面が表示されます。

### アプリ使用履歴画面の見かた

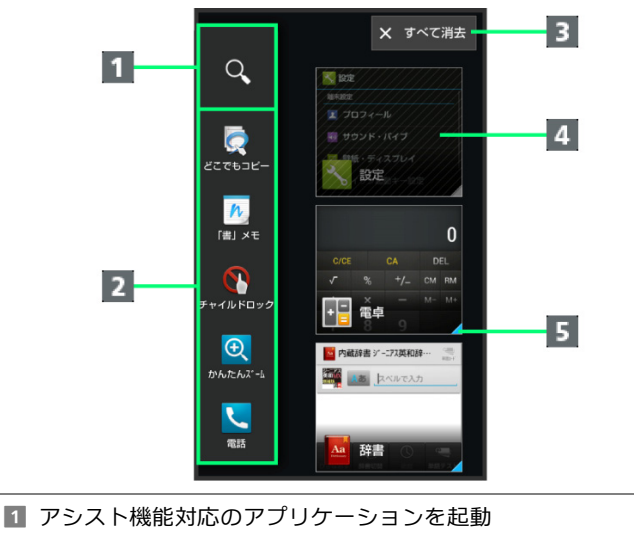

- **2 クイックツールボックスEX(ショートカットからアプリケーシ** ョンを起動)
- 3 最近使用したアプリケーションの履歴をすべて削除
- 4 最近使用したアプリケーションを起動
- 5 バックグラウンドで起動中のアプリケーション

## <span id="page-51-1"></span><span id="page-51-0"></span>十 アプリ使用履歴利用時の操作

#### 使用履歴を選んで削除する

■ ● 削除する履歴を左または右にフリック

■起動中のときは、アプリケーションが終了します。

クイックツールボックス**EX**のショートカットを変更する ■ → クイックツールボックスEXのショートカットをロングタ ッチ ● 3 ● アプリ・ショートカット選択 ● 変更するアプリケ ーション/機能を選択

クイックツールボックス**EX**のショートカットを購入時の状態 に戻す

クイックツールボックス**EX**のショートカットをロングタ ッチ ♥ → ● 購入時に戻す ● はい

クイックツールボックス**EX**からショートカットを削除する **■ ◆**クイックツールボックスEXのショートカットをロングタ ッチ ンタン はがす シはい

**Social Board**を利用する

ウィジェットシートの上部にはSocial Boardが配置されて います。利用するSNSの情報を確認できます。

アカウントを設定する

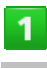

ウィジェットシートで**Social Board**をタップ

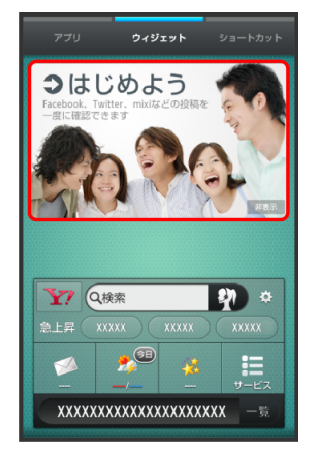

- Social Board設定画面が表示されます。
- Social Boardの非表示 → はいの順にタップすると、Social Boardが非 表示になります。

 $\overline{2}$ 

アカウントの種類をタップ

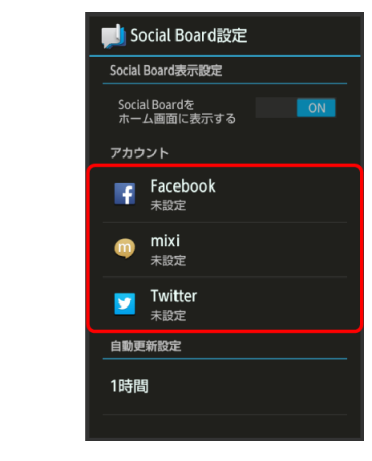

 $3<sup>7</sup>$ 

#### 画面に従ってアカウントでログイン

■ Social Boardにアカウントが設定されます。

■ ログインしたSNSの情報が、Social Boardに表示されるようになります。

**Social Board**を利用する

### $\overline{1}$

#### ウィジェットシートで**Social Board**の

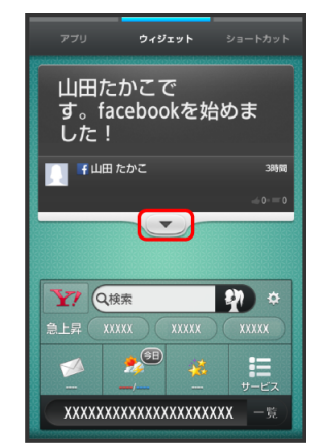

- Social Boardの表示範囲が広がります。
- 表示範囲が広がった状態で、Social Boardを下にドラッグして指を離 すと、情報が更新されます。
- <br />
をタップすると、Social Boardの表示範囲が元に戻ります。

## $\overline{2}$

#### プルダウンメニューをタップ

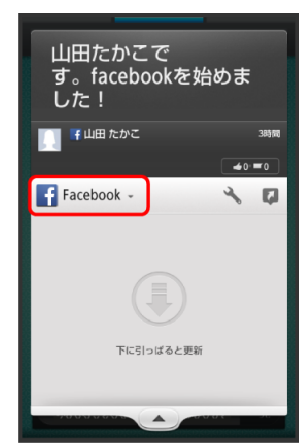

#### **SNS**(**mixi**など)をタップ

**WX04SH** 

 $\overline{3}$ 

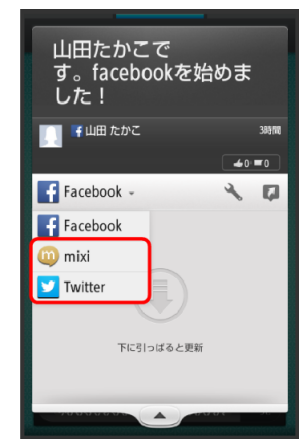

- ▶ 表示するSNSが切り替わります。
- <をタップすると、Social Board設定画面が表示されます。
- ■【<mark>★</mark>をタップしたあと、<mark>Facebook</mark>/mixi<mark>/</mark>Twitter<mark>を</mark>タップすると該当 するアプリケーションが起動します。

#### **Social Board**を設定する

## $\mathbf{1}$

#### **3**ラインホームで、画面を下にドラッグ

メニューが表示されます。

## $\overline{2}$

ホーム設定

#### $\overline{3}$

**Social Board**の表示設定

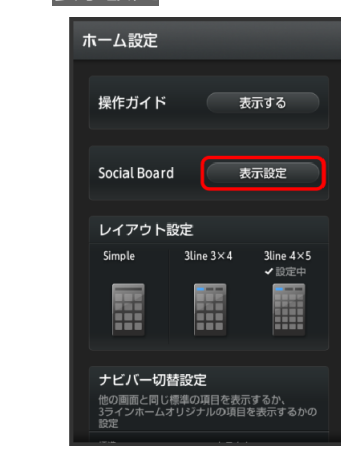

Social Board設定画面が表示されます。

## $\overline{4}$

#### 各項目を設定

■ 設定が完了します。

## <span id="page-53-1"></span><span id="page-53-0"></span>**Social Board**利用時の操作

#### **Social Board**を表示するかどうかを設定する

**Social Board**設定画面で「**Social Board**をホーム画面に表示する」  $\sigma$  OFF  $/$  ON

■ OFF をタップするとON ( ON ) に、 ON をタップするとOFF (OFF)に切り替わります。

#### 自動更新時間を設定する

**Social Board設定画面で自動更新設定の時間をタップ● 設定する** 時間をタップ

## **3**ラインホームをアレンジする

テーマや壁紙を設定したり、アプリケーションシートやショ ートカットシートのレイアウトを設定することができます。 また、配置の変更や区切り線を入れたり、複数のアイコンを フォルダにまとめることもできます。

### テーマや壁紙を設定する

### $\overline{1}$

**3**ラインホームで、画面を下にドラッグ

メニューが表示されます。

### $\overline{2}$

ホーム設定

## $3<sup>°</sup>$

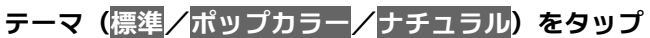

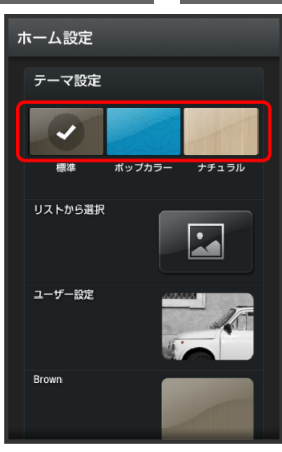

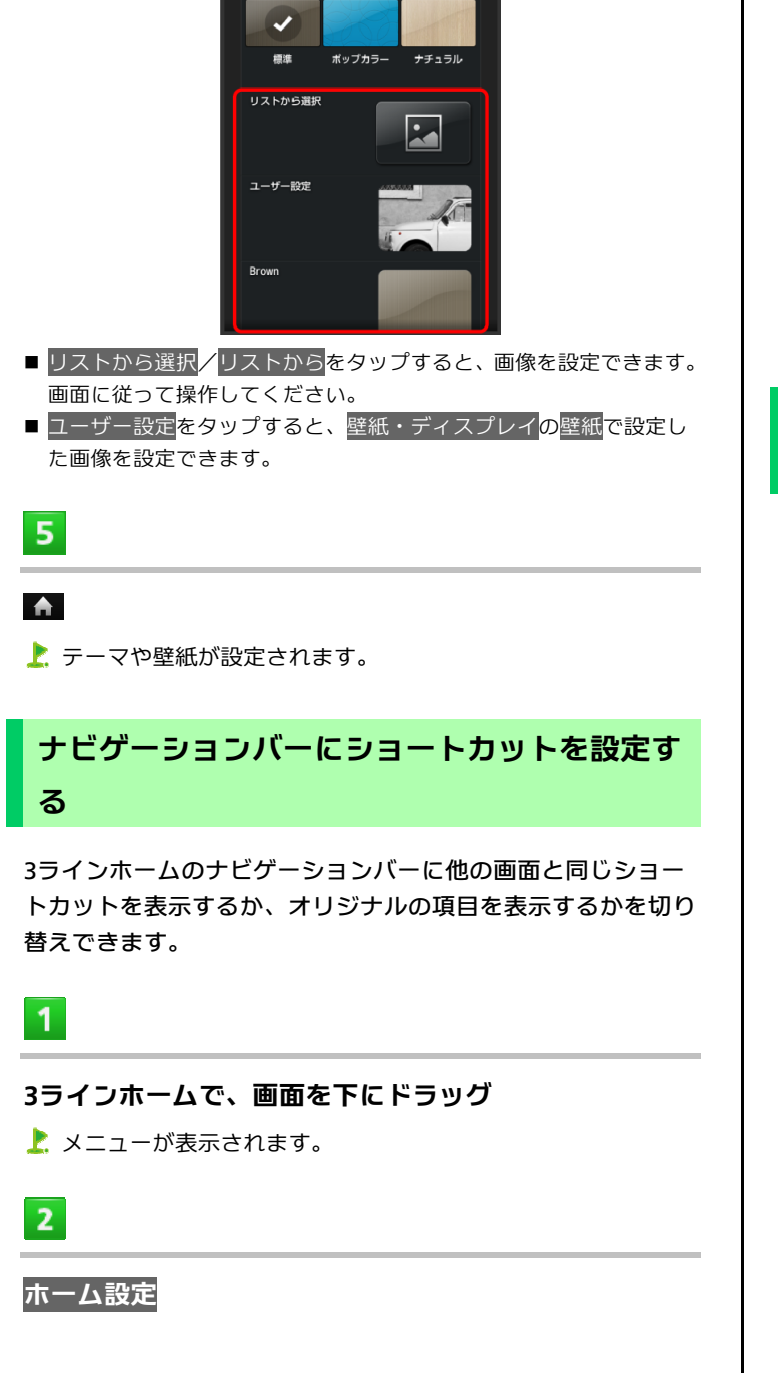

壁紙の画像やカラー、パターンなど(リストから選択/

<mark>ユーザー設定/Brown</mark>など)をタップ

ホーム設定

テーマ設定

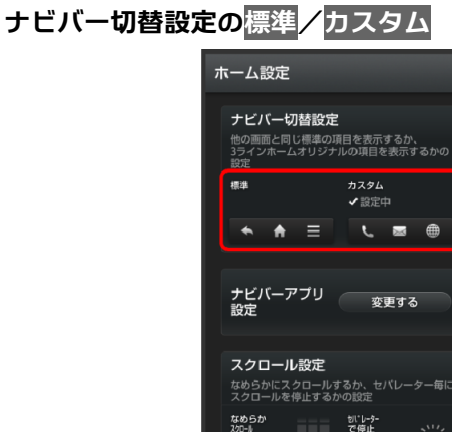

ナビゲーションバーが変更されます。

✔設定中

## ナビゲーションバーのショートカットを変更す る

市長

Ŧ

ナビバー切替設定をカスタムに設定しているときに操作できま す。

**3**ラインホームで、画面を下にドラッグ メニューが表示されます。

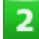

 $\mathbf{I}$ 

ホーム設定

 $3<sup>°</sup>$ 

### ナビバーアプリ設定の変更する

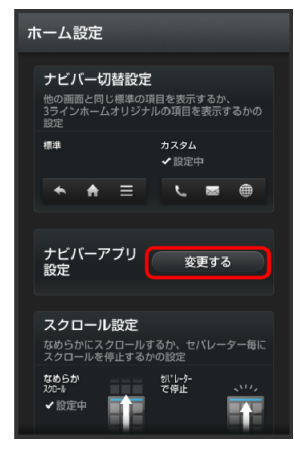

**WX04SH** 

### $\overline{4}$

### $\overline{4}$

### **WX04SH**

#### 変更する項目をタップ

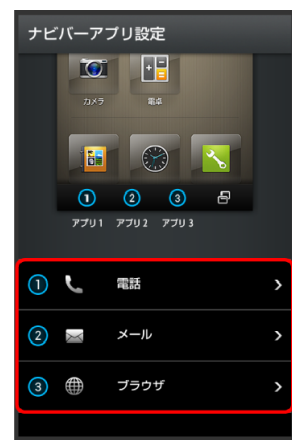

## $5<sup>7</sup>$

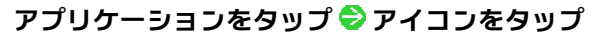

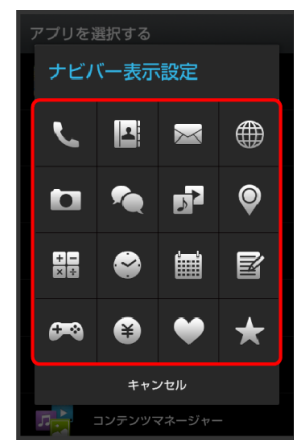

変更が完了します。

シートの順番を入れ替える

## $\overline{1}$

#### **3**ラインホームで移動するシート名をロングタッチ

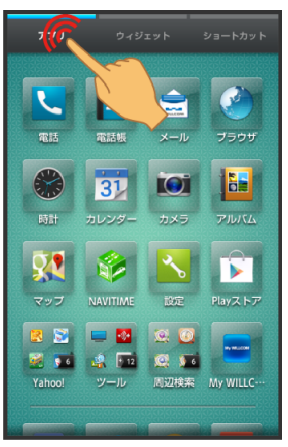

## $\overline{2}$

移動する位置までドラッグ

シートの順番が入れ替わります。

### シートに区切りを入れて分割する

分割したい位置で画面をピンチアウトすると、区切り線(セパ レーター)が表示され、画面を分割することができます。

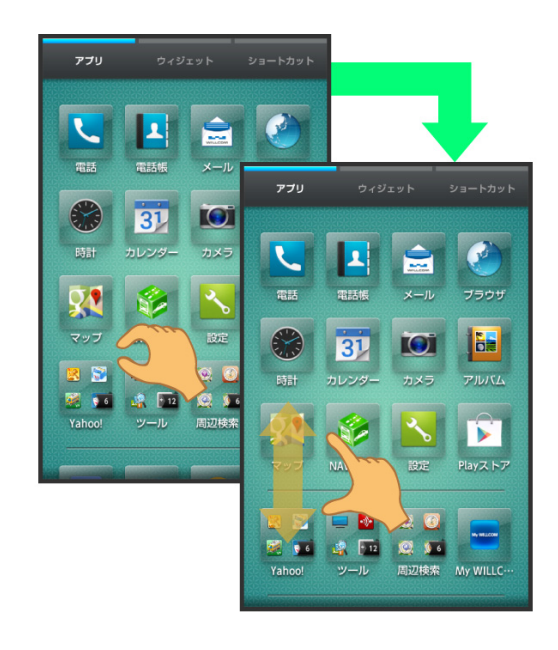

■ 分割を解除するときは、セパレーターの位置でピンチインします。

## アイコンやウィジェットの配置を変更する

 $\overline{1}$ 

**3**ラインホームで、アイコン/ウィジェットをロングタッ チ

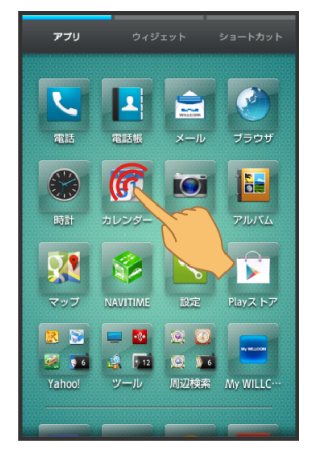

バイブレータが振動し、アイコン/ウィジェットが移動できる 状態になります。

 $\overline{2}$ 

#### 移動する位置までドラッグ

- 指を離すと、アイコン/ウィジェットが移動します。
- アイコンをフォルダにドラッグすると、フォルダ内に移動すること ができます。

アイコンのレイアウトを変更する

アプリケーション/ショートカットシートのアイコンのレイア ウト(1画面あたりの列数/行数)を変更することができます。

 $\mathbf{1}$ 

**3**ラインホームで、画面を下にドラッグ

メニューが表示されます。

 $\overline{2}$ 

ホーム設定

 $\overline{3}$ 

「レイアウト設定」の**Simple**/**3line 3**×**4**/**3line 4**×**5**

- ■レイアウトが変更されます。
- Simpleをタップすると確認画面が表示されます。以降は、画面に従っ て操作してください。設定するとウィジェットシート/ショートカ ットを表示しないで、アイコンと文字を大きく表示します。

#### フォルダを追加する

アプリケーションシート/ショートカットシートにフォルダを 追加し、アイコンをまとめることができます。

 $\mathbf{1}$ 

#### アプリケーションシート/ショートカットシートで、ま とめたいアイコンをロングタッチ

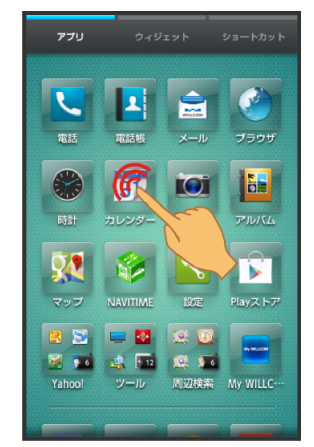

バイブレータが振動し、アイコンが移動できる状態になります。

## $\overline{2}$

#### ドラッグしてまとめたいアイコンの上に重ねる まと め先のアイコンの色が変わったら、指を離す

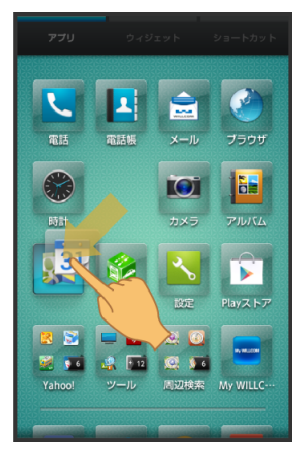

▶ フォルダが追加され、2つのアイコンがフォルダ内に保存され ます。

### ショートカットを追加する

よく利用するアプリケーションや機能へのショートカットを追 加します。

### $\blacktriangleleft$

#### **3**ラインホームで、画面を下にドラッグ

メニューが表示されます。

 $\overline{2}$ 

ショートカットを貼付け

## $\overline{3}$

追加するショートカットの種類(<mark>アプリ</mark>など)をタップ

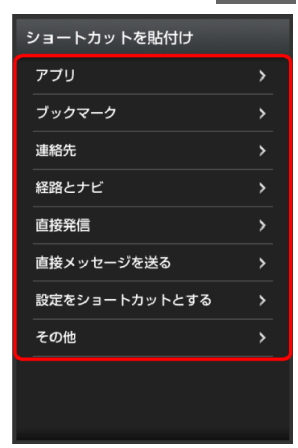

 $\overline{4}$ 

#### 画面に従って操作

■ ショートカットが追加されます。

## ウィジェットを追加する

追加できるウィジェットは次のとおりです。

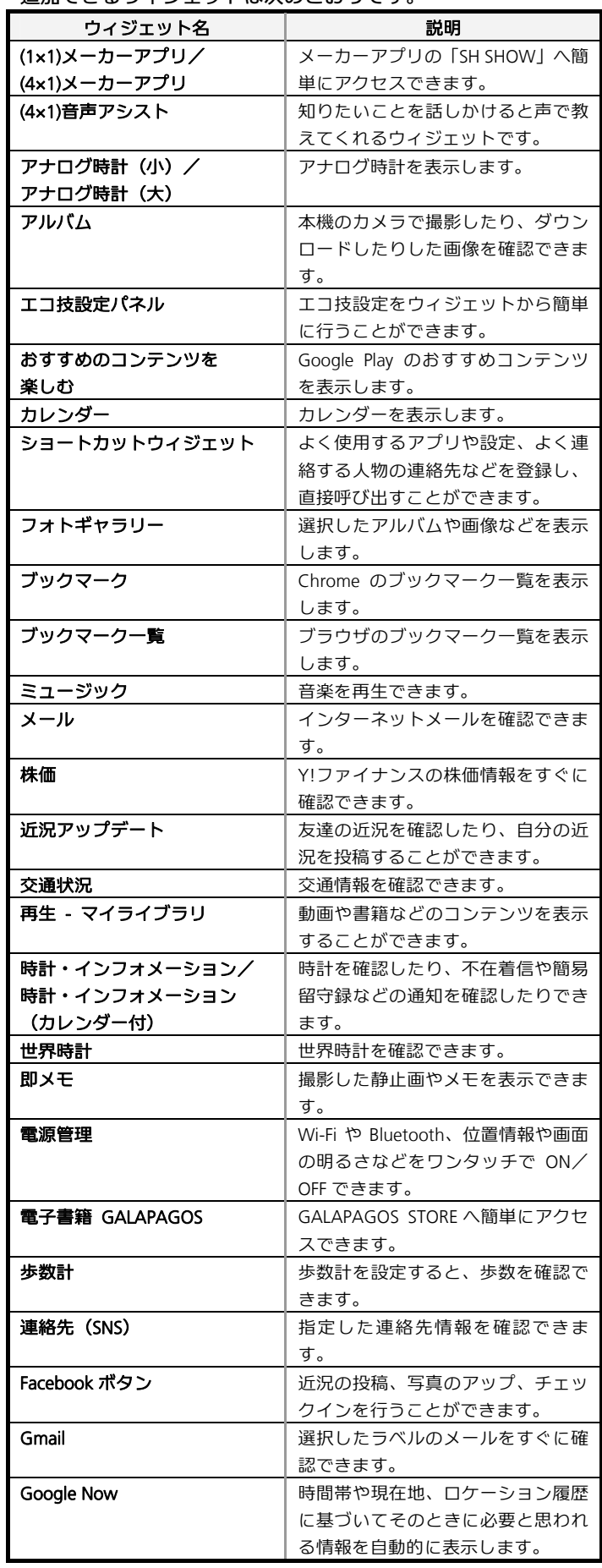

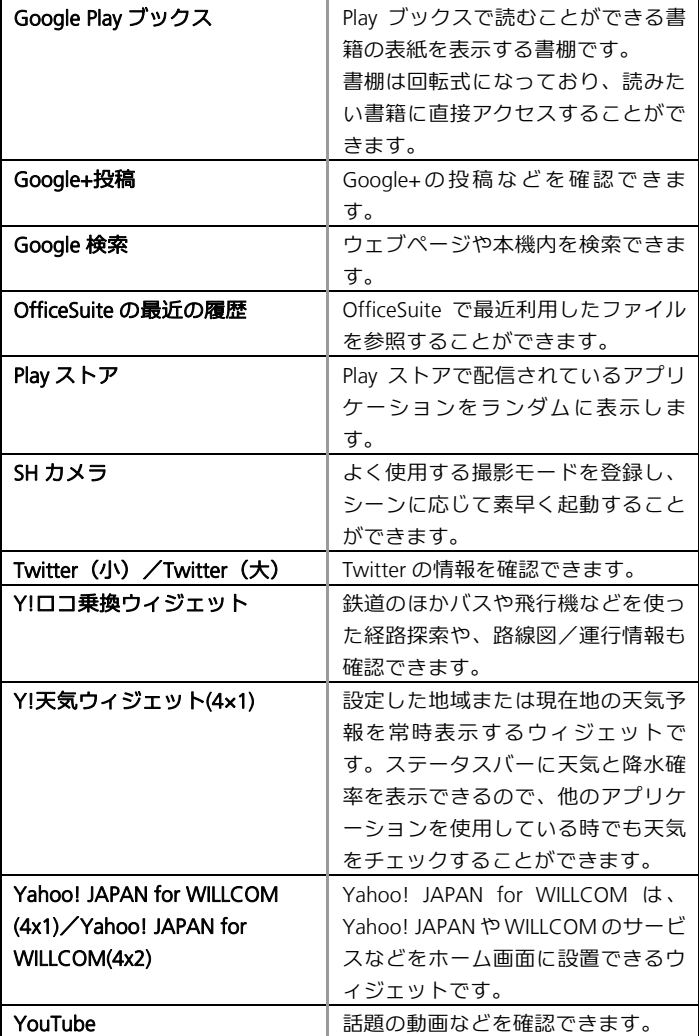

## $\overline{1}$

#### **3**ラインホームで、画面を下にドラッグ

メニューが表示されます。

```
\overline{2}
```
ウィジェットを貼付け

## **WX04SH**

 $\overline{\mathbf{3}}$ 

#### ウィジェットをタップ

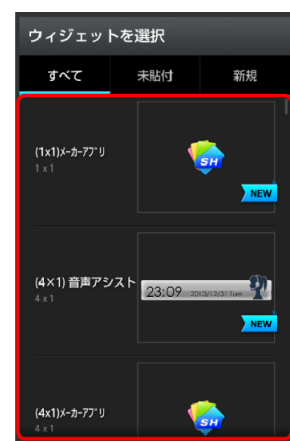

カイジェットが追加されます。

## **3**ラインホームアレンジ時の操作

アプリケーションを強制停止/無効にする アプリケーションシートで、アイコンをロングタッチ ♥ アプリ情 報 ● 強制停止/無効にする

■ 以降は、画面に従って操作してください。

アプリケーションシートからウィジェットシート/ショートカ ットシートにショートカットを追加する

アプリケーションシートで、アイコンをロングタッチ ショート カットへ貼付け/ウィジェットへ貼付け

ウィジェットやショートカットを削除する

ウィジェットシート/ショートカットシートで、ウィジェットやア イコンをロングタッチ <mark>●</mark>はがす

#### フォルダ名を変更する

アプリケーションシート/ショートカットシートで、フォルダをタ ップ ♥ ウィンドウ上部のフォルダ名入力欄をタップ ♥ フォルダ 名を入力●次へ

#### 操作ガイドを表示する

<mark>3ラインホームで、画面を下にドラッグ → ホーム設定</mark> ◆ 「操作ガ イド」の表示する

スクロールについて設定する

<mark>3ラインホームで、画面を下にドラッグ ● ホーム設定 ●</mark> なめらか スクロール/セパレーターで停止

アプリケーションを非表示にする

<mark>3ラインホームで、画面を下にドラッグ ●</mark> アプリの表示設定 ● 非 表示にするアプリケーションの ON

```
■ 再度、表示するときは、<mark>OFF を</mark>タップします。アイコンは、アプリ
ケーションシートの末尾に表示されます。
```
<span id="page-59-1"></span><span id="page-59-0"></span>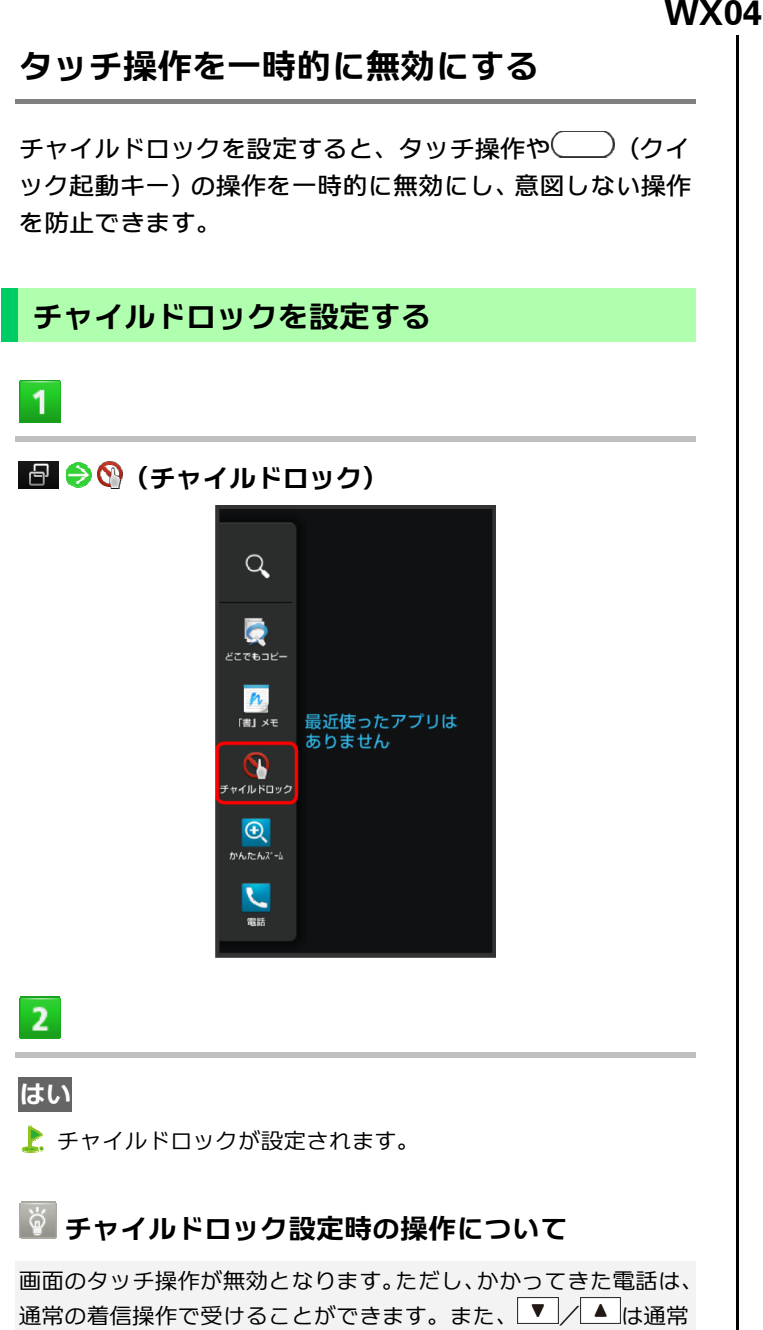

十テャイルドロックを解除する

どおり操作できます。

チャイルドロックは、10を操作する、または本機を一定時間何も 操作しないで画面が消灯すると自動的に解除されます(画面ロック 解除操作を行うと、タッチパネルが利用できます)。

画面の文字や画像を手軽にコピーする

(どこでもコピー)

どこでもコピーを利用する

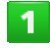

■ ● ■ (どこでもコピー)

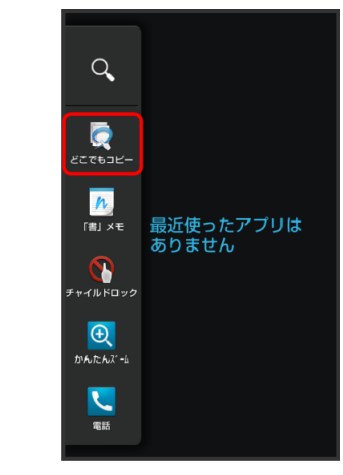

どこでもコピー画面が表示されます。

 $\overline{2}$ 

コピーする範囲をなぞって選択●枠をドラッグして読 み取る範囲を指定

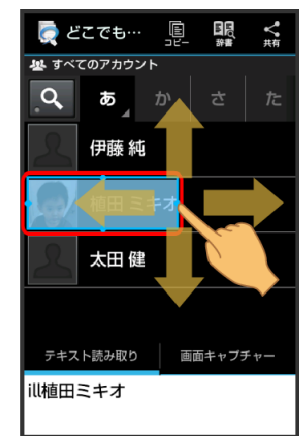

- 文字や画像が読み取られます(読み取り結果画面)。
- テキスト読み取り∠画面キャプチャーをタップすると、読み取り対 象が切り替えられます。

## アクションバーの (コピー) / () (保存)

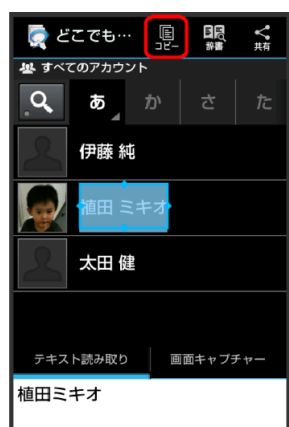

- 文字がコピーまたは画像が保存されます。
- アクションバーの << (共有) をタップすると、読み取り結果を他の アプリケーションで利用できます。

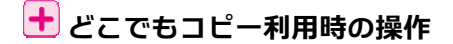

#### 画面を拡大する

<span id="page-60-1"></span><span id="page-60-0"></span> $\overline{3}$ 

どこでもコピー画面でアクションバーの<sup>◎</sup>、(拡大) ● ピンチで画 面を拡大/縮小 → アクションバーの OK (決定)

■ 元のサイズに戻すときは、アクションバーの (2) (リヤット) をタッ プします。

#### 読み取った文字を修正する

読み取り結果画面でテキスト読み取り 読み取り結果をタップ ●文字を修正

#### 読み取った文字を辞書で調べる

|読み取り結果画面でテキスト読み取り ♥ アクションバーの ■ 風 (辞 書)

#### 読み取った画像を編集する

<mark>読み取り結果画面で</mark>画面キャプチャー ♥ アクションバーの♪ (編 集) ♥ アプリケーションを選択 ♥ 常時/1回のみ ♥ 画像を編集

### 「書」メモを利用する

画面に手書きメモを書き込み、画像として保存することがで きます。保存した画像は、メールに添付したり共有したりで きます。

#### 画面にメモを書き込む

## $\mathbf{I}$

日 今 4 (「書」メモ)

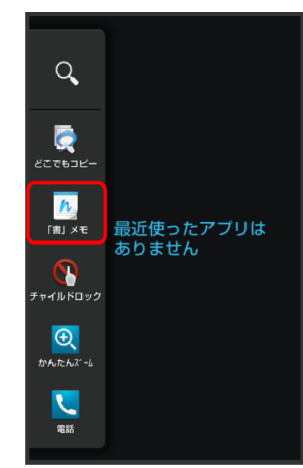

- 「書」メモパレットが表示されます。
- 確認画面が表示されたときは、画面に従って操作してください。

## $\mathbf{Z}$

#### ペン(■など)を選択●画面をなぞってメモを作成

- 「書」メモパレットが小さくなったときは、ペンやツールをタップ すると元のサイズに戻ります。
- 「書」メモパレットは、画面上部/下部にドラッグすると移動する ことができます。

## 3

#### メモが完成すれば』

- 手書きしたメモが、画像として保存されます。
- ■保存された画像は、アルバム、コンテンツマネージャーのPhotoから 確認できます。

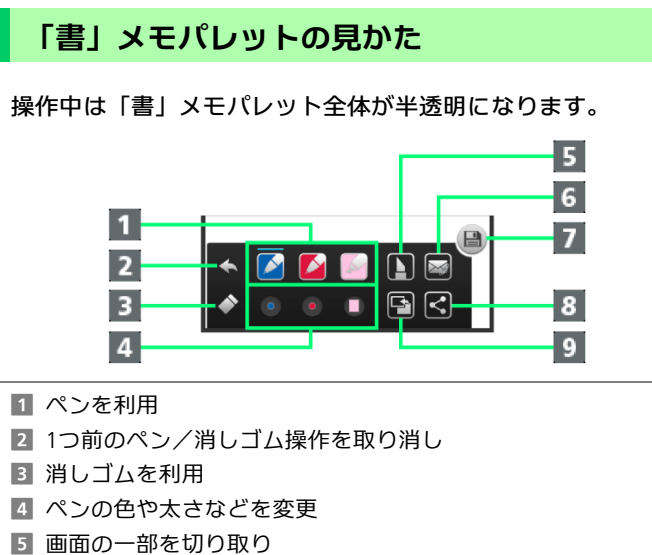

- f メモを保存しメールに添付
- 7 メモを保存
- 8 メモを保存し共有
- 9 キャプチャー画面/白紙の画面を切り替え

## $4.\overline{a}$ 話/電話帳

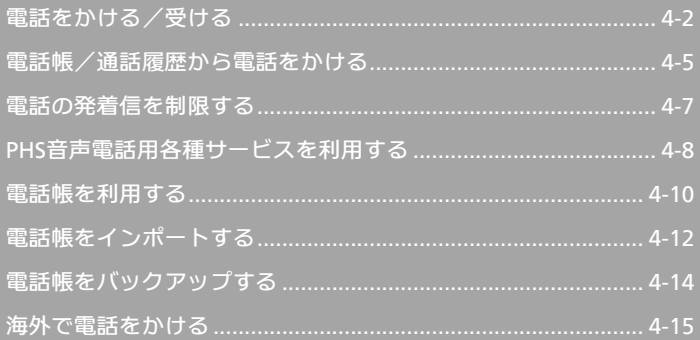

## <span id="page-63-1"></span><span id="page-63-0"></span>電話をかける/受ける

直接ダイヤルして電話をかける方法や、かかってきた電話の 受けかた、着信中/通話中にできることを説明します。

#### **PHS**で電話をかける

## $\mathbf{1}$

#### **3ラインホームで 4 (電話)**

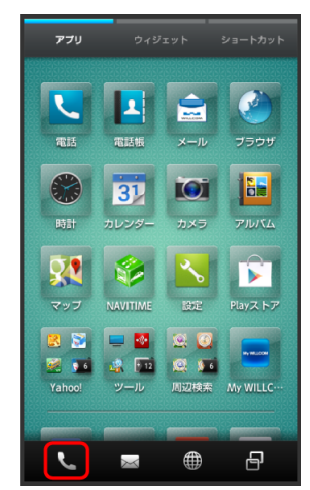

- 電話番号発信画面が表示されます。
- 着信履歴画面/発信履歴画面が表示されたときは、電話をタップし てください。
- 不在着信画面が表示されたときは、 ← をタップしてください。3ラ インホームが表示されたときは、再度 ↓ (電話)をタップしてくだ さい。

 $\overline{2}$ 

#### ダイヤルキーをタップして相手の電話番号を入力

■ 一般電話にかけるときは、市外局番から入力してください。

 $\overline{\mathbf{3}}$ 

**WX04SH** 

発信(**PHS**)

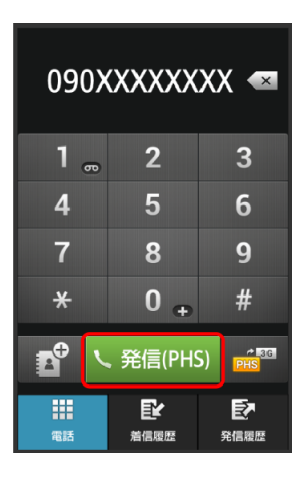

▶ 発信されます。

- ■相手が電話を受けると、通話ができます。
- 発信 (3G) が表示されているときは、 ■■ をタップして、 発信 (PHS) に切り替えます。
- PHS回線が圏外のときは、確認画面が表示されます。3G回線を利用 するときは、OK ♥ はいの順にタップします。

### $\overline{4}$

#### 通話が終了したら、通話終了

- 通話が終了します。
- 電話帳に登録していない相手との通話後には、電話帳登録の確認画 面が表示されます。以降は、画面に従って操作してください。

#### **3G**で電話をかける

 $\mathbf{I}$ 

### 3ラインホームで (電話)

- 電話番号発信画面が表示されます。
- 着信履歴画面/発信履歴画面が表示されたときは、電話をタップし てください。
- 不在着信画面が表示されたときは、 ◆ をタップしてください。3ラ インホームが表示されたときは、再度 <= (電話)をタップしてくだ さい。

 $\overline{2}$ 

#### ダイヤルキーをタップして相手の電話番号を入力

■ 一般電話にかけるときは、市外局番から入力してください。

電話を受ける

## $\overline{\mathbf{1}}$

## 電話がかかってきたら、<mark>応答</mark>を下にドラッグ

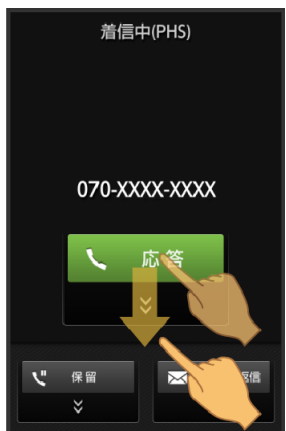

お通話ができます。

- 画面ロック解除時は、<mark>応答</mark>をタップします。
- 本機のPHS回線宛の着信は「着信中 (PHS)」、3G回線宛の着信は「着 信中(3G)」と画面上部に表示されます。

## $\overline{2}$

### 通話が終了したら、通話終了

- 通話が終了します。
- 電話帳に登録していない相手との通話後には、電話帳登録の確認画 面が表示されます。以降は、画面に従って操作してください。

■ 発信されます。 ■相手が電話を受けると、通話ができます。

## $5<sup>7</sup>$

#### 通話が終了したら、通話終了

- お話が終了します。
- 電話帳に登録していない相手との通話後には、電話帳登録の確認画 面が表示されます。以降は、画面に従って操作してください。

 $\overline{4}$ 

 $\overline{\mathbf{3}}$ 

 $\frac{\partial \mathbf{E} \mathbf{G}}{\partial \mathbf{H} \mathbf{S}}$ 

せん。

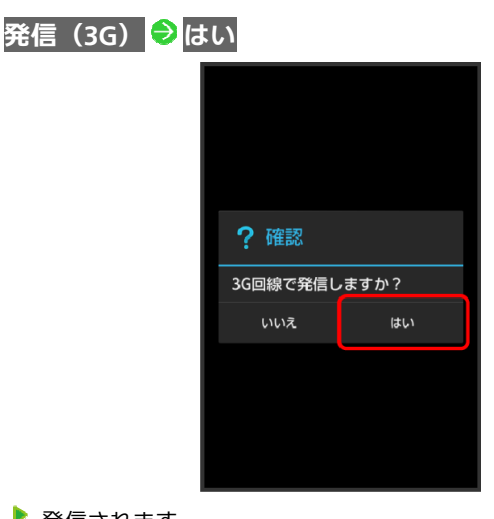

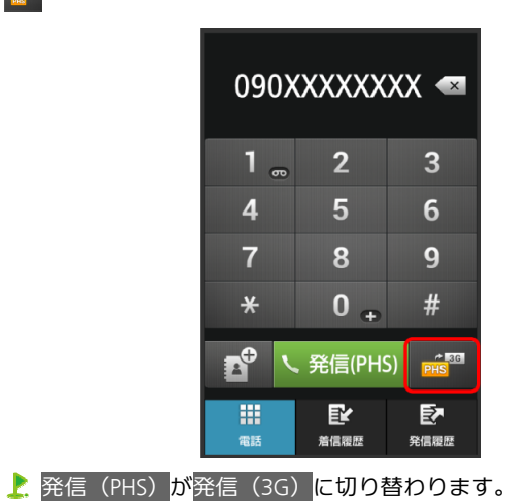

■ すでに発信 (3G) が表示されているときは、この操作は必要ありま

### 通話画面の見かた/通話中の操作

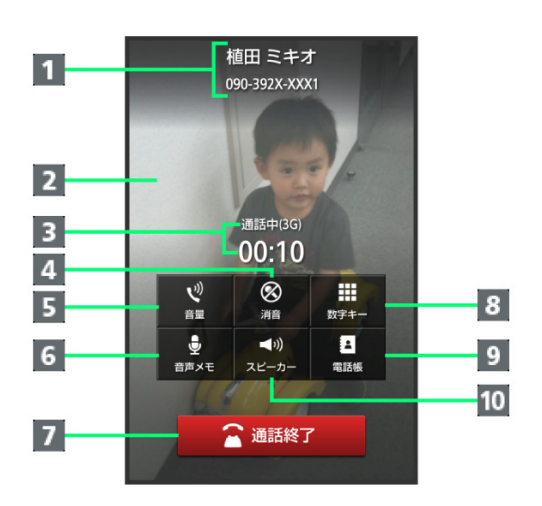

- 相手の名前/雷話番号
- 2 相手の写真
- c 使用回線/通話時間
- こちらの声をミュート (消音)
- 5 音量を調節
- f 音声を録音
- 7 通話を終了
- 8 ダイヤルキーを表示
- 9 電話帳を表示
- 10 スピーカーホンを利用

### 緊急通報位置通知について

緊急通報を行うと、お客様が発信した際の位置情報を緊急通報 受理機関(警察など)へ通知します。このシステムを「緊急通 報位置通知」といい、受信している基地局測位情報をもとに算 出した位置情報を通知します。

- お申し込み料金、通信料は一切かかりません。
- お客様の発信場所や電波の受信状況によっては、正確な位置が通 知されないことがあります。必ず口頭で、緊急通報受理機関へお 客様の発信場所や目的をお伝えください。
- 「184」を付けて発信するなど、発信者番号を非通知にして緊急 通報を行ったときは、位置情報は通知されません。ただし、人命 などに差し迫った危険があると判断したときは、緊急通報受理機 関がお客様の位置情報を取得することがあります。
- 国際ローミングを使用しているときは、位置情報は通知されませ  $A_{10}$
- 緊急通報後一定時間は、緊急通報先からの連絡を受けるため、あ らかじめ設定されていた機内モードや着信拒否、簡易留守録など の設定は、一時的に無視されます。また、着信時の応答保留は無 効となります。

### ■ 不在着信について

着信中に電話を受けられなかったときは、ステータスバーに 在着信あり)の通知アイコンが表示されます。ウェルカムシート(ロ ック画面)では、お知らせが表示されます。

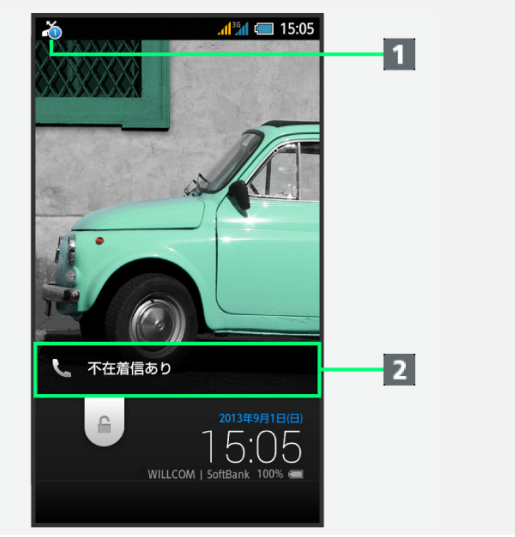

#### 1 通知アイコン 2 お知らせ

- ステータスバーを下にドラッグして通知パネルを開き、不在着信通 知をタップすると、着信履歴画面が表示されます。不在着信通知の 下部に表示される発信をタップすると、電話をかけることができま す(相手がSMS対応回線のときは、SMSをタップするとSMSを作成/ 送信することができます)。
- お知らせを下にドラッグすると、着信履歴画面が表示されます。

## 十 雷話利用時の操作

#### 優先的に発信する回線を設定する

アプリケーションシートで<sup>\*、</sup>(設定) → 通話 → 発信時優先回線 設定 **PHS**/**3G**/発信のたびに確認

■ 発信のたびに確認を選んだときは、お客様が追加でインストールし たアプリケーションを利用して電話を発信する場合に、回線を確認 する画面が表示されるように設定されます。

#### 保留にして受ける

#### 着信中に保留を下にドラッグ(画面ロック解除時はタップ)

- 保留中は相手に通話料がかかります。
- 電話を受けるときは、応答をタップします。
- 電話を切るときは、通話終了をタップします。

#### 通話中にもう一方の回線宛にかかってきた電話を受ける

PHS回線で通話中に3G回線宛の電話がかかってきたときや、3G回 線で通話中にPHS回線宛の電話がかかってきたときは、通話中の相 手を保留にして後からかかってきた電話を受けることができます。 通話画面で、もう一方の回線宛の着信中に あた右にドラッグ

■後からかかってきた電話の相手と通話ができます (割り込み通話)。 ■ 割り込み通話中に (4) (相手切替) をタップすると、通話相手を切り 替えることができます。

着信音を一時的に消す 着信中に ■ → サイレント

<span id="page-66-1"></span><span id="page-66-0"></span>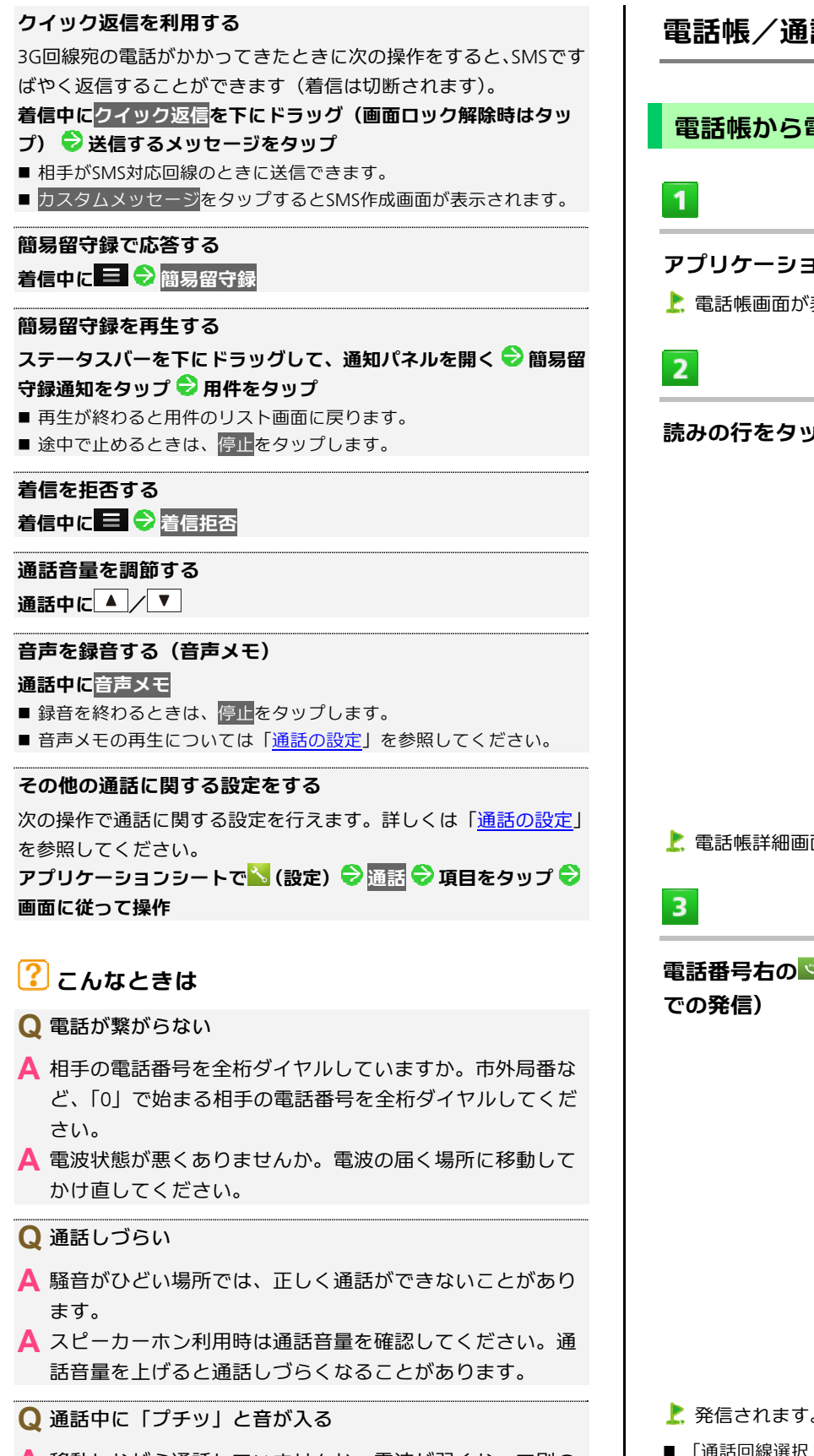

- **A** 移動しながら通話していませんか。電波が弱くなって別の エリアに切り替わるときに発生することがあります。故障 ではありません。
- **Q** PHS回線で通話中に、ときどき「ピピッ」という音が聞こえ る
- **A** 電波状態が悪いときは、圏外警告音が鳴ります。 電波の届く場所に移動してください。

電話帳/通話履歴から電話をかける

電話帳から電話をかける

**WX04SH** 

#### アプリケーションシートで<mark>A</mark>(電話帳)

■電話帳画面が表示されます。

#### 読みの行をタップ ● 相手をタップ

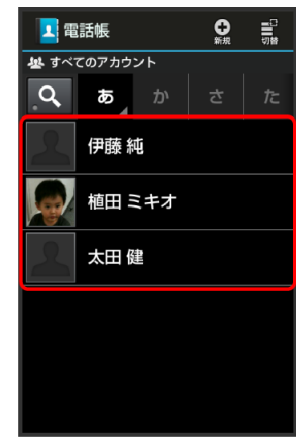

■ 電話帳詳細画面が表示されます。

# 電話番号右の (**PHS**回線での発信)または (**3G**回線

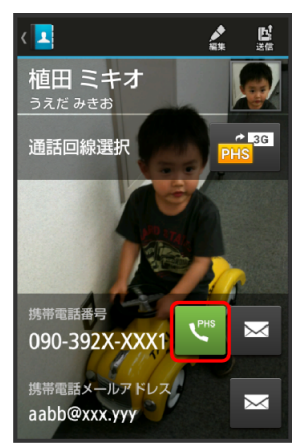

- 発信されます。相手が電話を受けると、通話ができます。
- 「通話回線選択」欄の <mark>※ または ※ をタップすると、 <sup>や</sup> (3G回線</mark> での発信)/ (PHS回線での発信)に切り替わります。
- 3G回線で発信するときは、このあと表示される確認画面で<mark>はい</mark>をタ ップします。

 $\overline{4}$ 

通話が終了したら、通話終了

■ 通話が終了します。

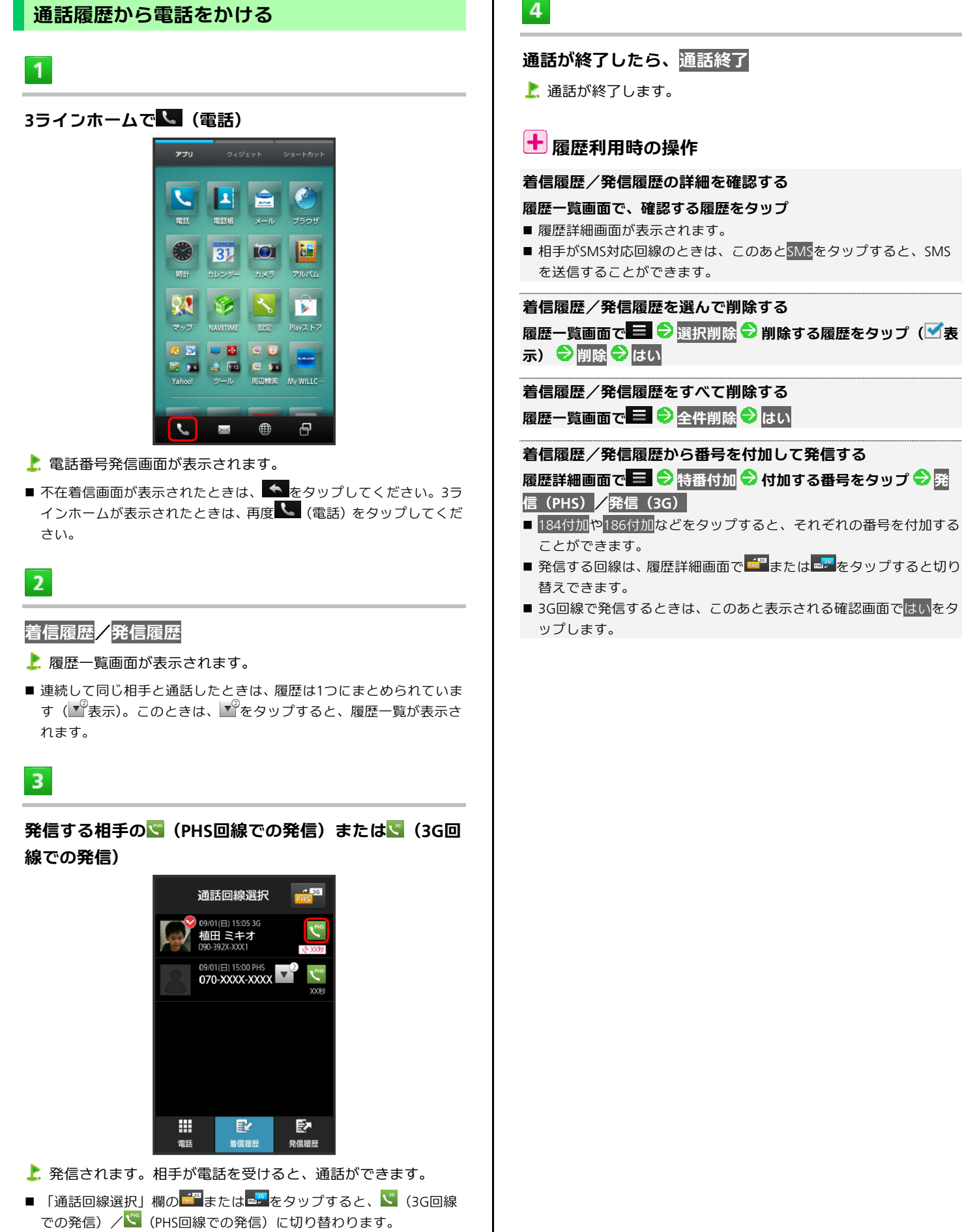

■ 3G回線で発信するときは、このあと表示される確認画面で<mark>はい</mark>をタ ップします。

<span id="page-68-1"></span><span id="page-68-0"></span>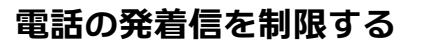

電話の発信先を限定したり、電話の着信を拒否したりするこ とができます。

### 電話の発信先を限定する

電話帳に登録されている電話番号にだけ発信できるようにしま す。

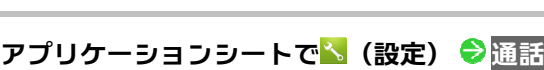

通話設定画面が表示されます。

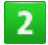

 $\overline{1}$ 

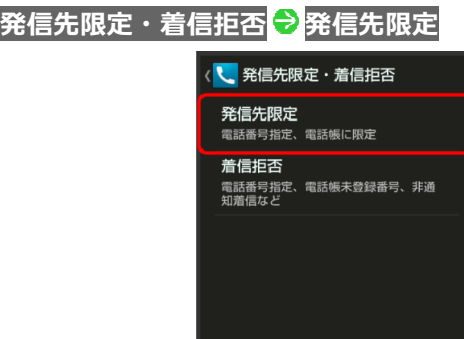

 $\overline{3}$ 

## 操作用暗証番号を入力 <mark>◆</mark> OK

■ 発信先限定画面が表示されます。

## $\overline{4}$

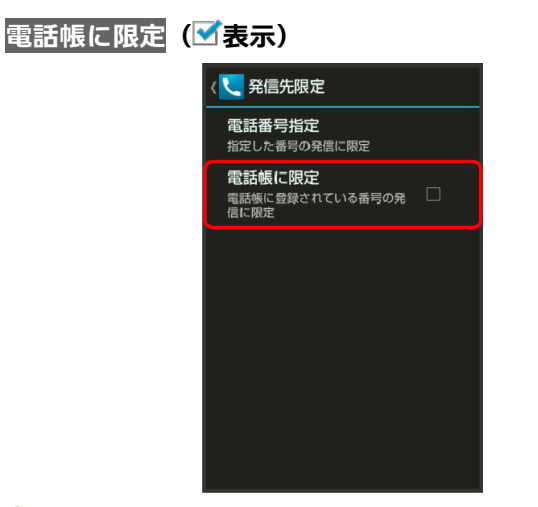

発信先限定が完了します。

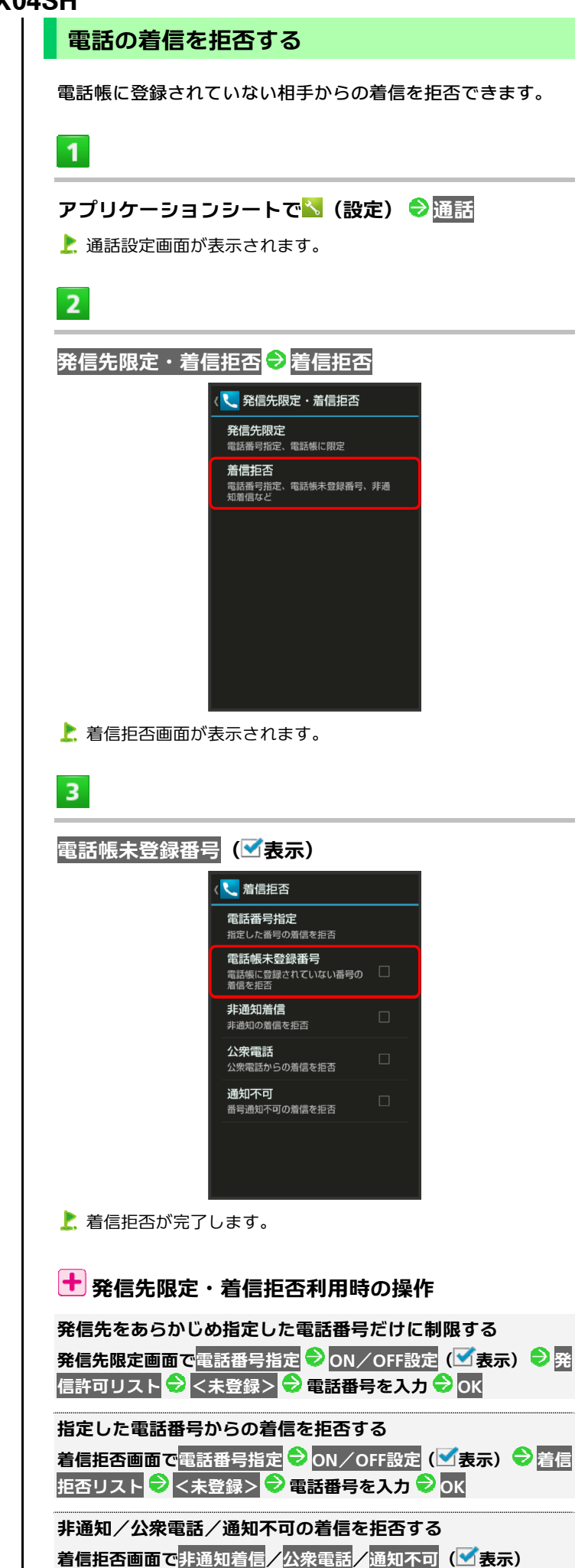

## <span id="page-69-1"></span><span id="page-69-0"></span>**PHS**音声電話用各種サービスを利用する

## 留守番電話サービスを利用する

PHS圏外時やPHS回線宛にかかってきた電話に出られないとき、 留守番電話センターで相手のメッセージをお預かりします(別 途お申し込みが必要です)。

- 着信転送サービスを開始しているときは、利用できません。
- メッセージの再生には、メッセージ再生料金がかかります。

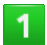

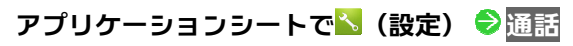

お話設定画面が表示されます。

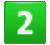

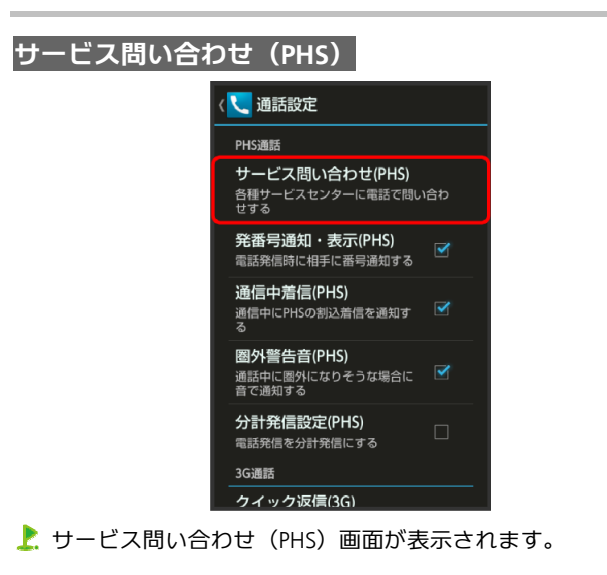

## $3<sup>7</sup>$

#### 着信転送サービスセンター(**143**)

- 各種設定変更のセンターに接続されます。
- ■以降は、アナウンスに従って操作してください。

#### 留守番電話のメッセージを確認する

留守番電話センターにメッセージが録音されているかどうかを 確認し、メッセージを聞くことができます。

■ 留守番電話センターにメッセージが録音されているときに、PHS 回線を利用した場合は、通話終了後に本機に通知が届きます(ス テータスバーに<sup>66</sup>が表示されます)。

 $\mathbf{1}$ 

#### アプリケーションシートで<mark>\*</mark> (設定) → 通話

■ 通話設定画面が表示されます。

 $\overline{2}$ 

#### サービス問い合わせ(**PHS**)

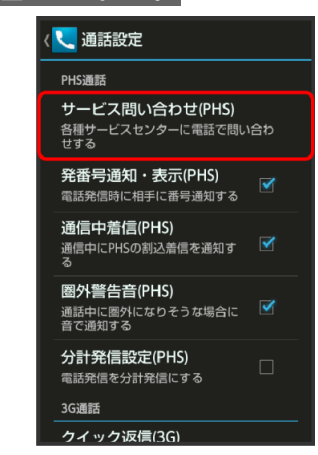

▶ サービス問い合わせ(PHS)画面が表示されます。

## $3<sup>7</sup>$

#### 留守番センター(\***931**)

- 留守番電話センターに接続されます。
- 以降は、アナウンスに従って操作してください。

## 着信転送サービスを利用する

PHS圏外時やPHS回線宛にかかってきた電話を受けられないと き、あらかじめ指定した電話番号へ転送します(お申し込みは 不要です)。

- 転送先までの通話料は、お客様のご負担となります。
- 留守番電話サービスを開始しているときは、利用できません。

### $\mathbf{1}$

- アプリケーションシートで<mark>、(設定) ●</mark>通話
- 通話設定画面が表示されます。

### $\overline{2}$

#### サービス問い合わせ(**PHS**)

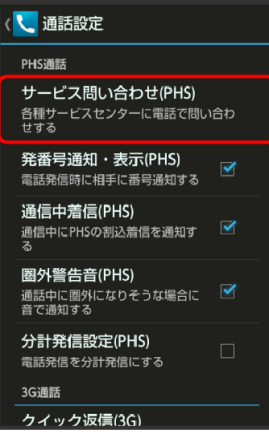

■ サービス問い合わせ (PHS) 画面が表示されます。

 $\overline{3}$ 

#### 着信転送サービスセンター(**143**)

- 各種設定変更のセンターに接続されます。
- 以降は、アナウンスに従って操作してください。

## 料金分計サービスを利用する

通話料金の請求先を2ヵ所に分割できるサービスです。通常の 発信はご契約者(主計先)への請求となり、料金分計サービス を指定して発信するとあらかじめ登録した請求先(分計先)へ の請求となります(別途お申し込みが必要です)。

■ インターネットへの接続は、料金分計サービスの対象外となりま す。

 $\mathbf{1}$ 

#### 3ラインホームで L (電話)

- 電話番号発信画面が表示されます。
- 着信履歴画面/発信履歴画面が表示されたときは、電話をタップし てください。
- 不在着信画面が表示されたときは、 ◆ をタップしてください。3ラ インホームが表示されたときは、再度 ↓ (電話)をタップしてくだ さい。

 $\overline{2}$ 

#### ダイヤルキーをタップして相手の電話番号を入力

■ 一般電話にかけるときは、市外局番から入力してください。

 $\overline{\mathbf{3}}$ 

#### | ■ ● 分計発信一時設定

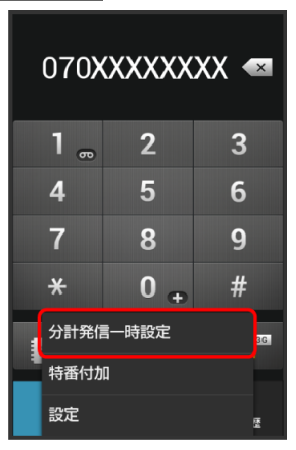

 $\overline{4}$ 

発信(**PHS**)

お楽信されます。

### 土 料金分計サービス利用時の操作

分計発信設定(PHS)を有効にすると電話帳から個別に分計設定し ていない電話番号に発信する場合も常に分計発信になります。 アプリケーションシートで<mark>、</mark>(設定) → 通話 → 分計発信設定 (**PHS**) **OK**( 表示) ■ 分計発信設定 (PHS) が有効のときは、ステータスバーに わが表示

されます。

## <span id="page-71-1"></span><span id="page-71-0"></span>電話帳を利用する

電話番号やメールアドレスを登録することができます。 メールアドレスだけではなく、誕生日、ニックネームなどを 登録することもできます。 また、登録した電話帳ごとに着信音を設定することもできま す。

### 新しい連絡先を登録する

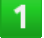

アプリケーションシートで<mark>A</mark> (電話帳)

■ 電話帳画面が表示されます。

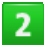

#### アクションバーの (新規)

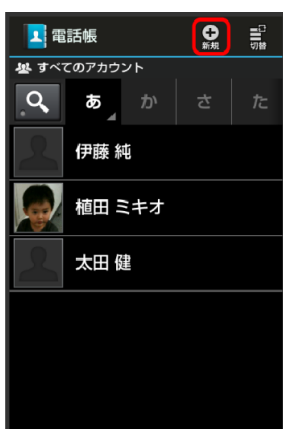

- 連絡先新規登録画面が表示されます。
- 確認画面が表示されたときは、画面に従って操作してください。

 $\overline{3}$ 

### 登録する項目をタップ 内容を入力

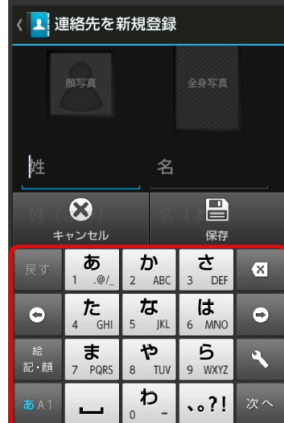

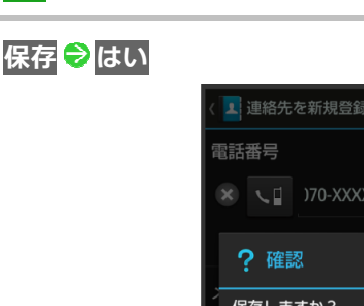

いいえ

 $\odot$ 

**Calculation**  $\star$  exxxy

はい

着信音設定

■ 連絡先が登録されます。

#### 連絡先を確認する

### $\mathbf{1}$

**WX04SH** 

 $\overline{4}$ 

アプリケーションシートでA (電話帳)

電話帳画面が表示されます。

### $\overline{2}$

読みの行をタップ ● 相手をタップ

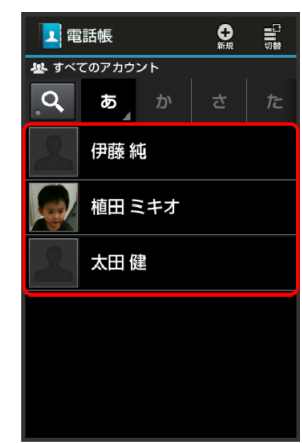

■ 電話帳詳細画面が表示されます。
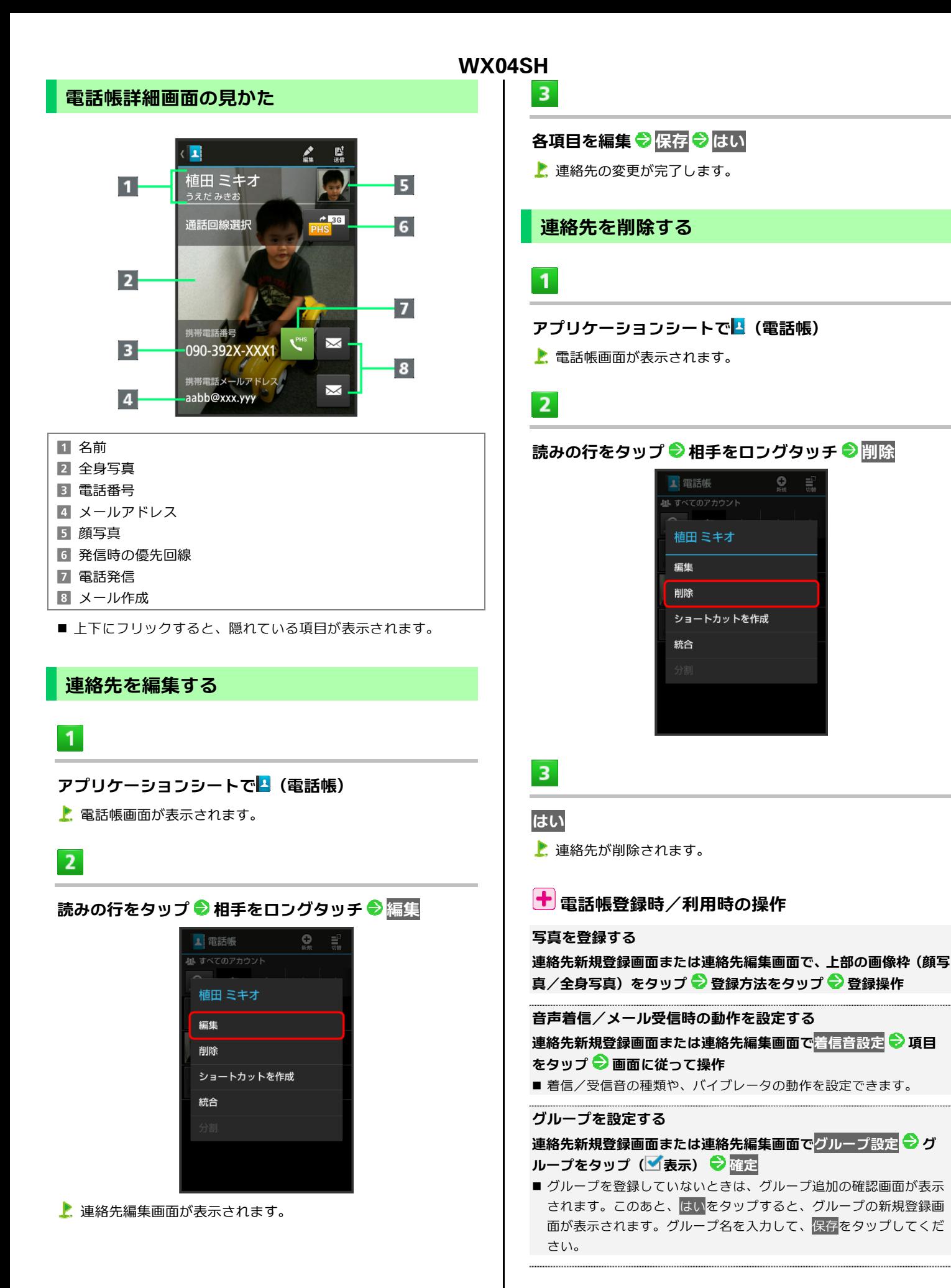

 $Q$ 

#### その他の登録項目を表示する

#### 連絡先新規登録画面または連絡先編集画面でその他

#### ■ チャットやニックネーム、GPS情報、所属などの情報を登録できます。

#### 電話番号などの種別を登録する

#### 連絡先新規登録画面または連絡先編集画面で種別( いあど)をタ ップ● 登録する種別をタップ

■ 「カスタム」を選んだときは、このあと種別名を入力してください。

#### 電話番号などを複数件登録する

#### 連絡先新規登録画面または連絡先編集画面で、追加する項目の  $(\top)$  雷話番号などを入力

#### 電話番号に分計発信を設定する

料金分計サービスのご利用にあたっては、別途お申し込みが必要で す。

#### 連絡先新規登録画面または連絡先編集画面で、電話番号の下の分計 設定(**PHS**)( 表示)

——————<br>■ 設定した電話番号にPHS回線で電話をかけるときは、常に分計発信さ れます。

#### 入力した電話番号などを削除する

連絡先新規登録画面または連絡先編集画面で、削除する項目の◎

#### サーバー上の連絡先と同期する

次の操作を行うと、サーバーに保存されたGoogleの連絡先などと本 機の電話帳を同期できます。Google アカウント以外と同期すると きでも、あらかじめ、Google アカウントでログインしておいてく ださい。

アプリケーションシートで<mark>、</mark>(設定) → アカウントの種類をタッ プ ● アカウントをタップ ● 同期するアプリケーションやデータ をタップ (■表示)

#### 音声電話をかける

#### 電話帳詳細画面で、電話番号右の (**PHS**回線での発信)または (**3G**回線での発信)

- 「通話回線選択」欄の <mark>☆"</mark> または <mark>をタップすると、</mark> ヾ (3G回線 での発信)/ (PHS回線での発信)に切り替わります。
- 3G回線で発信するときは、このあと表示される確認画面で<mark>はい</mark>をタ ップします。

#### メールを送信する

#### 電話帳詳細画面で、電話番号またはメールアドレス右の ■ ● メー ル作成/送信

■ メールアプリケーションなどの選択画面が表示されたときは、画面 に従って操作してください。

#### 電話帳画面の表示方法を変更する

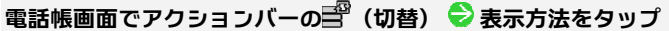

## 電話帳利用時のご注意

電話帳に登録したデータは、電池残量のない状態で放置したりする と、消失または変化してしまうことがあります。また、事故や故障 でも同様の可能性があります。大切な電話帳などは、控えをとって おかれることをおすすめします。なお、電話帳が消失または変化し た場合の損害につきましては、責任を負いかねますのであらかじめ ご了承ください。

## 電話帳をインポートする

### **SD**カードから電話帳をインポートする

本機やほかの電話機でSDカードにバックアップした電話帳デ ータを、インポート(読み込み)することができます。

- 保存した相手機器によっては、本機で電話帳データを正しく読み 込めないことがあります。
- ■本機では、microSDメモリカードおよびmicroSDHCメモリカード を利用することができます。microSDXCメモリカードは利用でき ませんので、ご注意ください。

## $\mathbf{1}$

#### アプリケーションシートで<mark>ヾ</mark>(設定) ● ストレージ

### $\overline{2}$

#### **microSD**バックアップ

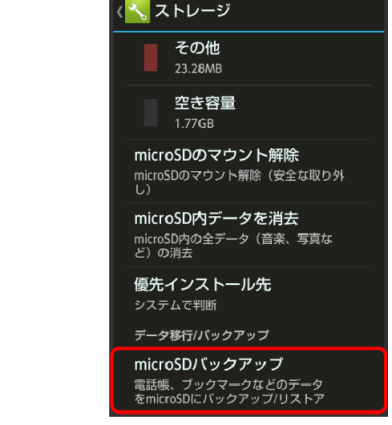

microSDバックアップ画面が表示されます。

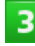

#### 読み込み → 電話帳

# 読み込むファイルをタップ ♥ 追加登録開始

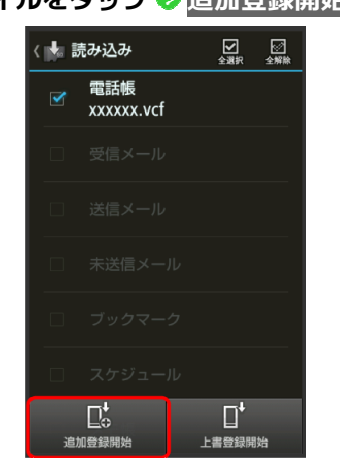

- 「電話帳」に▼ と選択したファイル名が表示されます。
- ■本機の電話帳をすべて削除して登録するときは、上書登録開始をタ ップします。以降は、画面に従って操作してください。

 $5<sup>1</sup>$ 

#### はい

- お読み込みが開始されます。
- 確認画面が表示されたときは、画面に従って操作してください。

## $6<sup>1</sup>$

#### 完了

■ 読み込みが完了します。

## 赤外線で電話帳をインポートする

本機と送信側の機器を近づけ、双方の赤外線ポートがまっすぐ に向き合うようにしてください。

 $\vert$  1

アプリケーションシートで ■ (ツール) ● ■ (赤外線送 受信)

赤外線送受信画面が表示されます。

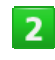

#### 全件受信

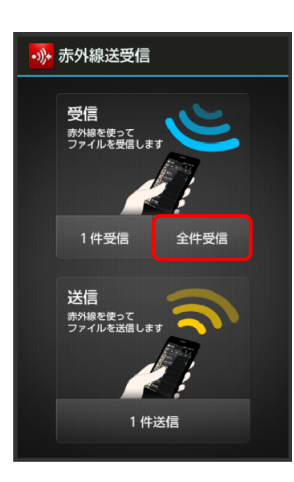

 $3<sup>°</sup>$ 

#### 認証コードを入力 **OK**

■認証コードは、正しい通信相手かどうかをお互いに確認するための 暗証番号です。送信側/受信側で同じ数字(4桁)を入力します。特 に決まった数字ではなく、その通信限りのものです。

## $\overline{4}$

本機と送信側の機器の赤外線ポートを合わせる **OK**

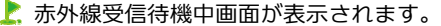

 $5<sub>5</sub>$ 

相手機器で認証コードの入力、データ送信の操作を実行

6

#### 操作用暗証番号を入力 <mark>● OK</mark>

▶ 登録方法の選択画面が表示されます。

 $\overline{\mathbf{z}}$ 追加登録

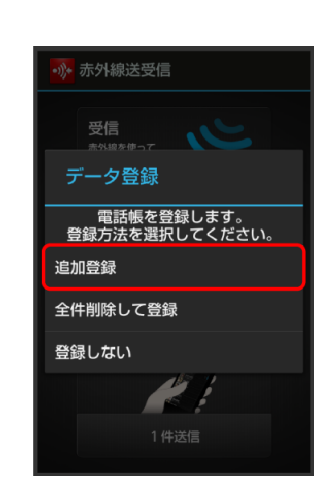

データが登録されます。

- ■本機の電話帳をすべて削除して登録するときは、全件削除して登録 をタップします。以降は、画面に従って操作してください。
- 確認画面が表示されたときは、画面に従って操作してください。

## 1. インポート時のご注意

本機のシステムメモリの空き容量が少なくなっているときは、イン ポートできません。また、電池残量が不足しているときは、操作が 中止されます。電池残量が十分あるときに操作することをおすすめ します。

電話帳をバックアップする

### **SD**カードに電話帳をバックアップする

#### SDカードに電話帳をバックアップ(保存)することができます。

■相手機器によっては、本機でバックアップした電話帳データを正 しく読み込めないことがあります。

 $\mathbf{1}$ 

アプリケーションシートで (設定) ●ストレージ

 $\overline{2}$ 

#### **microSD**バックアップ

microSDバックアップ画面が表示されます。

 $3<sup>7</sup>$ 

保存

 $\overline{4}$ 

#### 操作用暗証番号を入力 ● OK

## $5<sup>1</sup>$

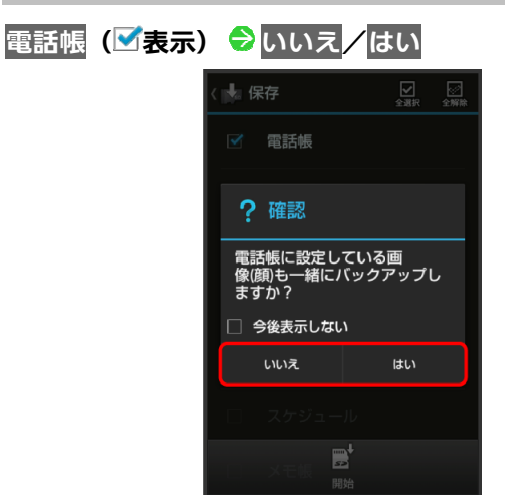

■ 確認画面が表示されたときは、画面に従って操作してください。

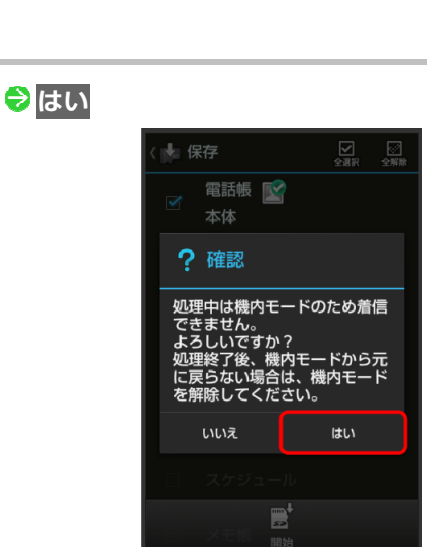

■ バックアップが開始されます。

## $\overline{z}$

開始

6

### 完了

バックアップが完了します。

## ■ バックアップ時のご注意

本機のシステムメモリの空き容量が11MB未満のときは、microSD バックアップを利用できません。また、電池残量が不足していると きは、操作が中止されます。電池残量が十分あるときに操作するこ とをおすすめします。

## 海外で電話をかける

本機は3Gエリア専用の世界対応ケータイです。お使いの3G 回線の電話番号をそのまま海外で利用できます(PHS回線の 電話番号は利用できません)。

## 海外から日本へ国際電話をかける

## $\blacktriangleleft$

**WX04SH** 

### 3ラインホームで L. (電話)

- 電話番号発信画面が表示されます。
- 着信履歴画面/発信履歴画面が表示されたときは、電話をタップし てください。
- 不在着信画面が表示されたときは、 ◆ をタップしてください。3ラ インホームが表示されたときは、再度 (電話)をタップしてくだ さい。

 $\overline{2}$ 

### ダイヤルキーをタップして相手の電話番号を入力⇔■

#### 発信(**3G**)

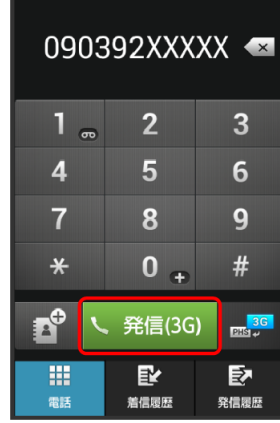

海外発信アシスト画面が表示されます。

■ 電話番号の先頭には「+」を付けないでください。

日本の番号へ発信  $\mathbf{1}$ し、海外発信アシスト 3ラインホームで L (電話) 090392XXXXX 電話番号発信画面が表示されます。 発信する方法を選択して ください てください。 日本の番号へ発信 滞在国の番号へ発信 さい。 その他の国の番号へ発信 このまま発信

**WX04SH** 

お発信されます。

滞在国の一般電話/携帯電話にかける

□ 今後この機能を<br>□ 使用しない

## $\mathbf{1}$

3

#### 3ラインホームで (電話)

- 電話番号発信画面が表示されます。
- 着信履歴画面/発信履歴画面が表示されたときは、電話をタップし てください。
- 不在着信画面が表示されたときは、 ◆ をタップしてください。3ラ インホームが表示されたときは、再度 ↓ (電話) をタップしてくだ さい。

 $\overline{2}$ 

### ダイヤルキーをタップして相手の電話番号を入力●■■ 発信(**3G**)

- 海外発信アシスト画面が表示されます。
- ■電話番号の先頭には「+」を付けないでください。

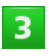

## 滞在国の番号へ発信 し、海外発信アシスト 090392XXXXX 発信する方法を選択して ください 日本の番号へ発信 滞在国の番号へ発信 その他の国の番号へ発信 このまま発信 □ 今後この機能を<br>□ 使用しない

■ 発信されます。

## 海外から日本以外の国へ国際電話をかける

- 着信履歴画面/発信履歴画面が表示されたときは、電話をタップし
- 不在着信画面が表示されたときは、 <u>◆ を</u>タップしてください。3ラ インホームが表示されたときは、再度 (電話)をタップしてくだ

## $\overline{2}$

### ダイヤルキーをタップして相手の電話番号を入力● ■ 発信(**3G**)

- 海外発信アシスト画面が表示されます。
- 電話番号の先頭には「+」を付けないでください。

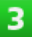

#### その他の国の番号へ発信

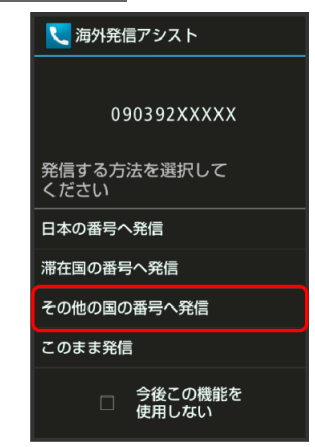

■ 国番号リスト画面が表示されます。

 $\overline{4}$ 

国番号をタップ

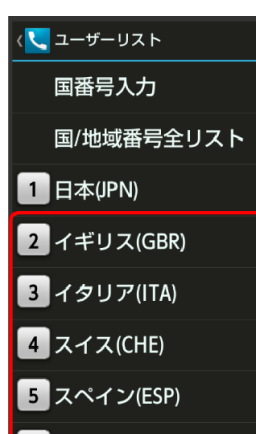

- お楽信されます。
- ソフトバンク携帯電話にかけるときは、相手がいる国にかかわらず、 日本 (JPN) をタップします。

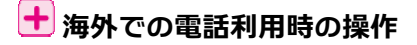

#### 通信事業者を設定する

本機はお買い上げ時、自動的に滞在地域の適切な通信事業者に接続 するように設定されています。特定の通信事業者を利用したい場合 は、次の操作で設定します。

アプリケーションシートで<mark>、</mark> (設定) ◆ <mark>その他の設定</mark> ◆ ネット ワーク設定 ● モバイルネットワーク ● 通信事業者 ● 接続する

#### ネットワークをタップ

- ■利用可能なすべてのネットワークを検索するときはネットワークを 検索をタップします。
- お買い上げ時の設定に戻すときは<mark>自動的に選択</mark>をタップします。

#### 国番号リストを変更する

アプリケーションシートで 、(設定) ● 通話 ● 国際発信設定 ● ユーザーリスト ● 国/地域をタップ ● 全リストから変更 ● 国

- ノ地域をタップ●登録
- 直接入力して変更をタップすると、国名と国番号を手動で入力して 変更できます。

#### 国番号リストを削除する

アプリケーションシートで 、(設定) ● 通話 ● 国際発信設定 ● コーザーリスト ● 国/地域をタップ ● リストから削除

#### 海外発信アシスト機能を利用するかどうかを設定する

アプリケーションシートで く (設定) ● 通話 ● 国際発信設定 ●

- 海外発信アシスト機能
- ■海外発信アシスト機能をタップするたびに、有効(■)/無効(■) が切り替わります。

## 5.メール/ブラウザ

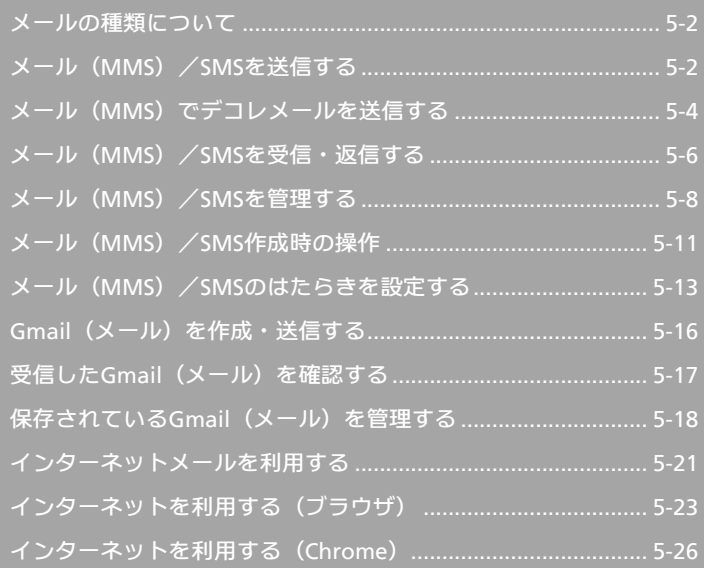

## <span id="page-80-1"></span><span id="page-80-0"></span>メールの種類について

### メール(**MMS**)

PHSや携帯電話、パソコンなどのEメール対応機器とも送受信で きるメールです。SMSより長いメッセージ、画像や動画などを 添付して送信することができます(PHS回線では利用できませ  $(h)$ 。

#### **SMS**

携帯電話との間で、電話番号を宛先として短いメッセージの送 受信ができます(PHS回線では利用できません)。

#### **Gmail**

GmailはGoogleのWebメールサービスです。Web上のGmailと、 本機のGmailを自動で同期することができます。

#### インターネットメール

会社や自宅のパソコンなどで送受信しているインターネットメ ール(POP3/IMAP4/Exchange)を、本機でも同じように送 受信することができます。

- インターネットメールを使用するには、アカウントを設定する必 要があります。
- ■本機でインターネットメールの受信を行うと、本機とメールサー バーとで同期が行われ、パソコンからでも同じ受信内容を確認す ることができます。

メール(**MMS**)/**SMS**を送信する

## **Wi-Fi**接続設定について(はじめてメールを使う とき)

本機では、Wi-Fiを利用してメール(MMS)を送受信すること ができます。はじめてメール(メール(MMS) /SMS)をお使 いになるときに、次の操作でWi-Fi接続設定を行ってください。

- ■実際にWi-Fiを利用してメール (MMS) を送受信するときは、本 機とWi-Fiアクセスポイントの接続が必要です。接続方法につい ては、「Wi-Fi[で接続する](#page-156-0)」を参照してください。
- 以降のメール (メール (MMS) /SMS) の項目では、Wi-Fi接続 設定が完了している状態での操作を説明します。

## $\mathbf{I}$

#### **3**ラインホームで (メール)

Wi-Fi接続設定画面が表示されます。

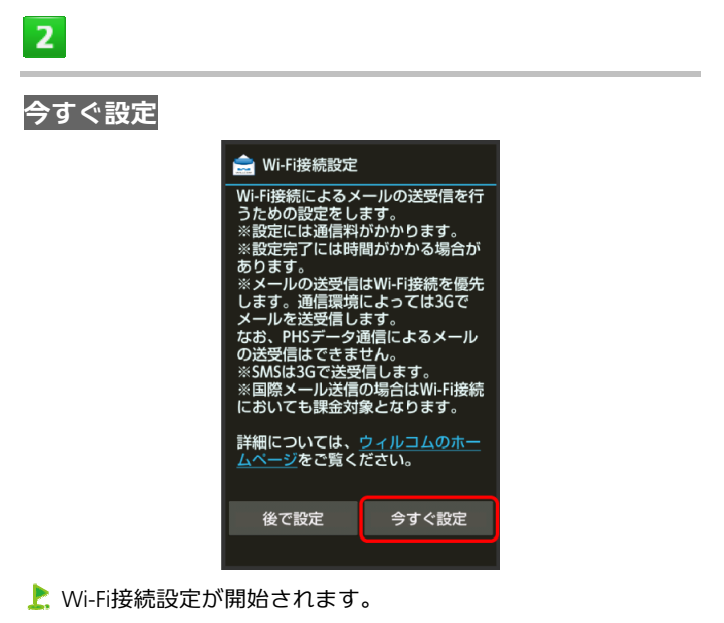

■設定しないときは、後で設定 DKの順にタップします。あとで設 定する方法については、「Wi-Fi[接続設定](#page-93-0)」を参照してください。

#### $\overline{3}$

#### **OK**

K. Wi-Fi接続設定が完了します。

■ Wi-Fi接続設定が完了すると、以降のメール (MMS) 送受信はWi-Fi が優先されます。Wi-Fiが利用できないときは、3G回線が利用されま す。

 $6<sup>°</sup>$ 

メール(**MMS**)を送信する

電話帳に登録している相手に送信する方法を例に説明します。

## $\mathbf{1}$

## 3ラインホームで**■** (メール)

- フォルダ一覧画面が表示されます。
- $\overline{2}$

#### 新規作成

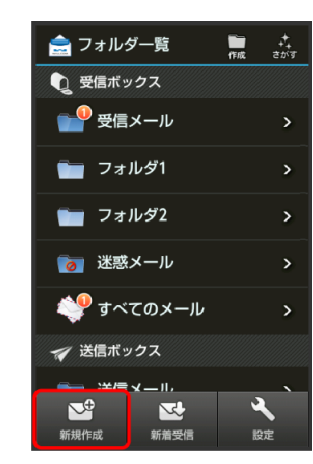

■ メール (MMS) 作成画面が表示されます。

## $\overline{\mathbf{3}}$

#### ↓●電話帳引用

■話帳画面が表示されます。

## $\overline{a}$

#### 相手をタップ ●決定

■ 電話帳に宛先が複数登録されているときは、相手をタップしたあと 送信する宛先をタップします。

## $5<sup>1</sup>$

## 件名入力欄をタップ ♥ 件名を入力 ♥ 灰へ ♥ 本文を入 力

## アクションバーの (迷信)

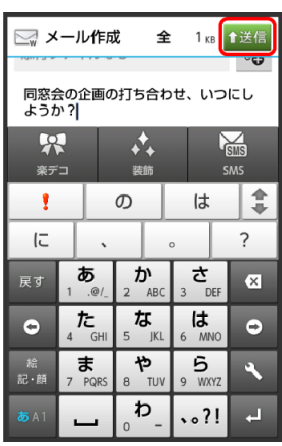

- ▶ メール (MMS) が送信されます。
- ■送信できなかったメール (MMS) は、未送信フォルダに保存され、 最大2回まで自動再送されます。

### **SMS**を送信する

SMSの送受信履歴を利用して送信する方法を例に説明します。

## $\mathbf{1}$

#### **3**ラインホームで (メール)

フォルダ一覧画面が表示されます。

## $\overline{2}$

### 新規作成 <mark>→</mark> SMS

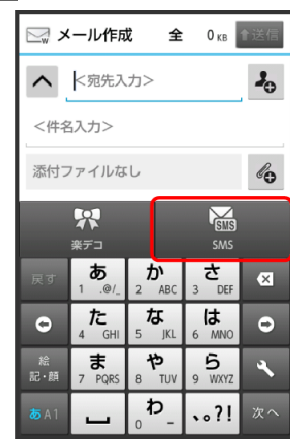

SMS作成画面が表示されます。

 $\overline{\mathbf{3}}$ 

#### → → 送受信履歴引用

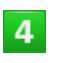

送信履歴<mark>/受信履歴</mark> ◆ 相手をタップ

### 本文を入力 → アクションバーの (迷信)

L. SMSが送信されます。

<span id="page-82-1"></span><span id="page-82-0"></span> $5<sub>1</sub>$ 

- ■送信できなかったSMSは、未送信フォルダに保存され、最大2回まで 自動再送されます。
- メール(**MMS**)/**SMS**を送信せずに未送信フォル ダへ保存する
- **メール (MMS) 作成画面またはSMS作成画面で ■●保存**

<mark>!</mark> メール (MMS) /SMS送信時のご注意

送信ボックスの容量がいっぱいの状態でメールを送信すると、保護 されていない送信メールから順に削除されます。

メール(**MMS**)でデコレメールを送信する

#### テンプレートを利用する

さまざまなデザインを利用して、メール(MMS)を装飾するこ とができます。

 $\mathbf{T}$ 

3ラインホームで**■■** (メール)

フォルダ一覧画面が表示されます。

 $\overline{2}$ 

テンプレートフォルダ <mark>◆</mark> 利用するテンプレートのサム ネイルをタップ

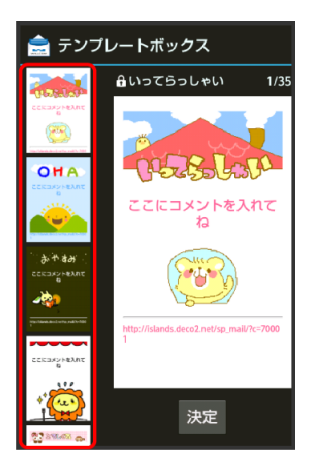

■ 上下にフリックすると、隠れているテンプレートのサムネイルを表 示できます。

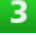

#### 決定

■ メール (MMS) 作成画面が表示されます。

 $5<sub>5</sub>$ 

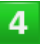

### 宛先を指定 ● 件名を入力 ● 次へ ● 本文を入力 ● アク ションバーの (送信)

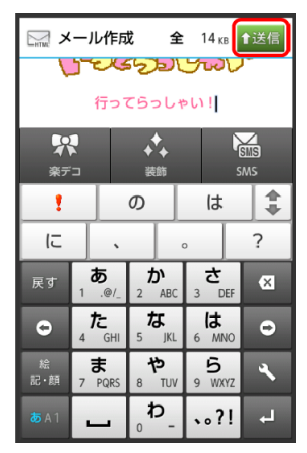

デコレメールが送信されます。

## メール(**MMS**)を装飾する

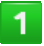

## 3ラインホームで**■** (メール)

フォルダ一覧画面が表示されます。

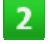

新規作成 ● 宛先を指定 ● 件名を入力 ● 次へ

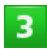

#### 装飾●装飾方法をタップ

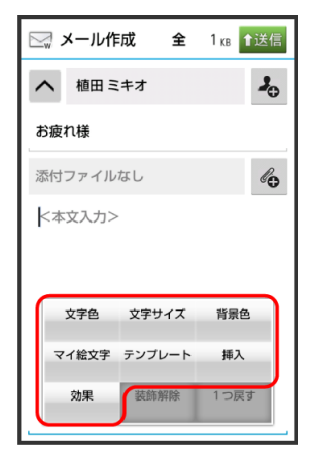

 $\overline{4}$ 

#### 画面に従ってメール(**MMS**)を装飾

■ メール (MMS) を装飾しながら、本文が入力できます。

#### アクションバーの (送信)

装飾したメール(MMS)が送信されます。

## デコレメール利用時の操作

#### 専用アプリケーションでデコレメールを作成する

- メール(**MMS**)作成画面で楽デコ
- 以降は、画面に従って操作してください。

#### 装飾したメール(**MMS**)をテンプレートとして保存する <mark>メール(MMS)作成画面で</mark> ■ ● テンプレート保存 ● テンプレ

#### ート名入力 ● OK

- テンプレートが、SDカードに保存されます。
- 以前に作成したテンプレートを修正して保存するときは、新規保存 /上書保存を選択できます。

## <span id="page-84-1"></span><span id="page-84-0"></span>メール(**MMS**)/**SMS**を受信・返信する

メール (MMS) やSMSは、自動的に受信されます。また、 手動で受信することや、サーバーに保存されたメールを受信 することもできます。

新着メールを確認する

新着メールを受信すると、着信音やバイブレータ、充電/着信 ランプなどが鳴動し、ステータスバーに図が表示されます。

- ウェルカムシート(ロック画面)では、お知らせが表示されます。
- 受信ボックスに新着メールなどの未読メールがあるときは、アプ リケーションシートのアイコン | (メール)に件数が表示され ます (<mark>\*</mark>など)。

 $\mathbf{I}$ 

#### 「新着メールあり」部分を下にドラッグ

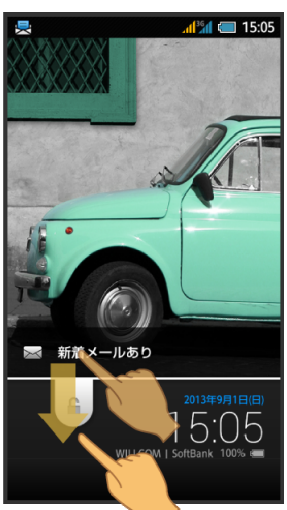

- 受信した新着メールの詳細画面が表示されます。
- 新着メールが複数あるときは、メール一覧画面(受信ボックス)が 表示されます。確認するメールを選んでください。

#### 手動でメールを受信する

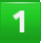

3ラインホームで **■** (メール)

フォルダ一覧画面が表示されます。

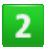

#### 新着受信

メールが受信されます。

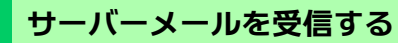

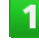

**3**ラインホームで (メール)

フォルダ一覧画面が表示されます。

## $\mathbf{Z}$

### 受信ボックス/送信ボックスのフォルダをタップ

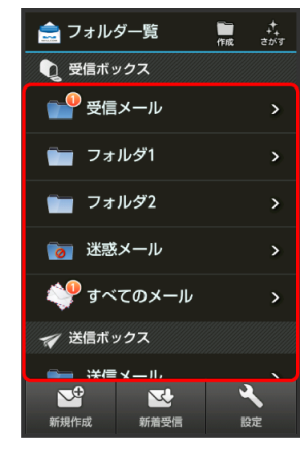

## $\overline{3}$

■ ● サーバーメール

サーバーメール操作画面が表示されます。

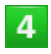

#### サーバー全メール受信

サーバーメールが受信されます。

■ サーバーに残っているすべてのメール(未受信のメールを含む)が 受信されます。

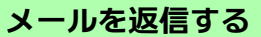

```
\overline{1}
```
#### **3**ラインホームで (メール)

フォルダ一覧画面が表示されます。

 $2<sup>1</sup>$ 

#### 受信ボックスのフォルダをタップ メールをタップ

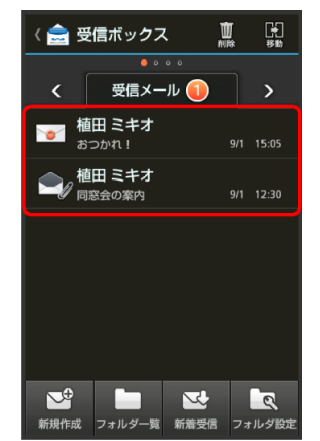

メール詳細画面が表示されます。

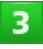

# 返信/全員へ返信

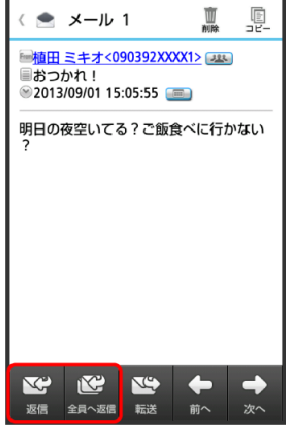

■ 全員へ返信は、宛先が複数あるときに表示されます。

 $\overline{4}$ 

## 本文を入力● アクションバーの 従信 (送信)

■ メールが返信されます。

メールを転送する

## $\mathbf{1}$

3ラインホームで **■** (メール)

フォルダ一覧画面が表示されます。

## $\mathbf{Z}$

#### 受信ボックスのフォルダをタップ メールをタップ

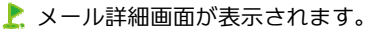

## $3<sup>7</sup>$

転送

## $\overline{4}$

宛先を指定 ● 本文を入力 ● アクションバーの <sup>1選目</sup> (送 信)

▶ メールが転送されます。

## 十 メール受信/返信時の操作

- メールの続きを受信する
- メール詳細画面で ◆ 続きを受信
- コシ をタップすると、受信するパートを選択できます。
- サーバーメールをすべて削除する
- サーバーメール操作画面でサーバー全メール削除 2はい

メールサーバーの容量を確認する

- サーバーメール操作画面でサーバーメール容量
- 更新をタップすると、最新の状態が表示されます。

#### 受信メールを引用して返信する

- メール詳細画面で ◆ 引用返信 ◆ メール作成/送信
- 宛先が複数あるときは、<mark>引用返信</mark>をタップしたあと、差出人返信ま たは全員へ返信をタップします。

## |?| こんなときは

**Q** メールが受信できない

**A** 本機のシステムメモリの空き容量が10%を切ると、メール を受信できなくなります。不要なメールやアプリケーショ ンを削除して、システムメモリの空き容量を増やしてくだ さい。システムメモリの空き容量は、次の操作で確認でき ます。

アプリケーションシートで<mark>ヾ</mark>(設定) → ストレージ (「シス テム1欄を確認)

## <span id="page-86-1"></span><span id="page-86-0"></span>■ メール受信時のご注意

#### 受信方法について

お買い上げ時には、添付ファイルを含む全文が自動的に受信される よう設定されています。お客様のご契約内容に応じて所定の料金が 発生いたしますので、ご注意ください。

#### メールの自動削除について

受信ボックスの容量がいっぱいの状態でメールを受信すると、保護 されていない最も古い開封済みの受信メールから順に削除されま す。開封済みのメールがないときは、保護されていない最も古い未 開封の受信メールから順に削除されます。

#### 海外でのご利用について

海外では通信料が高額となる可能性がありますので、ご注意くださ い。

メール(**MMS**)/**SMS**を管理する

メールを確認する

受信メールを例に説明します。

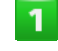

## **3**ラインホームで (メール)

フォルダ一覧画面が表示されます。

 $\overline{2}$ 

#### 受信ボックスのフォルダをタップ

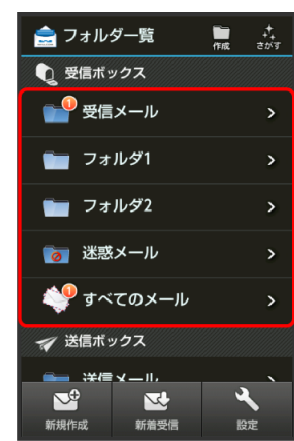

メール一覧画面が表示されます。

■ 左右にフリックすると、前後のフォルダのメール一覧画面が表示で きます。

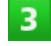

#### メールをタップ

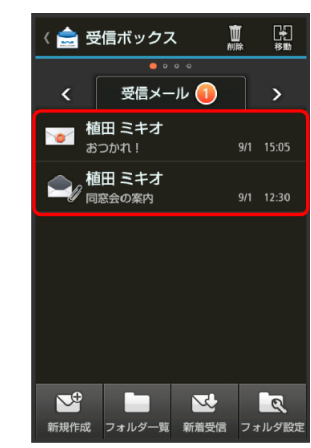

メール詳細画面が表示されます。

■ 左右にフリックすると、前後のメール詳細画面が表示できます。

## フォルダ一覧画面について

フォルダ一覧画面の見かたは、次のとおりです。

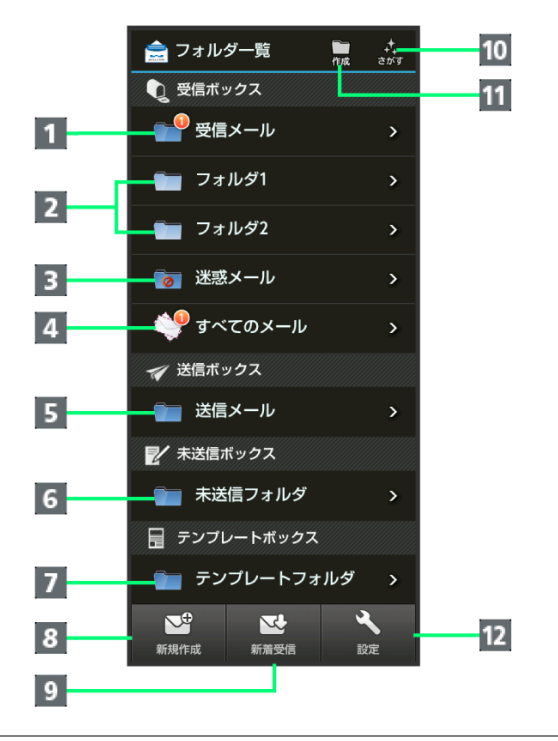

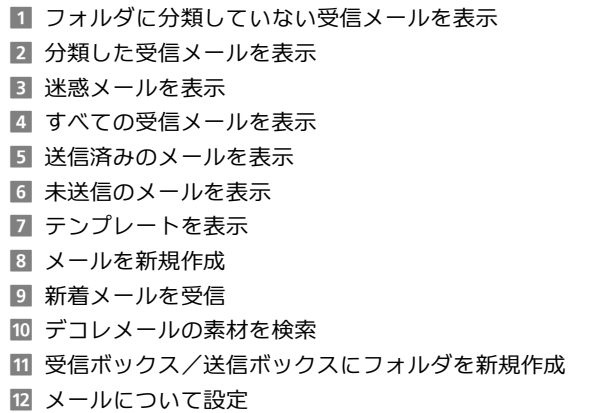

## メール一覧画面について

**WX04SH** 

メール一覧画面の見かた、おもなアイコンは次のとおりです。

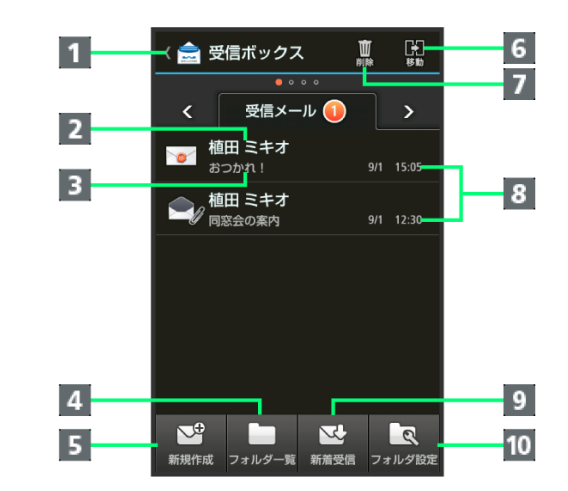

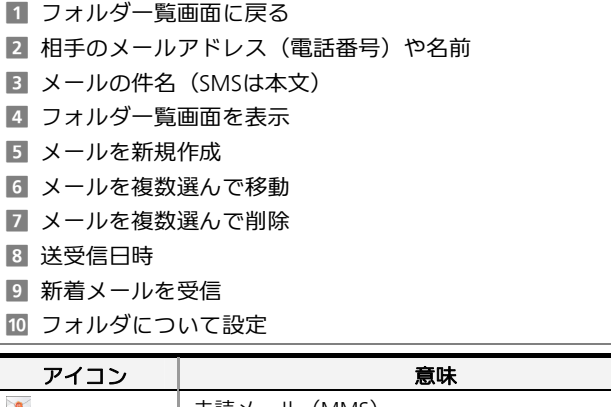

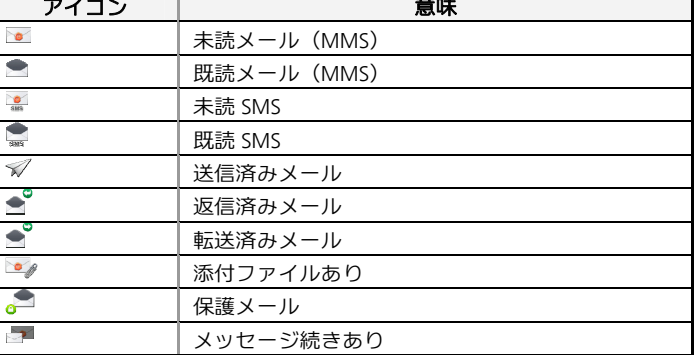

### メール詳細画面について

メール詳細画面の見かたは、次のとおりです。

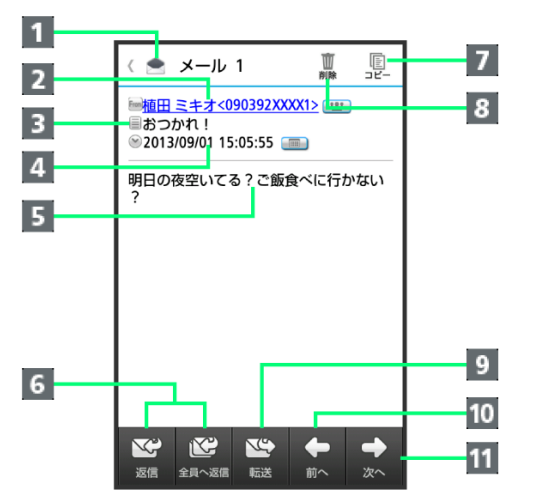

- 1 フォルダー覧画面に戻る
- 相手のメールアドレス (電話番号)や名前
- B メールの件名 (SMSは表示なし)
- d 送受信日時
- 5 メールの本文
- $6$  メールを返信(全員へ返信)<sup>1</sup>
- g メールの内容をコピー
- メールを削除
- 9 メールを転送1
- 10 前のメールを表示
- 11 次のメールを表示
- 1 送信メールの詳細画面では、編集、再送信が表示されます。

#### 送受信したメールを自動的に振り分ける

電話帳を利用して振り分ける方法を例に説明します。

 $\mathbf{1}$ 

#### 3ラインホームで **■** (メール)

フォルダ一覧画面が表示されます。

 $\overline{2}$ 

振り分け先のフォルダをロングタッチ ♥ 振り分け登録 条件追加

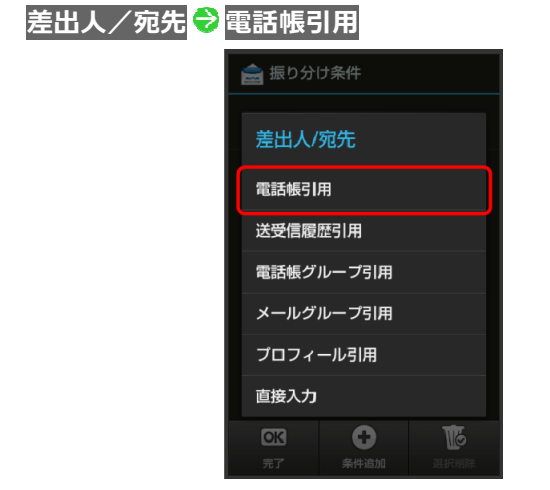

▶ 電話帳画面が表示されます。

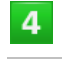

**WX04SH** 

 $\overline{\mathbf{3}}$ 

### 相手をタップ ● 決定 ● 完了

- フォルダ振り分けの設定が登録されます。
- 電話帳に宛先が複数登録されているときは、相手をタップしたあと 振り分ける宛先をタップします。
- 以降、登録したメールアドレス(電話番号)から届いたメールは、 振り分け設定したフォルダに保存されます。

## メール(**MMS**)/**SMS**管理時の操作

#### フォルダを作成する

フォルダー覧画面でアクションバーの (作成) ● 受信フォル ダ/送信フォルダ つォルダ名入力欄をタップ ● フォルダ名を スカ<sup>●</sup>OK

#### フォルダ名を変更する

フォルダ一覧画面でフォルダをロングタッチ フォルダ名編集 **◆ フォルダ名入力欄をタップ ◆ フォルダ名を入力 ◆ OK** ■ フォルダによっては、変更できないものがあります。

#### フォルダの並び順を変更する

フォルダ一覧画面でフォルダをロングタッチ フォルダ並べ替 ■ ● 移動する場所をタップ

■ フォルダによっては、変更できないものがあります。

#### フォルダを削除する

フォルダ一覧画面でフォルダをロングタッチ ♥ フォルダ削除 ♥ はい

```
■ フォルダによっては、削除できないものがあります。
```
#### メールを検索する

メール一覧画面 (受信ボックス/送信ボックス)で ■ ● 検索 検索方法(本文検索など)をタップ ♥ 検索文字列などを指定 ♥ OK ◆ 検索対象欄をタップ ◆ 検索対象をタップ ◆ 実行 ■検索方法によっては、操作が異なることがあります。

**5-10**

<span id="page-89-1"></span><span id="page-89-0"></span>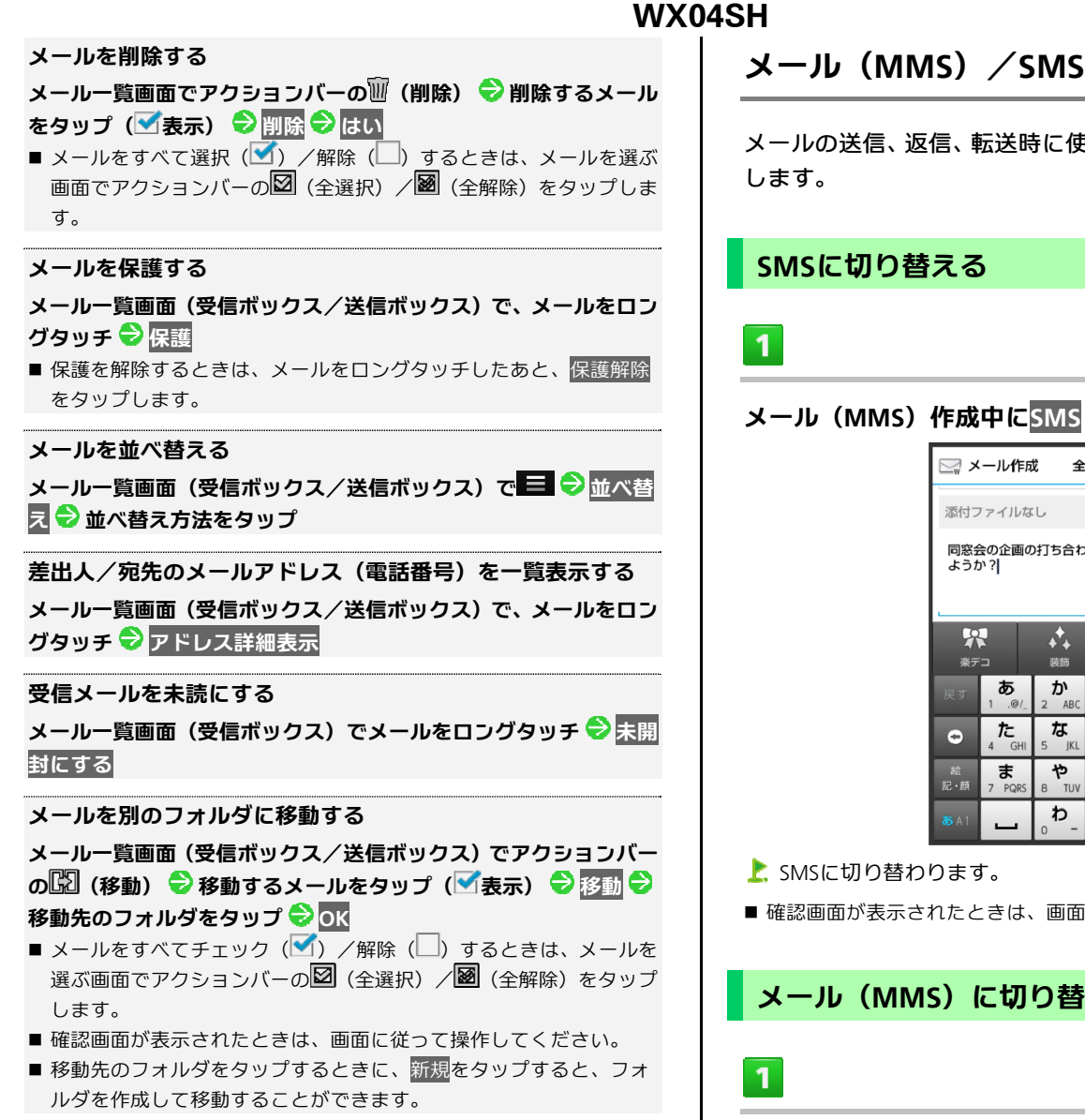

#### 送受信済みのメールを振り分ける

フォルダ一覧画面で、振り分け設定をした送信ボックスのフォルダ をロングタッチ → 再振り分け

メール(**MMS**)/**SMS**作成時の操作

メールの送信、返信、転送時に使用できる機能について説明

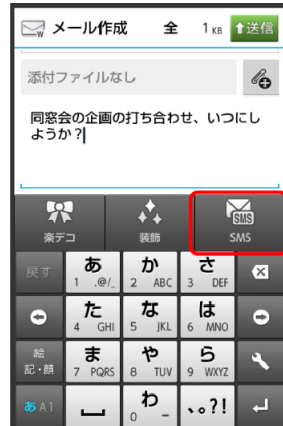

■ 確認画面が表示されたときは、画面に従って操作してください。

**メール (MMS) に切り替える** 

#### **SMS**作成中にメール

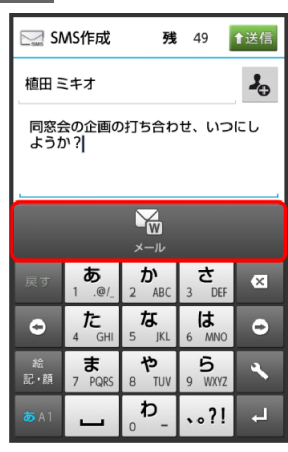

■ メール (MMS) に切り替わります。

### ファイルを添付する

 $\mathbf{1}$ 

#### メール(**MMS**)作成中に

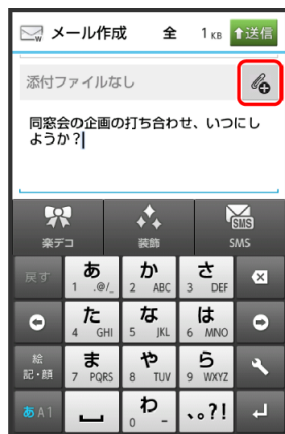

### $\overline{2}$

#### ファイルの種類をタップ●画面に従って操作

- ファイルが添付されます。
- 画像添付時、ファイルサイズによっては、画像が自動的に縮小され ます。

### 絵文字/マイ絵文字を入力する

 $\mathbf{1}$ 

#### 件名/本文入力中に .... (絵 記・顔)

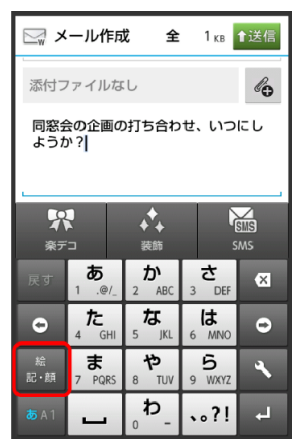

- 絵文字一覧画面が表示されます。
- 絵文字一覧画面でマイ絵をタップすると、マイ絵文字の一覧に切り 替わります(メール(MMS)の本文入力時のみ)。

## $\overline{2}$

#### 絵文字をタップ

お絵文字が入力されます。

## 送信する日時を指定する

#### 指定した日時にメールを送信するよう予約できます。

■圏外から圏内に入ったときに、自動的に送信するよう予約するこ ともできます。

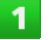

#### メール作成後に■●送信予約

## $\overline{2}$

#### 日時指定

■ 圏内時に送信 ♥ はいの順にタップすると、圏内に入ったときに自動 的に送信するよう予約できます。

 $3<sup>7</sup>$ 

#### 送信日を選択 ● 設定 ● 時刻を設定 ● 設定 ● はい

- 送信予約が完了します。
- 作成したメールは、未送信フォルダに保存されます。
- ■送信予約を解除するときは、未送信フォルダ内のメールをタップし たあと、はいをタップします。

## プレビューを表示する

作成したメール (MMS) がどのように表示されるか確認できま す。

 $\mathbf{1}$ 

#### メール(MMS)作成中に <mark>■ ●</mark> プレビュー

プレビューが表示されます。

優先度を設定する

 $\mathbf{1}$ 

## メール (MMS) 作成中に ■ → 送信オプション → 優先 度

<span id="page-91-1"></span><span id="page-91-0"></span>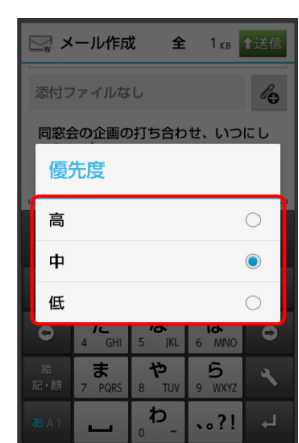

優先度が設定されます。

返信先アドレスを設定する

 $\mathbf{1}$ 

<mark>メール(MMS)作成中に ■ ●</mark>送信オプション <mark>●</mark>返信 先アドレス

## $2<sup>7</sup>$

**On**/**Off**設定 **On** 

## $\overline{3}$

#### 返信先のメールアドレスを入力 <mark>●</mark>OK

お返信先アドレスが設定されます。

配信確認を要求する

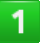

メール作成中に■●送信オプション●配信確認

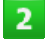

#### **On**

配信確認を要求するように設定されます。

メール(**MMS**)/**SMS**のはたらきを設定す

る

**WX04SH** 

メール(MMS) /SMSに関する設定を行います。

### 共通設定

#### 設定できる項目は次のとおりです。

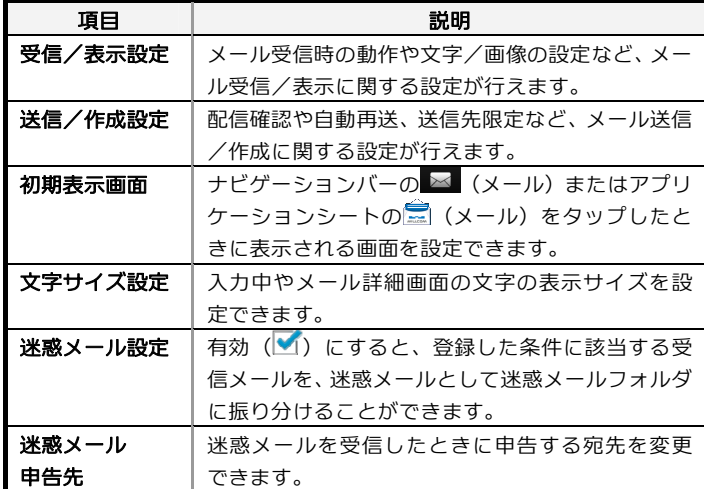

## $\mathbf{1}$

#### 3ラインホームで ■ (メール) ● 設定

メール設定画面が表示されます。

## $\overline{2}$

#### <mark>共通設定 ●</mark> 各項目を設定

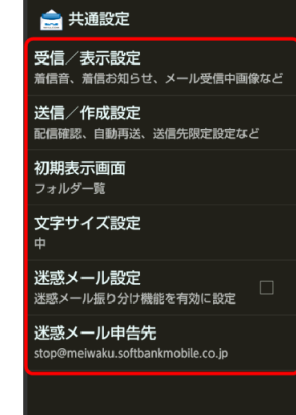

#### ■ 設定が反映されます。

■ 項目をタップすると、さらに設定項目が表示されるものもあります。

### メール設定

#### 設定できる項目は次のとおりです。

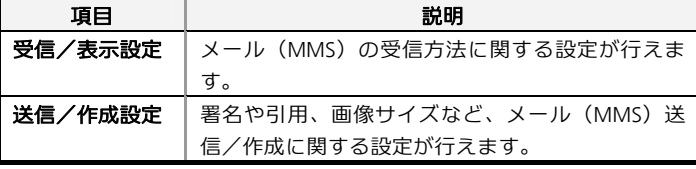

- $\overline{1}$
- 3ラインホームで (メール) 設定
- メール設定画面が表示されます。
- $\overline{2}$

#### メール設定●各項目を設定

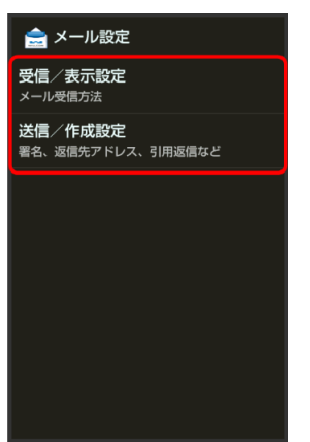

#### お説定が反映されます。

■ 項目をタップすると、さらに設定項目が表示されるものもあります。

#### **SMS**設定

設定できる項目は次のとおりです。

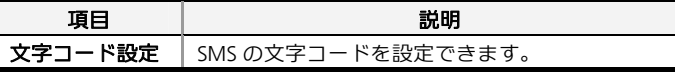

- $\overline{1}$
- 3ラインホームで **⊠** (メール) 設定
- メール設定画面が表示されます。

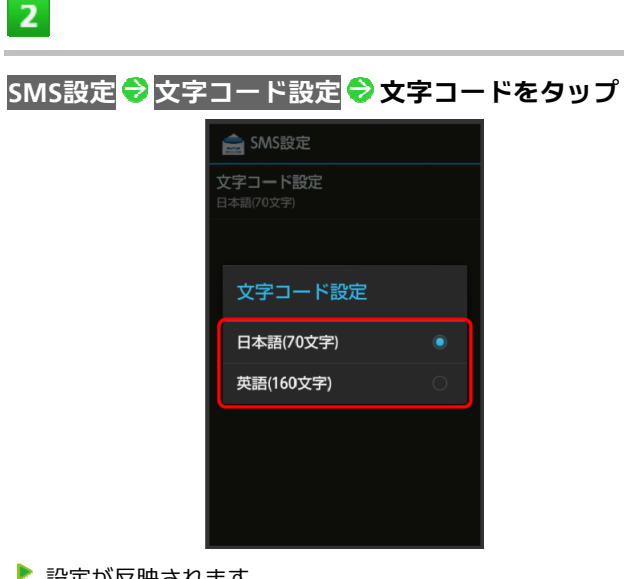

## お 設定が反映されます。

#### メールグループ設定

メールグループを設定すると、複数の相手に同じメールを一括 で送信できます。

■ メールグループは、宛先入力時にメールグループ引用をタップす ると、利用できます。

 $\overline{1}$ 

**WX04SH** 

#### 3ラインホームで ■ (メール) ● 設定

- メール設定画面が表示されます。
- $\overline{2}$

### <mark>メールグループ設定 ◆</mark>グループ追加 ◆ グループ名を入 力 **OK**

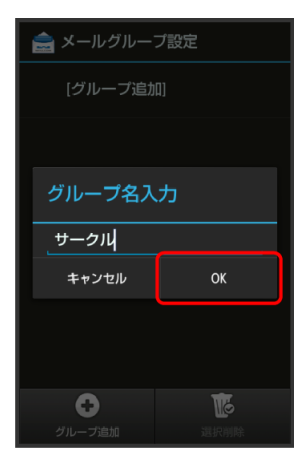

## $3<sup>7</sup>$

メンバー追加 ● 登録方法をタップ ● 送信先を指定 ● **OK**

グループメンバーとして登録されます。

<span id="page-93-0"></span>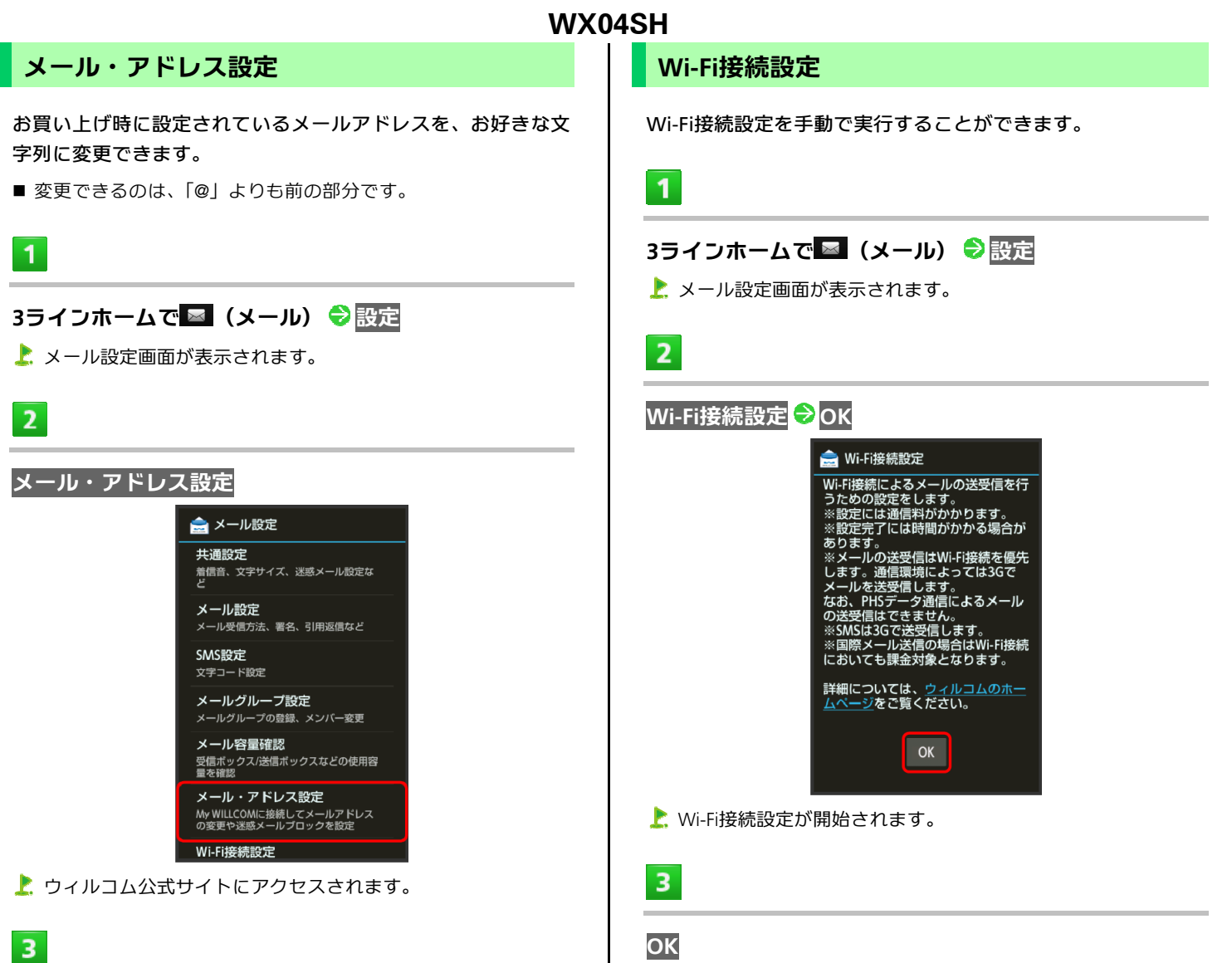

K. Wi-Fi接続設定が完了します。

**My WILLCOMについて** 

メール設定画面でメール容量確認

などができます。

My WILLCOMでは、メールアドレスの変更や迷惑メール対策の設定

メールの件数やメモリ容量を確認する

## **My WILLCOM**へ

- My WILLCOMのログイン画面が表示されます。
- 以降は、画面に従って操作してください。

## <span id="page-94-1"></span><span id="page-94-0"></span>**Gmail**(メール)を作成・送信する

Googleのメールサービスを利用することができます。あら かじめ、Google アカウントでログインしておいてください。

### 作成/送信する

## $\mathbf{1}$

## アプリケーションシートで<sup>※</sup> (Gmail)

- お、受信トレイ画面が表示されます。
- 確認画面が表示されたときは、画面に従って操作してください。

## $\overline{2}$

### $\checkmark$

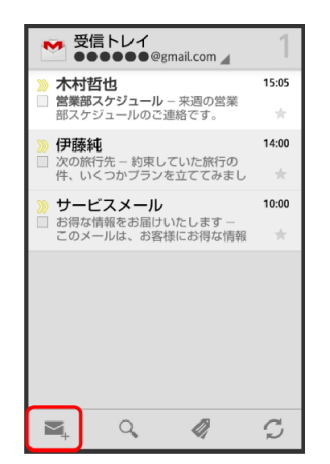

メール作成画面が表示されます。

 $3<sup>1</sup>$ 

#### 宛先/件名/本文を入力● アクションバーの

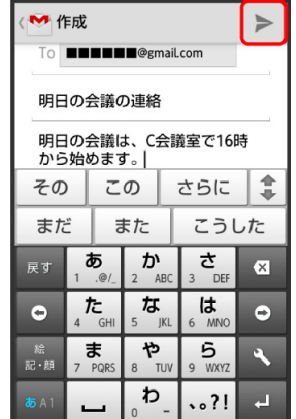

■ メールが送信されます。

**Gmail**(メール)作成時の操作

**Cc**/**Bcc**を追加する

メール作成画面で ■ ● Cc/Bccを追加 ● 宛先を追加

#### 静止画/動画を添付する

- メール作成画面で ニ ウ 画像を添付 ノ動画を添付 ウ アプリケー
- ションを選択● 添付するファイルを選択
- 確認画面が表示されたときは、画面に従って操作してください。

#### 下書きとして保存する

メール作成中に ■ ● 下書きを保存

■ 下書きとして保存されます。

作成中のメールを破棄する メール作成中に ■ D 破棄 D OK

## └ Gmail(メール)利用時のご注意

Gmail(メール)は、パソコンからのメールとして扱われます。受 信する端末側でパソコンからのメール受信を拒否する設定にして いるときは、Gmail (メール)が受信されません。

<span id="page-95-1"></span><span id="page-95-0"></span>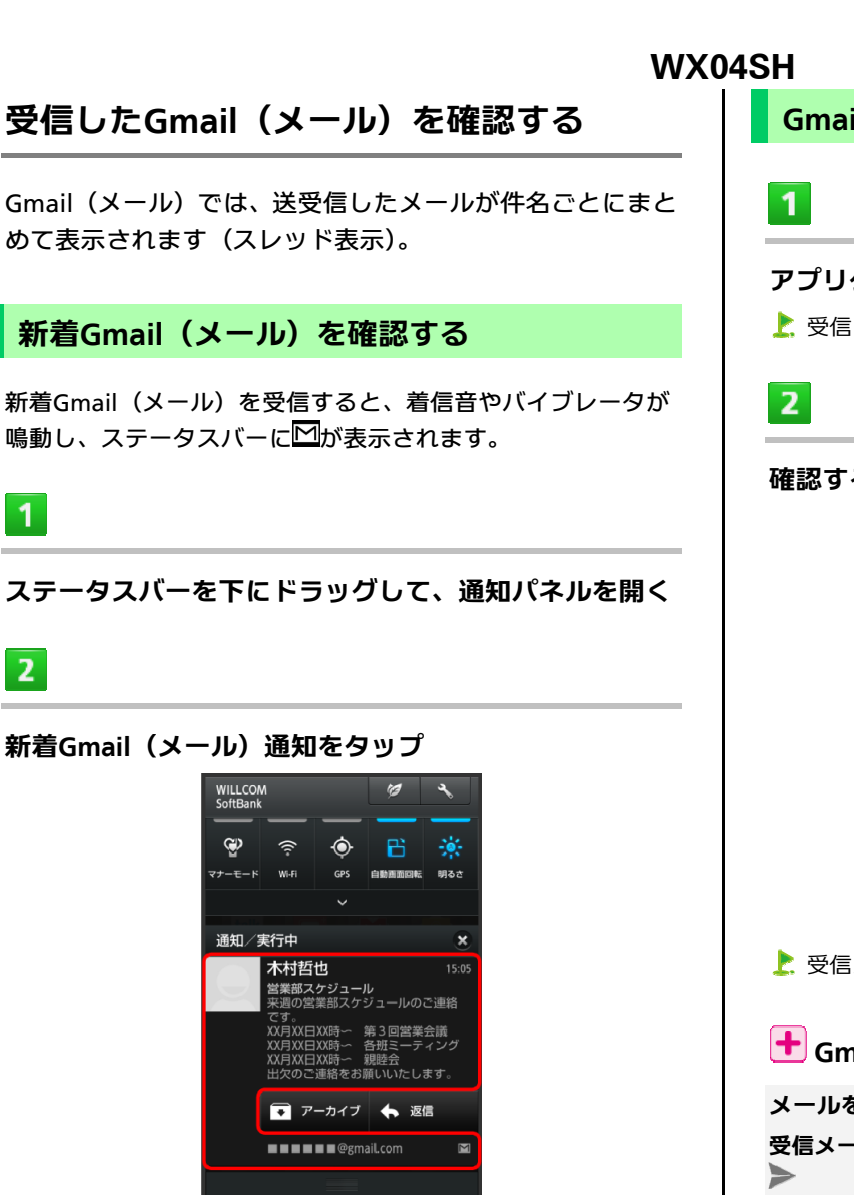

- 受信した新着Gmail (メール)が表示されます。
- 件名が異なる新着Gmail (メール)が2通以上あるときは、受信トレ イ画面が表示されます。確認する新着Gmail(メール)を選んでくだ さい。

**Gmail**(メール)を確認する

アプリケーションシートで (**Gmail**)

おきて信トレイ画面が表示されます。

#### 確認するスレッドをタップ

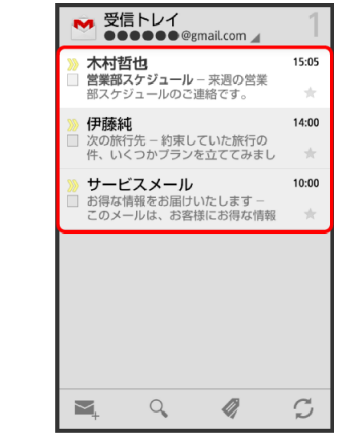

受信メール確認画面が表示されます。

**Gmail**(メール)確認時の操作

メールを返信する 受信メール確認画面で◇ ヌールを作成 ◆ アクションバーの

メールを転送する

受信メール確認画面で ● 転送 ● メールを作成 ● アクションバ  $-\infty$ 

## <span id="page-96-1"></span><span id="page-96-0"></span>保存されている**Gmail**(メール)を管理する

#### ラベルを利用する

Gmailでは、すべてのメールが1つのボックスに保存されます。 また、それぞれのスレッドにラベルを追加すると、ラベルの種 類によってスレッドが区別されます。例えば、メールを受信し て新しいスレッドができたときは、自動的に「受信トレイ」と いうラベルがスレッドに追加されます。その後、「旅行」という ラベル名を追加しておくと、「旅行」ラベルが付いたスレッドを 一覧表示できます。

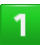

#### アプリケーションシートで (**Gmail**)

■ 受信トレイ画面が表示されます。

 $\overline{2}$ 

## ラベルを付けるスレッドの□ (■表示)

■複数のスレッドを選択することもできます。

 $\overline{3}$ 

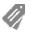

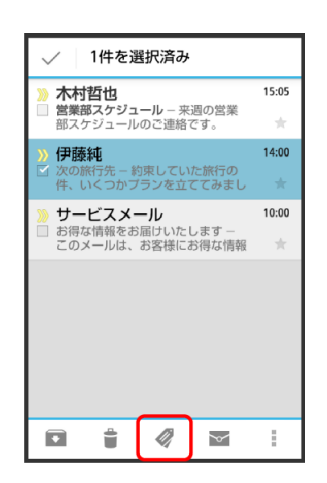

### **ラベルをタップ (■表示) ● OK**

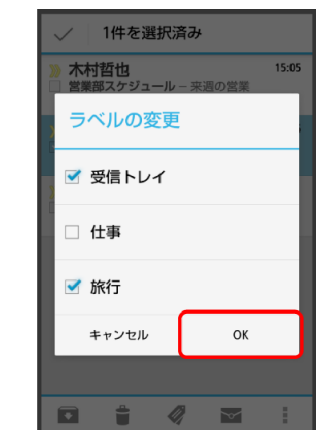

- ラベルが追加されます。
- ■複数のラベルを選択することもできます。

#### スレッドをアーカイブする

送受信したGmail (スレッド)を、受信トレイで表示されない ようにできます。アーカイブしたスレッドに返信メールが届く と、再び受信トレイに表示されます。

### $\mathbf{1}$

**WX04SH** 

 $\overline{\mathbf{4}}$ 

アプリケーションシートで (**Gmail**) おきて信トレイ画面が表示されます。

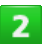

アーカイブ(非表示)にするスレッドの (不表示)

■複数のスレッドを選択することもできます。

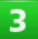

# $\blacktriangleright$

1件を選択済み **木村哲也**<br>営業部スケジュール – 来週の営業<br>部スケジュールのご連絡です。  $15:05$ ú.  $14-00$ 伊藤純 次の旅行先 - 約束していた旅行の<br>件、いくつかプランを立ててみまし  $10:00$ サービスメール **サーヒスメール**<br>お得な情報をお届けいたします −<br>このメールは、お客様にお得な情報  $\Box$  $\triangleq$  $\mathscr Q$  $\checkmark$  $\frac{1}{2}$ 

■ スレッドがアーカイブされます。

## スレッドをミュートする

メーリングリストに登録していると、メールのやりとりが延々 と続いて終わらないスレッドが出てきます。その長いスレッド の内容が自分には関係ない場合、スレッドをミュートすると、 そのスレッドの続きが受信トレイに入らなくなります。宛先や Ccに自分のアドレスが含まれるメールが届いた場合は、再び受 信トレイに表示されます。

## $\overline{1}$

アプリケーションシートで<sup>※</sup> (Gmail)

おきて信トレイ画面が表示されます。

### $2<sup>7</sup>$

#### ミュートするスレッドの□ (■表示)

■複数のスレッドを選択することもできます。

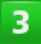

#### まつミュート

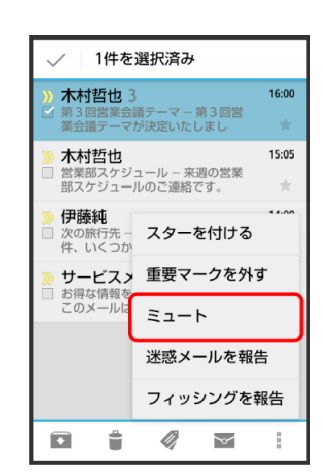

■ スレッドが非表示になります。

## スレッドを削除する

## $\mathbf{1}$

#### アプリケーションシートで (**Gmail**)

受信トレイ画面が表示されます。

## $\overline{2}$

#### 削除するスレッドの□ (■表示)

■複数のスレッドを選択することもできます。

## $\overline{\mathbf{3}}$

t

**WX04SH** 

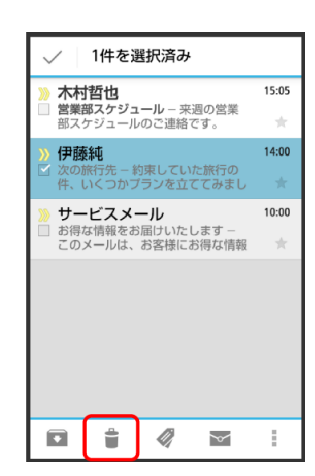

スレッドが削除されます。

メールを検索する

## $\mathbf{1}$

アプリケーションシートで (**Gmail**)

受信トレイ画面が表示されます。

## $\overline{2}$

#### $\alpha$

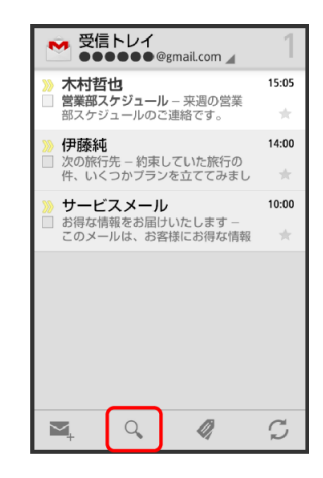

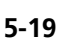

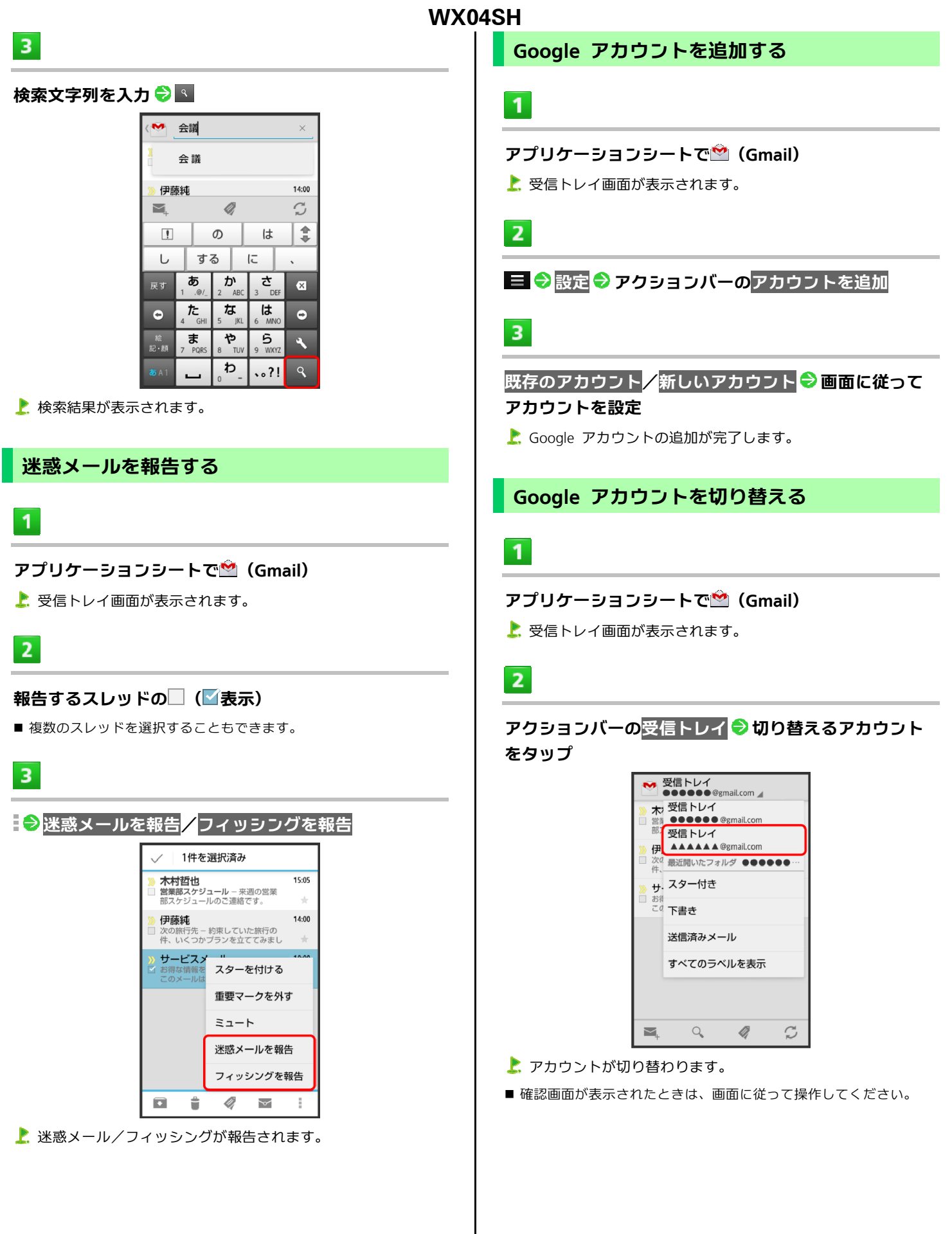

## <span id="page-99-1"></span><span id="page-99-0"></span>インターネットメールを利用する

## アカウントを設定する

ご利用のインターネットメールについて、ユーザー名(ユーザ ーID)やパスワード、サーバー名などの情報をご確認ください。

### $\overline{1}$

### アプリケーションシートで (メール)

#### アカウント設定画面が表示されます。

■ アカウント設定済みのときは、インターネットメール一覧画面が表 示されます。

## $2<sup>1</sup>$

#### 画面に従ってアカウントを設定

インターネットメールの設定が完了します。

#### アカウントを追加する

## $\overline{\mathbf{1}}$

アプリケーションシートで (メール) インターネットメール一覧画面が表示されます。

 $2<sup>1</sup>$ 

### ■ ● 設定 ● アクションバーのアカウントを追加

- アカウント設定画面が表示されます。
- 以降は、画面に従って操作してください。

インターネットメールを作成/送信する

## $\mathbf{1}$

## アプリケーションシートで (メール)

インターネットメール一覧画面が表示されます。

## $\mathbf{Z}$

#### $\checkmark$

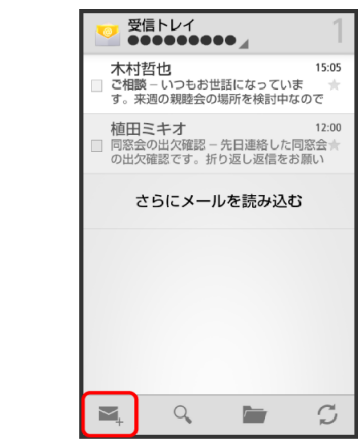

メール作成画面が表示されます。

## $3<sup>1</sup>$

#### 宛先/件名/本文を入力●▶

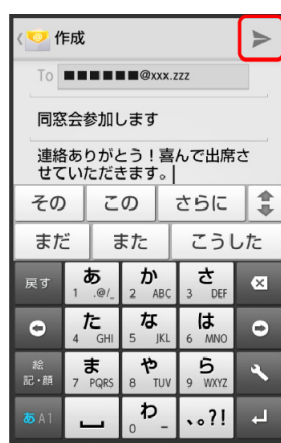

メールが送信されます。

## 新着メールを確認する

新着インターネットメールを受信すると、着信音やバイブレー タが鳴動し、ステータスバーに⊠が表示されます。

#### $\blacktriangleleft$

#### ステータスバーを下にドラッグして、通知パネルを開く

お通知パネルが表示されます。

 $\overline{2}$ 

#### 新着インターネットメール通知をタップ

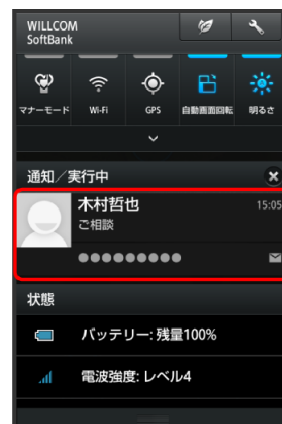

- 受信した新着インターネットメールの詳細画面が表示されます。
- 新着インターネットメールが2通以上あるときは、インターネットメ ール一覧画面が表示されます。確認する新着インターネットメール を選んでください。

メールを確認する

## $\mathbf{1}$

アプリケーションシートで (メール) インターネットメール一覧画面が表示されます。

## $\mathbf{Z}$

#### 確認するメールをタップ

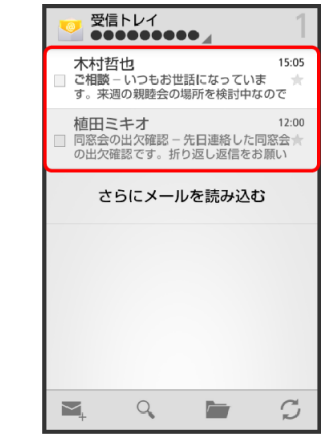

インターネットメール詳細画面が表示されます。

## → インターネットメール確認時の操作

### メールを未読に戻す

インターネットメール一覧画面で、未読にするメールの□(■表 示) → ▽

#### メールを削除する

インターネットメール一覧画面で、削除するメールの□(■表示) ⊖ŧ

## <span id="page-101-1"></span><span id="page-101-0"></span>インターネットを利用する(ブラウザ)

ブラウザを利用して、インターネットから情報を入手できま す。

### ブラウザを利用する

お買い上げ時は、ブラウザを起動するたびに、クイックツール ボックスについての画面が表示されるよう設定されています。

■ 今後表示しないをタップ(■表示)したあと閉じるをタップす ると、以降はこの画面が表示されなくなります。

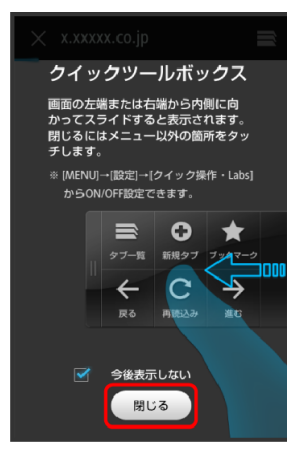

 $\overline{1}$ 

#### 3ラインホームで <sup>(1)</sup> (ブラウザ)

- ブラウザ画面が表示されます。
- 画面のスクロールは、フリックで行います。
- ブラウザを終了するときは、 ◆ ブラウザ終了の順にタップしま す。

ブックマークを登録する

## $\mathbf{I}$

**3**ラインホームで (ブラウザ)

ブラウザ画面が表示されます。

## $\mathbf{Z}$

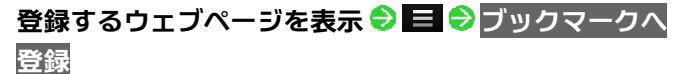

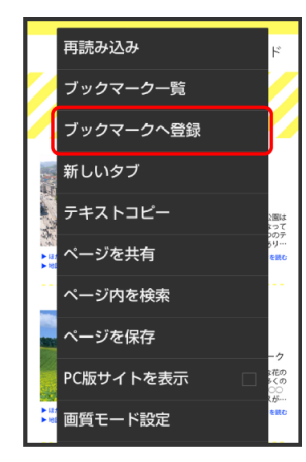

ブックマークへ登録画面が表示されます。

## $3<sup>7</sup>$

#### 名前、**URL**などを確認/変更 **OK**

表示中のウェブページがブックマークに登録されます。

## ブックマークを利用してアクセスする

### $\mathbf{1}$

**3**ラインホームで (ブラウザ)

ブラウザ画面が表示されます。

## $\overline{2}$

#### | ≡ ● ブックマーク一覧

ブックマーク画面が表示されます。

 $\overline{3}$ 

#### ブックマークをタップ

選んだブックマークのウェブページが表示されます。

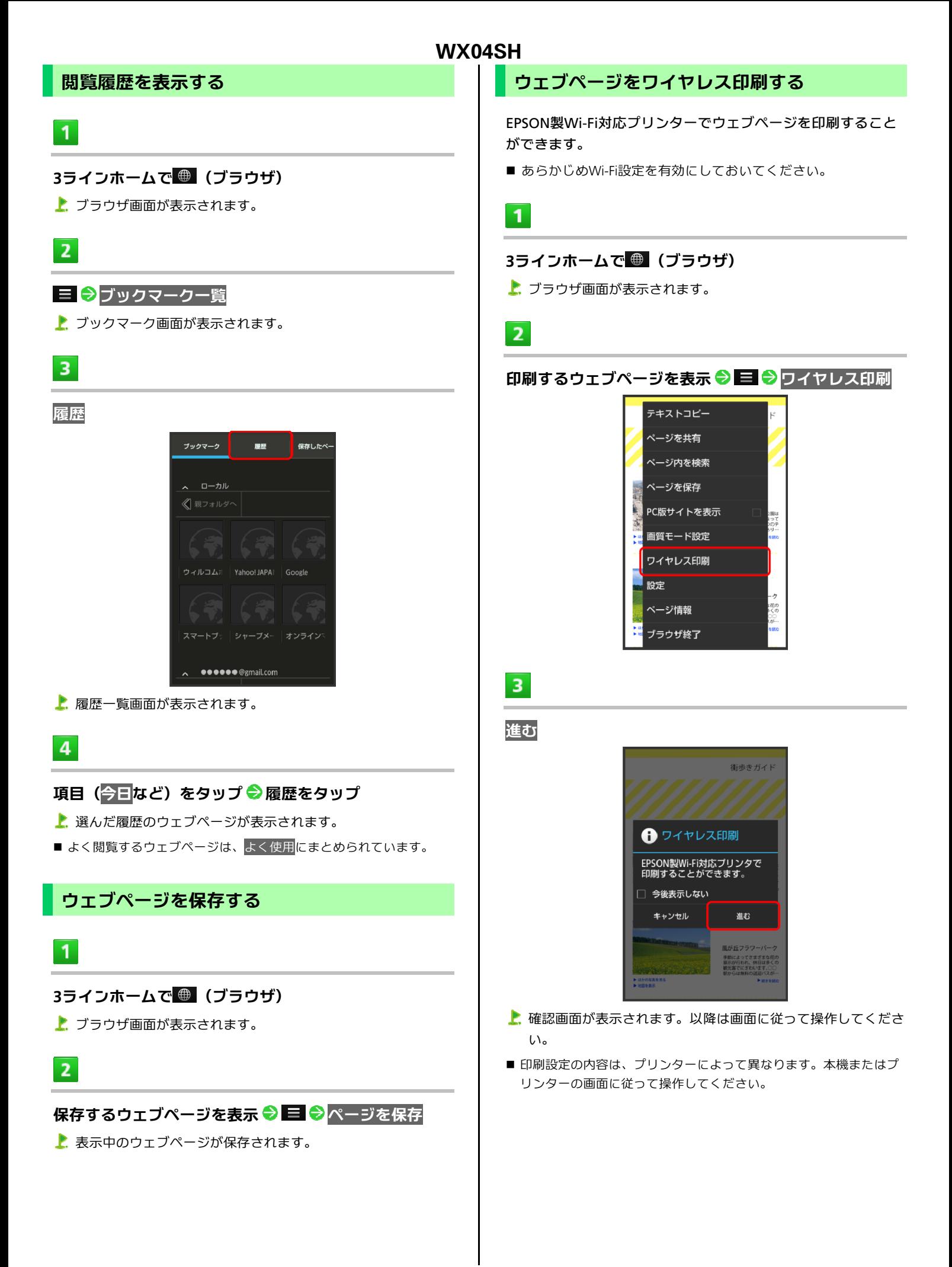

## 新しいタブを開く

#### 複数のタブを開いて、ウェブページの切り替えを簡単に行えま す。最大16個のタブを開くことができます。

#### $\vert \vert$

### 3ラインホームで <sup>(1)</sup> (ブラウザ)

ブラウザ画面が表示されます。

## $\overline{2}$

## 三 → 新しいタブ

- 新しいタブが表示されます。
- 複数のタブを開いている場合は、 ◆ タブー覧 ◆ ●と操作する と、タブが追加されます。
- タブを切り替えるときは、ブラウザ画面で 〓 タブー覧の順にタ ップしたあと、表示するタブをタップします。

## ブラウザを設定する

ブラウザの動作を設定できます。設定できる項目は次のとおり です。

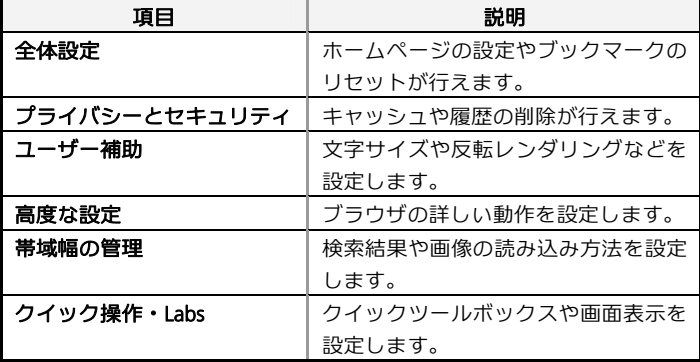

 $\overline{1}$ 

#### 3ラインホームで <sup>(1)</sup> (ブラウザ)

ブラウザ画面が表示されます。

#### 目●設定●各項目を設定

**WX04SH** 

 $\overline{2}$ 

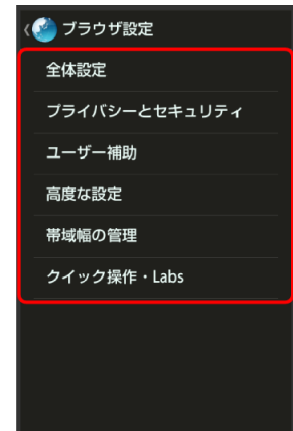

#### ▶ 設定が完了します。

### クイックツールボックスを利用する

ブラウザ画面を、画面の右端から左方向に(または左端から右 方向に)フリックすると、クイックツールボックスが表示され ます。クイックツールボックスの各項目をタップすると、ブラ ウザに関する操作が簡単に行えます。

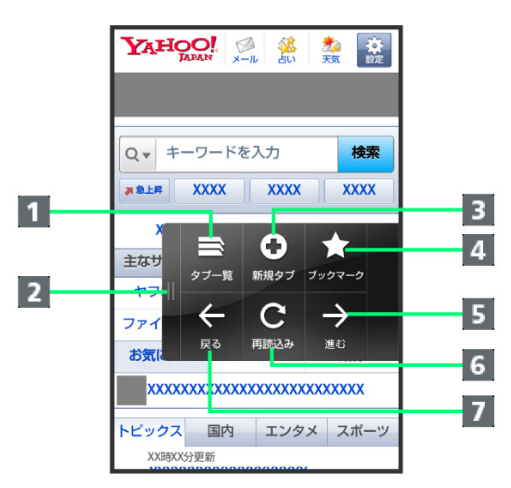

- 1 タブー覧を表示
- 2 クイックツールボックスを閉じる
- 8 新規タブを表示
- ブックマーク一覧を表示
- 5 1つ次のウェブページへ進む
- f 表示中のウェブページを再読み込みする(再読み込み中は、読 み込み中止)
- 1つ前のウェブページへ戻る

## <span id="page-104-1"></span><span id="page-104-0"></span>**SSL**/**TLS**について

SSL(Secure Sockets Layer)とTLS(Transport Layer Security)とは、 データを暗号化して送受信するためのプロトコル(通信規約)です。 SSL/TLS接続時の画面では、データを暗号化し、プライバシーにか かわる情報やクレジットカード番号、企業秘密などを安全に送受信 でき、盗聴、改ざん、なりすましなどのネット上の危険から保護し ます。

## ブラウザ利用時の操作

#### **My WILLCOM**にログインする

My WILLCOMでは、ご利用料金やポイント数の確認、料金プランや オプションサービスなどの契約変更、メールアドレスの変更や迷惑 メール対策の設定などができます。 アプリケーションシートで (My WILLCOM) ● 画面に従って 操作

#### 情報を検索してアクセスする

ブラウザ画面で、**URL**入力欄をタップ 検索文字列を入力 実 行● 検索結果をタップ

#### ブックマークを編集する

ブラウザ画面で ■ ● ブックマーク一覧 ● 編集するブックマー **クをロングタッチ ♥ 編集/フォルダ移動 ♥ 各項目を編集 ♥ OK** 

#### ブックマークを削除する

<mark>ブラウザ画面で 三 ◆</mark> ブックマーク一覧 ◆ 削除するブックマー クをロングタッチ ♥ ブックマークを削除 ♥ はい

#### ウェブページ内を検索する

ブラウザ画面で ■ ◆ ページ内を検索 ◆ 検索文字列を入力 ■ 検索結果がハイライト表示されます。

保存したウェブページを表示する ブラウザ画面で 三 → ブックマーク一覧 → 保存したページ → ページをタップ

画像を保存(ダウンロード)する ブラウザ画面で、画像をロングタッチ 画像を保存

保存(ダウンロード)した画像などを確認する アプリケーションシートで♥ (ダウンロード) ♥ 画像などをタッ

プ

## **SSL**/**TLS**利用に関するご注意

セキュリティで保護されている情報画面を表示する場合は、お客様 は自己の判断と責任においてSSL/TLSを利用するものとします。 お客様ご自身によるSSL/TLSの利用に際し、株式会社ウィルコム、 シャープ株式会社および認証会社である日本ベリサイン株式会社、 サイバートラスト株式会社は、お客様に対しSSL/TLSの安全性など に関して何ら保証を行うものではありません。

## インターネットを利用する(**Chrome**)

検索語やURLを入力し、手軽にインターネットを利用できま す。

### **Chrome**を利用する

 $\mathbf{1}$ 

### アプリケーションシートで (**Chrome**)

- **L.** Chrome画面が表示されます。
- 確認画面が表示されたときは、画面に従って操作してください。

 $\overline{2}$ 

### 画面上部の入力欄をタップ 検索文字列または**URL**を 入力 検索候補をタップ

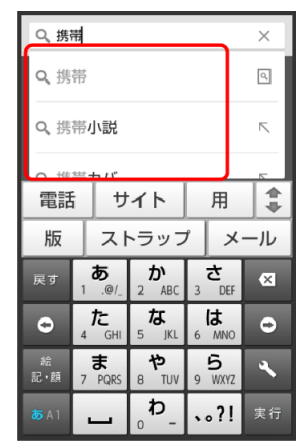

- ウェブページが表示されます。
- <mark>鸟</mark>をタップすると、ページ内検索が行えます。
- Chrome画面で使い方ガイドをタップすると、利用方法が確認できま す。

## 6.カメラ

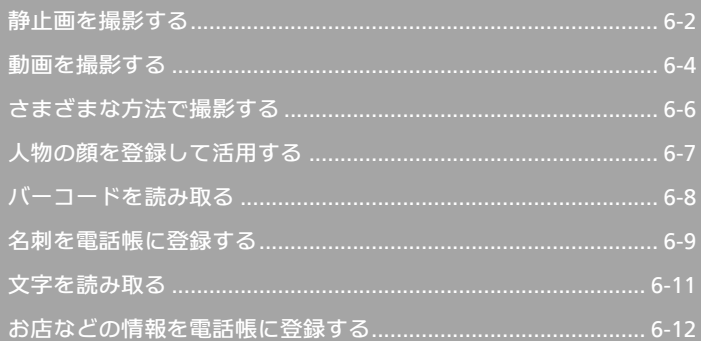

## <span id="page-106-1"></span><span id="page-106-0"></span>静止画を撮影する

## 静止画を撮影する

#### 本機では、JPEG形式の静止画が撮影できます。

- ■静止画を撮影する前に、SDカードを取り付けてください。撮影 した静止画はSDカードに保存されます。
- $\mathbf{1}$

#### アプリケーションシートで (カメラ)

- 静止画撮影画面が表示されます。
- ■確認画面が表示されたときは、画面に従って操作してください。

## $\overline{2}$

#### 本機のカメラ(アウトカメラ)を被写体に向ける

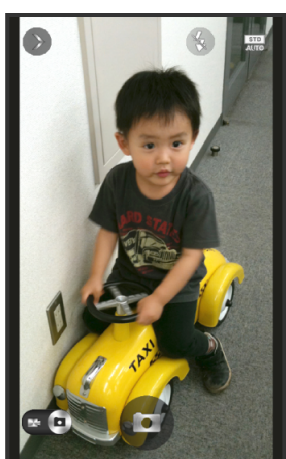

- 人物撮影時には、自動的に顔が検出され、ピントが合います(顔検 出)。
- $\overline{3}$ **IC**

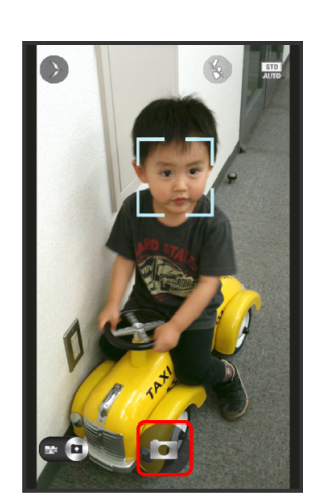

**上**、シャッター音が鳴ったあと、静止画が撮影され、SDカードに保 存されます。

### 静止画撮影画面の見かたとはたらき

静止画撮影画面のおもなマークの見かたとはたらきは、次のと おりです。

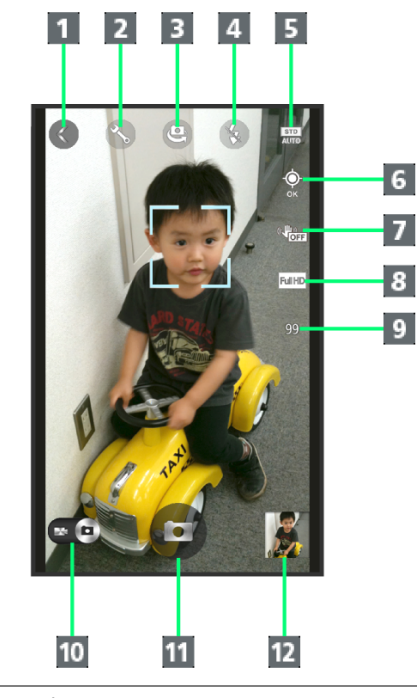

- 表示切替:シンプルモード/詳細モードを切り替えできます。
- 2 設定<sup>1</sup>:カメラに関するさまざまな設定画面が表示されます。
- カメラ切替1:インカメラ/アウトカメラを切り替えできます。
- d モバイルライト:モバイルライトの設定を切り替えできます。
- モードボタン:被写体や条件にあった設定に変更できます。
- 6 GPS<sup>1</sup>:GPS機能が有効のときに位置情報の測位状況を確認でき ます。
- 7 手ぶれ軽減1:手ぶれ軽減の設定を確認できます。
- $\vert$ 8 サイズ<sup>1</sup>:撮影サイズを確認できます。
- 9 撮影可能残り枚数1:現在の設定で撮影可能な枚数が99枚以下の ときに表示されます。
- 10 カメラ/ビデオカメラ切替:タップすると、動画撮影に切り替 えできます。
- 图 シャッター
- $\overline{\textbf{12}}$  ミニプレビュー<sup>2</sup>:直前に撮影した静止画のプレビューが表示さ れます。
- 1 シンプルモードでは表示されません。
- 2 シンプルモードでは一定時間操作しないと非表示になります。

## 十 静止画撮影時の操作

明るさを調整する

静止画撮影画面を上下にドラッグ

#### ズームを利用する

静止画撮影画面を左右にドラッグ/ピンチ ■撮影モードによっては、利用できないことがあります。

#### ピントを固定する(フォーカスロック)

静止画撮影画面で、ピントを固定する被写体をタップ ■ フォーカスロック中に、再度被写体をタップすると撮影できます。

#### 撮影した静止画を確認する

#### 静止画撮影画面で、ミニプレビューをタップ

- <mark>様</mark> (アルバム) が起動し、静止画が表示されます。
- アルバムの機能を利用して、撮影した静止画を壁紙に登録したり、 編集、送信したりすることができます。詳しくは、「[静止画/動画を](#page-121-0) 確認・管理する (アルバム) | を参照してください。

#### インカメラを利用する

ご自分を撮影する場合など、本機のディスプレイ側の被写体を撮影 するときに利用します。

静止画撮影画面(詳細モード)で

- <br />
参をタップするたびに、インカメラ/アウトカメラが切り替わりま す。
- インカメラ利用時は、一部の機能の利用や設定の変更ができません。

## 2 こんなときは

- **Q** カメラが起動できない/自動的に終了する
- **A** 電池残量が少ないときは、カメラを起動できません。本機 を充電してください。
- **A** 内部温度の高い状態のまま使用し続けると、警告画面が表 示され、撮影データを保存し、自動終了します。
- **A** カメラ起動後、画像撮影前にしばらく何も操作しないでお くと、自動的に終了します。

#### **Q** 画像が暗い/粗い

**A** 被写体付近に強い光があるか、画面内に強い光源が含まれ ていませんか。太陽やランプなど強い光源を画像内に含ま ないように撮影してください。また、本機を温かい場所に 長時間置いていたり、カメラ部分に直射日光が長時間当た ったりすると、画像が劣化することがあります。

**Q** ピントが合わない

**A** レンズカバーに指紋などが付くと、ピントが合わなくなり ます。乾いた柔らかい布などで、きれいに拭いてお使いく ださい。

#### <mark>↓</mark> カメラに関するご注意

#### カメラ使用時のご注意

カメラは一般的なモラルを守ってご使用ください。

#### レンズの汚れについて

レンズが指紋や油脂などで汚れると、鮮明な静止画/動画の撮影が できません。撮影する前に、柔らかい布などで拭いてください。

#### 直射日光を当てないでください

カメラのレンズ部分に直射日光を長時間当てないよう、ご注意くだ さい。内部のカラーフィルターが変色し、映像が変色することがあ ります。

## メモバイルライト点灯時の警告

モバイルライトを目に近づけて点灯したり、モバイルライト点灯時 に発光部を直視したりしないようにしてください。また、ほかの人 の目に向けて点灯させないでください。視力低下などを起こす原因 となります。
### <span id="page-108-0"></span>動画を撮影する

#### 動画を撮影する

#### 本機では、H.264/AAC形式の動画が撮影できます。

- 動画を撮影する前に、SDカードを取り付けてください。撮影し た動画はSDカードに保存されます。
- 動画は横画面での撮影となります。

### $\mathbf{1}$

#### アプリケーションシートで (カメラ)

- 静止画撮影画面が表示されます。
- 確認画面が表示されたときは、画面に従って操作してください。

 $2<sup>7</sup>$ 

-74

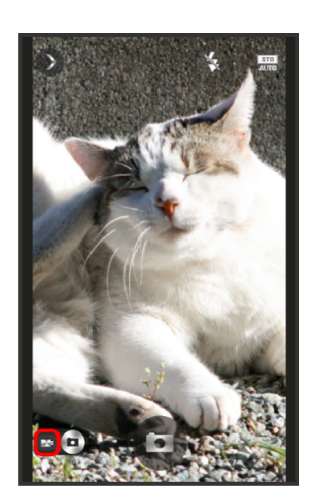

- 動画撮影画面が表示されます。
- 確認画面が表示されたときは、画面に従って操作してください。

### $3<sup>1</sup>$

#### 本機のカメラを被写体に向ける ● ● (撮影開始)

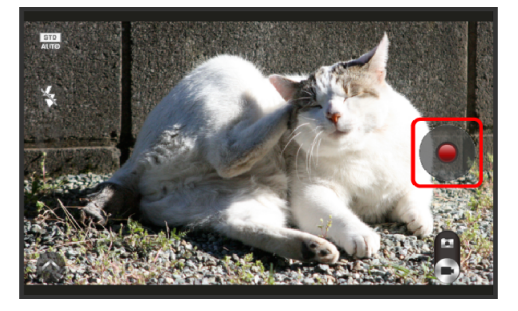

- 撮影開始音が鳴ったあと、動画撮影が始まります。
- 人物撮影時には、自動的に顔が検出され、ピントが合います(顔検 出)。

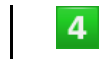

**WX04SH** 

### (撮影終了)

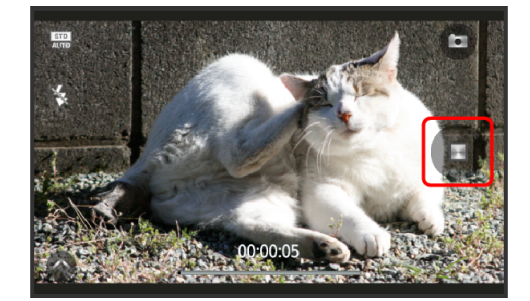

撮影終了音が鳴り、動画がSDカードに保存されます。

### 動画撮影画面の見かたとはたらき

#### 動画撮影画面のおもなマークの見かたとはたらきは、次のとお りです。

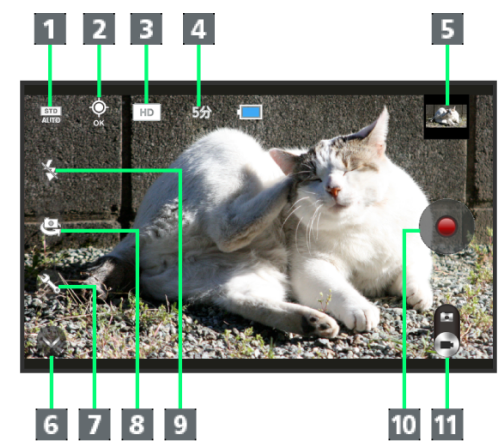

- モードボタン:被写体や条件にあった設定に変更できます。
- 2 GPS<sup>1</sup>:GPS機能が有効のときに位置情報の測位状況を確認でき ます。
- $\overline{\mathbf{B}}$  サイズ $^1$ :撮影サイズを確認できます。
- 撮影可能残り時間1:現在の設定で撮影可能な時間を表示しま す。
- $\vert\textbf{5}\vert$  ミニプレビュー $^2$ :直前に撮影した動画のプレビューが表示され ます。
- f 表示切替:シンプルモード/詳細モードを切り替えできます。
- 7 設定<sup>1</sup>:カメラに関するさまざまな設定画面が表示されます。
- カメラ切替1:インカメラ/アウトカメラを切り替えできます。
- モバイルライト: モバイルライトの設定を切り替えできます。
- 10 緑画開始
- 11 ビデオカメラ/カメラ切替:タップすると、静止画撮影に切り 替えできます。
- 1 シンプルモードでは表示されません。
- 2 シンプルモードでは一定時間操作しないと非表示になります。

### 十 動画撮影時の操作

明るさを調整する

動画撮影画面を上下にドラッグ

#### ズームを利用する

動画撮影画面を左右にドラッグ/ピンチ

ピントを固定する(フォーカスロック)

動画撮影画面で、ピントを固定する被写体をタップ

#### 撮影した動画を確認する

動画撮影画面で、ミニプレビューをタップ ♥ ♪ 動画を再生す るアプリケーション(<mark>ビデオプレーヤー</mark>など)をタップ ● 常時/ **1**回のみ

- 選択したアプリケーションが起動し、動画が再生されます。
- ミニプレビューをタップすると、 <mark>…</mark>(アルバム)が起動します。ア ルバムの機能を利用して、撮影した動画を編集したり、送信したり することができます。詳しくは、「[静止画/動画を確認・管理する\(ア](#page-121-0) [ルバム\)」](#page-121-0)を参照してください。

#### インカメラを利用する

ご自分を撮影する場合など、本機のディスプレイ側の被写体を撮影 するときに利用します。

動画撮影画面(詳細モード)で

- ⇔をタップするたびに、インカメラ/アウトカメラが切り替わりま す。
- インカメラ利用時は、一部の機能の利用や設定の変更ができません。

### 2 こんなときは

- **Q** ビデオカメラが起動できない/自動的に終了する
- **A** 電池残量が少ないときは、ビデオカメラを起動できません。 本機を充電してください。
- **A** 内部温度の高い状態のまま使用し続けると、警告画面が表 示され、撮影データを保存し、自動終了します。
- **A** ビデオカメラ起動後、録画前にしばらく何も操作しないで おくと、自動的に終了します。

#### **Q** 画像が暗い/粗い

**A** 被写体付近に強い光があるか、画面内に強い光源が含まれ ていませんか。太陽やランプなど強い光源を画像内に含ま ないように撮影してください。また、本機を温かい場所に 長時間置いていたり、カメラ部分に直射日光が長時間当た ったりすると、画像が劣化することがあります。

#### **Q** ピントが合わない

**A** レンズカバーに指紋などが付くと、ピントが合わなくなり ます。乾いた柔らかい布などで、きれいに拭いてお使いく ださい。

<mark>↓</mark> カメラに関するご注意

#### カメラ使用時のご注意

カメラは一般的なモラルを守ってご使用ください。

#### レンズの汚れについて

レンズが指紋や油脂などで汚れると、鮮明な静止画/動画の撮影が できません。撮影する前に、柔らかい布などで拭いてください。

#### 直射日光を当てないでください

カメラのレンズ部分に直射日光を長時間当てないよう、ご注意くだ さい。内部のカラーフィルターが変色し、映像が変色することがあ ります。

#### 連続撮影可能時間について

連続撮影できる容量は1ファイルあたり最大2GBとなります。この サイズを超えますと撮影は停止します。引き続き撮影される場合は、 撮影を再度開始してください。

### メモバイルライト点灯時の警告

モバイルライトを目に近づけて点灯したり、モバイルライト点灯時 に発光部を直視したりしないようにしてください。また、ほかの人 の目に向けて点灯させないでください。視力低下などを起こす原因 となります。

### <span id="page-110-0"></span>さまざまな方法で撮影する

目的に合わせて撮影モードを切り替えて撮影できます。また、 カメラのはたらきをお好みで設定することもできます。

#### 撮影モードを切り替える

#### 撮影モードの種類は、次のとおりです。

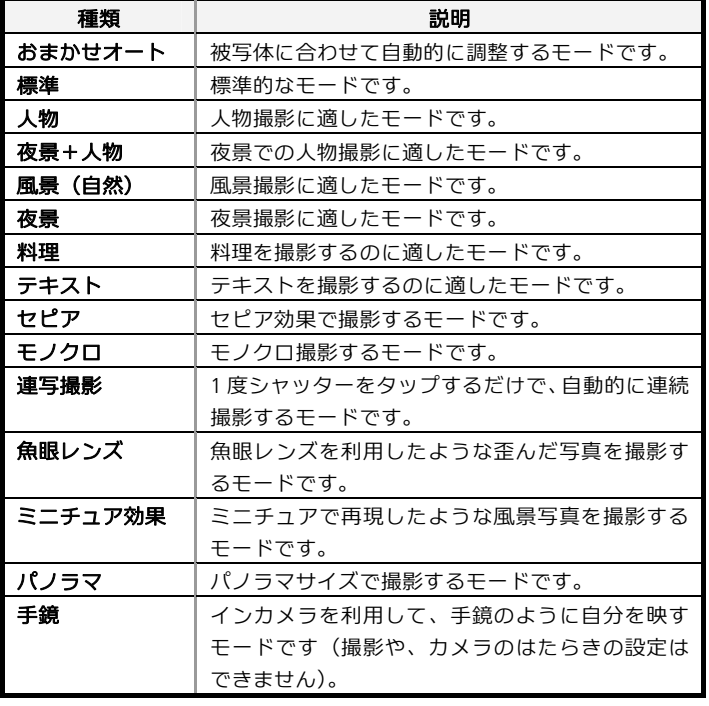

 $\overline{1}$ 

#### アプリケーションシートで (カメラ)

- 静止画撮影画面が表示されます。
- 確認画面が表示されたときは、画面に従って操作してください。

### $\overline{2}$

| 第10| (モードボタン)● 上下にフリックして撮影モードを 選択● 青く反転した撮影モードをタップ

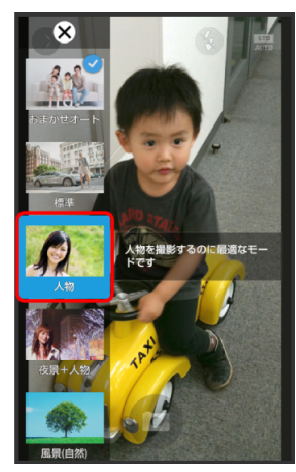

カメラが切り替わります。

■確認画面が表示されたときは、画面に従って操作してください。

### カメラのはたらきを設定する

### $\mathbf{1}$

#### アプリケーションシートで (カメラ)

- 静止画撮影画面が表示されます。
- 確認画面が表示されたときは、画面に従って操作してください。

### $\overline{2}$

#### 利用する撮影モードや動画撮影画面に切り替える

- ■撮影モードの切り替えについて詳しくは、「[撮影モードを切り替え](#page-110-0) [る」](#page-110-0)を参照してください。
- ■動画撮影画面の切り替えについて詳しくは、[「動画を撮影する](#page-108-0)」を参 照してください。

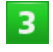

#### (設定)

お 設定画面が表示されます。

 $\overline{4}$ 

#### 設定項目をタップ 各項目を設定

お 設定が完了します。

### おもなカメラの設定

#### 設定画面で設定できるおもな項目は、次のとおりです。

■撮影モードや撮影サイズによっては、設定できない項目がありま す。

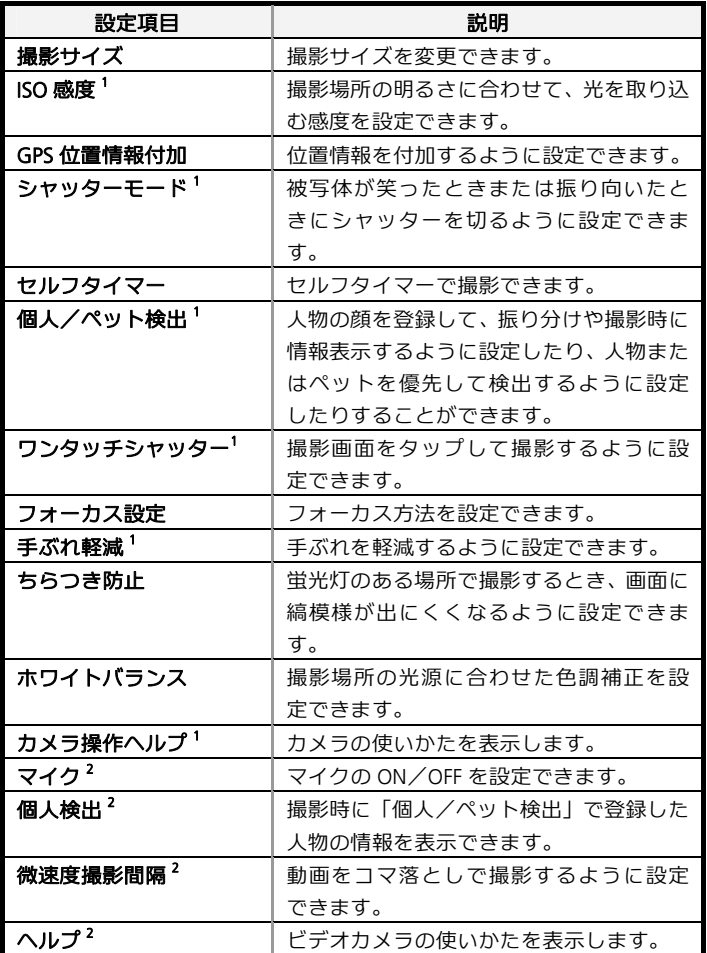

1 静止画撮影で利用できます。

2 動画撮影で利用できます。

### 人物の顔を登録して活用する

#### 人物の顔を登録する

あらかじめ人物の顔を登録しておくと、撮影時に顔を検出して 情報が表示されたり、 は (アルバム)で自動的に分類されたり するようになります。

### $\mathbf{1}$

#### アプリケーションシートで (カメラ)

- お静止画撮影画面が表示されます。
- 確認画面が表示されたときは、画面に従って操作してください。

### $\mathbf{Z}$

<mark>◇ (設定) ●</mark>個人/ペット検出

個人/ペット検出画面が表示されます。

### $\overline{3}$

顔登録

 $\overline{4}$ 

#### 画面のガイドに合わせて人物の顔を表示●●■

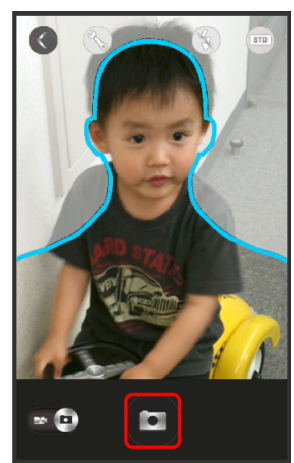

顔が検出されると、ガイドの色が青色に変わります。色が変わ っているときに をタップしてください。

### $5<sub>1</sub>$

#### 登録する場所をタップ●新規に入力

顔登録画面が表示されます。

### 名前入力欄をタップ ◇ 名前を入力 ◆ 保存

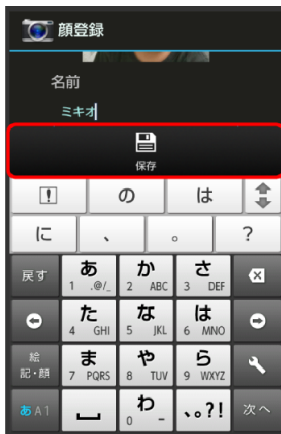

入物の顔が登録されます。

### 十 人物検出利用時の操作

静止画撮影時に個人/ペット検出を利用する方法を設定する **個人/ペット検出画面で**検出設定 → 人物優先/ペット優先/OFF

動画撮影時に個人検出を利用するかどうかを設定する **動画撮影画面で る (設定) ●個人検出 ● ON/OFF** ■ 動画撮影時は、ペットは検出できません。

#### 登録した情報を編集する

個人/ペット検出画面で<mark>登録情報編集</mark> ● 人物をタップ ● 編集 ●項目をタップ ●編集操作 ●保存

#### 登録した人物を削除する

個人/ペット検出画面で<mark>登録情報編集 ●</mark> 人物をタップ ● 削除 はい

#### 複数検出時の優先順位を変更する

個人/ペット検出画面で登録情報編集 ◆ 人物をタップ ◆ 優先順 位変更 移動する位置にドラッグ

■ 画面の上部に表示されている人物ほど、優先順位が高くなります。

バーコードを読み取る

### バーコードリーダーを利用する

バーコード(QRコードやJANコード)を読み取り、メモ帳へ登 録するなどして利用できます。

### $\vert \mathbf{1} \vert$

アプリケーションシートで品(ツール)◆ ぷ(読取カメ ラ)

■ 読取カメラ画面が表示されます。

### $\overline{2}$

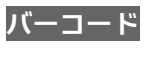

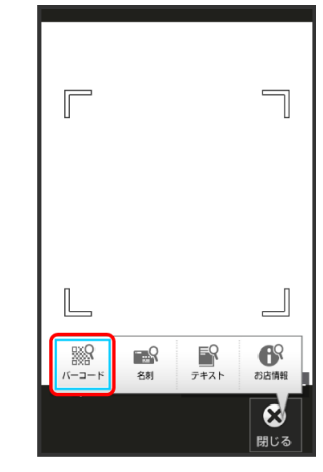

バーコードリーダー画面が表示されます。

■ バーコード<mark>が表示されていないときは、</mark>切替<mark>をタップします。</mark>

## $3<sup>1</sup>$

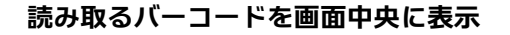

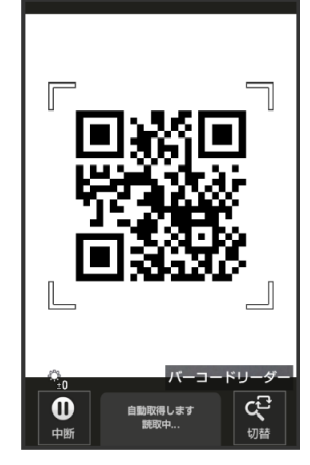

自動的にバーコードが読み取られ、読み取り結果画面が表示さ れます。

### バーコードリーダー利用時の操作

#### 読み取り結果を利用する

- 読み取り結果画面で、メールアドレス/**URL**/電話番号をタップ ●各画面での操作
- 読み取り結果画面で をタップすると、読み取りデータとして登録 したり、メモ帳に登録したりすることができます。

#### 明るさを調整する

- バーコードリーダー画面を上下にドラッグ
- モバイルライトを利用する

**バーコードリーダー画面で ■ ● モバイルライト ● ON/OFF** 

#### 以前に登録した読み取りデータを確認する

バーコードリーダー画面で ■ ◆ 読取データ確認 ◆ データをタ ップ

#### ちらつきを防止する

- **バーコードリーダー画面で 三 ちらつき防止 Auto / 50Hz** /**60Hz**
- 蛍光灯のある場所で撮影する場合に縞模様が出るとき、お使いの地 域に応じて設定(東日本:50Hz、西日本:60Hz)してください。

#### ヘルプを確認する

バーコードリーダー画面で ■ ●ヘルプ

## 2 こんなときは

- **Q** バーコードリーダーが起動できない/自動的に終了する
- **A** 電池残量が少ないときは、起動できません。また、しばら く何も操作をしなかったときは、自動的に終了します。

### ■■バーコードリーダー利用時のご注意

バーコードの種類やサイズなどによっては、正しく読み取れないこ とがあります。

名刺を電話帳に登録する

#### 名刺リーダーを利用する

名刺内の文字情報(日本語/英数字)を読み取って、電話帳に 登録できます。

 $\mathbf{1}$ 

アプリケーションシートで品(ツール)◆ ぷ(読取カメ ラ)

読取カメラ画面が表示されます。

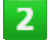

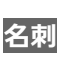

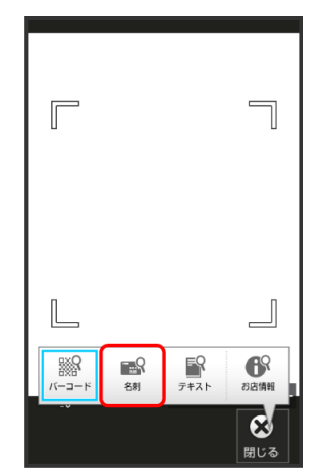

■ 名刺リーダー画面が表示されます。

■ 名刺<mark>が表示されていないときは、</mark>切替をタップします。

## $3<sup>7</sup>$

#### 名刺を画面中央に表示 ● 読取

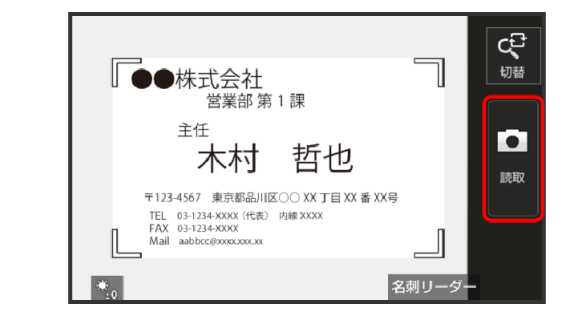

■ 画面に名刺全体が表示されるようにしてください(名刺に応じて、 縦向き/横向きのどちらでもかまいません)。

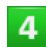

認識 つ電話帳登録

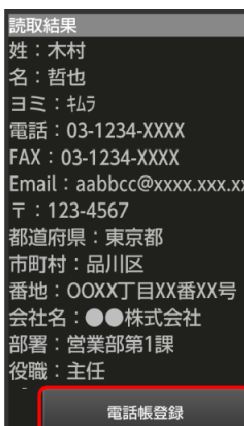

■ 確認画面が表示されたときは、画面に従って操作してください。

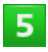

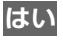

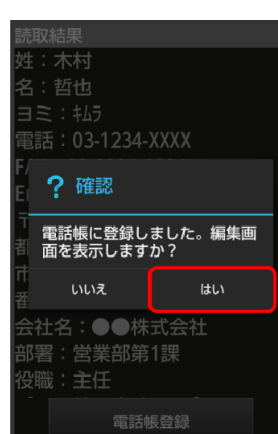

- 読み取った情報が入力された電話帳編集画面が表示されます。
- このあと、必要に応じてその他の項目を入力します。

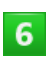

#### 保存

電話帳に登録されます。

土 名刺リーダー利用時の操作

明るさを調整する

**WX04SH** 

名刺リーダー画面を上下にドラッグ

モバイルライトを利用する

<mark>名刺リーダー画面で 三 →</mark> モバイルライト → ON/OFF

#### ちらつきを防止する

- <mark>名刺リーダー画面で ◆</mark>ちらつき防止 ◆ Auto / 50Hz / 60Hz
- 蛍光灯のある場所で撮影する場合に縞模様が出るとき、お使いの地 域に応じて設定(東日本: 50Hz、西日本: 60Hz) してください。

#### ヘルプを確認する

名刺リーダー画面で ■●ヘルプ

### 2 こんなときは

- **Q** 名刺リーダーが起動できない/自動的に終了する
- **A** 電池残量が少ないときは、起動できません。また、しばら く何も操作をしなかったときは、自動的に終了します。

### ■ 名刺リーダー利用時のご注意

名刺のデザインやカラー、文字サイズなどによっては、正しく読み 取れないことがあります。

### 文字を読み取る

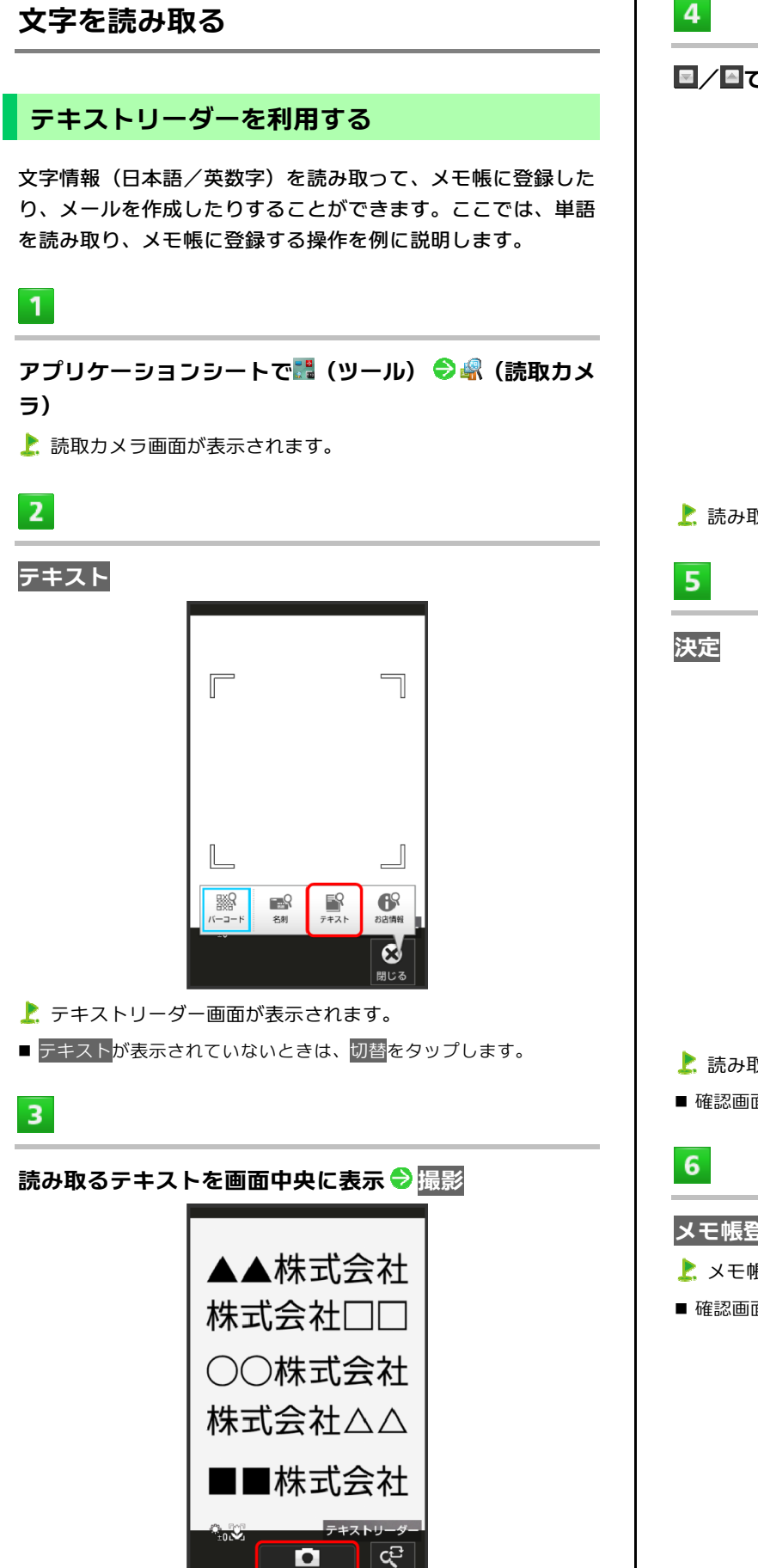

### ■/国で読み取る行を選択●読取

**WX04SH** 

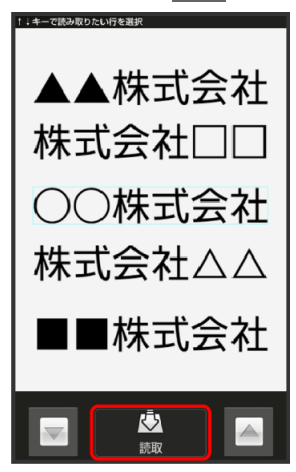

読み取り結果(モード種別)画面が表示されます。

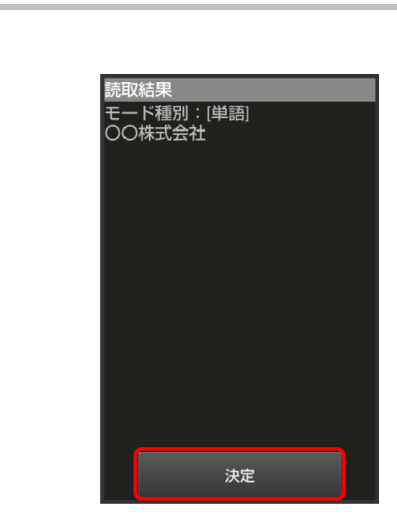

読み取り結果(登録)画面が表示されます。

■ 確認画面が表示されたときは、画面に従って操作してください。

メモ帳登録●登録 ■ メモ帳に登録されます。

■ 確認画面が表示されたときは、画面に従って操作してください。

## 十テキストリーダー利用時の操作

読み取り文字の種類を変更する

読み取り結果(モード種別)画面で ■ ◆ モード種別をタップ

#### 単語以外の読み取り結果を利用する

読み取り結果(登録)画面で、**URL**/メールアドレス/電話番号を タップ●名画面での操作

#### 読み取り結果を修正する

読み取り結果(登録)画面で ■ ◆ 編集 ◆ 編集操作 ◆ 完了

■ 読み取り結果 (登録) 画面で ■ をタップすると、続きや追加を読み 取ったり、辞書で調べたりすることができます。

#### 明るさを調整する

テキストリーダー画面を上下にドラッグ

#### モバイルライトを利用する

<mark>テキストリーダー画面で ■ ●</mark> モバイルライト ● ON / OFF

- フォーカス設定を変更する
- テキストリーダー画面で ◆ フォーカス設定 ◆ 設定項目をタ ップ

#### ちらつきを防止する

テキストリーダー画面で ■ ● ちらつき防止 ● Auto / 50Hz / **60Hz**

■ 蛍光灯のある場所で撮影する場合に縞模様が出るとき、お使いの地 域に応じて設定(東日本:50Hz、西日本:60Hz)してください。

#### ヘルプを確認する

テキストリーダー画面で ニ ウ ヘルプ

## |?| こんなときは

- **Q** テキストリーダーが起動できない/自動的に終了する
- **A** 電池残量が少ないときは、起動できません。また、しばら く何も操作をしなかったときは、自動的に終了します。

### ■■■コールーダー利用時のご注意

文字の形やカラー、サイズなどによっては、正しく読み取れないこ とがあります。

お店などの情報を電話帳に登録する

### お店情報リーダーを利用する

店名や電話番号などの文字情報(日本語/英数字)を読み取っ て、電話帳に登録できます。

### $\mathbf{1}$

アプリケーションシートで品(ツール)◆ ぷ(読取カメ ラ)

読取カメラ画面が表示されます。

## $\overline{2}$

#### お店情報

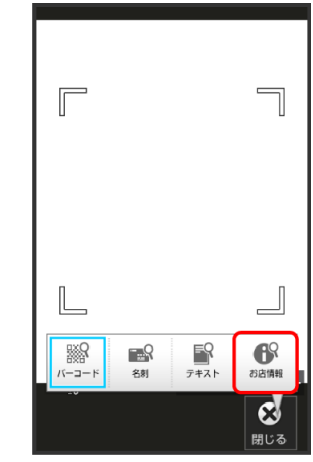

お店情報リーダー画面が表示されます。

■ お店情報が表示されていないときは、切替<mark>をタップします。</mark>

## $\overline{3}$

#### 読み取る情報を画面中央に表示 ♥ 読取

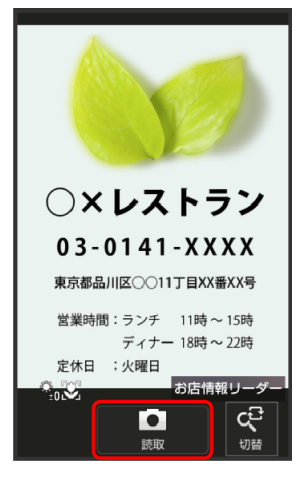

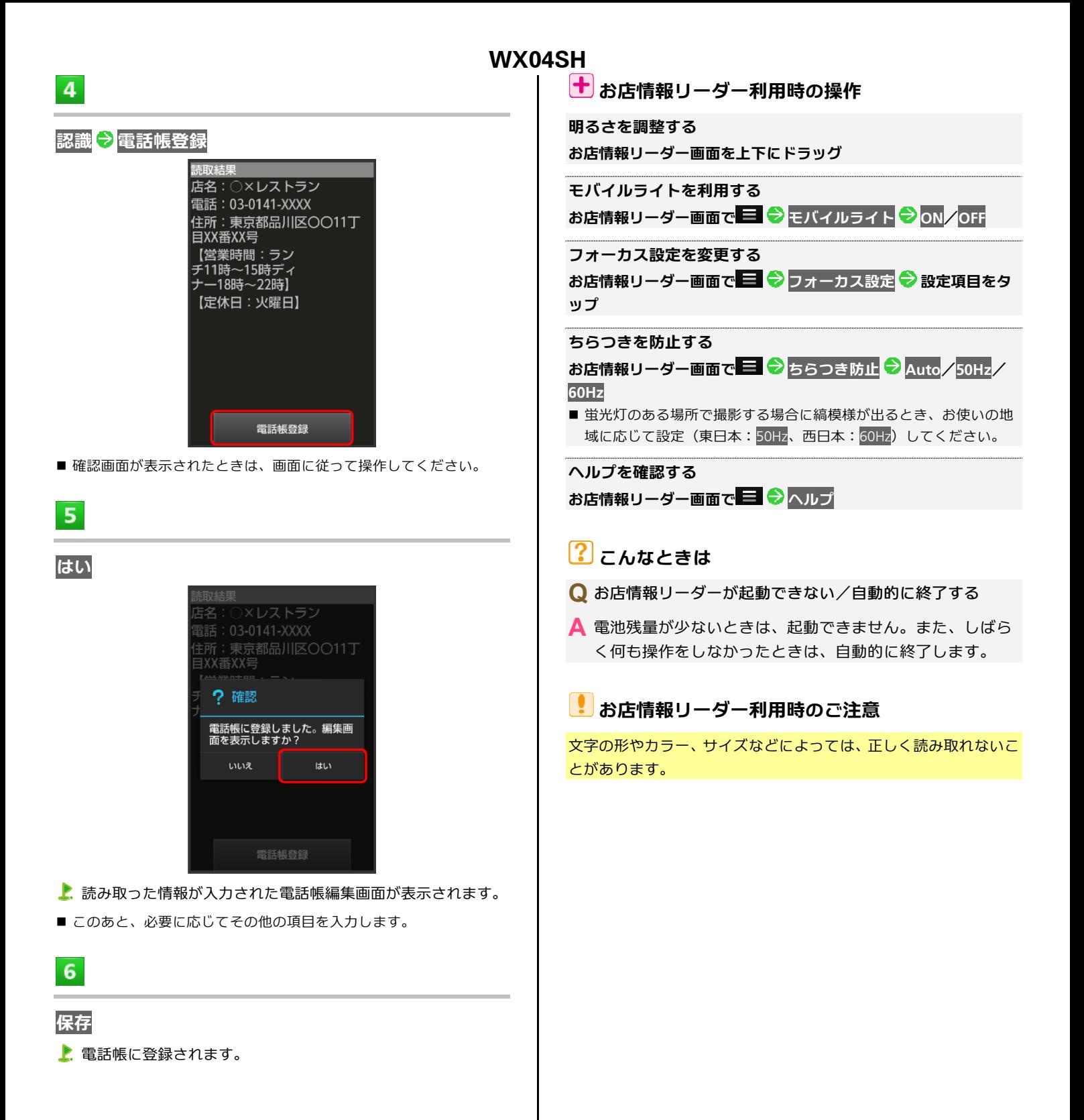

## 7.音楽/画像

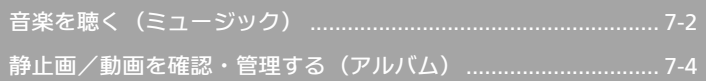

## <span id="page-119-1"></span><span id="page-119-0"></span>音楽を聴く(ミュージック)

SDカードに保存されている音楽を再生することができます。

### 曲を再生する

#### 次のファイル形式に対応しています。

- 3GPP、3GPP2、MP4、MP3、AMR、WMA(WMDRM非対応)、 ASF(WMDRM非対応)、OGG Vorbis、WAVE、MIDI、XMF、RTTTL /RTX、OTA、iMelody、ADTS raw AAC、FLAC
- $\overline{1}$

#### アプリケーションシートで (ミュージック)

- ライブラリ画面が表示されます。
- 以前に音楽を再生していたときは、曲リストに ▶ が付き、画面下部 に情報が表示されます。

 $\overline{2}$ 

## カテゴリ(アルバムなど)を選択

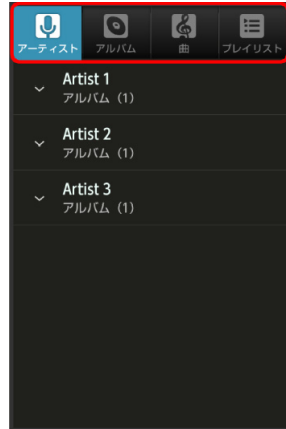

 $\overline{3}$ 

### 項目をタップ♥再生する曲をタップ

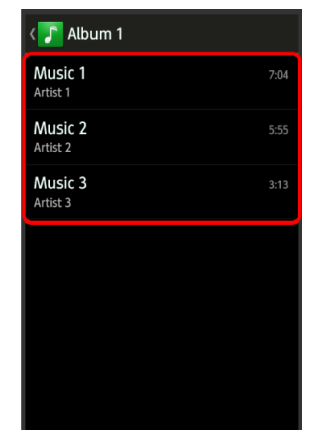

曲が再生されます。

- 曲を選んだときは、項目をタップする必要はありません。
- カテゴリによっては、項目をタップしたあとアルバム名などをタッ プする必要があります。
- $\equiv$  $\overline{\phantom{0}}$  $\rightarrow$  $\overline{7}$  $\blacksquare$  $|s|$  $\overrightarrow{L}$ & Music 1 Album 1  $\overline{2}$ **Q** Artist 1  $\overline{\mathbf{3}}$  $\overline{\phantom{a}}$ ĸ  $\blacksquare$ п  $3:57$  $7:04$  $\overline{4}$  $\overline{5}$
- 曲のイメージを表示

曲再生画面の見かた

- 2 曲名/アルバム名/アーティスト名
- 3 前の曲または現在の曲を最初から再生

d 一時停止/再生

- 5 バーをドラッグして、再生位置を調節
- f 曲リストを表示
- ■シャッフル再生のON/OFFを切り替え
- 8 全曲繰り返し/現在の曲を繰り返し/繰り返しOFFを切り替え
- 9 次の曲を再生

**7-2**

### 画面ロック時の曲操作パネル表示について

曲を再生中に一定時間操作をしない状態が続くと、再生を継続 したまま画面表示が消えて、画面ロックが設定されます。この とき ① または ○ (クイック起動キー)を押すと画面が点灯 し、ウェルカムシート(ロック画面)に曲操作パネルが表示さ れます。

■曲操作パネルをタップすると、ウェルカムシート (ロック画面) で曲の操作ができます。

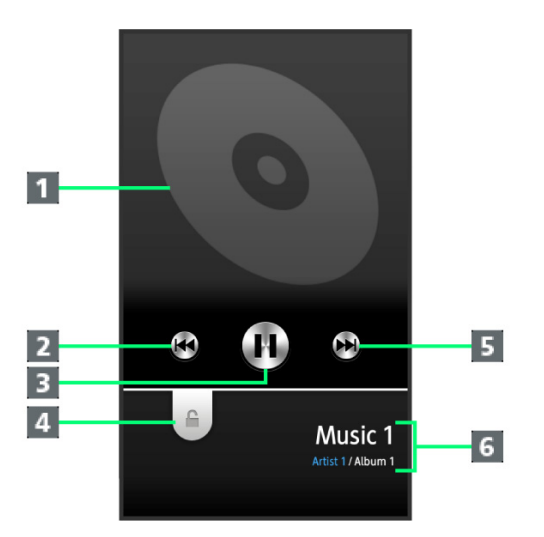

- 1 曲のイメージを表示
- 2 前の曲または現在の曲を最初から再生
- c 一時停止/再生
- d 下にドラッグして画面ロックを解除
- 5 次の曲を再生
- f 曲名/アーティスト名/アルバム名

### プレイリストを作成する

### $\overline{1}$

#### アプリケーションシートで (ミュージック)

- ライブラリ画面が表示されます。
- 以前に音楽を再生していたときは、曲リストに▶<mark>〉</mark>が付き、画面下部 に情報が表示されます。

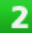

### カテゴリ(アルバムなど)を選択

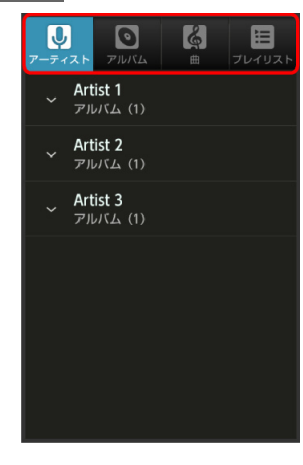

 $3<sup>°</sup>$ 

#### 項目をタップ 曲をロングタッチ

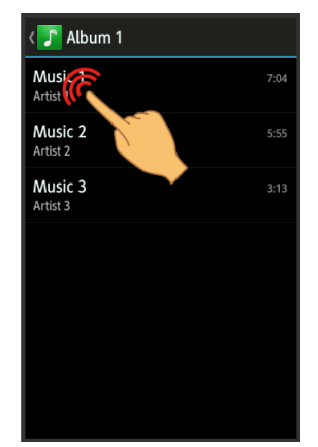

<span id="page-121-1"></span><span id="page-121-0"></span>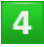

#### プレイリストに追加 → 新規 → プレイリスト名入力欄を タップ ● プレイリスト名を入力 ● 保存

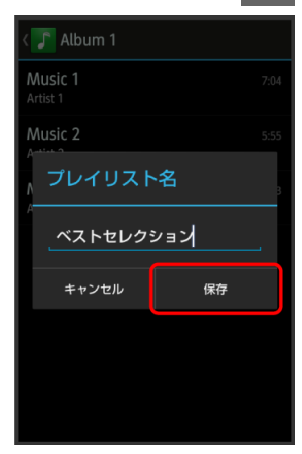

- 曲がプレイリストに登録されます。
- ■曲再生画面で 三 ク プレイリストに追加 ク 新規 ク プレイリスト 名を入力 ● 保存の順にタップしても登録できます。

## ナプレイリスト利用時の操作

#### プレイリストを再生する

ライブラリ画面で<mark>プレイリスト</mark> プレイリストをロングタッチ 再生

### プレイリスト内の曲を再生する

ライブラリ画面で<mark>プレイリスト</mark> ● プレイリストをタップ ● 曲を タップ

#### プレイリストを削除する

ライブラリ画面で<mark>プレイリスト</mark> プレイリストをロングタッチ 削除

### 長時間音楽再生対応コンテンツについてのご注意

長時間音楽再生に対応しているコンテンツを再生すると、Google Playなどでダウンロードした、音で動くライブ壁紙などが正しく動 作しないことがありますのでご注意ください。

### 静止画/動画を確認・管理する(アルバム)

本機のカメラで撮影したり、ダウンロードしたりした静止画 や動画を、自動的に人物タブ、イベントタブ、地図タブに整 理して表示します。

### 静止画/動画を表示する

SDカードに保存された静止画/動画を表示できます。次のファ イル形式に対応しています。

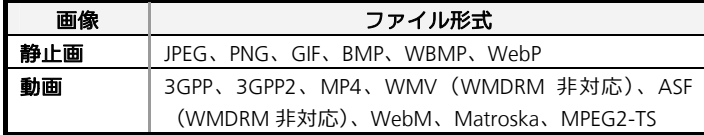

### $\mathbf{1}$

### アプリケーションシートで (アルバム)

- 画像一覧画面が表示されます。
- 画面上部のすべて<mark>、人物、</mark>イベント<mark>、地図</mark>をタップすると、カテゴ リ別に静止画/動画を表示できます。
- はじめてアルバムを起動したときは、カテゴリすべての画像一覧画 面が表示されます。2回目以降は、前回終了時の画面(画像一覧画面 またはフォルダ画面)が表示されます。
- ■隠れている静止画/動画は、画面を上下にフリックすると表示でき ます。
- 確認画面が表示されたときは、画面に従って操作してください。

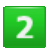

#### 静止画/動画をタップ

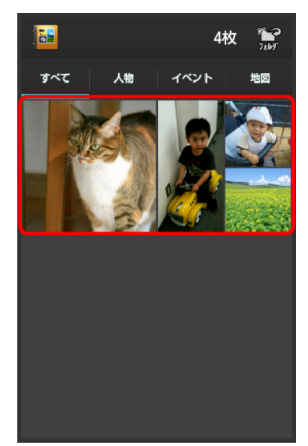

- 静止画/動画が表示されます(ファイル表示画面)。
- 動画を再生するときは、 ②をタップし、利用するアプリケーション を選択します。画面に従って操作してください。

### 人物別に整理する

人物が写った静止画/動画は、自動的に人物別のフォルダに整 理されます (おまかせ振り分け機能)。

- ■【●】(カメラ)で顔登録している人物の写真は、登録内容に応じ たフォルダに整理されます。
- 次の操作で、新たな人物の振り分けを設定できます。
- $\vert 1 \vert$

### アプリケーションシートで <mark>■</mark> (アルバム) ◆ 人物

- 人物のフォルダ画面が表示されます。
- 確認画面が表示されたときは、画面に従って操作してください。

### $\overline{2}$

<mark>フォルダ(</mark>人物1(自動)<mark>など)をタップ●</mark>アクション バーの (整理)

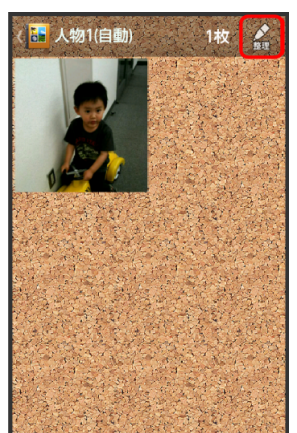

### $\overline{3}$

人物を新規作成

## $\overline{4}$

新規作成する人物の静止画/動画を順にタップ (2表示) 作成

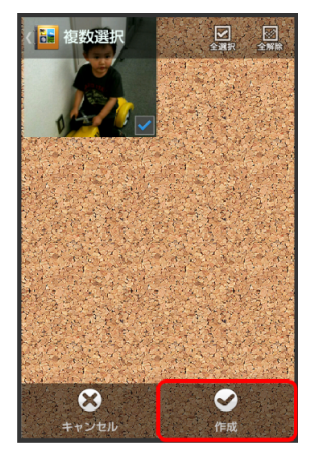

枠をドラッグして、フォルダに表示する範囲を調節 ♥ 定

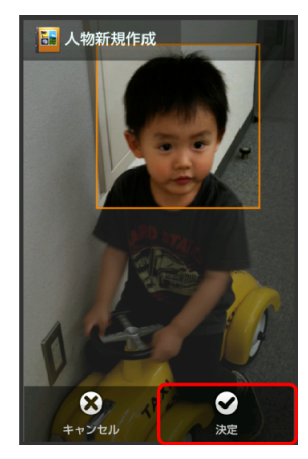

## $6$

**WX04SH** 

 $5<sub>5</sub>$ 

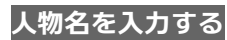

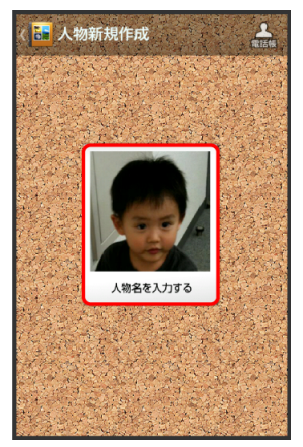

## $\overline{7}$

人物名入力欄をタップ <mark>●</mark> 人物名を入力 ● OK

## $\overline{\mathbf{8}}$

### $\blacklozenge$

■ 人物のフォルダ画面が表示されます。

### イベント別に整理する

### イベントを新規作成して、撮影済みの静止画/動画を分類しま す。

- カレンダーに予定を登録すると、予定の期間に撮影した静止画/ 動画は、同じイベントとして自動的に分類されます。
- ■次の操作で、新たなイベントの振り分けを設定できます。
- $\vert 1 \vert$

### **アプリケーションシートで ■ (アルバム) ● イベント**

- イベントのフォルダ画面が表示されます。
- 確認画面が表示されたときは、画面に従って操作してください。

### $\overline{2}$

フォルダ (未設定<mark>など) をタップ●</mark> アクションバーの*♪* (整理)

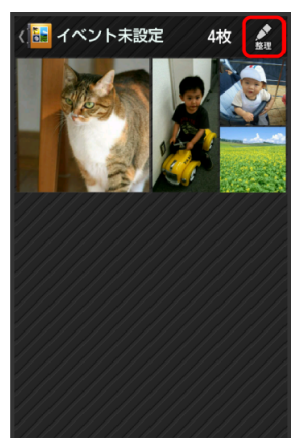

### $\overline{3}$

イベントを新規作成

## $\overline{a}$

新規作成するイベントの静止画/動画を順にタップ(Z 表示) →作成

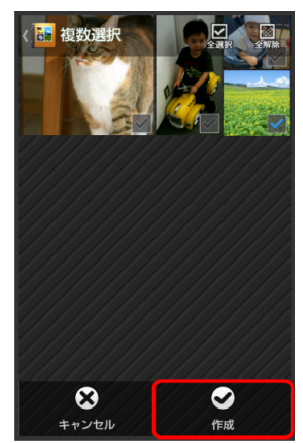

### イベント名を入力する

**WX04SH** 

 $5<sub>1</sub>$ 

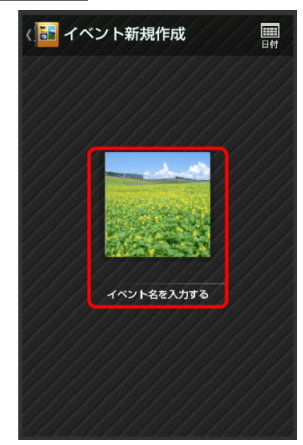

## $6$

イベント名入力欄をタップ イベント名を入力 **OK**

### $\overline{7}$

### $\rightarrow$

イベントのフォルダ画面が表示されます。

### 撮影場所別に整理する

#### 位置情報を設定して、撮影済みの静止画/動画を分類します。

■ GPS機能を利用して、撮影した静止画/動画に位置情報を付加し、 自動的に撮影場所別に分類することもできます。

## $\mathbf{1}$

#### アプリケーションシートで <mark>NH</mark>(アルバム) ◆ 地図

- お地図が表示されます。
- 確認画面が表示されたときは、画面に従って操作してください。
- $\overline{2}$

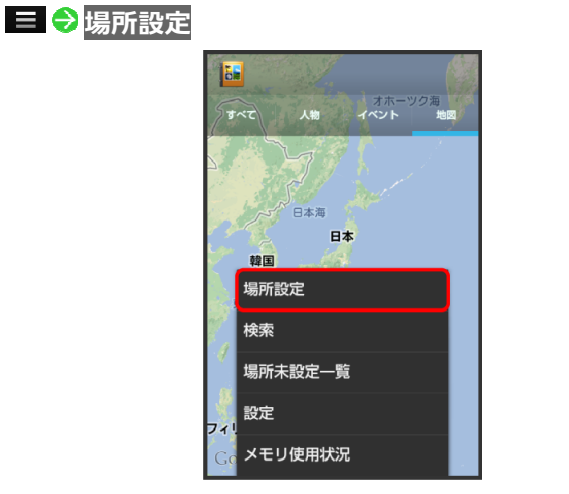

■ このあと、フリック/ピンチで設定する場所の地図を表示します。

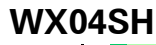

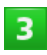

### 登録する静止画/動画をロングタッチ ♥ 地図にドラッ グ **OK**

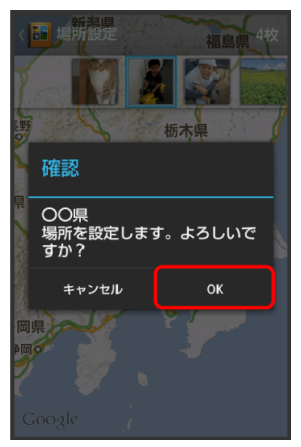

撮影場所に登録されます。

### $\overline{4}$

 $\rightarrow$ 

■地図が表示されます。

### アルバムで静止画を編集する

静止画のサイズを変更したり、文字やスタンプ、効果を追加し たりすることができます。

■ 静止画によっては、編集できないことがあります。

 $\mathbf{1}$ 

アプリケーションシートで <mark>歯</mark>(アルバム) ◆ カテゴリ(す べてなど)をタップ

- 画像一覧画面またはフォルダ画面が表示されます。
- 確認画面が表示されたときは、画面に従って操作してください。
- 人物やイベントなどのフォルダ画面が表示されているときは、フォ ルダをタップしたあと 2 に進みます。

### $\overline{2}$

#### 静止画をタップ

静止画が表示されます。

### $3<sup>7</sup>$

アクションバーの∥ (編集) ● 画像編集 ● 常時/1回の み

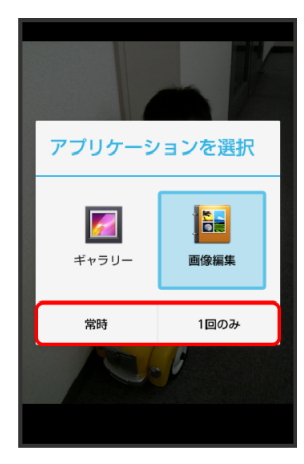

画像編集画面が表示されます。

- アクションバーが表示されていないときは、画面をタップすると表 示されます。
- 確認画面が表示されたときは、画面に従って操作してください。
- アプリケーションをロングタッチすると、アプリ情報が表示されま す。

#### 編集の種類をタップ

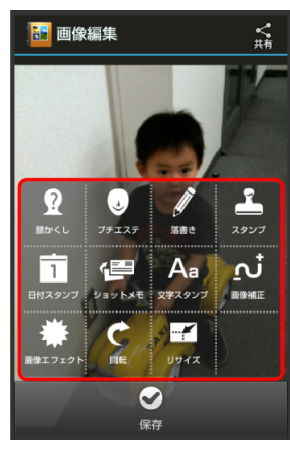

## $5<sup>1</sup>$

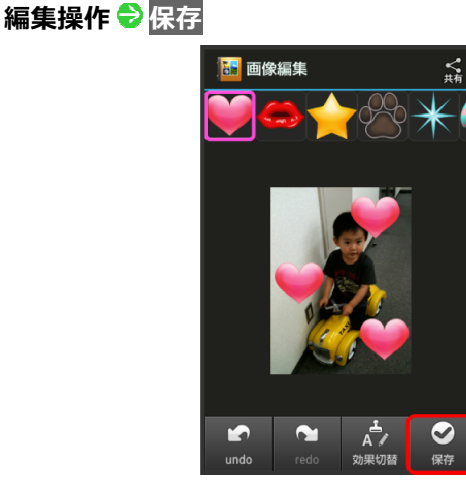

編集が完了し、別ファイルとしてSDカードに保存されます。

### **WX04SH**

#### ┃╋┃アルバム利用時の操作

#### スライドショーを利用する

画像一覧画面またはファイル表示画面で ■ ◆ スライドショー

■ スライドショーを止めるときは、画像をタップします。

#### 画像を登録する

画像一覧画面またはファイル表示画面で ■ ● 画像を登録 ● 画 面に従って操作

#### 静止画/動画を送信する

ファイル表示画面で、アクションバーの≪ (共有) ● 送信方法を タップ ♪ アプリケーション起動 ● 画面に従って操作

■ アクションバーが表示されていないときは、画面をタップすると表 示されます。

#### 画像を削除する

### <mark>ファイル表示画面で、アクションバーの</mark>∭(削除) <mark>◆</mark> はい

■ アクションバーが表示されていないときは、画面をタップすると表 示されます。

「すべて」タブの画像一覧画面の表示方法を切り替える 「すべて」タブの画像一覧画面で ■ ◆ 設定 ◆ サムネイル表示切 替 <mark>◆</mark> マルチタイル表示/グリッド表示/グリッド(大)表示

#### その他内の画像を自動で人物別に振り分ける

人物のフォルダ画面で、アクションバーの図<sup>®</sup>(振分け) ◆ OK ◆ **OK** 

■ 確認画面が表示されたときは、画面に従って操作してください。

#### おまかせ振り分け機能を利用する

フォルダ画面で ■ ● 設定 ● おまかせ振り分け設定 ● おまか せ振り分け

■ おまかせ振り分け<mark>をタップするたびに、有効(■)</mark>/無効(■)が 切り替わります。

#### おまかせ振り分け機能の詳細を設定する

フォルダ画面で 三 う 設定 うおまかせ振り分け設定 う 自動作 成する人物数/振り分け基準 画面に従って操作

### 2 こんなときは

#### **Q** 静止画や動画が表示されない

**A** データベースが無効となっている可能性があります。市販 のmicroUSBケーブルでパソコンと本機を接続して、SDカー ド内の「¥PRIVATE¥SHARP¥PM」の「DATABASE」フォルダ を削除してから使用してください。

## 8.ワンセグ

## <span id="page-127-1"></span><span id="page-127-0"></span>ワンセグを視聴する

日本国内の地上デジタルテレビ放送、移動体端末向けサービ ス「ワンセグ」を視聴できます(海外では利用できません)。

チャンネルを設定する(はじめてお使いになる とき)

 $\overline{1}$ 

アプリケーションシートで … (ツール) ●■ (ワンセグ)

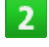

はい

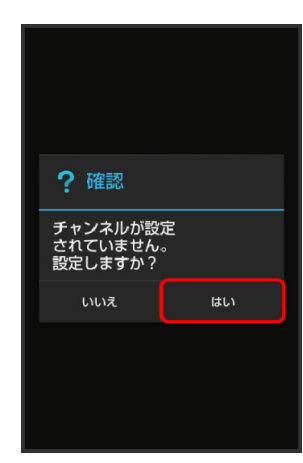

エリア選択画面が表示されます。

 $\overline{3}$ 

#### 地方をタップ ♥ 都道府県をタップ ♥ 地域をタップ

チャンネルのスキャンが始まり、終了するとチャンネル一覧画 面が表示されます。

 $\overline{4}$ 

**OK**

| ワンセグ 1 チャンネル1 2 チャンネル2 3 チャンネル3 4 チャンネル4 5 チャンネル5 6 チャンネル6  $\overline{\phantom{a}}$  OK チャンネル設定が終了します。

#### ワンセグを視聴する

ワンセグ用アンテナは内蔵されています。

 $\mathbf{1}$ 

### アプリケーションシートで ■ (ツール) ●■ (ワンセグ)

■ ワンセグ視聴画面が表示されます。

 $\overline{2}$ 

#### 左右にフリックしてチャンネルを選択

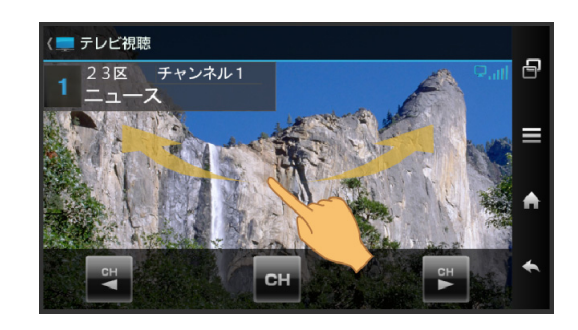

- お選択したチャンネルの放送画面が表示されます。
- ■音量は、▲または▼ をタップして調節します。
- データ放送は縦画面で視聴すると自動的に表示されます。各項目を タップすると、番組の情報を入手したり、番組に参加したりするこ とができます。

#### ワンセグ視聴画面(横画面)の見かた

エリア名などが表示されていないときは、ワンセグ視聴画面の 映像部分をタップします。

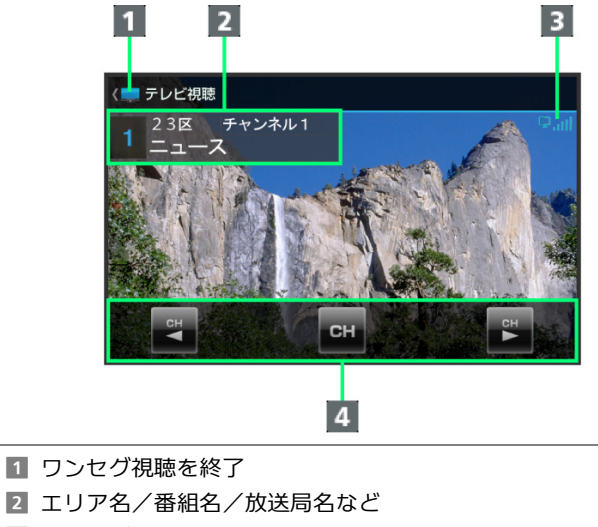

- 3 ワンセグ受信状態
- 4 パネル

### ワンセグ視聴画面(縦画面)の見かた

#### エリア名などが表示されていないときは、ワンセグ視聴画面の 映像部分をタップします。

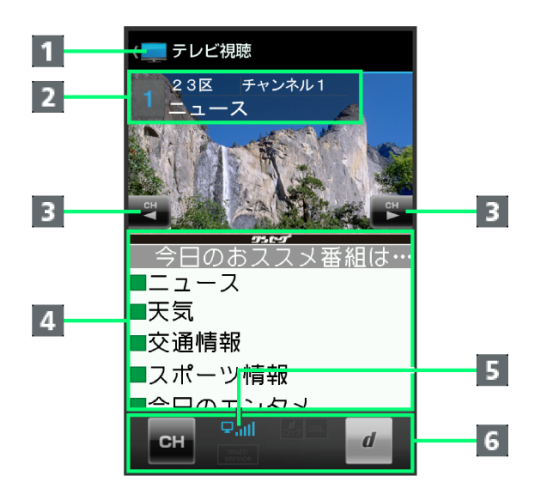

#### 1 ワンセグ視聴を終了

- エリア名/番組名/放送局名など
- チャンネルを切り替え
- データ放送
- 5 ワンセグ受信状態
- f パネル

十つったガ湖聴時の操作

#### ワンセグ視聴を終了する

ワンセグ視聴画面で

#### 番組情報を確認する

ワンセグ視聴画面で ■ ● 番組情報 ● 番組をタップ

#### 視聴中のチャンネルを保存する

ワンセグ視聴画面で ■ ◆ チャンネル設定 ◆ チャンネル保存

●チャンネルをタップ

■ 上書きするときは、このあと<mark>はい</mark>をタップします。

#### 受信したチャンネルを追加する

ワンセグ視聴画面で ■ → チャンネル設定 → エリア切替 → エ Uアをロングタッチ → チャンネル更新 → 追加更新 → OK

エリア内の全チャンネルを消去して更新する ワンセグ視聴画面で ■ → チャンネル設定 → エリア切替 → エ Uアをロングタッチ → チャンネル更新 → 全更新 → はい → OK

### チャンネルを削除する

ワンセグ視聴画面で ■ ◆ チャンネル設定 ◆ チャンネル切替 ◆ チャンネルをロングタッチ ◆ 削除 ◆ はい

#### 字幕の有無を設定する

ワンセグ視聴画面で ■ ◆ 字幕/音声設定 ◆ 字幕表示 ◆ 項目 をタップ

#### 音声言語を設定する

ワンセグ視聴画面で ■ ◆ 字幕/音声設定 ◆ 音声言語 ◆ 項目 **を**タップ ■番組内容によっては、利用できないことがあります。

#### サウンドの効果を設定する ワンセグ視聴画面で ■ ◆ AV設定 ◆ サウンド設定 ◆ 項目をタ ップ

#### 画面のサイズを設定する

**ワンセグ視聴画面 (縦画面) で 三 ◆ AV設定 ◆ 画面サイズ設定** 標準/拡大表示

#### データ放送を利用/設定する

ワンセグ視聴画面で ■ ◆ データ放送設定 ◆ 画面に従って操作

ワンセグ視聴中に一定時間経過すると、自動的にワンセグを終 了するように設定する

ワンセグ視聴画面で ■ ◆ オートオフ時間設定 ◆ 時間をタップ

### |?| こんなときは

**Q** ワンセグが起動できない

- **A** 電池残量が少ないときは、ワンセグを起動できません。本 機を充電してください。
- **Q** ワンセグが視聴できない
- **A** 受信状態は良好ですか。電波の強い場所へ移動してくださ  $\mathsf{U}\setminus\mathsf{A}$
- **Q** チャンネルのエリア設定がうまくいかない
- **A** チャンネル更新の全更新を行ってみてください。チャンネ ルのエリア設定は、地域や放送開始時期などによって、正 しく設定できないことがあります。

### ■■ワンセグ利用時のご注意

### 海外でのご利用について

海外では、放送形式や放送の周波数が異なるため利用できません。

#### チャンネル設定について

放送局の周波数が変更されたときや地域によっては、地域選択では チャンネルを正しく登録できないことがあります。そのときは、再 度チャンネルを設定してください。

### メ 運転中はワンセグを利用しない

自転車やバイク、自動車などの運転中は、ワンセグを利用しないで ください。また、歩行中は周囲の交通に十分ご注意ください。

## 9.便利な機能

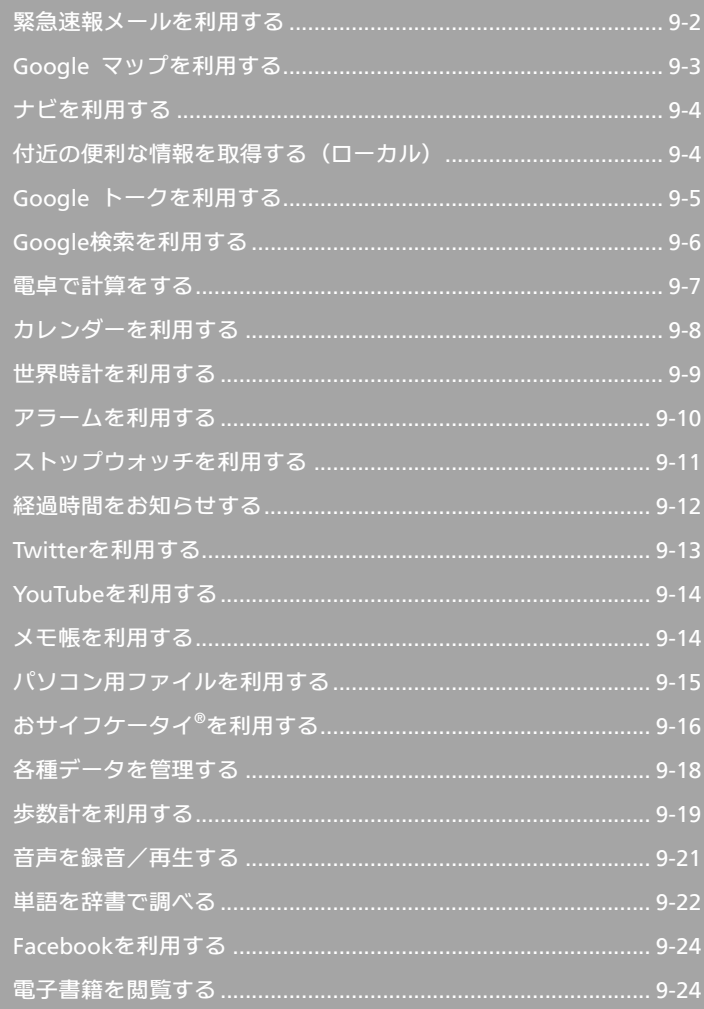

### <span id="page-130-1"></span><span id="page-130-0"></span>緊急速報メールを利用する

気象庁が配信する「緊急地震速報」や「津波警報」、および 国や地方公共団体からの「災害・避難情報」を本機で受信し、 表示できます(お買い上げ時の受信設定は「有効」となって います)。

### 緊急速報メールを受信すると

ステータスバーに<sup>(!)</sup>とメッセージが表示され、緊急地震速報用 警告音/災害・避難情報、津波警報用警告音およびバイブレー タでお知らせします。

- 3G通話中、3G通信中および電波状態が悪いときは受信できませ  $h_{1a}$
- 受信時には、マナーモード設定中でも警告音が鳴動します。

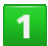

ステータスバーを下にドラッグして、通知パネルを開く

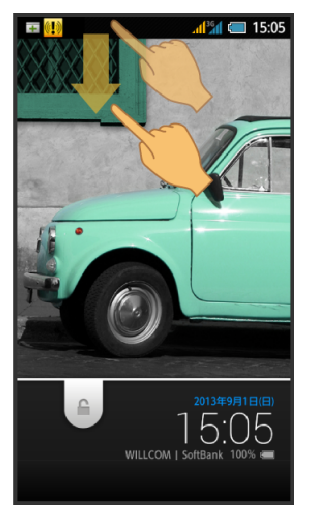

お通知パネルが表示されます。

## $\overline{2}$

緊急速報メール通知をタップ

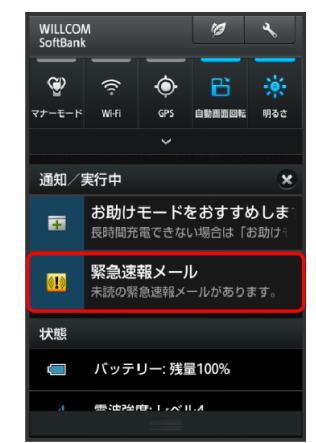

緊急速報メール受信メッセージ一覧画面が表示されます。

確認する緊急速報メールをタップ

受信した緊急速報メールが表示されます。

以前に受信した緊急速報メールを確認する

 $\mathbf{1}$ 

3

#### アプリケーションシートで<mark>®</mark> (緊急速報メール)

緊急速報メール受信メッセージ一覧画面が表示されます。

 $\overline{2}$ 

#### 確認する緊急速報メールをタップ

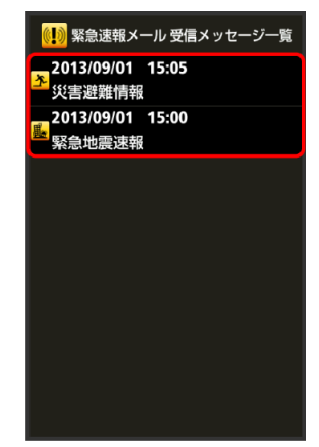

お教えのサールが表示されます。

### ┃╋┃緊急速報メールを無効にする

緊急速報メール受信メッセージー覧画面で ■ ◆ <sub>受信設定</sub> ◆ <sub>受</sub> 信設定 (■表示)

#### 緊急速報メール利用時のご注意

#### 受信について

お客様のご利用環境・状況によっては、お客様の現在地と異なるエ リアに関する情報が受信される場合、または受信できない場合があ ります。また、シャープおよび株式会社ウィルコムは情報の内容、 受信タイミング、情報を受信または受信できなかったことに起因し た事故を含め、本サービスに関連して発生した損害については、一 切責任を負いません。

#### 待受時間について

緊急速報メールを有効にしているときは、待受時間が短くなること があります。

## <span id="page-131-1"></span><span id="page-131-0"></span>**Google** マップを利用する

Google マップでは、現在地の表示や目的地までの道案内な どの機能を利用できます。交通状況を表示したり、航空写真 で景観を確認したりすることもできます。

指定した場所の地図を表示する

### $\mathbf{1}$

### アプリケーションシートで (マップ)

- マップ画面が表示されます。
- 確認画面が表示されたときは、画面に従って操作してください。

### $2<sup>1</sup>$

#### ◎◆住所や都市、施設名などを入力

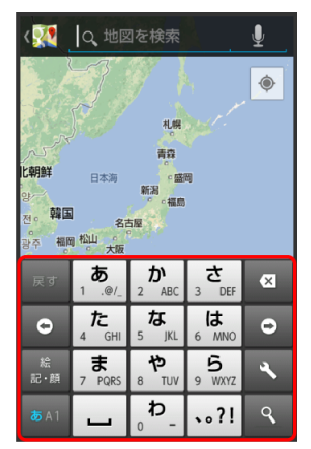

入力欄の下に、検索結果の候補が表示されます。

 $\overline{3}$ 

#### 住所や都市、施設名などをタップ

指定した場所の地図が表示されます。

### **Google** マップ利用時の操作

#### 現在地の地図を表示する

#### マップ画面で<sup>●</sup>

■ あらかじめ、電源を入れたときに表示されるGoogle位置情報の利用 面面でGoogleアプリに位置情報へのアクセスを許可する<mark>を有効に設</mark> 定し、位置情報にアクセスやGPS機能を利用できるように設定してお いてください。

**Google**アプリの位置情報の利用を許可するかどうかを設定す る

```
マップ画面で ■ ● 設定 ● 現在地設定 ● 画面に従って操作
```
#### 目的地までの経路を調べる

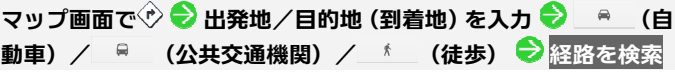

#### 便利な情報を確認する

#### マップ画面で $\mathcal S$

■ ローカル画面が表示されます。詳しくは「<u>情報を取得する</u>」を参照 してください。

#### 地図に交通状況や航空写真などを表示する

マップ画面で ● 表示する情報をタップ

マップの詳しい操作を調べる

マップ画面で ■ ● ヘルプ

## <span id="page-132-1"></span><span id="page-132-0"></span>ナビを利用する

### 経路を確認する

見知らぬ土地でも目的地を入力するだけで、現在地から目的地 までの経路情報や所要時間を、ナビ画面で確認することができ ます。

音声ガイドによる案内なども利用することができるので、カー ナビゲーションにもなります。

■ あらかじめ、電源を入れたときに表示されるGoogle位置情報の 利用画面でGoogleアプリに位置情報へのアクセスを許可するを 有効に設定し、GPS機能を有効に設定しておいてください。

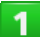

#### **アプリケーションシートで▲ (ナビ)**

- ▶ 目的地の選択画面が表示されます。
- 確認画面が表示されたときは、画面に従って操作してください。

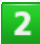

日的地をキーボードで入力 ● 目的地 (住所や都市、施設 名など)を入力●実行

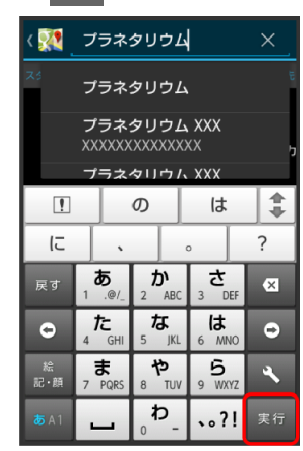

ナビ画面が表示されます。

### 土ナビ利用時の操作

#### 経路を変更する

ナビ画面で ■ ◆ 経路と別の経路 ◆ 型 ◆ 対象の経路をタップ  $\bigcirc$  A

### ナビを終了する

ナビ画面で 三 ● ナビゲーションの終了

#### ナビの詳しい操作を調べる

ナビ画面で ■ ● その他 ● ヘルプ

付近の便利な情報を取得する(ローカル)

#### 情報を取得する

レストランやカフェ、観光スポットなど、目的地付近の便利な 情報を取得できます。

■ あらかじめ、電源を入れたときに表示されるGoogle位置情報の 利用画面でGoogleアプリに位置情報へのアクセスを許可するを 有効に設定し、位置情報にアクセスやGPS機能を利用できるよう に設定しておいてください。

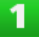

#### アプリケーションシートで (ローカル)

■コーカル画面が表示されます。

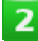

#### 目的地欄をタップ

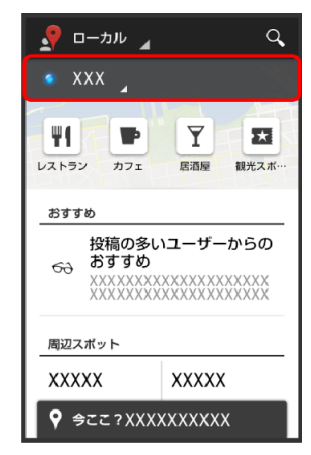

 $3<sup>°</sup>$ 

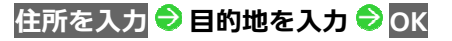

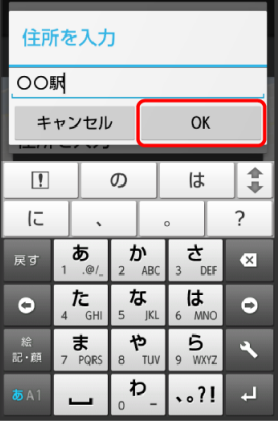

目的地の周辺スポットなどが表示されます。

■ 現在地をタップすると、現在地の周辺スポットなどを表示できます。

### <span id="page-133-1"></span><span id="page-133-0"></span>取得する情報を選択

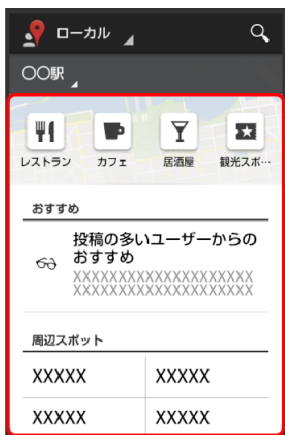

情報が表示されます。

### 土口ーカル利用時の操作

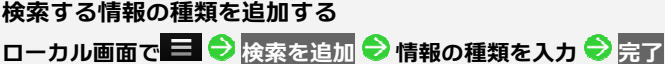

**Google**アプリの位置情報の利用を許可するかどうかを設定す る

ローカル画面で ■ ● 設定 ● 現在地設定 ● 画面に従って操作

### **Google** トークを利用する

Google トークは、Googleのインスタントメッセージサー ビスです。電話機やパソコンのGoogle トーク利用者とコミ ュニケーションをとることができます。また、ビデオチャッ ト、ボイスチャットも利用できます。あらかじめ、Google ア カウントでログインしておいてください。

### 友だちをトークに招待する

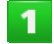

アプリケーションシートで | (トーク)

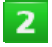

#### アカウントをタップ●

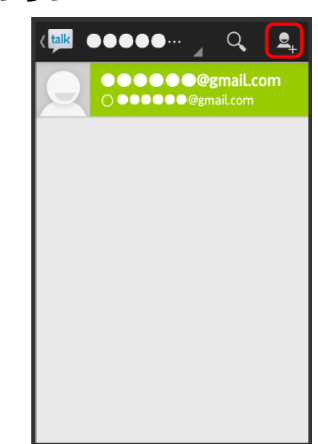

 $3<sup>°</sup>$ 

### 追加したい友だちのGoogle アカウントを入力 ● <mark>■</mark>

友だちが招待を受け入れると、友だちのアカウントが表示され ます。

トークを利用する

#### $\mathbf{I}$

アプリケーションシートで || (トーク)

トーク画面(友だちリスト画面)が表示されます。

<span id="page-134-1"></span><span id="page-134-0"></span>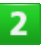

### チャットしたい友だちの名前をタップ

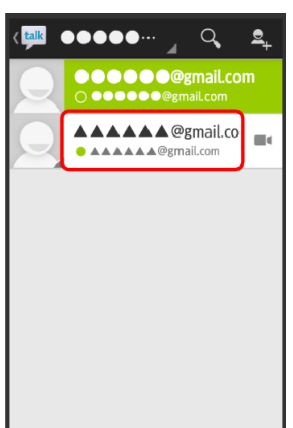

▶ チャット画面が表示されます。

### $3<sup>1</sup>$

#### メッセージ入力欄をタップ ● メッセージを入力 ● ▶

メッセージが送信されます。

#### **Google** トーク利用時の操作

#### オンラインステータスとメッセージを設定する

友だちの画面に表示される自分のステータスとメッセージを設定 することができます。

トーク画面(友だちリスト画面)で、自分のアカウントをタップ● ステータス欄をタップ 設定するステータスをタップ ステー タスメッセージ欄をタップ ステータスメッセージを入力

#### チャットの招待を受け入れる

Google トークへ招待されると、トーク画面(友だちリスト画面) に通知が表示されます。

トーク画面(友だちリスト画面)でチャットへの招待 ● 承諾

トークを終了する

トーク画面(友だちリスト画面)で ■ ◆ ログアウト

チャットをオフレコにする 友だちとのチャットの履歴を残さないようにできます。 チャット画面で 三 → オフレコにする

#### チャットの履歴を消去する

これまでのチャットの履歴を消去することができます。 チャット画面で = ● チャットの履歴を消去

### **Google**検索を利用する

Google検索を利用して、本機のアプリケーションや本機に 登録した情報、インターネット上の情報などを検索できます。

### 検索を行う

■ あらかじめ、Googleアカウントでログインしておくと、Google Nowを利用することができます。

### $\mathbf 1$

#### アプリケーションシートで (**Google**)

- 検索画面が表示されます。
- 確認画面が表示されたときは、画面に従って操作してください。
- Google Nowについての説明が表示されたときは、次へ<mark>をタップして</mark> 内容を確認してください。最後のページで<mark>使ってみる</mark>をタップする と、Google Nowの機能が利用できます。

 $\overline{2}$ 

#### 検索文字列を入力●<mark>●</mark>●

検索結果が表示されます。

 $\overline{\mathbf{3}}$ 

#### 確認する情報をタップ

情報が表示されます。

#### 音声検索を行う

 $\mathbf{1}$ 

アプリケーションシートで ! (音声検索)

```
■ 音声検索画面が表示されます。
```
 $\overline{2}$ 

送話口に向かってキーワードを話す

検索結果が表示されます。

### $\overline{3}$

#### 検索結果から表示する情報をタップ

情報が表示されます。

## <span id="page-135-1"></span><span id="page-135-0"></span>**Google**検索利用時の操作

### 検索対象を変更する

検索画面、音声検索画面で ■ ● 設定 ● 端末内検索 ● 検索対 象を選択 (■表示)

#### 検索画面で音声検索を行う

検索画面で、アクションバーの↓ ☆ 送話口に向かってキーワード を話す 検索結果から表示する情報をタップ

#### **Google Now**を利用する

Google Nowを利用すると、これまでの検索キーワードや現在地の 位置情報などをもとに情報を自動で検索し、検索結果が表示されま す。また、予定などの通知も行えます。

検索画面で 設定 **Google Now** 使ってみる ■ Google Nowのすべての機能を利用するには、あらかじめ、電源を入

れたときに表示されるGoogle位置情報の利用画面でGoogleアプリに 位置情報へのアクセスを許可するを有効に設定し、位置情報にアク セスやGPS機能を設定しておいてください。

#### **Google Now**の利用を解除する

検索画面で ■ ◆ 設定 ◆ Google Nowの ON (OFF) ◆

「**Google Now**を**OFF**にしますか**?**」の確認画面で**OFF**にする

■ ロケーション履歴をOFFにするときは、「Google NowをOFFにします か?」の確認画面で $\Box$ をタップします( $\Box$ 表示)。

電卓で計算をする

電卓を利用する

 $\mathbf{I}$ 

**WX04SH** 

### アプリケーションシートで品 (ツール) ● 图 (電卓)

電卓画面が表示されます。

 $2<sup>1</sup>$ 

#### 画面のキーをタップして計算を行う

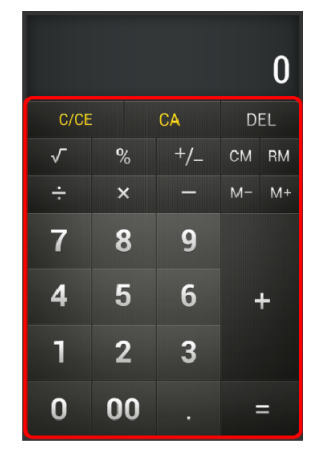

■ 計算結果が表示されます。

計算結果をコピーする 計算結果表示中に■●コピー

## <span id="page-136-1"></span><span id="page-136-0"></span>カレンダーを利用する

カレンダーを利用してスケジュール管理ができます。インタ ーネット上のGoogleカレンダーと同期することもできます。 あらかじめ、Googleアカウントでログインしておいてくだ さい。

カレンダーに予定を登録する

### $\overline{\mathbf{1}}$

### アプリケーションシートで (カレンダー)

カレンダー画面が表示されます。

### $\overline{2}$

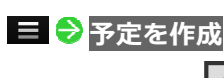

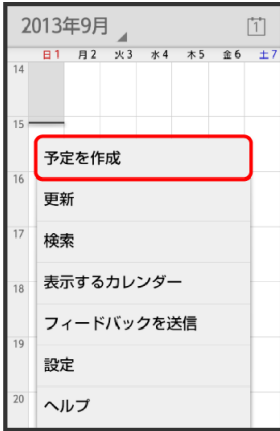

■ 予定登録画面が表示されます。

### 3

### タイトル/開始日時/終了日時などを入力 → 完了

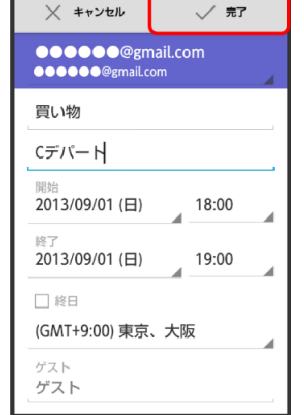

お話をする

予定を確認する

### $\mathbf{1}$

アプリケーションシートで (カレンダー)

カレンダー画面が表示されます。

### $\mathbf{Z}$

### 日時を表示 ● 予定をタップ

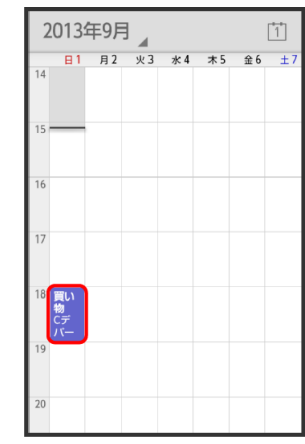

#### ■ 予定詳細画面が表示されます。

■ 予定詳細画面でアクションバーの● をタップすると予定の編集、ア クションバーの をタップすると予定の削除を行うことができます。

カレンダーを同期する

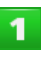

### アプリケーションシートで (カレンダー)

カレンダー画面が表示されます。

### $\overline{2}$

#### 表示するカレンダー

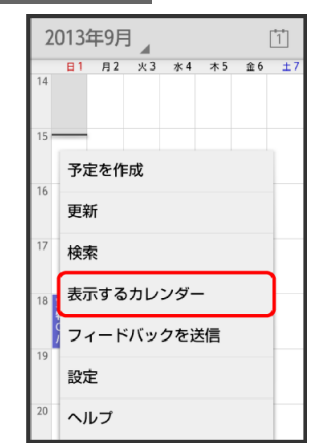

#### <span id="page-137-1"></span><span id="page-137-0"></span>同期する項目をタップ (√表示)

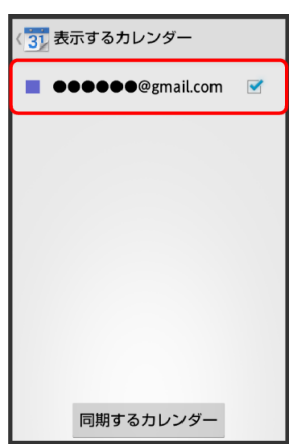

#### ▶ 同期設定が変更されます。

■同期するカレンダーをタップすると、アカウントに登録しているカ レンダー別に同期が設定できます。

### 十カレンダー利用時の操作

今日のカレンダーを表示する

**カレンダー画面で、アクションバーの**1

#### カレンダー画面の表示を変更する

カレンダー画面で、画面左上の年月/年月日部分をタップ 日/ 週/月/予定リスト

次/前の月を表示する(月表示時) カレンダー画面で上下にフリック

次/前の週を表示する(週表示時) カレンダー画面で左右にフリック

次/前の日を表示する(日表示時) カレンダー画面で左右にフリック

次/前の時間帯を表示する(日/週表示時)

カレンダー画面で上下にフリック

### 世界時計を利用する

世界の都市の時計を表示することができます。

都市を追加する

 $\mathbf{I}$ 

#### アプリケーションシートで● (時計)

■世界時計画面が表示されます。

■ 以前に時計を起動していたときは、終了時の画面が表示されます。 このときは、世界時計をタップしてください。

### $\overline{2}$

#### 追加する

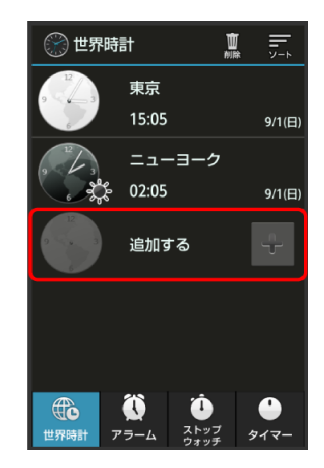

■ 都市の選択画面が表示されます。

### $\overline{\mathbf{3}}$

#### 都市をタップ

お雨が追加されます。

### 十 世界時計利用時の操作

#### サマータイムを設定する

サマータイムが設定されている都市には ジが表示されます。変更す るときは、次の操作を行います。

<mark>世界時計画面で、都市をロングタッチ →</mark> サマータイム切り替え

#### 都市を選んで削除する

世界時計画面で、アクションバーの10 (削除)● 都市をタップ(V 表示) ●削除●はい

都市の表示順を並べ替える 世界時計画面で、アクションバーの (ソート) ●並べ替える 都市をロングタッチ ● 変更する位置までドラッグ ● 決定

### <span id="page-138-1"></span><span id="page-138-0"></span>アラームを利用する

あらかじめ指定した時刻になると、アラーム音やバイブレー タでお知らせします。

### アラームを設定する

### $\mathbf{1}$

### アプリケーションシートで● (時計)

- 世界時計画面が表示されます。
- 以前に時計を起動していたときは、終了時の画面が表示されます。

### $2<sup>1</sup>$

アラーム

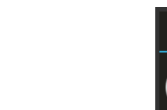

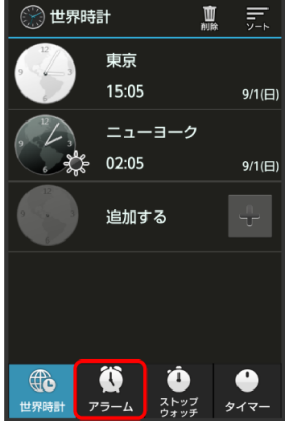

アラーム画面が表示されます。

 $\overline{3}$ 

#### 登録先(アラーム**1**など)をタップ

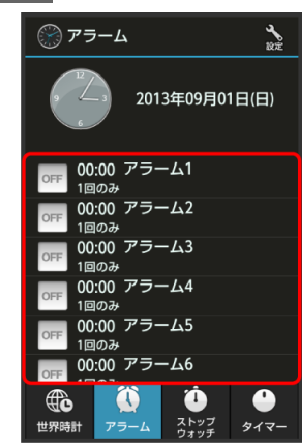

アラーム設定画面が表示されます。

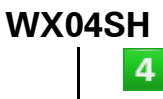

### <mark>時刻 ● 時刻を設定 ● OK</mark>

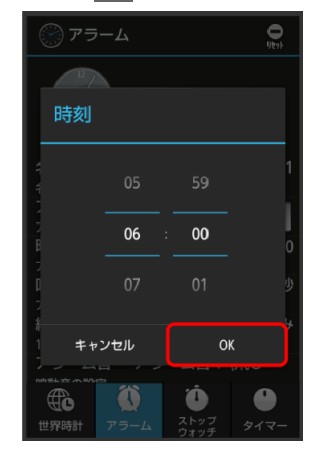

#### アラームが設定されます。

■ アラームを解除するときは、アラーム設定画面で<mark>アラーム設定</mark>をタ ップします (GFF表示)。

### アラームに登録できること

アラーム設定画面で各項目をタップすると、次の内容を登録す ることができます。

■ 項目をタップしたあと、操作が必要な項目もあります。画面に従 って操作してください。

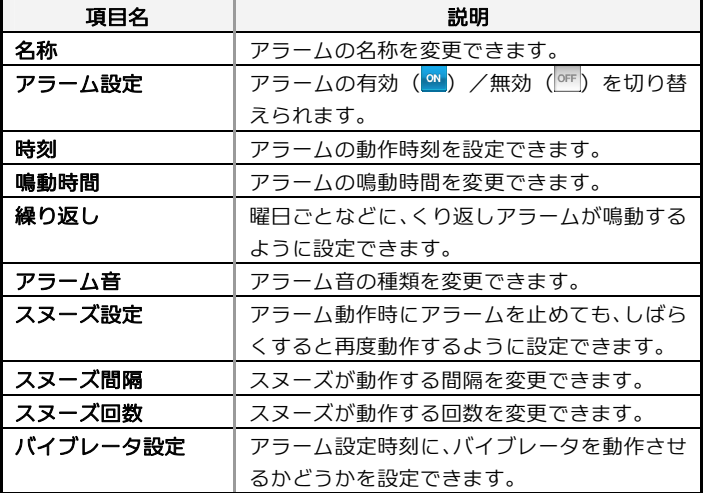

### <span id="page-139-1"></span><span id="page-139-0"></span>アラーム設定時刻の動作

アラーム設定時刻になると、アラーム音やバイブレータでお知 らせします。

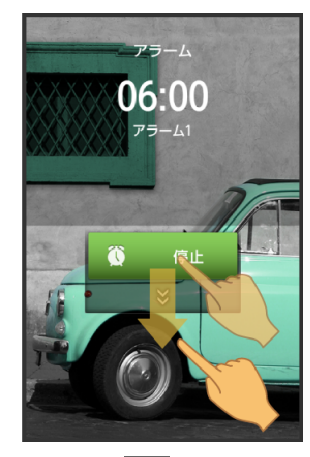

- アラームを止めるときは、停止を下にドラッグします。
- スヌーズ設定を有効にしているアラームのときは、スヌーズを下 にドラッグするとスヌーズ待機状態になり、停止を下にドラッグ するとアラームが止まります。
- スヌーズ待機中にスヌーズを解除するときは、解除を下にドラッ グします。

### アラーム利用時の操作

マナーモード設定時にアラーム音を鳴らすかどうかを設定する アラーム画面で、アクションバーの → (設定) → マナーモード時 ■設定 ● 鳴らす/鳴らさない

アラームの音量を設定する アラーム画面で、アクションバーの (設定) → アラーム音量 → バーをドラッグして音量を調節 **OK** 

■ バーから指を離すと、設定した音量で音が鳴ります。

### アラームの登録内容を初期化する

アラーム画面で、登録済みのアラームをタップ ♥ アクションバー の (リセット) **OK** 

### ストップウォッチを利用する

ストップウォッチを利用して、所要時間や経過時間(ラップ タイム)を計測できます。

### ストップウォッチを利用する

 $\mathbf{1}$ 

#### アプリケーションシートで● (時計)

- 世界時計画面が表示されます。
- 以前に時計を起動していたときは、終了時の画面が表示されます。

 $\overline{2}$ 

#### ストップウォッチ

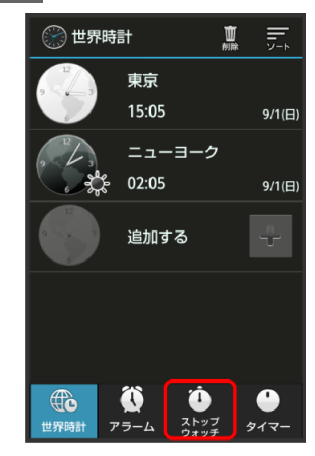

ストップウォッチ画面が表示されます。

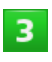

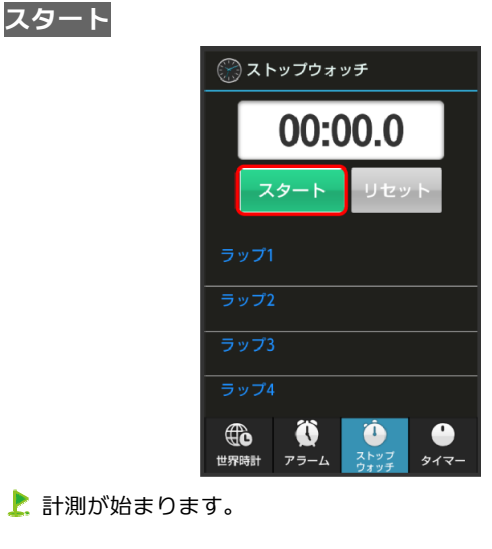

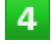

#### ストップ

■ 計測時間が表示されます。

## <span id="page-140-1"></span><span id="page-140-0"></span>ストップウォッチ利用時の操作

### 計測結果をリセットする

計測終了後にリセット

### ラップタイムを計測する

#### 計測中にラップ

■ ラップタイムをリセットするときは、計測終了後にリセットをタッ プします。

### 経過時間をお知らせする

あらかじめ指定した時間が経過したことを、アラーム音やバ イブレータでお知らせします。

### タイマーを設定する

### $\mathbf{1}$

### アプリケーションシートで● (時計)

- 世界時計画面が表示されます。
- 以前に時計を起動していたときは、終了時の画面が表示されます。

### $\overline{2}$

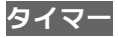

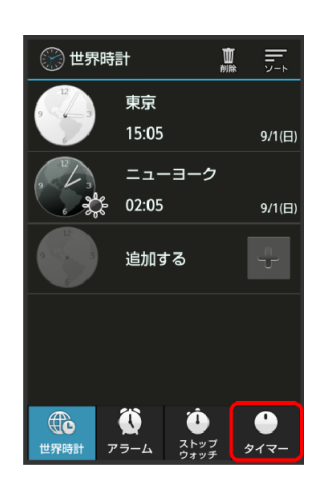

タイマー画面が表示されます。

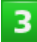

#### 時間を入力

- 10秒/1分/5分/10分をタップして入力します。
- 「00:00」に戻すときは、リセットをタップします。

### $\overline{4}$

#### スタート

カウントダウンが始まります。

■設定時間を経過すると、アラーム音やバイブレータでお知らせしま す。カウントダウンを停止するときは、<mark>ストップ</mark>または<mark>リセット</mark>を タップします。

### <span id="page-141-1"></span><span id="page-141-0"></span>十タイマー利用時の操作

#### 時間を手動で入力する

**タイマー画面で、時間表示部をタップ ● 時間を入力 ● OK** 

#### アラーム音を変更する

タイマー画面で、アクションバーの 3 (設定) → アラーム音 → アプリケーション(メディアストレージ<mark>、</mark>メロディ選択<mark>など)をタ</mark> ップ ● 常時/1回のみ ● アラーム音をタップ ● OK/決定

#### バイブレータを設定する

タイマー画面で、アクションバーの (設定) バイブレータ設 定

■バイブレータ設定をタップするたびに、有効 ( <mark>aw</mark>) /無効 ( <sup>ore</sup>) が 切り替わります。

### **Twitter**を利用する

Twitterを利用してツイート(つぶやき)を投稿したり、ほ かの人のツイートを閲覧したりすることができます。 Twitterについて詳しくは、Twitter[のホームページ](http://twitter.com/)を参照し てください。

### **Twitter**でツイートする

### $\overline{\mathbf{1}}$

#### アプリケーションシートで (**Twitter**)

- Twitter画面が表示されます。
- はじめて起動したときは、ログインをタップしてログインするか、 登録をタップしてアカウントを登録します。
- 確認画面が表示されたときは、画面に従って操作してください。

### $\overline{2}$

#### ■◆ツイートを入力 →ツイート

ツイートが送信され、Twitter画面に表示されます。

### **十 Twitter利用時の操作**

タイムラインを表示する

**Twitter**画面で (ホーム)

```
■ 自分とフォローしている相手のツイートが表示されます。
```
**Twitter**内の情報を検索する **Twitter画面で<mark>Q</mark> ● 検索文字列を入力 ● 画面に従って操作** 

## <span id="page-142-1"></span><span id="page-142-0"></span>**YouTube**を利用する

YouTubeにアップロードされている、さまざまな動画コンテ ンツを視聴できます。本機から動画のアップロードを行うこ ともできます。

動画を視聴する

### $\mathbf{1}$

アプリケーションシートで (**YouTube**)

- YouTube画面が表示されます。
- 確認画面が表示されたときは、画面に従って操作してください。

### $2<sup>1</sup>$

#### 動画をタップ

- 上 動画が再生されます。
- 動画再生中に動画をタップすると、再生/一時停止の操作が行えま す。

### 動画をアップロードする

YouTube画面で、右にフリック ♥️ アカウントをタップ ♥️ アク**シ** ョンバーの 立● アプリケーション(コンテンツマネージャーな ど) をタップ ● 動画をタップ ● タイトルなどを入力 ● アクシ  $\pm$ כה $\pm$ 

- 確認画面が表示されたときは、画面に従って操作してください。
- あらかじめ、YouTubeのアカウントを設定しておいてください。

メモ帳を利用する

よく利用する文章や覚え書きなどを、手軽に登録することが できます。

### メモ帳に登録する

 $\mathbf{1}$ 

アプリケーションシートで …… (ツール) ●■ (メモ帳) ■ メモ帳ー覧画面が表示されます。

### $\overline{2}$

#### 新規作成 ♥ 内容を入力

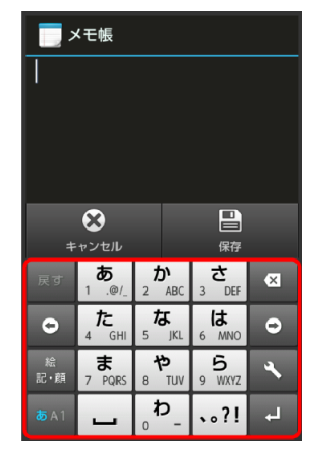

 $\overline{3}$ 

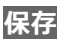

■ メモが登録されます。

<span id="page-143-1"></span><span id="page-143-0"></span>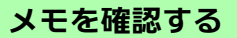

# アプリケーションシートで … (ツール) ●■ (メモ帳) ■ メモ帳ー覧画面が表示されます。

 $\overline{2}$ 

 $\mathbf{1}$ 

### メモをタップ

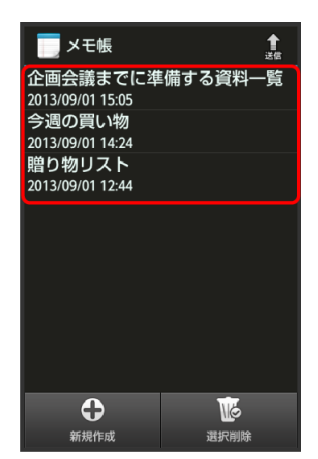

■ メモが表示されます (メモ帳表示画面)。

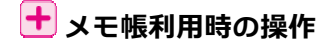

#### メモを編集する

メモ帳表示画面で編集 ● 編集操作 ● 保存

メモを削除する

メモ帳表示画面で<mark>削除 ●</mark>はい

#### メモを選んで削除する

メモ帳ー覧画面で選択削除 ♥ メモをタップ(■表示) ♥ 削除 ♥ はい

#### メモを送信する

メモ帳表示画面またはメモ帳一覧画面で、 アクションバーの<sup>^</sup>』(送 信) ● 送信方法をタップ ● メモをタップ (■表示) ● 送信 ● はい ●画面に従って操作 ■ メモ帳表示画面から操作するときは、メモを選んで送信をタップす

る必要はありません。

#### メモを検索する

メモ帳ー覧画面で ■ ◆ メモ検索 ◆ 入力欄をタップ ◆ 検索文 **字列を入力 → 検索 → メモをタップ** 

#### メモを利用する

- メモ帳表示画面で ● メール本文へ挿入 /.txtに変換 画面 に従って操作
- ■変換したテキストファイルは、コンテンツマネージャーのDoc.から 確認することができます。

## パソコン用ファイルを利用する

Microsoft<sup>®</sup> Office (Word、Excel®、PowerPoint<sup>®</sup>) で作成 したファイルや、PDF形式のファイルを閲覧できます。

### **OfficeSuite**を利用する

- ファイルによっては、利用できなかったり、正しく表示されなか ったりすることがあります。
- ファイルの新規作成や編集などの機能を利用するときには、 OfficeSuite Proにアップグレードする必要があります。

### $\mathbf{I}$

アプリケーションシートで ■ (ツール) ●● (**OfficeSuite**)

- OfficeSuite画面が表示されます。
- ■利用規約などが表示されたときは、画面に従って操作してください。

### $\mathbf{z}$

画面を右にドラッグ ● カテゴリをタップ ● ファイルを タップ

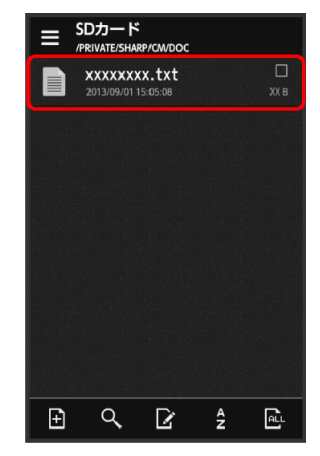

ファイルが表示されます。
# おサイフケータイ**®** を利用する

内蔵のICカードを利用して、本機をおサイフやクーポン券、 チケット代わりに利用することができます。

### 利用の準備をする

お使いになる前に、対応サービスのお申し込みや初期設定など の準備が必要です。

■ 詳しくは、おサイフケータイ®対応サービス提供者にお問い合わ せください。

 $\overline{\mathbf{1}}$ 

アプリケーションシートで … (ツール) ● ◎ (おサイフ ケータイ)

- おサイフケータイ®画面が表示されます。
- 確認画面が表示されたときは、画面に従って操作してください。

 $\mathbf{2}$ 

#### 利用するサービスをタップ

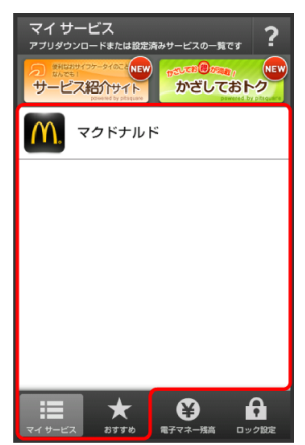

サービスの画面が表示されます。

■ 以降は、画面に従って操作してください。

### サービスを利用する

ICカード内のデータをリーダー/ライター (読み取り機)にか ざして読み取りを行います。

 $\blacktriangleleft$ 

本機の2マーク付近をリーダー/ライターにかざす

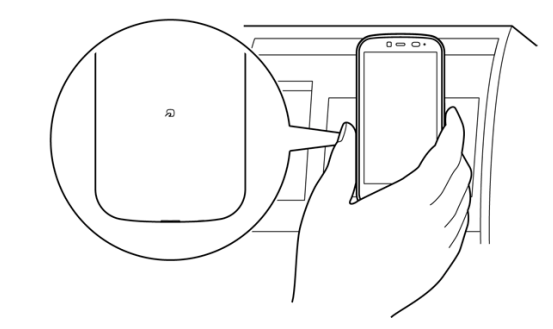

- お読み取りが完了します。
- リーダー/ライターの音や表示などで、読み取りが完了したことを 確認してください。

おサイフケータイ**®** を利用禁止にする

```
\mathbf{1}
```
アプリケーションシートで : (ツール) ●● (おサイフ ケータイ)

■おサイフケータイ®画面が表示されます。

 $\overline{2}$ 

ロック設定

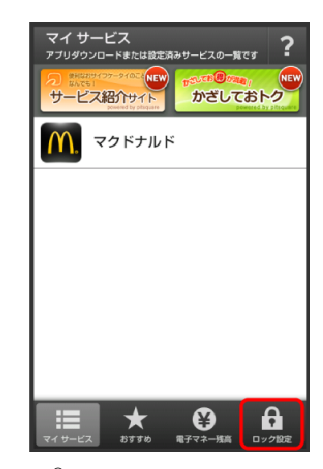

おサイフケータイ®設定画面が表示されます。

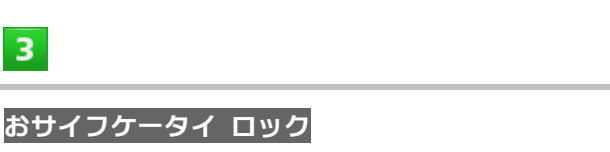

# 次へ → OK

 $\overline{4}$ 

- おサイフケータイ®ロックが設定されます。
- 操作用暗証番号を設定する画面が表示されたときは、画面に従って 操作してください。

## おサイフケータイ**®** 利用時の操作

#### おサイフケータイ**®** ロックを解除する

おサイフケータイ**®** 設定画面でおサイフケータイ ロック 次へ **つ 操作用暗証番号を入力 つ OK つ OK** 

### 電話リモートロックを設定する

本機以外の電話機から本機に電話をかけて、おサイフケータイ®ロ ックを設定できるようにします。

おサイフケータイ**®** 設定画面でリモートロック設定 操作用暗証 **番号を入力 ● OK ● ON/OFF設定(■表示) ● ロック電話番** 号**1**/ロック電話番号**2** 電話番号入力 電話番号を入力 決 定 → 保存 → OK

■ 電話帳に登録されている電話番号を指定することもできます。

#### 電話リモートロックを利用する

お買い上げ時、電話リモートロック設定完了までの着信回数は3回 に設定されています。

- 登録した電話機から本機に発信 → 本機が着信したら、電話を切る **3**分以内にあと**2**回、発信して電話を切る操作をくり返す
- ■本機のPHS/3G回線のどちらの番号に電話をかけても、着信回数と してカウントされます。
- ■本機が3回目の着信を受けるとおサイフケータイ®がロックされ、完 了のアナウンスが流れたあと、電話が切れます。
- ■着信回数の設定を変更しているときは、設定した回数だけ本機に発 信し、着信したら電話を切る操作をくり返してください。

#### 公衆電話からの電話リモートロックを設定する

### おサイフケータイ**®** 設定画面でリモートロック設定 操作用暗証 <mark>番号を入力 ◯ </mark>OK ◯ ON/OFF設定 (■表示) ◯ 公衆電話設定 (■表示) →保存 → OK

■ 公衆電話設定をタップするたびに、有効(■) /無効(■) が切り 替わります。

#### 電話リモートロック設定完了までの着信回数を変更する

おサイフケータイ**®** 設定画面でリモートロック設定 操作用暗証 **番号を入力 ● OK ● ON / OFF設定 (■表示) ● 着信回数 ● 回** 数を選択 ● 設定 ● 保存 ● OK

■<mark>②</mark> こんなときは

- **Q** おサイフケータイ®が利用できない
- **A** 電池残量が不足していませんか。このときは本機を充電し てください。
- **A** 本機の電源を切り、USIMカードを取り外し正しく取り付け たあと、再度電源を入れてください。
- **Q** 読み取りがうまくいかない
- **A** 本機をゆっくりかざしてください。リーダー/ライターに かざす時間が短いと、うまく読み取れないことがあります。
- **A** リーダー/ライターに対して、本機を平行にかざしてくだ さい。また、本機を前後左右にずらしてゆっくりタッチし てください。
- ▲ 20ある面をご確認ください。金属などがあると、読み取 れないことがあります。
- **Q** 電話リモートロックがかからない
- **A** ロック操作中にほかの電話から着信があると、それまでの 着信回数が0回に戻ります。1回目からやり直してください。
- **A** 転送電話サービスを開始しているときは、着信回数として カウントされないことがあります。

## おサイフケータイ**®** 利用時の警告

シャープおよび株式会社ウィルコムでは、故障または修理の際、IC カード内のデータや設定内容の消失/変化などで生じるいかなる 損害にも、一切の責任を負いかねます。

# <span id="page-146-0"></span>各種データを管理する

SDカード/USBメモリに保存されている静止画、動画、音 楽やその他のファイルを管理/表示できます。

## データを表示する

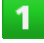

アプリケーションシートで (ツール) ●喝(コンテン ツマネージャー)

コンテンツマネージャー画面が表示されます。

## $\overline{2}$

データの種類をタップ

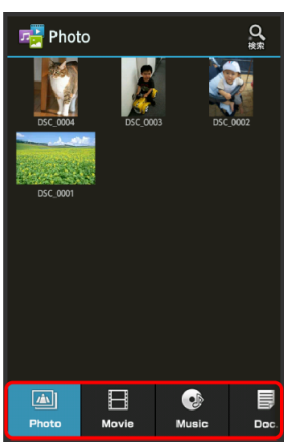

- データ表示エリアを左右にフリックすると、データの種類を切り替 えることができます。
- 画面下部のタブを左右にフリックすると、隠れているデータの種類 が表示されます。

 $\overline{\mathbf{3}}$ 

### データをタップ

■ データが表示(再生) されます (ファイル表示画面)。

■ 確認画面が表示されたときは、画面に従って操作してください。

## データの種類について

コンテンツマネージャーでは、次の種類別にデータが表示され ます。

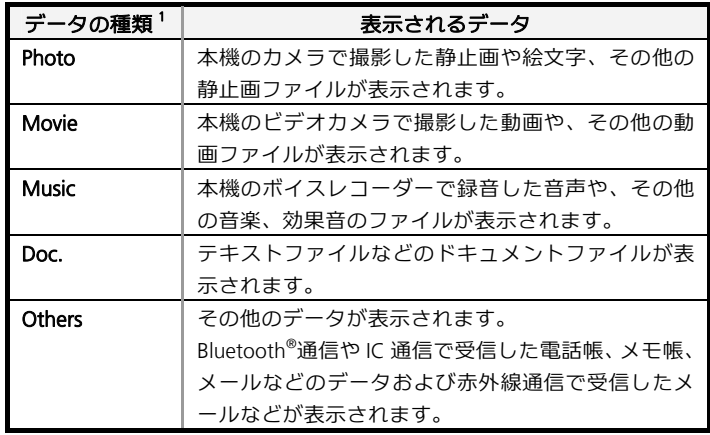

1 画面下部のタブの名称です。

## ■ コンテンツマネージャー利用時の操作

#### データを選んで削除する

コンテンツマネージャー画面で、データの種類をタップ●■ ◆ 選択削除 ◆ 削除するデータをタップ (v 表示) ◆ 削除 ◆ は い

#### データを検索する

コンテンツマネージャー画面で、アクションバーの (検索) 検索方法をタップ 画面に従って操作

### 電話帳やメモ帳、メールなどのデータを読み込む

Bluetooth®通信やIC通信、赤外線通信で受信したデータで利用する アプリケーション(電話帳、メモ帳など)に読み込んでいない場合 は、コンテンツマネージャーのOthersから確認することができます。 このデータは、次の操作で本機に読み込むことができます。

### コンテンツマネージャー画面で**Others** 読み込むデータをタッ プ●画面に従って操作

■ eml形式のメールは、読み込めません (閲覧/返信などは可能です)。

■データの詳細を確認するときは、データをロングタッチしたあと、 詳細情報をタップします。

**SD**カードから**USB**メモリにデータを移動/コピーする

コンテンツマネージャー画面で ■ → 移動・コピー → 移動/コ ピー方法をタップ● 移動/コピーするデータをタップ(∡表示) **→ USBメモリへ移動/USBメモリへコピー** 

#### ファイル管理をする

次の操作で、SDカードやUSBメモリのデータをフォルダで管理した り、移動やコピー、削除をしたりすることができます。

コンテンツマネージャー画面で ニ マ ファイル管理 ン 項目をタ ップ(削除/移動/コピー/フォルダ作成<mark>など)●画面に従って</mark> 操作

#### **WX04SH**   $5<sub>5</sub>$ 歩数計を利用する 6 → 歩数計ON (K表示) 歩数などを記録することができます。 歩数だけでなく、歩行距離、消費カロリー、脂肪燃焼量など  $6$ も表示されます。 これまでの履歴を確認することができます。  $\rightarrow$ 歩数計が有効となり、歩数計画面が表示されます。 歩数計の記録を開始する 歩数や消費カロリーなどを確認する  $\overline{\mathbf{1}}$ アプリケーションシートで ■ (ツール) ●■ (歩数計)  $\mathbf{1}$ はい アプリケーションシートで :: (ツール) → ■ (歩数計) 上步数計  $\mathbf{Z}$ このアブリをご利用頂くには<br>「歩数計」をONにする<br>- 必要があります。<br>- 設定を行いますか? 歩数 # 歩数計 はい 今日の目標 未設定 履歴 100% いいえ (アプリ終了) 今週のエクササイズ ヘルプ  $2.2Ex$ 1 METs エクササイズ量  $2.2 \times$ 歩数: 5000 **\*** お教計設定画面が表示されます。  $3.8 \text{ km}$ 歩行距離:  $\overline{2}$ 消費カロリー:  $130.5<sub>kcal</sub>$  $\mathbf{H}$  $\Rightarrow$ エクササイズ カロリー ユーザー情報 歩数や消費カロリーなどが表示されます(歩数計画面)。3 操作用暗証番号を入力 ● OK  $\overline{a}$ 各項目をタップ●各項目を入力●設定 、ユーザー情報 歩幅 歩幅は?<br>(30~180cm)  $75$ 設定 キャンセル  $\mathbf{1}$  $\overline{2}$ 3  $\alpha$  $\sigma$  $\overline{4}$  $\overline{5}$  $\overline{6}$  $\bullet$  $\bullet$  $55$ 絵<br>記・顔  $\overline{7}$  $\overline{\mathbf{8}}$  $\overline{9}$  $\ddot{\phantom{1}}$  $\overline{\ast}$  $\overline{\mathbf{0}}$  $\overline{\#}$ 完了 ■ 身長入力後、歩幅を自動で入力することもできます。

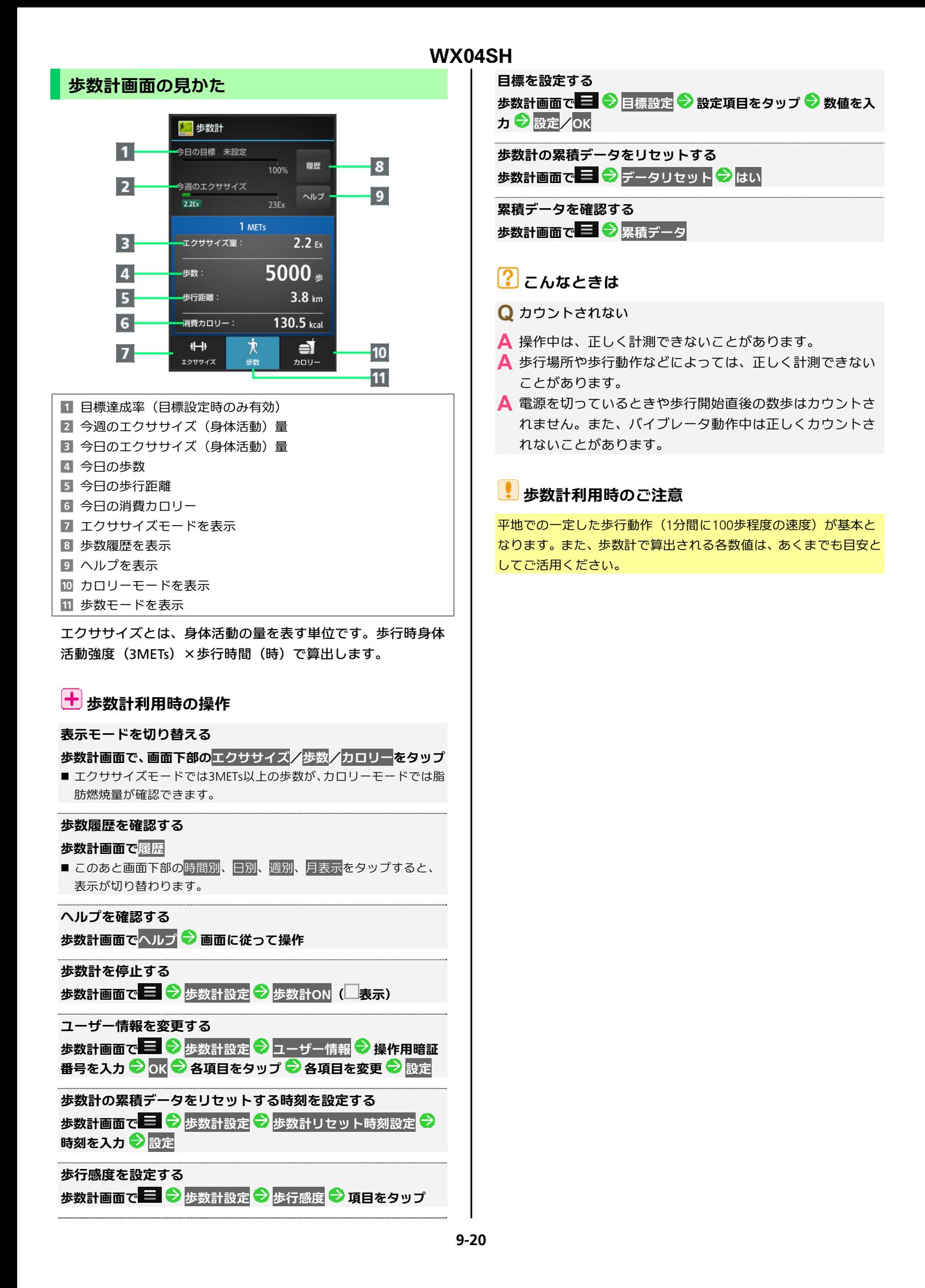

# 音声を録音/再生する

会議や取材などの音声を、SDカードに録音することができ ます。録音した音声の再生も行うことができます。再生中に は早送り、早戻し操作が可能です。また、再生画面から録音 したファイルの一覧を確認することもできます。

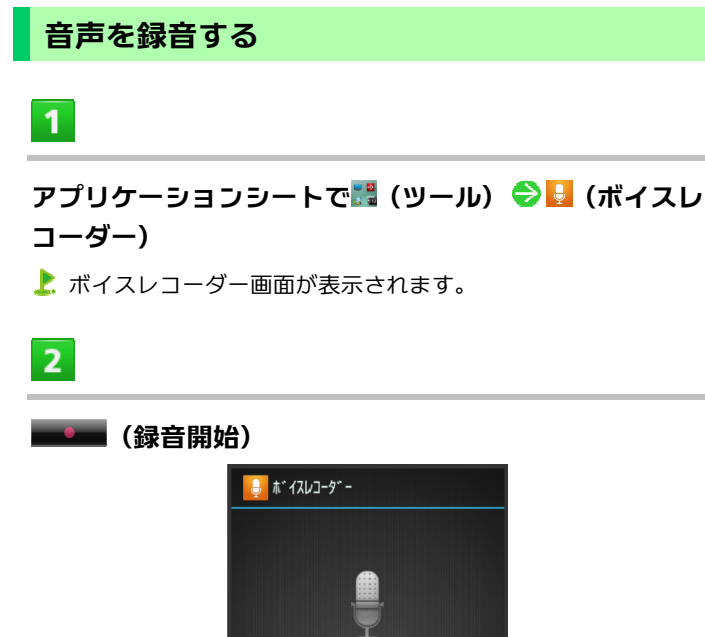

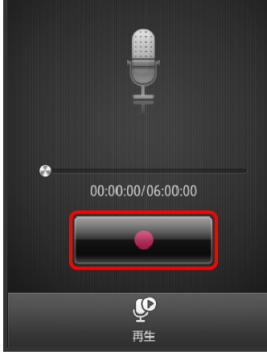

▶ 録音開始音が鳴り、録音が始まります(充電/着信ランプ点滅)。

## $\overline{3}$

### 録音を終了するときは – – (録音終了)

- 録音が終了し、音声ファイルがSDカードに保存されます。
- 録音中に電話がかかってくると、録音は停止され、電話を受けるこ とができます(そこまでの録音データは自動的に保存されます)。
- 録音終了後に再生をタップすると、音声が再生されます。

以前に録音した音声を再生する

## $\mathbf{1}$

アプリケーションシートで … (ツール) ● ↓ (ボイスレ コーダー)

ボイスレコーダー画面が表示されます。

## $\overline{2}$

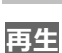

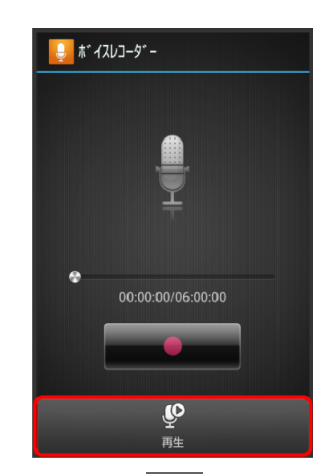

コンテンツマネージャーのMusicのデータ一覧が表示されます。

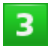

#### ファイルをタップ

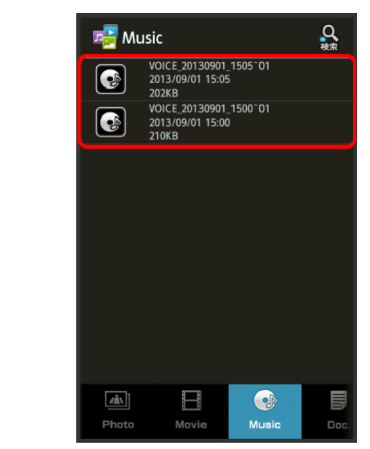

再生が始まります(再生画面)。

# $\overline{4}$

### 再生を終了するときは

- 再生が終了します。
- ■電話がかかってくると、再生は一時停止され、電話を受けることが できます。

## 再生画面の見かた

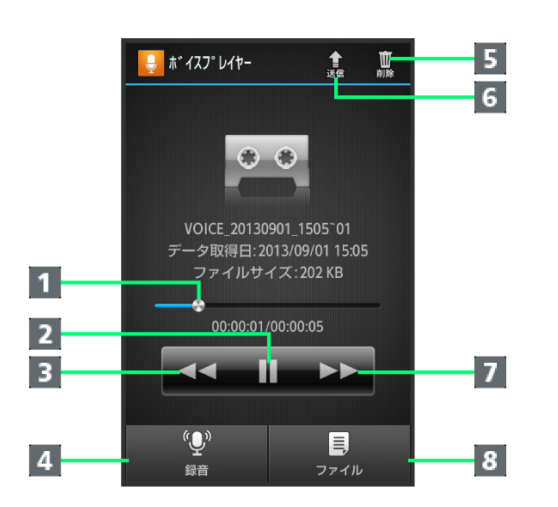

- バーをドラッグして、再生位置を調節 2 再生/一時停止 3 早戻し 4 ボイスレコーダー画面に戻る 5 ファイルを削除 f ファイルを送信 7 早送り
- 8 コンテンツマネージャーに戻る

## ボイスレコーダー/ボイスプレイヤー利用時の操 作

### 再生音量を変更する 再生画面で▲ /▼

### 再生しているファイルを削除する

再生画面で、アクションバーの10 (削除) → はい

## 再生しているファイルを送信する

再生画面で、アクションバーの ( 送信) ♥ 送信方法をタップ ♥ アプリケーションが起動

### 再生しているファイルの詳細情報を確認する

再生画面で ■ ● 詳細情報

■確認を終わるときは、OKをタップします。

## 単語を辞書で調べる

### 内蔵辞書を利用する

内蔵辞書で言葉や英単語の意味を調べることができます。 調べた単語は、単語カードに登録できます。

# $\mathbf{1}$

**WX04SH** 

アプリケーションシートで … (ツール) ♪ △ (辞書) 内蔵辞書画面が表示されます。

# $2<sup>1</sup>$

### 語句を入力

文字を入力するたびに、該当する単語の候補が表示されます。

## $\overline{3}$

### 単語をタップ

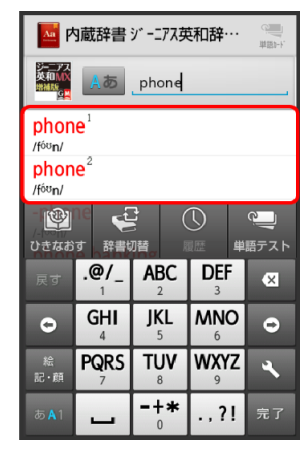

お単語の意味が表示されます。

**9-22**

## ネット辞書を利用する

ネット辞書(インターネット上の辞書)を利用して、最新のさ まざまな情報を検索することもできます。

■ネット辞書の利用には、インターネットへのアクセスが必要です。

 $\mathbf{1}$ 

### アプリケーションシートで … (ツール) ◆ ■ (辞書)

 $\overline{2}$ 

### 辞書切替

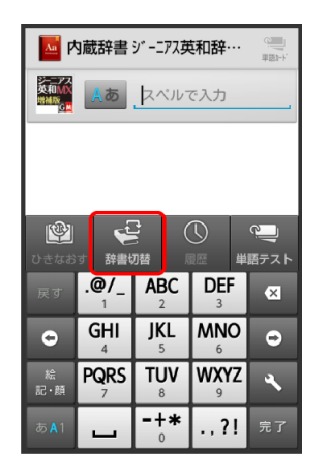

 $\overline{3}$ 

### ネット辞書(百科事典など)をタップ

ネット辞書画面が表示されます。

■ 確認画面が表示されたときは、画面に従って操作してください。

 $\overline{a}$ 

#### 語句を入力 → 検索

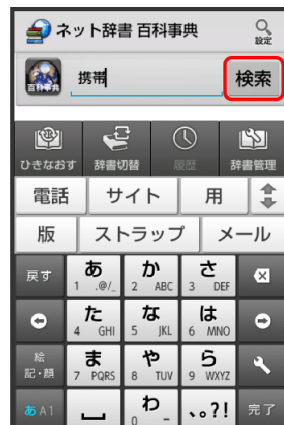

検索結果が表示されます。

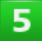

### 目的の検索結果をタップ

検索結果の詳細が表示されます。

## 十 辞書利用時の操作

#### 別の辞書を利用する

内蔵辞書/ネット辞書画面で<mark>辞書切替</mark> → 辞書をタップ

■ 確認画面が表示されたときは、画面に従って操作してください。

#### 履歴を確認する

内蔵辞書/ネット辞書画面で履歴 ● 履歴をタップ

#### 別の単語を調べる

#### 内蔵辞書/ネット辞書画面(検索結果表示中)でひきなおす ■ このあと、語句を入力して調べ直してください。

#### 単語カードに追加する

内蔵辞書画面(検索結果表示中)で単語カード追加

#### 単語テストを行う

内蔵辞書画面で<mark>単語テスト</mark>● 件数をタップ → テスト開始 → 解 答へ / 次へ ● テスト終了 ● 終了する / もう一度 ■ 途中で終了するときは、終了をタップします。

#### 単語カードを確認する

内蔵辞書画面で、アクションバーの – (単語カード) ● 単語カ ードをタップ

## さらに詳しく調べる

ネット辞書画面(検索結果表示中)でさらに詳しく

ネット辞書の使いかたを確認する ネット辞書画面で ■ ● ヘルプ

#### 辞書を更新する

ネット辞書画面で<mark>辞書管理● 辞書をタップ(■表示)● 更新</mark>

### 利用する辞書を選ぶ ネット辞書画面で辞書管理 → 辞書をタップ( ★表示) → 保存

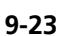

# **Facebook**を利用する

Facebookを利用して、友人と情報を交換したり、企業や団 体などの情報を閲覧したりすることができます。Facebook について詳しくは、Facebook[のホームページを](http://www.facebook.com/)参照してく ださい。

## **Facebook**で情報を交換する

## $\overline{1}$

## アプリケーションシートで (**Facebook**)

- Facebook画面が表示されます。
- 以降は、画面に従って操作してください。

電子書籍を閲覧する

## 電子書籍**GALAPAGOS**を利用する

 $\overline{\mathbf{1}}$ 

## アプリケーションシートで (電子書籍**GALAPAGOS**)

電子書籍GALAPAGOS画面が表示されます。

■ 確認画面が表示されたときは、画面に従って操作してください。

### 電子書籍**GALAPAGOS**画面の見かた

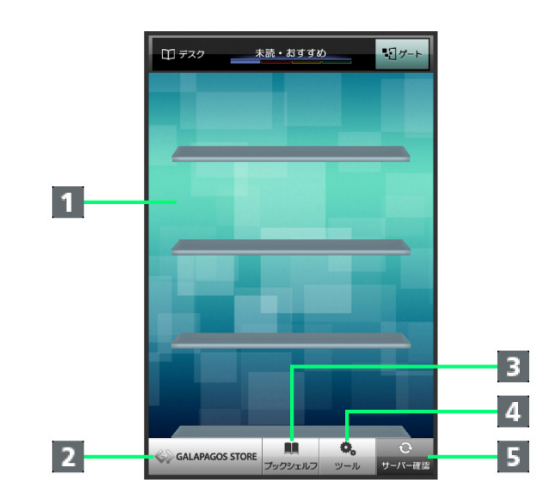

■ 書棚 (画面の左右フリックで切り替え) ■ ストアヘアクセス 8 ブックシェルフ (書籍一覧) を表示

- 4 設定などのツールを表示
- 最新情報を確認

## 十井詳しい操作方法を確認する

**電子書籍GALAPAGOS画面で<mark>ツール</mark> シ**マニュアル

# 10.Wi-Fi/接続

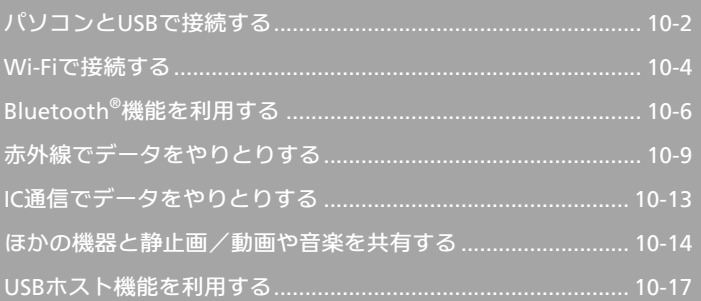

# <span id="page-154-1"></span><span id="page-154-0"></span>パソコンと**USB**で接続する

市販のmicroUSBケーブル(以降「USBケーブル」と表記) を使用して、本機をパソコンなどと接続し、データを転送し たり本機のデータをパソコンで利用したりすることができ ます。

## **USB**接続について

本機では、次のような方式(モード)で、パソコンとデータの やりとりができます。

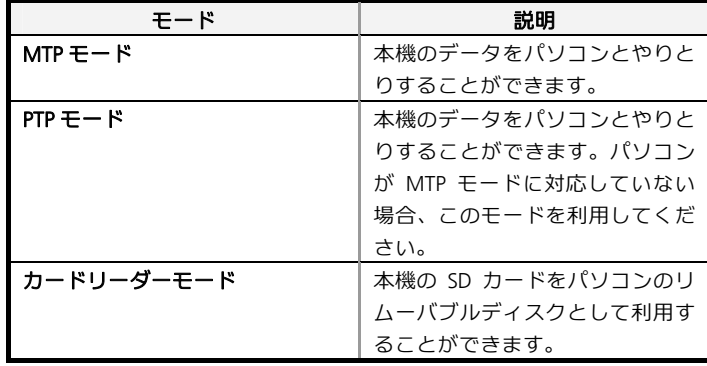

# 本機の**SD**カード内のデータをパソコンとやりと りする(**MTP**モード)

USBケーブルを使用してパソコンと接続します。

# $\mathbf{1}$

本機の外部接続端子に**USB**ケーブルの**microUSB**プラグ を差し込む

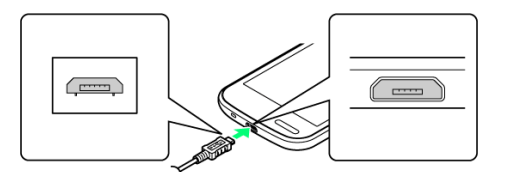

■ microUSBプラグを誤った向きに差し込むと、本機の外部接続端子が 破損することがあります。microUSBプラグの形状と向きをよく確か めて、差し込んでください。

 $\overline{2}$ 

パソコンの**USB**端子に、**USB**ケーブルの**USB**プラグを差し 込む

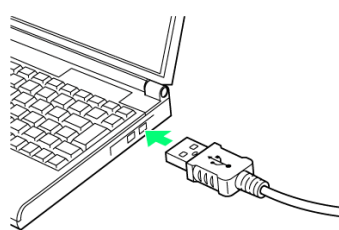

■ 確認画面が表示されたときは、画面に従って操作してください。

ステータスバーを下にドラッグして、通知パネルを開く

■通知パネルが表示されます。

# $\overline{4}$

 $\overline{3}$ 

### **MTP**モードで接続と表示されていることを確認

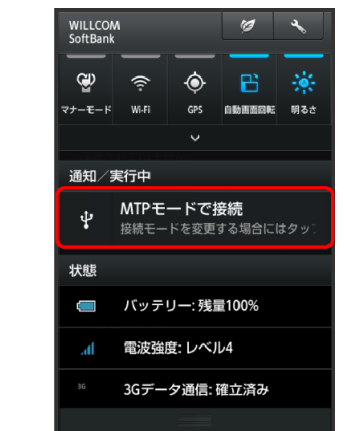

- **上**、パソコンに本機のSDカードがマウントされ、ファイルをやりと りできるようになります。
- ほかのモードで接続されているときは、通知パネルのPTPモードで接 続<mark>/</mark>カードリーダーモードで接続<mark>をタップしたあと、</mark>MTPモード<mark>をタ</mark> ップします。

本機の**SD**カード内のデータをパソコンとやりと りする(カードリーダーモード)

USBケーブルを使用してパソコンと接続します。

 $\mathbf{1}$ 

本機の外部接続端子に**USB**ケーブルの**microUSB**プラグ を差し込む

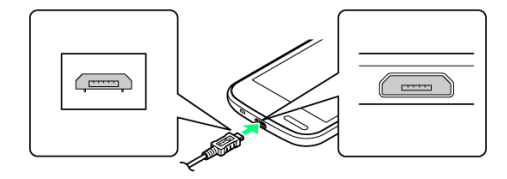

■ microUSBプラグを誤った向きに差し込むと、本機の外部接続端子が 破損することがあります。microUSBプラグの形状と向きをよく確か めて、差し込んでください。

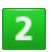

## パソコンの**USB**端子に、**USB**ケーブルの**USB**プラグを差し 込む

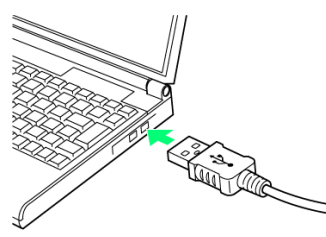

■ 確認画面が表示されたときは、画面に従って操作してください。

 $\overline{\mathbf{3}}$ 

### ステータスバーを下にドラッグして、通知パネルを開く

- お通知パネルが表示されます。
- $\overline{a}$

### カードリーダーモードで接続と表示されていることを確 認

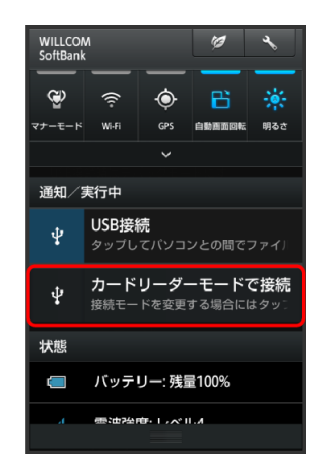

■ ほかのモードで接続されているときは、通知パネルのMTPモードで接 続/PTPモードで接続をタップしたあと、カードリーダーモードをタ ップします。

# 5

### **USB**ストレージを**ON**にする **OK**

- パソコンに本機のSDカードがマウントされ、ファイルをやりと りできるようになります。
- ■USBストレージをONにするが表示されないときは、ステータスバー を下にドラッグしたあと、USB接続をタップしてください。
- ■マウントを解除するときは、パソコン側でマウントを解除したあと、 USBストレージをOFFにするをタップします。
- マウント中に、SDカードが必要なアプリケーションを操作すると、 SDカードを利用できない旨のメッセージが表示されることがありま す。このときは、マウントを解除してから再度操作してください。
- 使用後は、本機とパソコンからUSBケーブルを取り外してください。

## <mark>!</mark>コードの取り扱いについて

コード類を強く引っ張ったり、ねじったりしないでください。断線 の原因となります。

# <span id="page-156-1"></span><span id="page-156-0"></span>**Wi-Fi**で接続する

本機はWi-Fi(無線LAN)に対応しており、ご家庭のWi-Fi 環境などを通じて、インターネットを利用することができま す。

**Wi-Fi**設定を有効にする

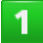

アプリケーションシートで<mark>、(設定) ●</mark>Wi-Fi設定

- Wi-Fi設定画面が表示されます。
- $\overline{2}$

アクションバーの

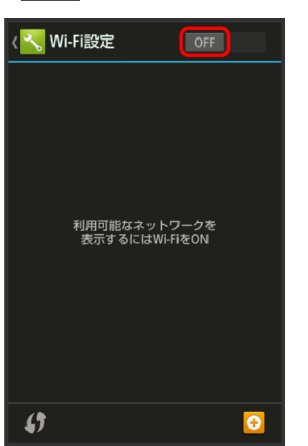

- Wi-Fi設定が有効になります ( ON <mark>表示)。</mark>
- このあと、アクセスポイントの検索が開始されます。検索が終わる と、画面に利用できるアクセスポイントが表示されます。
- Wi-Fi設定を無効にするときは、<mark>「<sup>ON</sup>」</mark>をタップします (<mark>「<sup>OFF</sup>」</mark>表示)。

アクセスポイントを選択して接続する

あらかじめ、本機のWi-Fi設定を有効にしておいてください。

# $\mathbf{1}$

### アプリケーションシートで<mark>、</mark> (設定) ◆ Wi-Fi設定

**L** Wi-Fi設定画面が表示されます。

## $\overline{2}$

### アクセスポイントをタップ

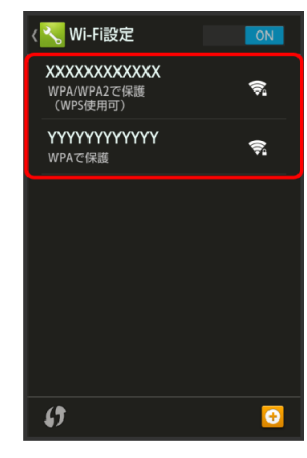

# $3<sup>7</sup>$

パスワードを入力●接続

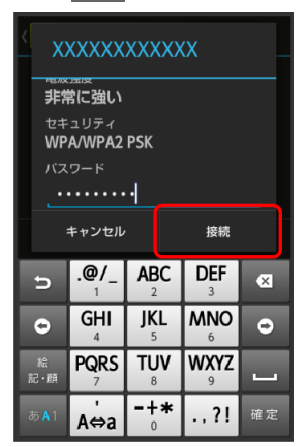

- ■アクセスポイントに接続されます。
- パスワードは、ご家庭用のWi-Fiルーターであれば、「WEPIや「WPA」、 「KEY」などと、ルーター本体にシールで貼られている場合がありま す。詳しくは、ルーターのメーカーにお問い合わせください。また、 公衆無線LANのパスワードはご契約のプロバイダーにご確認くださ  $\mathsf{L}\mathsf{L}$
- アクセスポイントによっては、パスワードの入力が不要なこともあ ります。

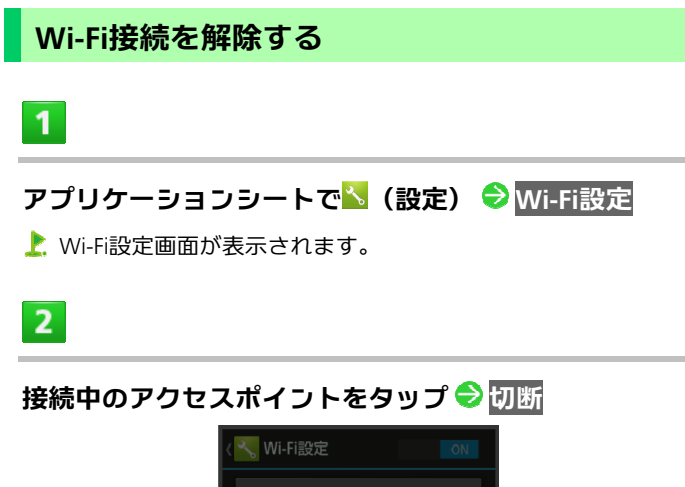

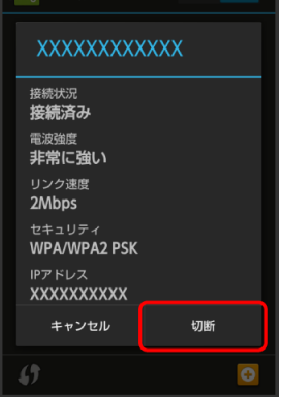

#### **L** Wi-Fi接続が切断されます。

■ アクセスポイントを切断すると、再接続のときにパスワードの入力 が必要になることがあります。

### **Wi-Fi Direct**を利用する

Wi-Fi Directを利用すると、アクセスポイントやインターネット を経由せずに、ほかのWi-Fi Direct規格対応機器と、簡単にWi-Fi 接続することができます。

■ あらかじめ、本機のWi-Fi設定を有効にしておいてください。

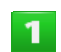

## アプリケーションシートで<mark>、</mark> (設定) ● Wi-Fi設定

Wi-Fi設定画面が表示されます。

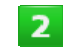

## **Wi-Fi Direct**

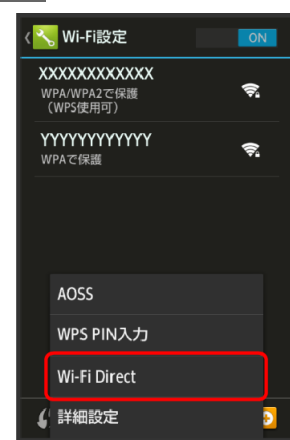

- 「ピアデバイス」欄に近くにあるWi-Fi Direct規格対応機器が表 示されます。
- ■目的の機器が表示されないときは、デバイスの検索をタップし、再 検索をしてください。

## $\overline{3}$

### 接続する機器をタップ 画面に従って機器を認証

相手機器と接続されます。

### **Wi-Fi**接続を最適化するための自動更新について

Wi-Fi接続している場合、接続を最適化するための設定を自動的に受 信/更新することがあります。

# <span id="page-158-1"></span><span id="page-158-0"></span>**Wi-Fi**利用時の操作

# アクセスポイントの情報を入力して接続する

- Wi-Fi設定画面で + → ネットワークSSIDを入力 → 完了 → セキ ュリティ欄をタップ ♥ セキュリティ種別をタップ ♥ 保存
- Wi-Fi設定がONのときに設定できます。
- ヤキュリティ種別によっては、その他の項目を設定/入力する必要 があります。

**AOSS**で接続する

## **Wi-Fi設定画面で ■ ● AOSS ● 画面に従って操作**

### オープンネットワークが利用できるとき、通知するかどうかを 設定する

### Wi-Fi設定画面で = <sup>●</sup>詳細設定 ● ネットワークの通知

- Wi-Fi設定がONのときに設定できます。
- ■ネットワークの通知をタップするたびに、有効(■)/無効(■) が切り替わります。

**Wi-Fi**をいつスリープに切り替えるかを設定する

Wi-Fi設定画面で ■ → 詳細設定 → Wi-Fiのスリープ設定 → 設 定項目をタップ

接続不良のときに「**Wi-Fi**設定」を無効にするかどうかを設定す る

- Wi-Fi設定画面で 三 → 詳細設定 → 接続不良のとき無効にする ■接続不良のとき無効にするをタップするたびに、有効(3)/無効
- (□) が切り替わります。

## **MAC**アドレスを確認する

**Wi-Fi設定画面で 三 ◆ 詳細設定** ■ MACアドレスは、「MACアドレス」の下部に表示されます。

### **IP**アドレスを確認する

#### **Wi-Fi設定画面で ■ ● 詳細設定**

■ IPアドレスは、「IPアドレス」の下部に表示されます。

### **WPS**で接続する

- **Wi-Fi設定画面で 画面に従って操作** ■ PIN入力で接続する場合は、Wi-Fi設定画面で ■ をタップし、WPS PIN
- 入力をタップしたあと、画面に従って操作してください。

### アクセスポイントを削除する

**Wi-Fi**設定画面で、アクセスポイントをロングタッチ ネットワ ークから切断 <mark>→</mark> はい

# 【?】 こんなときは

### **Q** アクセスポイントが検出されない

**▲ 近くに複数のアクセスポイントが存在していませんか。近** 隣のチャンネルを使用していると、正しく検出できないこ とがあります。

# **Bluetooth®** 機能を利用する

ヘッドセットなどのBluetooth®対応ハンズフリー機器と接 続して利用することができます。また、Bluetooth®対応の 電話機などと接続して、データをやりとりすることもできま す。

## **Bluetooth®** 機能でできること

Bluetooth®機能は、パソコンやハンズフリー機器などの Bluetooth®機器とワイヤレス接続できる技術です。次のような ことができます。

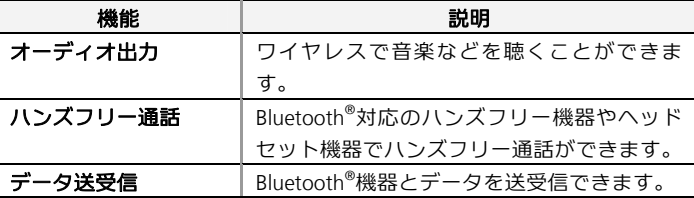

## **Bluetooth®** 機能を有効にする

# $\mathbf{1}$

アプリケーションシートで<mark>、</mark>(設定) ● その他の設定

 $\overline{2}$ 

## **Bluetooth**

**L.** Bluetooth<sup>®</sup>画面が表示されます。

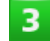

## アクションバーの

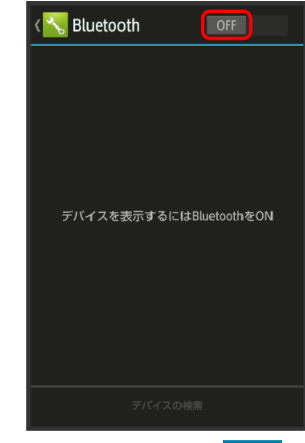

- L Bluetooth®機能が有効になります ( ON 表示)。
- Bluetooth<sup>®</sup>機能を無効にするときは、 ON をタップします ( OFF <sub>表</sub> 示)。

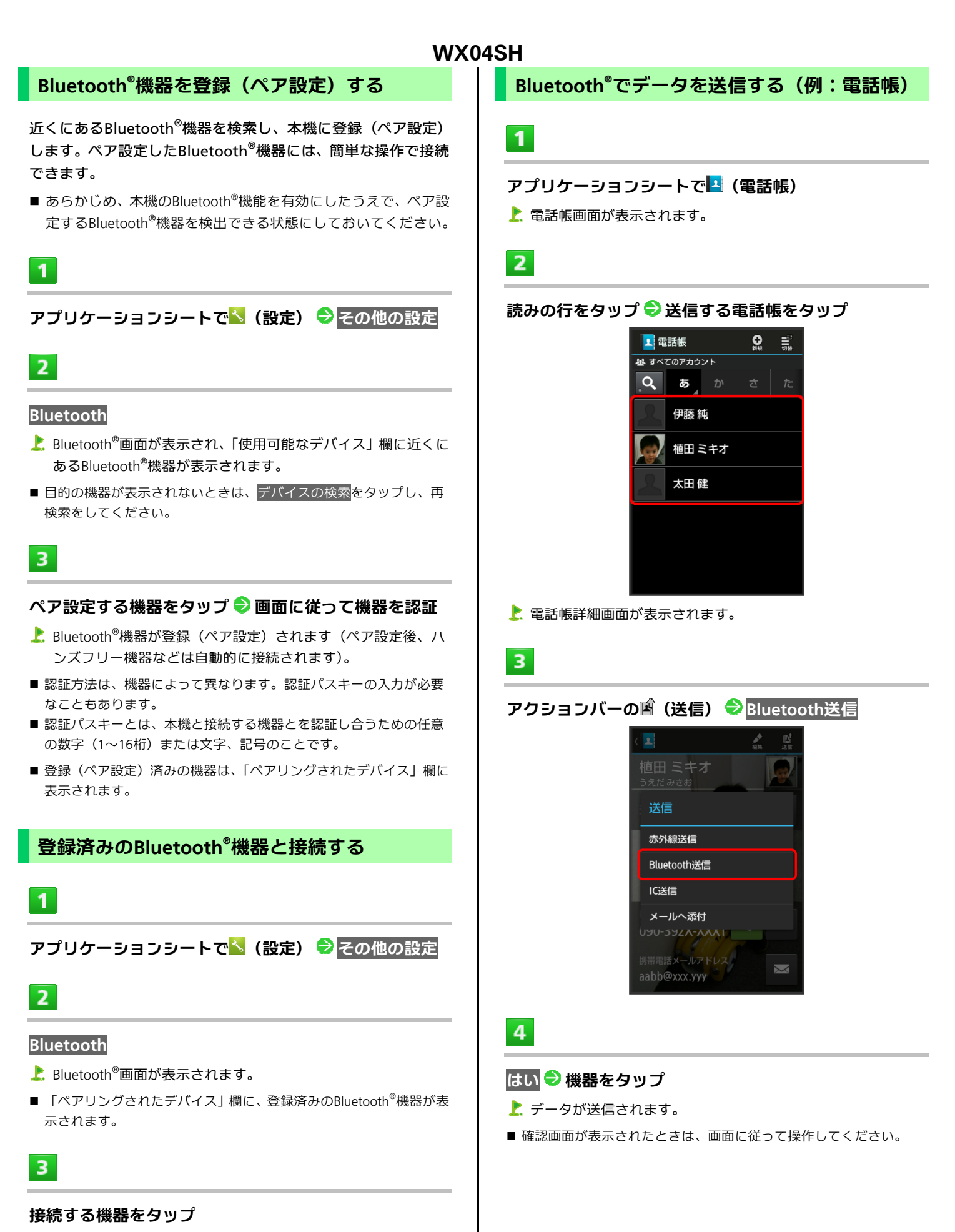

■ タップした機器と接続されます。

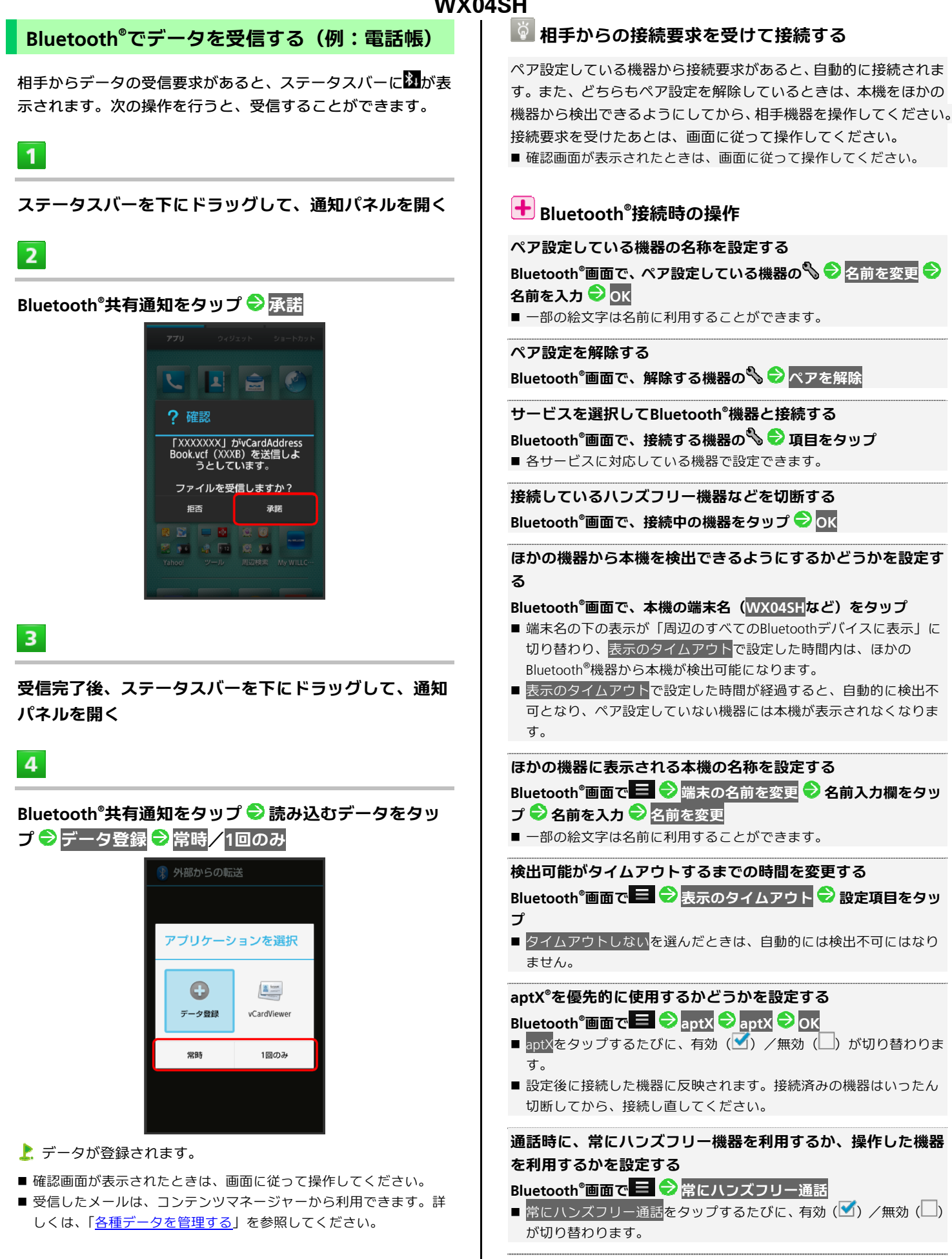

#### <span id="page-161-1"></span><span id="page-161-0"></span>**Bluetooth®** 通信で受信したファイルを確認する

<mark>Bluetooth®画面で 〓 ●</mark> 受信済みファイルを表示 <mark>●</mark> ファイルを タップ

■以降は、画面に従って操作してください。

# 2 こんなときは

- **Q** Bluetooth®機能を利用できない
- **A** 機内モードを設定していませんか。Bluetooth®機能を有効に した状態で機内モードを設定すると、いったん、Bluetooth® 機能は無効となります。

## **Bluetooth®** 機能利用時のご注意

### 接続について

本機は、すべてのBluetooth®機器とのワイヤレス接続を保証するも のではありません。ワイヤレス通話やハンズフリー通話のとき、状 況によっては雑音が入ることがあります。

### データ送受信について

送受信したデータの内容によっては、互いの機器で正しく表示され ないことがあります。

## 赤外線でデータをやりとりする

赤外線を利用して、電話機などほかの機器とデータ(電話帳、 メモ帳、ブックマーク、メール、プロフィール、静止画、動 画、音楽など)をやりとりできます。

## データを**1**件ずつ受信する

本機と送信側の機器を近づけ、双方の赤外線ポートがまっすぐ に向き合うようにしてください。

■ 受信するデータの種類によっては、操作が異なることがあります。

# $\mathbf{I}$

アプリケーションシートで ■ (ツール) ● ※ (赤外線送 受信)

■ 赤外線送受信画面が表示されます。

 $\overline{2}$ 

**1**件受信 本機と送信側の機器の赤外線ポートを合わせ る **OK**

赤外線受信待機中画面が表示されます。

# $\overline{\mathbf{3}}$

### 相手機器でデータ送信の操作を実行●はい

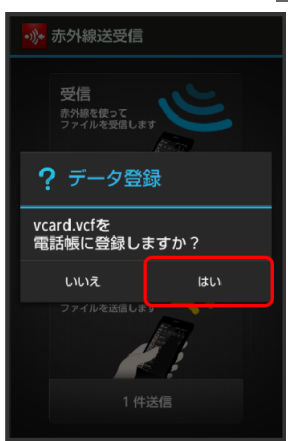

データが受信されます。

- 確認画面が表示されたときは、画面に従って操作してください。
- 受信したメールは、コンテンツマネージャーから利用できます。詳 しくは、「[各種データを管理する」](#page-146-0)を参照してください。

 $5<sub>5</sub>$ 

## 機能ごとのデータを一括して受信する

本機と送信側の機器を近づけ、双方の赤外線ポートがまっすぐ に向き合うようにしてください。

- 受信するデータの種類によっては、操作が異なることがあります。
- 1

アプリケーションシートで :: (ツール) ● ◎ (赤外線送 受信)

■ 赤外線送受信画面が表示されます。

# $\overline{2}$

### 全件受信

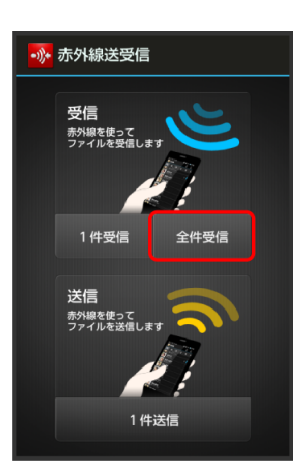

### $\overline{3}$

## 認証コードを入力 **OK OK**

■ 赤外線受信待機中画面が表示されます。

- ■認証コードは、正しい通信相手かどうかをお互いに確認するための 暗証番号です。送信側/受信側で同じ数字(4桁)を入力します(特 に決まった数字はなく、その通信限りのものです)。
- $\overline{a}$

相手機器で認証コードの入力、データ送信の操作を実行

### 操作用暗証番号を入力 <mark>◆ OK</mark>

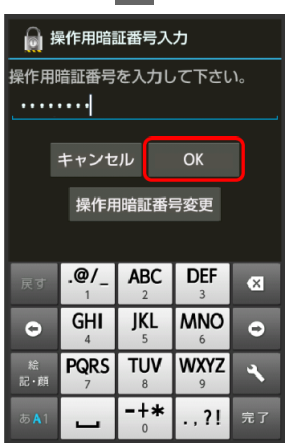

▶ 登録方法の選択画面が表示されます。

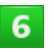

#### 追加登録

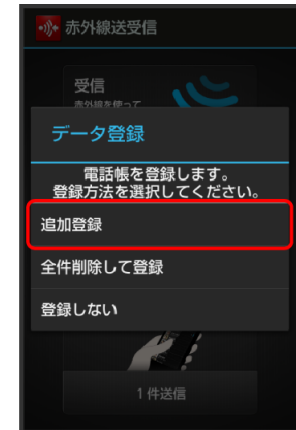

#### データが登録されます。

- ■本機の電話帳をすべて削除して登録するときは、全件削除して登録 をタップします。このときは、画面に従って操作してください。
- 確認画面が表示されたときは、画面に従って操作してください。
- 受信したメールは、コンテンツマネージャーから利用できます。詳 しくは、「[各種データを管理する」](#page-146-0)を参照してください。

### データを**1**件ずつ送信する(例:メモ帳)

本機と受信側の機器を近づけ、双方の赤外線ポートがまっすぐ に向き合うようにしてください。

■送信するデータの種類によっては、操作が異なることがあります。

 $\mathbf 1$ 

アプリケーションシートで … (ツール) ●■ (メモ帳)

■ メモ帳ー覧画面が表示されます。

## $\overline{2}$

送信するメモをタップ

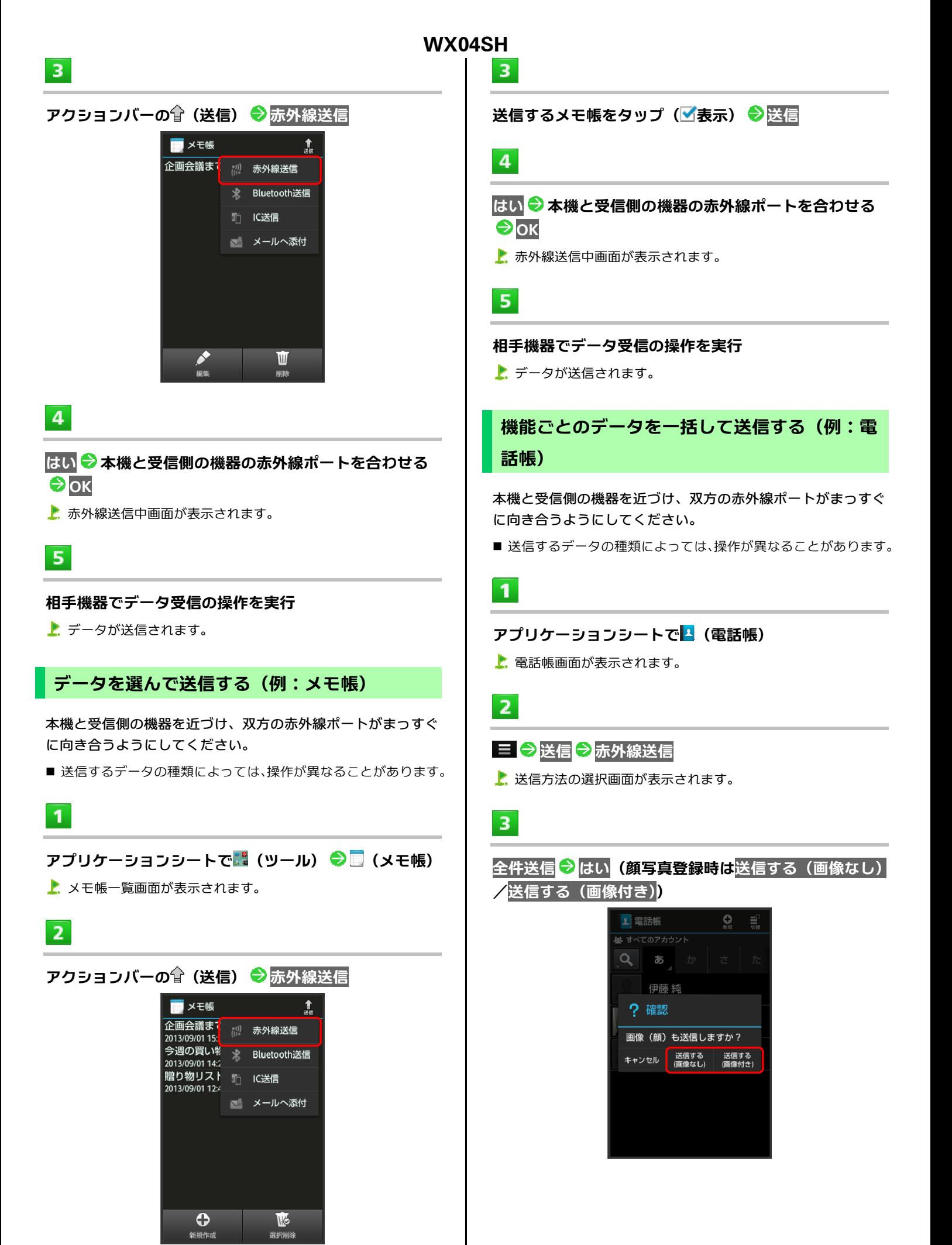

操作用暗証番号を入力 ◆ OK ◆ アカウントをタップ

# $5<sup>7</sup>$

 $\overline{4}$ 

#### **はい ● 認証コードを入力 ● OK**

- 認証コードは、正しい通信相手かどうかをお互いに確認するための 暗証番号です。送信側/受信側で同じ数字(4桁)を入力します(特 に決まった数字はなく、その通信限りのものです)。
- 6

#### 本機と受信側の機器の赤外線ポートを合わせる **OK**

- 赤外線送信中画面が表示されます。
- $\overline{ }$

### 相手機器で認証コードの入力、データ受信の操作を実行

■ データが送信されます。

### プロフィール(電話番号など)を送信する

本機と受信側の機器を近づけ、双方の赤外線ポートがまっすぐ に向き合うようにしてください。

■ 画像ファイルや音楽ファイルを送信することもできます(送信す るデータの種類によっては、操作が異なることがあります)。

1

アプリケーションシートで ■ (ツール) → い (赤外線送 受信)

■ 赤外線送受信画面が表示されます。

# $\overline{2}$

### **1**件送信

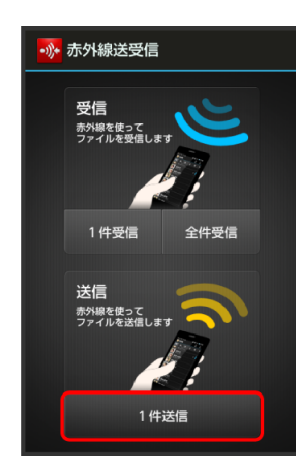

■ 送信データ選択画面が表示されます。

### プロフィール

■ その他のファイルを送信するときは、対応する項目をタップしたあ と、画面に従って操作してください。

 $\overline{4}$ 

 $\overline{\mathbf{3}}$ 

## 赤外線送信 本機と受信側の機器の赤外線ポートを合 わせる **OK**

赤外線送信中画面が表示されます。

5

### 相手機器でデータ受信の操作を実行

データが送信されます。

### ◎ 赤外線通信のバージョンについて

本機の赤外線通信は、IrMCバージョン1.1に準拠しています。

## 2 こんなときは

- **Q** 送受信がうまくいかない
- **A** 赤外線ポートは正しく向き合っていますか。送受信時、赤 外線ポート間に物を置かないでください。また、送受信終 了まで動かさないでください。

## 赤外線通信利用時のご注意

相手機器やデータによっては、利用できなかったり、正しく転送さ れなかったりすることがあります。また、赤外線通信中に、ほかの アプリケーションが起動すると通信が終了します。

## 十 赤外線ポートには目を向けない

赤外線通信を行うときは、赤外線ポートに目を向けないでください。 目に影響を与えることがあります。

# <span id="page-165-1"></span><span id="page-165-0"></span>**IC**通信でデータをやりとりする

IC通信を利用してIC通信対応の電話機など、ほかの機器とデ ータ(電話帳、メモ帳、ブックマーク、メール、プロフィー ル、静止画、動画、音楽など)をやりとりできます。

# データを**1**件ずつ送信する(例:電話帳)

本機と受信側の機器を近づけ、双方の2マークが向き合うよう にして操作してください。

 $\mathbf{1}$ 

### アプリケーションシートで<mark>A</mark> (電話帳)

- ▶ 電話帳画面が表示されます。
- $\overline{2}$

### 読みの行をタップ 送信する電話帳をタップ

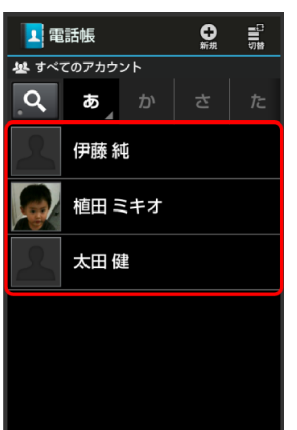

■ 電話帳詳細画面が表示されます。

# $\overline{3}$

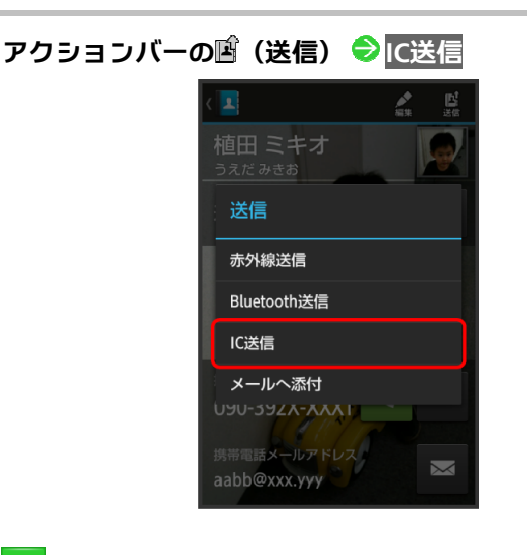

 $\overline{4}$ 

はい(顔写真登録時は送信する(画像なし)/送信する (画像付き))

OK → 本機と受信側の機器の2マークを合わせる

6

 $5<sub>5</sub>$ 

### 相手機器でデータ受信の操作を実行

データが送信されます。

データを**1**件ずつ受信する(例:電話帳)

本機と送信側の機器を近づけ、双方の2マークが向き合うよう にして操作してください。

 $\mathbf{I}$ 

#### 相手機器でデータ送信の操作を実行

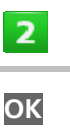

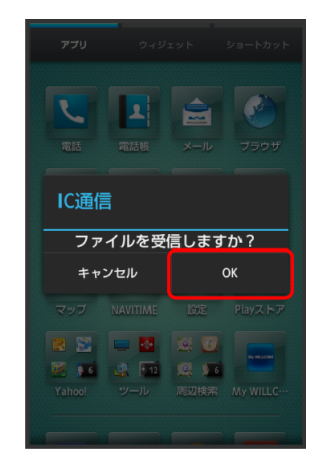

データが受信されます。

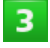

ステータスバーを下にドラッグして、通知パネルを開く **IC**通信通知をタップ

### $\overline{4}$

受信したデータをタップ データ登録 常時/**1**回の み

データが登録されます。

■確認画面が表示されたときは、画面に従って操作してください。

# <span id="page-166-1"></span><span id="page-166-0"></span>**IC**通信利用時の操作

## 機能ごとのデータを一括して送信する(例:電話帳)

**電話帳画面で 三 ● 送信 ● に送信 ● 全件送信 ● はい (顔写真** 登録時は送信する (画像なし) /送信する (画像付き)) → 操作 **用暗証番号を入力 ◆ OK → アカウントをタップ → 認証コード** を入力 ● OK ● OK ● 本機と受信側の機器の2マークを合わ せる 相手機器でデータ受信の操作を実行

■ 認証コードは、正しい通信相手かどうかをお互いに確認するための 暗証番号です。送信側/受信側で同じ数字 (4桁) を入力します (特 に決まった数字はなく、その通信限りのものです)。

### 機能ごとのデータを一括して受信する(例:電話帳) 相手機器でデーター括送信の操作を実行 ♥ 認証コードを入力 ♥ **OK OK** 受信完了後、ステータスバーを下にドラッグ **IC**

<del>ー</del><br>通信通知をタップ ♥ 読み込むデータをタップ ♥ データ登録 ♥ 常時/**1**回のみ 操作用暗証番号を入力 **OK** 登録方法をタ ップ

- 認証コードは、正しい通信相手かどうかをお互いに確認するための 暗証番号です。送信側/受信側で同じ数字 (4桁) を入力します (特 に決まった数字はなく、その通信限りのものです)。
- 確認画面が表示されたときは、画面に従って操作してください。
- 受信したメールは、コンテンツマネージャーから利用できます。詳 しくは、[「各種データを管理する](#page-146-0)」を参照してください。

データを選択して送信する(例:電話帳) **電話帳画面で 目 ● 送信 ● に送信 ● 選択送信 ● 電話帳をタ** ップ(■表示) → 送信 → はい (顔写真登録時は送信する (画像 なし) / 送信する(画像付き) D OK → 本機と受信側の機器の2 マークを合わせる ● 相手機器でデータ受信の操作を実行

## ほかの機器と静止画/動画や音楽を共有す

### る

Wi-Fiを利用して、AQUOSなどDLNA(家庭内電子機器の相 互接続規格)対応のテレビ(以降「AQUOS」と表記)やブ ルーレイディスクレコーダーと静止画/動画や音楽を共有 することができます。あらかじめ、Wi-Fiを利用できるよう に設定しておいてください。

## ホームネットワークサーバーを設定する

# $\mathbf{1}$

### アプリケーションシートで (**Smart Familink**)

- Smart Familink画面が表示されます。
- AQUOSで楽しむ<mark>などをタップすると、利用方法が表示されます。</mark>

# $\overline{2}$

#### 設定してみましょう

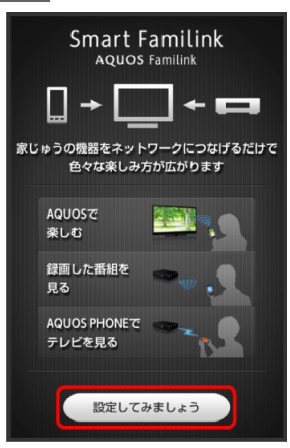

- お設定ガイダンス画面が表示されます。
- 1. Wi-FiをONにしてください<mark>にチェックが付いていることを確認し</mark> てください。付いていないときは、1. Wi-FiをONにしてくださいをタ ップすると設定することができます。

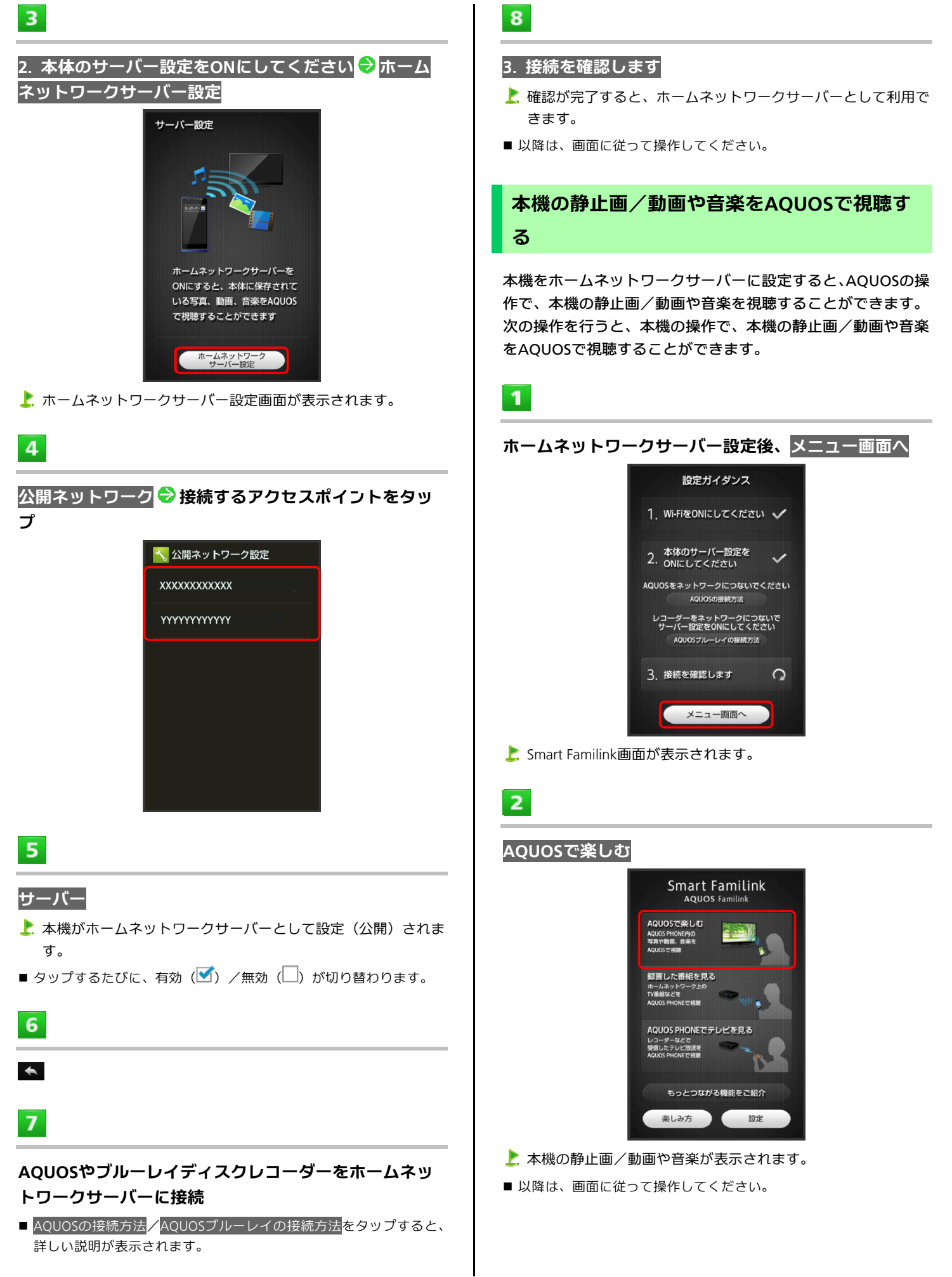

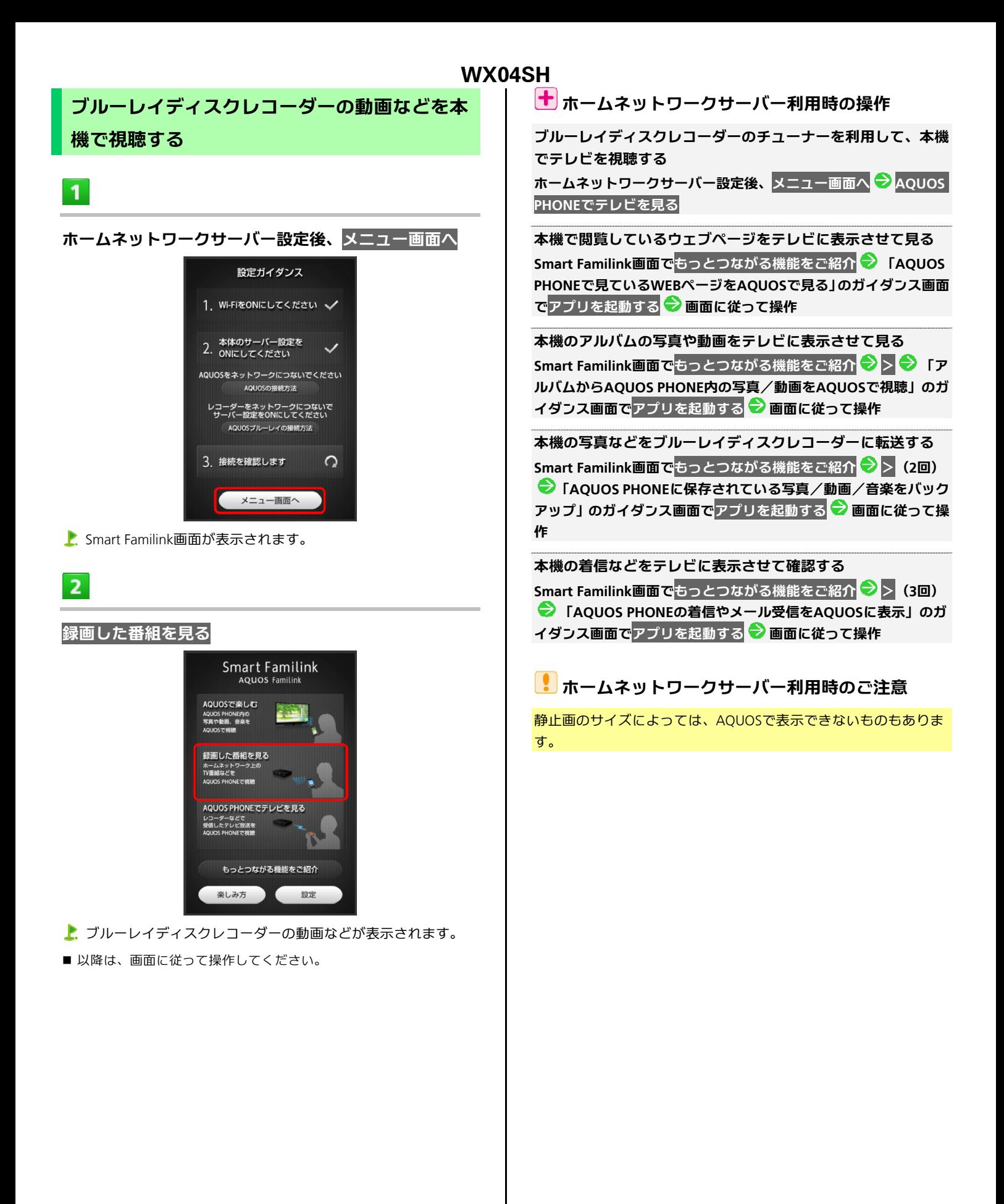

# <span id="page-169-1"></span><span id="page-169-0"></span>**USB**ホスト機能を利用する

## **USB**ホスト機能について

本機にはUSBホスト機能が搭載されています。市販の周辺機器 接続用USBケーブルを外部接続端子に接続することで、市販の USB機器を利用することができます。

- すべてのUSB機器との接続を保証するものではありません。
- 100mAを超える電流を必要とするUSB機器には接続しないでく ださい。USBホスト機能が正常に機能しないことがあります。

### 本機と**USB**機器を接続する

# $\overline{1}$

本機の外部接続端子に、周辺機器接続用**USB**ケーブルの **microUSB**プラグを差し込む

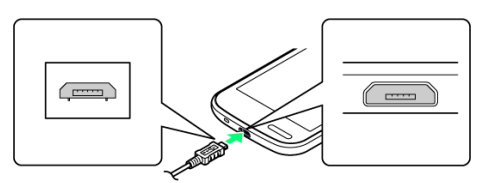

■ microUSBプラグを誤った向きに差し込むと、本機の外部接続端子が 破損することがあります。microUSBプラグの形状と向きをよく確か めて、差し込んでください。

## $\overline{2}$

周辺機器接続用**USB**ケーブルの**USB**端子に、**USB**機器の **USB**プラグを差し込む

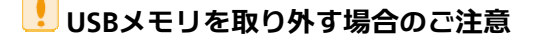

USBメモリを本機から取り外す場合は、次の操作を行ってください。 <mark>アプリケーションシートで</mark> (設定) → ストレージ → USBメモ <mark>リのマウント解除 → OK</mark>

■ 上記の操作を行わずにUSBメモリを取り外した場合、データが消失し たりUSBメモリが故障する可能性があります。

# 11.端末設定

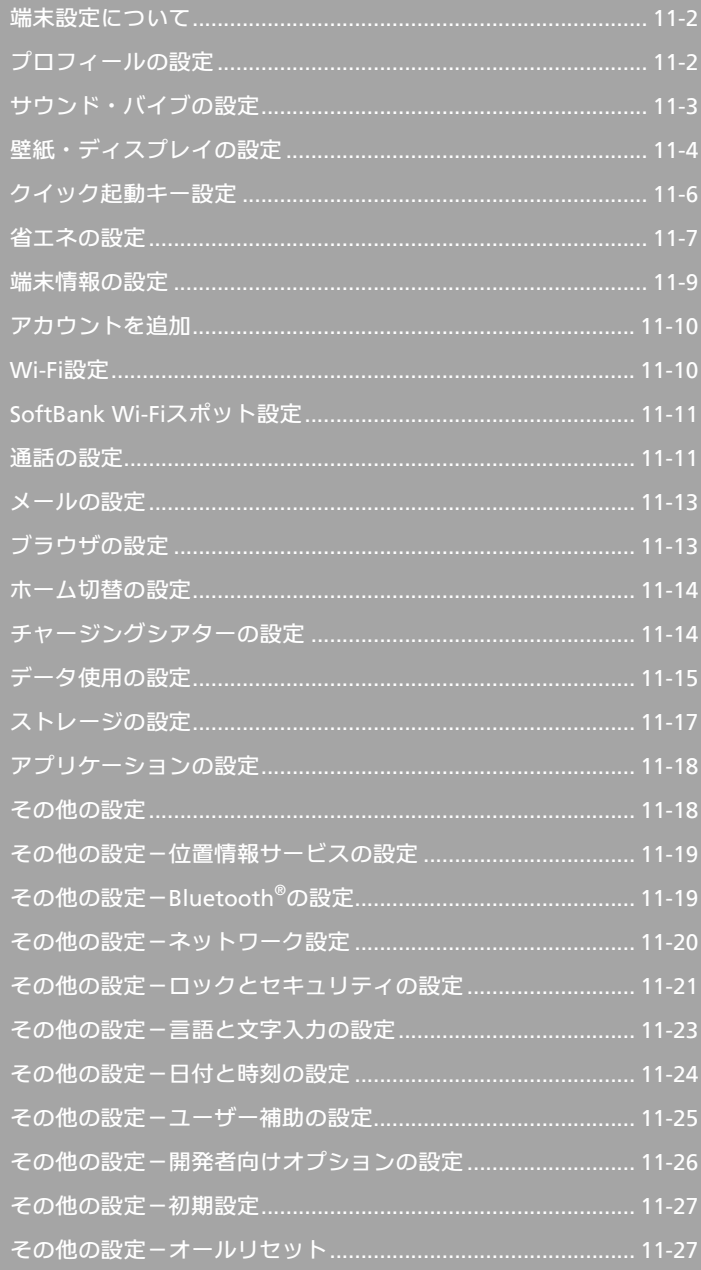

# <span id="page-171-1"></span><span id="page-171-0"></span>端末設定について

## 端末設定について

アプリケーションシートで<mark>、</mark>(設定)をタップすると、本機の 各機能のはたらきをカスタマイズできます。端末設定には次の 項目があります。

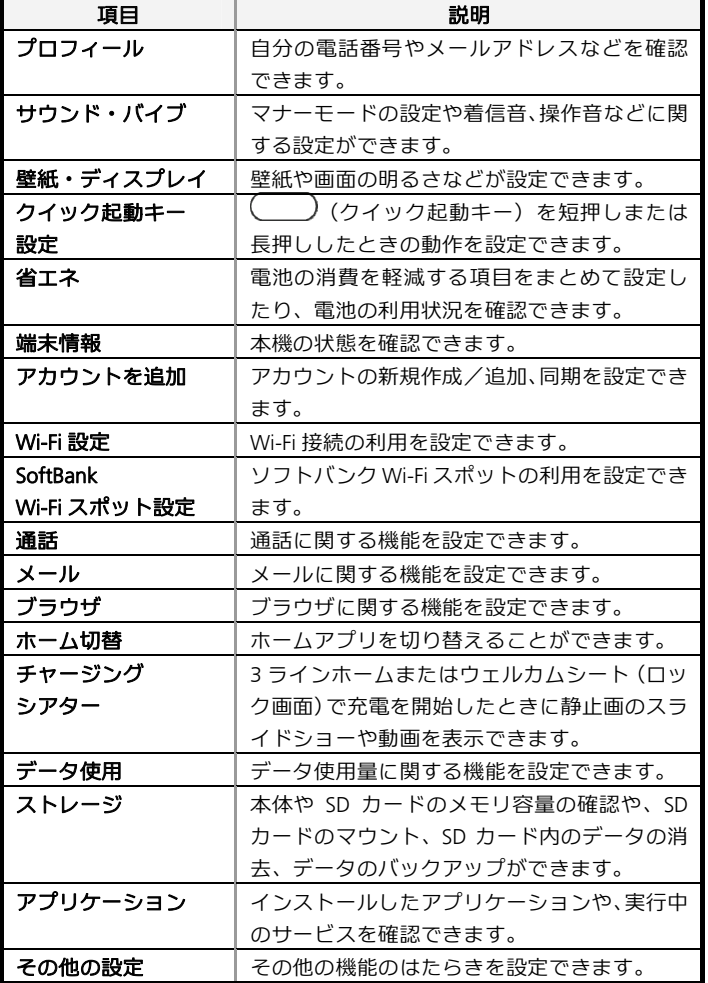

 $\vert$  1

### **アプリケーションシートで \ (設定)**

■ 端末設定画面が表示されます。

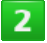

### 各項目を設定

お 設定が完了します。

プロフィールの設定

プロフィールの設定

 $\overline{\mathbf{1}}$ 

アプリケーションシートで<mark>、</mark>(設定)

 $\overline{2}$ 

### プロフィール

電話番号を確認できます(プロフィール画面)。

## 土 プロフィール利用時の操作

### プロフィールを編集する

プロフィール画面でアクションバーの $\hat{\mathscr{S}}$  (編集)  $\quad \bullet$  内容編集 $\quad \bullet$ 保存 → はい

**—— ——**<br>■ 入力欄を表示/追加するときは◯━━━を、消去するときは<sup>33</sup>をタップ します。

### プロフィールを送信する

プロフィール画面でアクションバーの (送信)●送信方法をタ ップ ● はい ● 画面に従って操作

### データを送信するときの項目を設定する

プロフィール画面でアクションバーの圏(送信) ご プロフィール 送信情報設定 ご 送信する項目を選択(■表示) ご 保存 ご はい

# <span id="page-172-1"></span><span id="page-172-0"></span>サウンド・バイブの設定

## サウンド・バイブの設定

マナーモードの設定や着信音、操作音などに関する設定ができ ます。設定できる項目は次のとおりです。

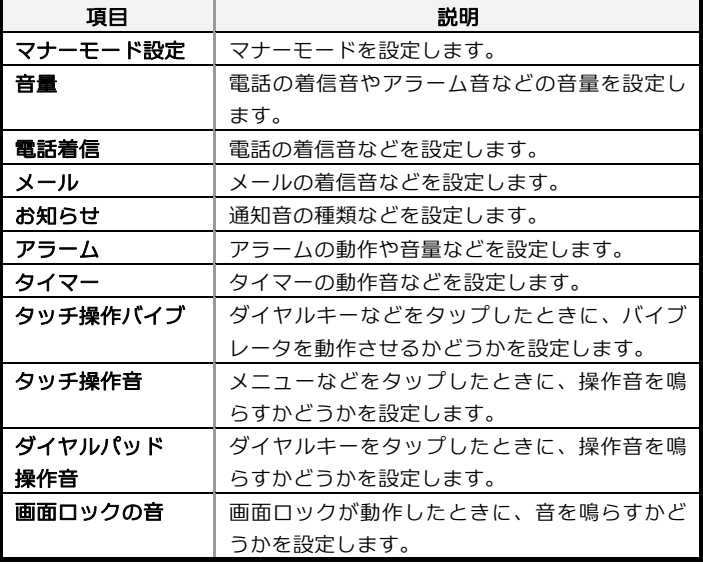

# $\mathbf{1}$

アプリケーションシートで<mark>、</mark>(設定)

## $\overline{2}$

### サウンド・バイブ

サウンド・バイブ画面が表示されます。

```
\overline{3}
```
#### 各項目を設定

設定が完了します。

## サウンド・バイブ利用時の操作

#### マナーモードを設定する

#### <u>サウンド・バイブ画面で<mark>マナーモード設定</mark> ● 頂目をタッ</u>プ

■ マナーモードを設定していても、カメラ撮影時のシャッター音やビ デオカメラ撮影時の撮影/終了音などは鳴ります。

### 音楽・動画・ゲームや、着信/通知音、アラーム音などの音量 を設定する

サウンド・バイブ画面で音量 → 各バーをドラッグして音量を調整  $\Theta$ <sub>OK</sub>

```
■ バーから指を離すと、設定した音量で音が鳴ります。
```
#### 電話の着信音の種類を設定する

<mark>サウンド・バイブ画面で</mark>電話着信 <mark>◆</mark> メロディ選択 ◆ アプリケー **ション (メディアストレージ、メロディ選択など) をタップ → 常 時/1回のみ つ 着信音をタップ つ OK (または**決定) ■ 着信音をタップすると、音が鳴ります。

#### 電話着信時にバイブレータを動作させるかどうかを設定する

**サウンド・バイブ画面で電話着信 ♥ バイブ (マナーモードOFF時)** ●頂目をタップ

# 電話着信時に動作させるバイブレータのパターンを設定する

サウンド・バイブ画面で電話着信 ♥ バイブパターン ♥ パターン をタップ **OK**

■ パターンをタップすると、バイブレータが動作します。

#### 電話着信時に点灯させる充電/着信ランプの光りかたや色を設 定する

サウンド・バイブ画面で電話着信 → 着信ランプ → 点滅パターン /点滅カラー 項目をタップ **OK** 

■ 項目をタップすると、充電/着信ランプが点滅します。

#### メールの着信音の種類を設定する

サウンド・バイブ画面でメール → メロディ → メロディを選択 **◆ アプリケーション (**メディアストレージ、メロディ選択<mark>など)</mark> をタップ 常時/**1**回のみ 着信音をタップ **OK**(または決 定)

- 着信音をタップすると、音が鳴ります。
- メロディを選択の代わりに、OFFをタップすると、着信時に音が鳴ら なくなります。

メール着信時に動作させるバイブレータのパターンを設定する <u>サウンド・バイブ画面でメール ● バイブレータ ● パターンをタ</u>

#### ップ **OK**

■ パターンをタップすると、バイブレータが動作します。

#### メール着信時に点灯させる充電/着信ランプの光りかたや色を 設定する

<mark>サウンド・バイブ画面で</mark>メール ♥ 着信ランプ ♥ 点滅パターン<mark>/</mark> <mark>点滅カラー ●</mark> 項目をタップ ● OK

```
■ 項目をタップすると、充電/着信ランプが点滅します。
```
#### メールの着信音を鳴らす秒数を設定する

サウンド・バイブ画面でメール ● 鳴動時間 ● 時間設定 ● 秒数 を選択 **OK**

- ■■曲鳴動を選んだときは、着信音が終わるまで鳴り続けるように設
	- 定されます。

### 通知が届いたときの着信音の種類を設定する

<u>サウンド・バイブ画面で<mark>お知らせ</mark>●お知らせ音</u>● アプリケーシ **ョン(メディアストレージ、メロディ選択など)をタップ → 常時** /**1**回のみ 着信音をタップ **OK**(または決定)

■ 着信音をタップすると、音が鳴ります。

通知が届いたときに充電/着信ランプを点灯させるかどうかを 設定する

#### <mark>サウンド・バイブ画面で</mark>お知らせ ♥ 光を点滅させて通知

■ 光を点滅させて通知をタップするたびに、有効(■)/無効(■) が切り替わります。

#### <span id="page-173-1"></span><span id="page-173-0"></span>通知が届いたときの着信音を鳴らす秒数を設定する

サウンド・バイブ画面でお知らせ ♥ 鳴動時間 ♥ 時間設定 ♥ 秒 **数を選択 ● OK** 

■ 一曲鳴動を選んだときは、着信音が終わるまで鳴り続けるように設 定されます。

アラームの各種設定を行う

サウンド・バイブ画面でアラーム 画面に従って操作

タイマーの各種設定を行う

**サウンド・バイブ画面でタイマー <mark>●</mark> 画面に従って操作** 

### ダイヤルキーなどをタップしたときにバイブレータを動作させ るかどうかを設定する

#### サウンド・バイブ画面でタッチ操作バイブ

- タッチ操作バイブをタップするたびに、有効(■) /無効(■)が 切り替わります。
- タッチ操作バイブを解除すると、電池の消費を軽減できます。

### メニューなどをタップしたときに操作音を鳴らすかどうかを設 定する

#### サウンド・バイブ画面でタッチ操作音

- タッチ操作音<mark>をタップするたびに、有効(■)</mark>/無効(■)が切り 替わります。
- タッチ操作音を解除すると、電池の消費を軽減できます。

### ダイヤルキータップ時に操作音を鳴らすかどうかを設定する サウンド・バイブ画面でダイヤルパッド操作音

- ■ダイヤルパッド操作音をタップするたびに、有効(■)/無効(■) が切り替わります。
- ダイヤルパッド操作音を解除すると、電池の消費を軽減できます。

#### 画面ロックの動作時に音を鳴らすかどうかを設定する

#### サウンド・バイブ画面で画面ロックの音

- ■画面ロックの音<mark>をタップするたびに、有効(■)</mark>/無効(■)が切 り替わります。
- 画面ロックの音を解除すると、電池の消費を軽減できます。

## 壁紙・ディスプレイの設定

## 壁紙・ディスプレイの設定

壁紙や画面の明るさなどが設定できます。設定できる項目は次 のとおりです。

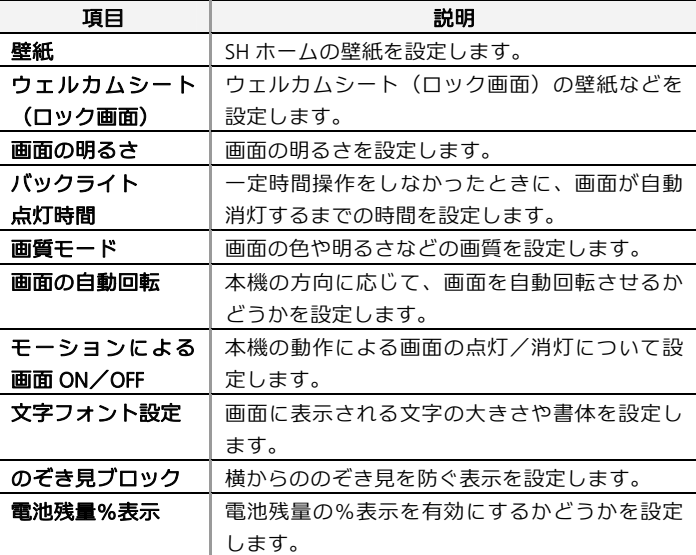

# $\mathbf{1}$

アプリケーションシートで<mark>、</mark>(設定)

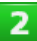

### 壁紙・ディスプレイ

壁紙・ディスプレイ画面が表示されます。

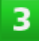

### 各項目を設定

お設定が完了します。

## 壁紙・ディスプレイ利用時の操作

**SD**カードに保存している画像を「**SH**ホーム」の壁紙に設定す る

ホーム切替を「SHホーム」に設定しているときの壁紙をお好みの画 像に変更できます。

壁紙・ディスプレイ画面で<mark>壁紙</mark> ● OK ● アプリケーション (コン **テンツマネージャーなど)をタップ ● 常時/1回のみ ● 画像を選** 択● 画面に従って操作

#### あらかじめ登録されている画像を壁紙に設定する

ホーム切替を「SHホーム」に設定しているときの壁紙をお好みの画 像に変更できます。

壁紙・ディスプレイ画面で<mark>壁紙 ◆ OK</mark> ◆ ライブ壁紙 /壁紙 ◆ 常 時/1回のみ ■像を選択 ■ 壁紙に設定

 設定する壁紙によっては、その他の設定も行えます。画面に従って 操作してください。

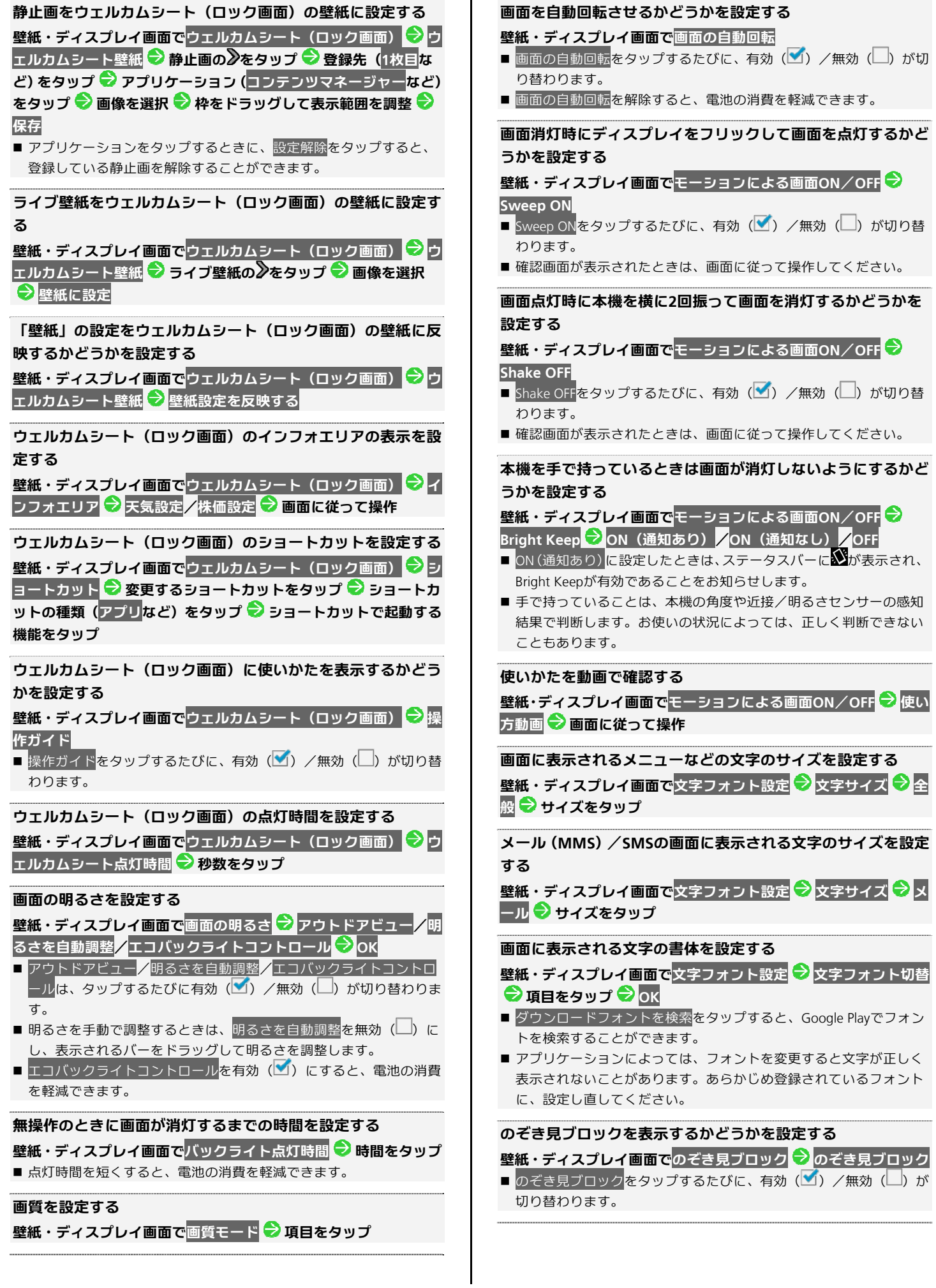

<span id="page-175-1"></span><span id="page-175-0"></span>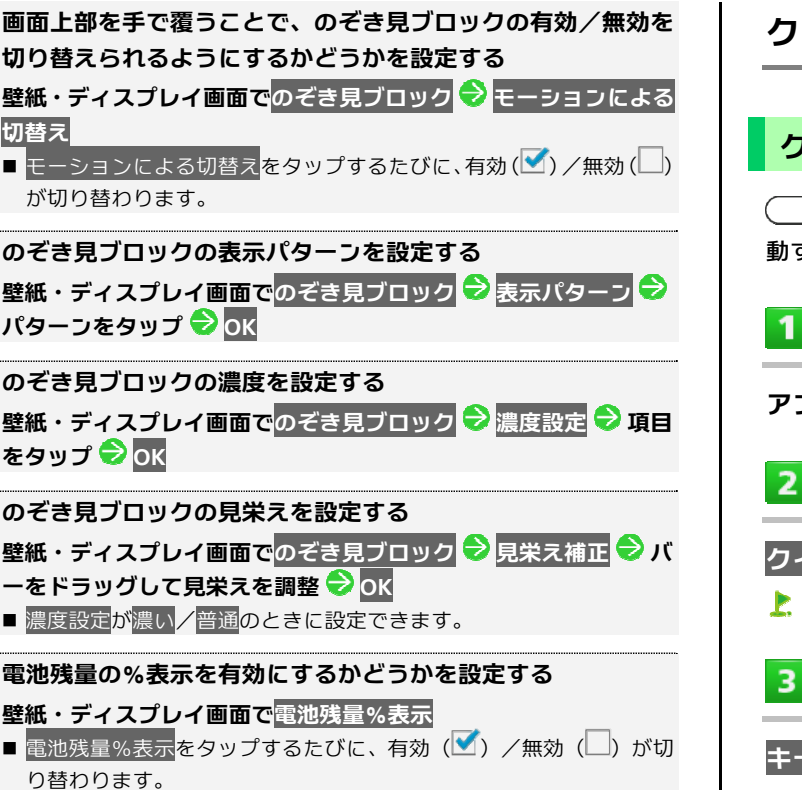

クイック起動キー設定

### クイック起動キー設定

(クイック起動キー)を押したり、長押ししたときに起 動する機能を設定できます。

プリケーションシートで<mark>、</mark>(設定)

クイック起動キー設定

クイック起動キー設定画面が表示されます。

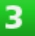

−短押し/キー長押し

## $\overline{4}$

#### 起動する機能を設定

■ 設定が完了します。

## クイック起動キー設定利用時の操作

を押したときにアプリケーションが起動するように設定 する

クイック起動キー設定画面で<mark>キー短押し</mark>/キー長押し 2 アプリ 起動 ♥ アプリケーションをタップ

```
を押したときにショートカットが起動するように設定す
る
```
クイック起動キー設定画面で<mark>キー短押し</mark>/キー長押し ♥ ショー トカット起動 ショートカットをタップ

```
を押したときにホームに戻るように設定する
クイック起動キー設定画面でキー短押し/キー長押し →ホーム
に戻る
```

```
を押したときにチャイルドロックするように設定する
<mark>クイック起動キー設定画面で</mark>キー短押し<mark>/</mark>キー長押し → チャイ
ルドロック
```
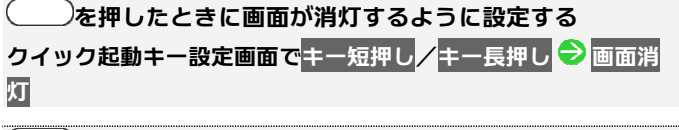

## の設定を解除する

# <span id="page-176-1"></span><span id="page-176-0"></span>省エネの設定

## エコ技設定を利用する

次の省エネモードを選択して、省エネ状態で利用することがで きます。

■ 各モードの編集または<mark>確認</mark>をタップすると、設定内容の編集/確 認ができます(「お助け」は、確認のみ行えます)。

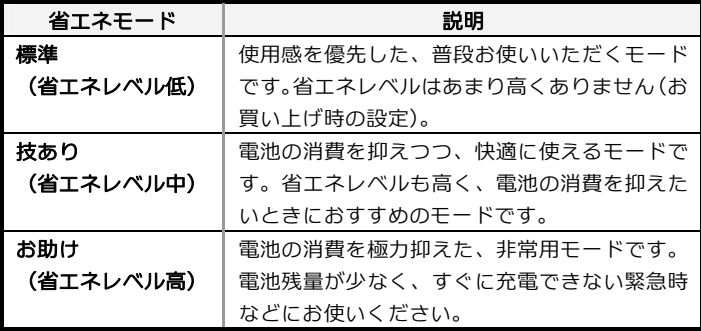

 $\mathbf{1}$ 

アプリケーションシートで (設定)

 $\overline{2}$ 

#### 省エネ●エコ技設定

- エコ技設定画面が表示されます。
- ■確認画面が表示されたときは、画面に従って操作してください。

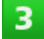

### 標準/技あり/お助け

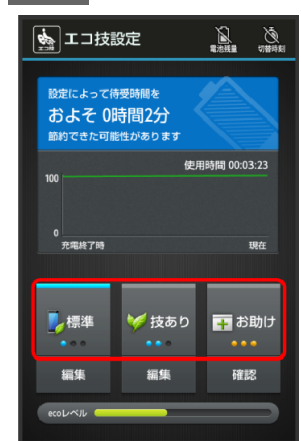

お設定が完了します。

■ 確認画面が表示されたときは、画面に従って操作してください。

## 充電状態に応じて省エネモードを切り替える

電池残量が一定以下になると、自動的に省エネ状態にすること ができます。

 $\mathbf{1}$ 

### アプリケーションシートで<mark>、</mark>(設定)

 $\mathbf{z}$ 

## 省エネ●エコ技設定

- エコ技設定画面が表示されます。
- 確認画面が表示されたときは、画面に従って操作してください。

3

#### アクションバーの (電池残量)

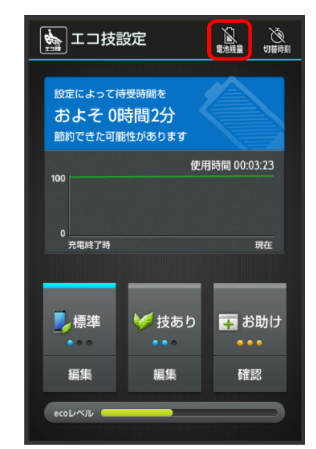

電池残量で切替画面が表示されます。

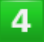

電池残量指定 (5表示)

- お 設定が完了します。
- ■このあと、切替電池残量/回復時切替電池残量をタップすると、自 動的に切り替わる電池残量を設定できます。また、切替モード選択 /回復時切替モード選択をタップすると、切り替え後の省エネモー ドを設定できます。

### 時間帯によって省エネモードを切り替える

あらかじめ指定した時刻になると、自動的に省エネモードを切 り替えることができます。

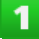

### アプリケーションシートで<mark>〝</mark>(設定)

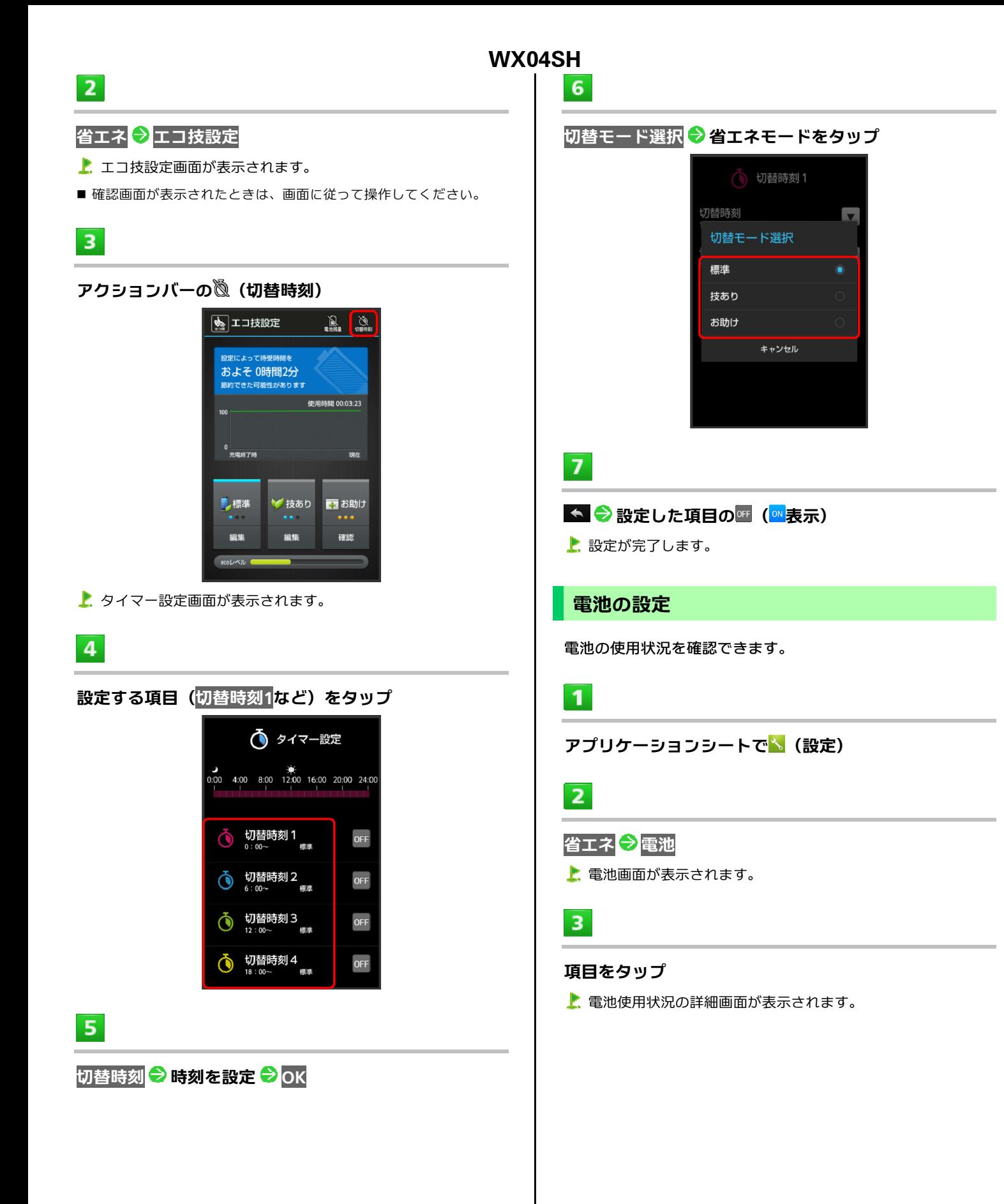

# <span id="page-178-1"></span><span id="page-178-0"></span>十 省エネモードの設定内容を編集する

エコ技設定画面で編集する省エネモード(標準/技あり)の編集 ● 設定項目をタップ ■ 以降は、画面に従って操作してください。

## ■■エコ技設定利用時のご注意

### 定期的に通信を行うアプリケーションについて

技ありまたはお助けから標準に変更したとき、アプリケーションに よっては、正しく通信が行われないことがあります。このときは、 いったん本機の電源を切り、再度電源を入れてください。

### 省エネ待受について

技ありまたはお助けに設定すると、省エネ待受がONになります。 省エネ待受は画面消灯時にバックグラウンドで動作するアプリケ ーションのはたらきを制限します。そのため、アプリケーションに よっては正しく動作しない場合もあります。次の操作を行うと、技 ありで制限するアプリケーションを個別に設定することができま す(お助けでは設定できません)。

エコ技設定画面で、技ありの編集 → 省エネ待受の → OK → 設 定するアプリケーションの制限中/動作可

端末情報の設定

### 端末情報の設定

本機の状態を確認できます。

 $\mathbf{1}$ 

## **アプリケーションシートで<mark>る</mark> (設定)**

## $2<sup>1</sup>$

### 端末情報

- 端末情報が表示されます(端末情報画面)。
- ソフトウェア更新について詳しくは、「[ソフトウェアの更新につい](#page-42-0) [て」](#page-42-0)を参照してください。

## 十 端末情報利用時の操作

電池の状態や電話番号など、本機の状態を確認する

端末情報画面で端末の状態

■ このあと、電池の状態をタップすると、電池の劣化状態が確認でき ます。

#### タッチパネルを補正する

タッチパネルをより正確に動作させるため、よくお使いになる姿勢 や角度でタッチパネル補正を行います。

端末情報画面でタッチパネル補正 ♪ 画面に従って操作

#### モーションセンサー/地磁気センサーを補正する

**端末情報画面でセンサー感度補正 ● OK ● 画面に従って操作(補** 正完了の認識音が鳴るまで) ● OK

法的情報/認証/技術基準適合証明を確認する 端末情報画面で法的情報/認証/技術基準適合証明

# <span id="page-179-1"></span><span id="page-179-0"></span>アカウントを追加

アカウントを追加

アカウントの新規作成/追加、同期を設定できます。

 $\mathbf{1}$ 

アプリケーションシートで<mark>、</mark>(設定)

 $\overline{2}$ 

アカウントを追加

# 3

### 追加するアカウントの種類を選択●画面に従って操作

アカウントの追加が完了します。

## ■ 同期するアプリケーションをアカウントごとに設 定する

アプリケーションシートで<mark>、</mark>(設定) → アカウントの種類をタッ プ ● アカウントをタップ ● 同期するアプリケーションやデータ **をタップ (▼表示)** 

**Wi-Fi**設定

**Wi-Fi**設定

 $\mathbf{1}$ 

アプリケーションシートで<mark>、 (設定)</mark>

 $\overline{2}$ 

### **Wi-Fi**設定

K. Wi-Fi設定画面が表示されます。

 $\overline{\mathbf{3}}$ 

### アクションバーの

- ■Wi-Fi設定が有効になります ( ON <mark>表示)。</mark>
- このあと、アクセスポイントの検索が開始されます。検索が終わる と、画面に利用できるアクセスポイントが表示されます。
- Wi-Fi設定を無効にするときは、 ON をタップします ( OFF <mark>表示)。</mark>

# $\overline{4}$

### アクセスポイントをタップ ●パスワードを入力 ● 接続

アクセスポイントに接続されます。

- パスワードは、ご家庭用のWi-Fiルーターであれば、「WEP」や「WPA」、 「KEY」などと、ルーター本体にシールで貼られている場合がありま す。詳しくは、ルーターのメーカーにお問い合わせください。また、 公衆無線LANのパスワードはご契約のプロバイダーにご確認くださ  $\mathbf{L}$
- セキュリティで保護されていないアクセスポイントのときは、パス ワードを入力する必要はありません。
- アクセスポイントを選択して接続する操作以外のWi-Fiの設定につい て詳しくは、「Wi-Fi[で接続する](#page-156-0)」を参照してください。
# **SoftBank Wi-Fi**スポット設定

#### **SoftBank Wi-Fiスポット設定**

ソフトバンクWi-Fiスポットの利用を開始できます。

 $\overline{\mathbf{1}}$ 

アプリケーションシートで<mark>、</mark>(設定)

 $2<sup>7</sup>$ 

#### **SoftBank Wi-Fi**スポット設定

- Wi-Fiスポット設定画面が表示されます。
- 確認画面が表示されたときは、画面に従って操作してください。

 $\overline{\mathbf{3}}$ 

# 暗証番号入力欄をタップ ♥ 暗証番号を入力 <mark>◆ OK</mark>

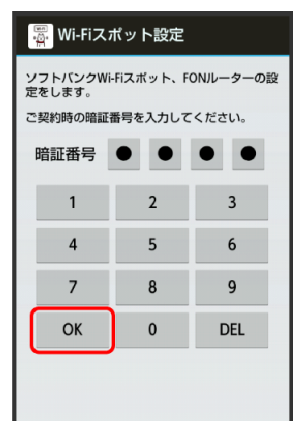

 $\overline{4}$ 

**OK** 

■

#### 通話の設定

#### 通話の設定

通話に関する情報の確認や、動作を設定できます。設定できる 項目は次のとおりです。

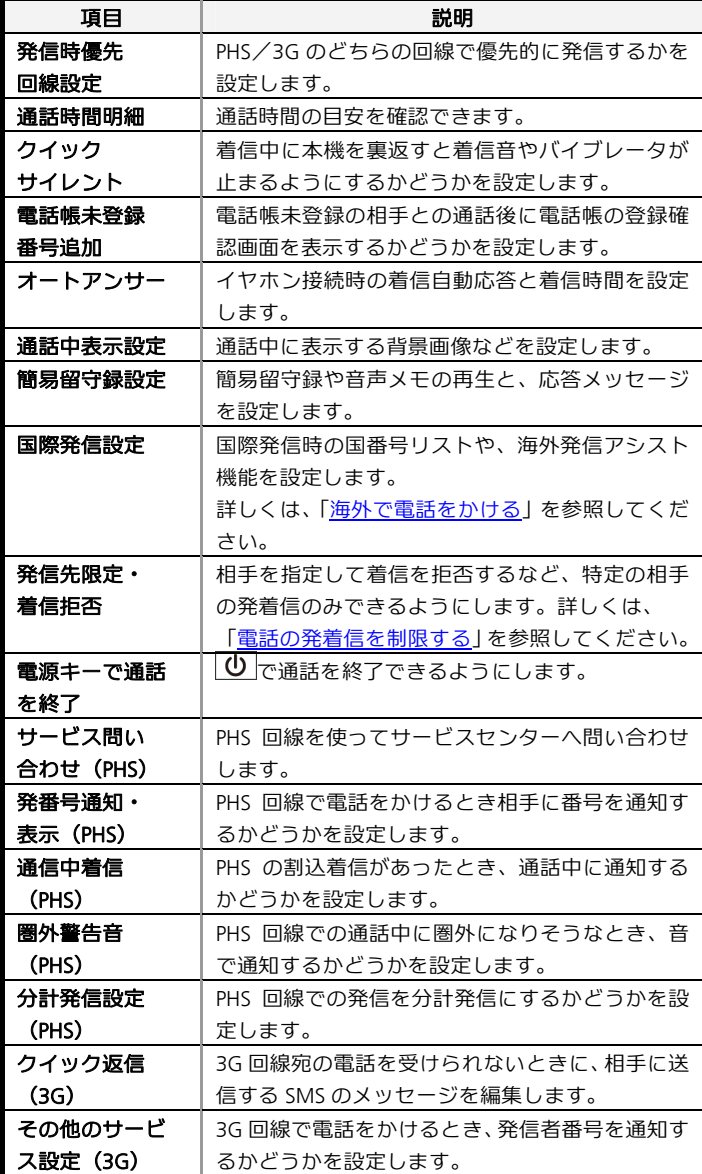

 $\overline{\mathbf{1}}$ 

アプリケーションシートで<mark>、 (設定)</mark>

 $\overline{2}$ 

通話

■ 通話設定画面が表示されます。

 $\overline{\mathbf{3}}$ 

### 各項目を設定

■ 設定が完了します。

# 十 通話設定利用時の操作

# **PHS**/**3G**のどちらの回線で優先的に発信するかを設定する

通話設定画面で発信時優先回線設定 **PHS**/**3G**/発信のたびに 確認

■ 発信のたびに確認を選んだときは、お客様が追加でインストールし たアプリケーションを利用して電話を発信する場合に、回線を確認 する画面が表示されるように設定されます。

#### 通話時間の目安を表示する

#### 通話設定画面で通話時間明細 ● 項目をタップ

■ 表示を閉じるときは、OKをタップします。このとき<mark>リセット</mark>をタッ プすると、通話時間の目安を消去できます。

#### 着信中に本機を裏返すと着信音やバイブレータが止まるように するかどうかを設定する

#### 通話設定画面でクイックサイレント

■クイックサイレントをタップするたびに、有効(■)/無効(■) が切り替わります。

#### 電話帳未登録の相手との通話後に、電話帳登録の確認画面を表 示するかどうかを設定する

#### 通話設定画面で電話帳未登録番号追加

■電話帳未登録番号追加をタップするたびに、有効(■)/無効(■) が切り替わります。

# イヤホン接続中の着信時に自動応答するかどうかを設定する

# 通話設定画面でオートアンサー → オートアンサー

■ オートアンサーをタップするたびに、有効(■)/無効(■)が切 り替わります。

#### オートアンサー設定時に着信から自動応答するまでの時間を設 定する

- 通話設定画面でオートアンサー ♥ 着信時間 ♥ 秒数を選択 ♥ 設 定
- オートアンサーが有効のときに設定できます。

# 通話中に表示する背景画像などを設定する

通話設定画面で通話中表示設定 ● 画面に従って操作

簡易留守録や音声メモの再生と、応答メッセージを設定する 通話設定画面で簡易留守録設定 ● 画面に従って操作

#### で通話を終了できるようにする

- 通話設定画面で電源キーで通話を終了
- 電源キーで通話を終了をタップするたびに、有効(■)/無効(■) が切り替わります。

**PHS**回線を使ってサービスセンターへ問い合わせする **通話設定画面で**サービス問い合わせ(PHS) ♪ 問い合わせするサ ービスをタップ ● アナウンスに従って操作

#### **PHS**回線で電話をかけるとき相手に番号を通知するかどうかを 設定する

#### 通話設定画面で発番号通知・表示(**PHS**)

■ 発番号通知・表示 (PHS) <mark>をタップするたびに、有効 (3)</mark> /無効 (□) が切り替わります。

#### **PHS**の割込着信があったとき、通話中に通知するかどうかを設 定する

#### 通話設定画面で通信中着信(**PHS**)

■ 通信中着信 (PHS) をタップするたびに、有効 (■) /無効 (■) が切り替わります。

#### **PHS**回線での通話中に圏外になりそうなとき、音で通知するか どうかを設定する

#### 通話設定画面で圏外警告音(**PHS**)

■ 圏外警告音 (PHS) をタップするたびに、有効 (■) /無効 (■) が切り替わります。

#### **PHS**回線での発信を分計発信にするかどうかを設定する

#### 通話設定画面で分計発信設定(**PHS**)

- 分計発信設定 (PHS) をタップするたびに、有効 (■) /無効 (■) が切り替わります。
- 確認画面が表示されたときは、画面に従って操作してください。

#### **3G**回線宛の電話を受けられないときに、相手に送信する**SMS** のメッセージを編集する

通話設定画面でクイック返信(**3G**) 編集するメッセージを選択 メッセージを入力 **OK**

**3G**回線で電話をかけるとき相手に番号を通知するかどうかを 設定する

**通話設定画面で**その他のサービス設定 (3G) → 発信者番号通知 → 番号を非通知/番号を通知

# メールの設定

# **WX04SH**

# ブラウザの設定

# メールの設定

「メール」アプリケーションを起動して<mark>設定</mark>をタップした場合 と同じ設定ができます。メールの設定について詳しくは、 「メール (MMS) /SMS[のはたらきを設定する」](#page-91-0)を参照してく ださい。

### ブラウザの設定

「ブラウザ」アプリケーションを起動して ■ → 設定をタップ した場合と同じ設定ができます。ブラウザの設定について詳し くは、[「ブラウザを設定する](#page-103-0)」を参照してください。

# ホーム切替の設定

#### ホーム切替の設定

利用するホームアプリを設定します。

 $\mathbf{1}$ 

アプリケーションシートで<mark>、</mark>(設定)

 $2<sup>7</sup>$ 

ホーム切替

ホーム切替画面が表示されます。

 $\overline{3}$ 

#### ホームアプリをタップ

お 設定が完了します。

# チャージングシアターの設定

3ラインホームまたはウェルカムシート(ロック画面)で充 電を開始したときに起動する機能です。静止画のスライドシ ョーや動画を表示することができます。

# チャージングシアターの設定

チャージングシアターの動作を設定できます。設定できる項目 は次のとおりです。

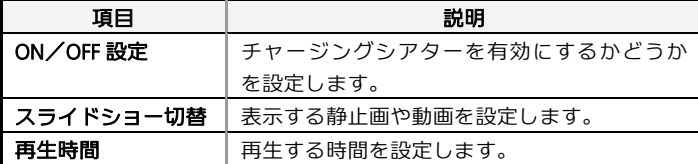

 $\mathbf{1}$ 

アプリケーションシートで<mark>、</mark>(設定)

 $2<sup>1</sup>$ 

チャージングシアター

チャージングシアター画面が表示されます。

 $3<sup>°</sup>$ 

**ON**/**OFF**設定( 表示)

チャージングシアターが有効になります。

### $\overline{4}$

#### 各項目を設定

■ 設定が完了します。

チャージングシアター利用時の操作

#### 表示する静止画や動画を設定する

チャージングシアター画面でスライドショー切替 ♥ データの種 類をタップ ● 画面に従って操作 ■ ON/OFF設定が有効のときに設定できます。

#### 再生する時間を設定する

チャージングシアター画面で再生時間 ● 時間をタップ

■ ON/OFF設定が有効のときに設定できます。

# データ使用の設定

モバイルデータ通信の使用量(1ヶ月単位)を確認したり、 使用を制限することができます。 データ使用量はあくまでも本機での記録です。実際のデータ 利用明細とは異なることがあります。

### データ使用の設定

データの使用量を確認できます。

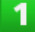

アプリケーションシートで<mark>、</mark>(設定)

### $\overline{2}$

データ使用

データ使用画面が表示されます。

 $\overline{3}$ 

#### 各項目を設定

■ 設定が完了します。

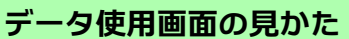

**WX04SH** 

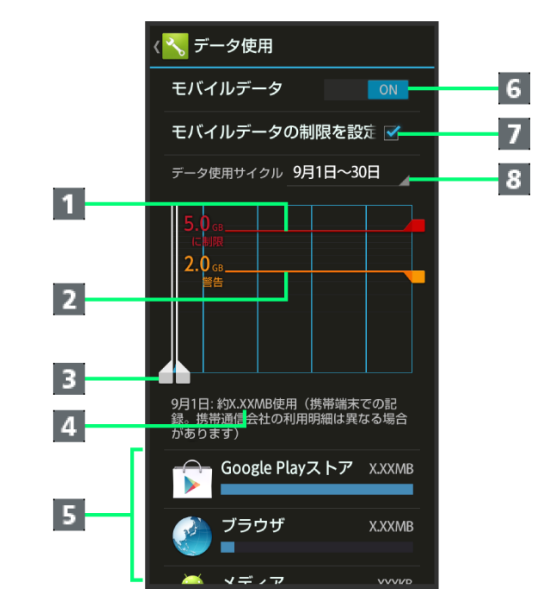

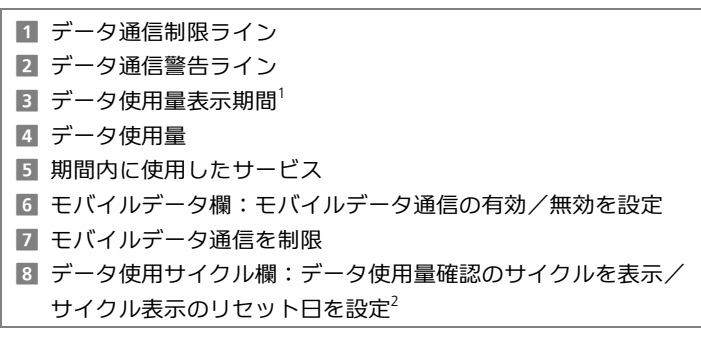

- 1 バーを左右にドラッグすると、表示期間が調整できます。
- 2 データ使用サイクルは、毎月同じ日 (お買い上げ時は初回起動時の 前日)にリセットされます(リセット日を変更することもできます)。

#### データ使用量を制限/警告する

あらかじめ、データ使用量の上限と警告位置を設定しておけば、 使用中に上限に近づくと、警告や制限案内を表示させることが できます。

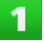

アプリケーションシートで<mark>、</mark>(設定)

#### $\overline{2}$

データ使用

データ使用画面が表示されます。

 $\overline{3}$ 

#### モバイルデータの制限を設定する **OK**

データ通信制限ライン(赤色)に容量が表示されます。

# データ通信制限ライン(赤色)を上下にドラッグしてデ ータ使用量の上限を設定

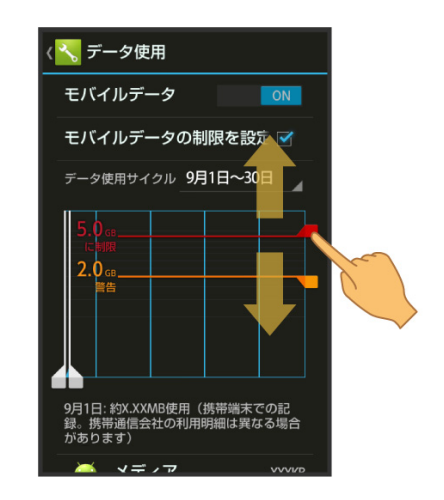

# $5<sup>2</sup>$

 $\overline{4}$ 

データ通信警告ライン(オレンジ色)を上下にドラッグ して警告する容量を設定

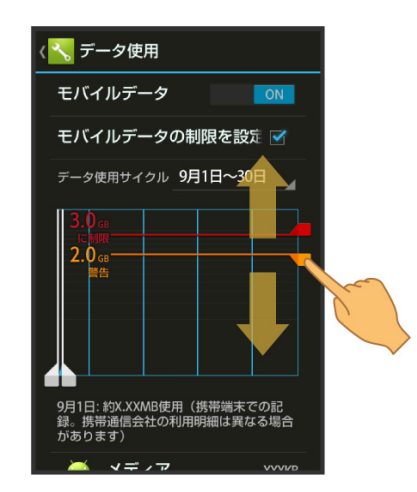

データ使用量の上限と警告位置が設定されます。

■以降、使用中に警告位置に達したときは画面上部にハボ表示され、 上限になるとモバイルデータ通信を無効にした案内が表示されます。 このときは、画面に従って操作してください。

# データ使用利用時の操作

モバイルデータ通信を有効にするかどうかを設定する

- データ使用画面で、「モバイルデータ」の /
- <sup>OHF</sup> をタップするとON ( <sup>ON</sup> ) に、 <sup>ON</sup> をタップするとOFF (OFF) に切り替わります。

■ 確認画面が表示されたときは、画面に従って操作してください。

#### データ使用量がリセットされる期間を設定する

データ使用画面で、「データ使用サイクル」の日付をタップ ♥ イクルを変更… ♥ リセット日を選択 ♥ 設定

#### 機能ごとのデータ使用量を確認する

データ使用画面で、機能名 (Android OS<mark>など) をタップ</mark>

#### アプリケーションの自動同期を許可するかどうかを設定する

- データ使用画面で ● データの自動同期 OK
- ■データの自動同期をタップするたびに、有効(■)/無効(■)が 切り替わります。
- 自動同期を無効にすると、電池の消費を軽減できます。

# ストレージの設定

# ストレージの設定

システムやSDカードのメモリ容量の確認や、SDカードのマウン ト/マウント解除、SDカード内のデータ消去などが行えます。 設定できる項目は次のとおりです。

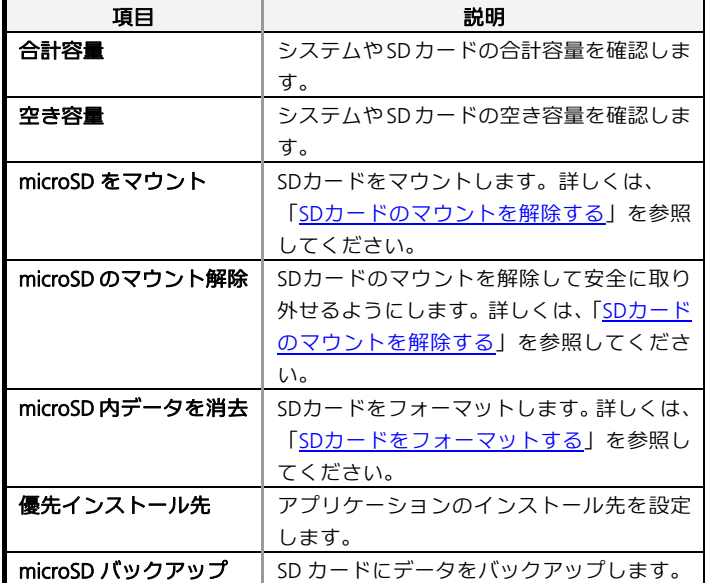

# $\overline{\mathbf{1}}$

アプリケーションシートで<mark>、</mark>(設定)

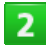

#### ストレージ

ストレージ画面が表示されます。

# $\overline{3}$

#### 各項目を設定

■ 設定が完了します。

#### 十 ストレージ利用時の操作

アプリケーションのインストール先を設定する

ストレージ画面で<mark>優先インストール先</mark> ● 項目をタップ

**SD**カードにデータをバックアップする

本機のデータ(電話帳、送受信メール、ブックマークなど)をSD カードに保存できます。

ストレージ画面でmicroSDバックアップ → 保存 → 操作用暗証番 **号を入力 ● OK ● バックアップする項目をタップ (■ 表示) ●** 開始 → はい → 完了

- 確認画面が表示されたときは、画面に従って操作してください。
- 電池残量が不足しているときは、操作が中止されます。電池残量が 十分あるときに操作することをおすすめします。
- バックアップする項目をすべて選択 (■) /解除 (■) するときは、 項目を選ぶ画面でアクションバーの 2 (全選択) / 2 (全解除)を タップします。
- 本機のシステムメモリの空き容量が11MB未満のときは、microSDバ ックアップを利用できません。

#### **SD**カードにバックアップしたデータを読み込む

ストレージ画面でmicroSDバックアップ <mark>→</mark> 読み込み → 読み込む 項目をタップ ◆ バックアップファイルをタップ ◆ 追加登録開始 /上書登録開始 → はい → 完了

- 確認画面が表示されたときは、画面に従って操作してください。
- 読み込む項目をすべて選択(■)/解除(\_)するときは、項目を 選ぶ画面でアクションバーの⊠ (全選択) /■ (全解除) をタッブ します。

#### 不要になったバックアップファイルを削除する

ストレージ画面で**microSDバックアップ → 設定・管理 →** バック ー<br>アップファイルの整理 ♥ 項目をタップ ♥ バックアップファイル をタップ(■表示) ●■● 削除● はい

■ ファイルをすべて選択 (■) /解除 (■) するときは、ファイルを 選ぶ画面でアクションバーの (全選択)/ (全解除)をタップ します。

電話帳をバックアップするとき、画像を含めるかどうかを設定 する

ストレージ画面でmicroSDバックアップ → 設定・管理 → 電話帳 画像バックアップ

■電話帳画像バックアップをタップするたびに、有効(■)/無効(■) が切り替わります。

#### 最新のバックアップ/読み込み結果を確認する

ストレージ画面でmicroSDバックアップ → 設定・管理 → 結果画 面閲覧 ● 項目をタップ

#### **USB**の接続モードを設定する

ストレージ画面で ■ ◆ USB接続 ◆ 接続モードをタップ

# アプリケーションの設定

# アプリケーションの設定

インストールしたアプリケーションや、実行中のアプリケーシ ョンを確認できます。

 $\mathbf{1}$ 

アプリケーションシートで<mark>、 (設定)</mark>

 $\overline{2}$ 

#### アプリケーション

- アプリケーション画面が表示されます。
- ■ダウンロード済み<mark>/</mark>SDカード上<mark>/</mark>実行中<mark>/</mark>すべて<mark>をタップすると、</mark> それぞれの分類のアプリケーションが表示されます。
- アプリケーション表示エリアを左右にフリックすると、分類を切り 替えることができます。

 $\overline{3}$ 

#### アプリケーションをタップ

アプリケーションの詳細が表示されます。

 $\overline{4}$ 

#### 各項目を設定

設定が完了します。

### その他の設定

#### その他の設定

その他の機能のはたらきを設定できます。設定できる項目は次 のとおりです。

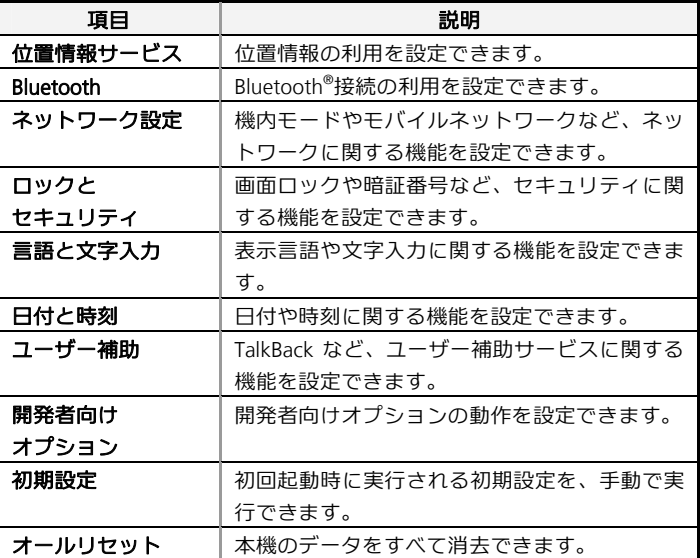

# $\mathbf{1}$

アプリケーションシートで<mark>、</mark>(設定)

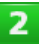

#### その他の設定

■ その他の設定画面が表示されます。

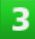

#### 各項目を設定

お 設定が完了します。

# その他の設定-位置情報サービスの設定

# 位置情報サービスの設定

位置情報の利用を設定できます。設定できる項目は次のとおり です。

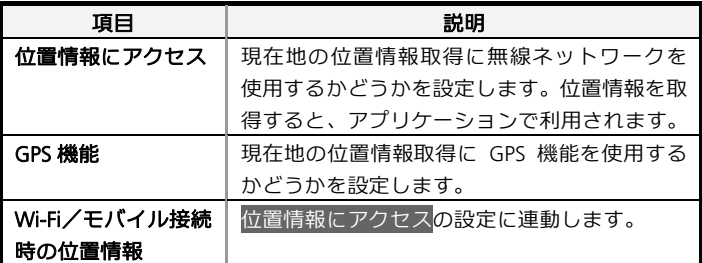

 $\mathbf{1}$ 

アプリケーションシートで (設定)

# $\overline{2}$

#### その他の設定

その他の設定画面が表示されます。

# 3

#### 位置情報サービス

位置情報サービス画面が表示されます。

 $\overline{4}$ 

#### 位置情報にアクセス/**GPS**機能

- 設定が完了します。
- ■位置情報にアクセス<mark>をタップするたびに、ON( <sup>ON</sup>)/OFF( <sup>OFF</sup>)</mark> ー<br><mark>が切り替わります。また、</mark>位置情報にアクセス<mark>と</mark>Wi-Fi/モバイル接 続時の位置情報は連動して切り替わります。
- GPS機能をタップするたびに、有効(■) /無効(■) が切り替わ ります。
- 確認画面が表示されたときは、画面に従って操作してください。

その他の設定-**Bluetooth®** の設定

### **Bluetooth®の設定**

 $\mathbf{I}$ 

### アプリケーションシートで<mark>、</mark>(設定)

 $2<sup>1</sup>$ 

#### その他の設定

その他の設定画面が表示されます。

 $\overline{3}$ 

#### **Bluetooth**

■Bluetooth®画面が表示されます。

 $\overline{4}$ 

#### アクションバーの

- Bluetooth®機能が有効になります ( ON <mark>表示)。</mark>
- Bluetooth®機能を無効にするときは、 ON をタップします ( OFF 表 示)。

5

#### 各項目を設定

- お 設定が完了します。
- ■各項目について詳しくは、「[Bluetooth](#page-158-0)[®](#page-158-0)[機能を利用する](#page-158-0)」を参照して ください。

# その他の設定-ネットワーク設定

#### ネットワーク設定

#### 機内モードやモバイルネットワークなど、ネットワークに関す る機能を設定できます。設定できる項目は次のとおりです。

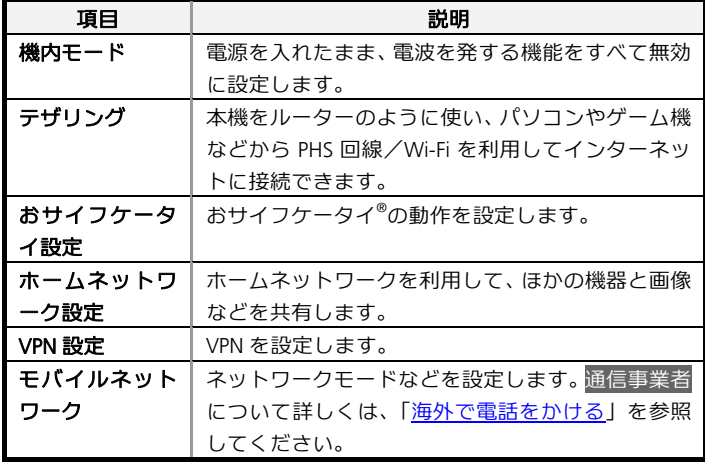

 $\mathbf{1}$ 

アプリケーションシートで<mark>、 (設定)</mark>

# $2<sup>1</sup>$

#### その他の設定

と、その他の設定画面が表示されます。

3

#### ネットワーク設定

ネットワーク設定画面が表示されます。

 $\overline{4}$ 

#### 各項目を設定

お設定が完了します。

### ■★ ネットワーク設定利用時の操作

電源を入れたまま電波を使ったやりとりを停止するかどうかを 設定する

#### ネットワーク設定画面で機内モード

■ 機内モード<mark>をタップするたびに、有効(∨</mark>)/無効(□)が切り替 わります。

#### **USB**接続でテザリングを利用する

本機とパソコンなどの相手機器を、市販のmicroUSBケーブルで接続 しているときに操作できます。

#### <mark>ネットワーク設定画面で</mark>テザリング ♥ USBテザリング

- モバイルネットワークのデータ通信 (PHS) が有効のときに利用でき ます.
- 確認画面が表示されたときは、画面に従って操作してください。
- USBテザリングをタップするたびに、有効(■)/無効(■)が切 り替わります。

#### **Wi-Fi**接続でテザリングを利用する

#### <mark>ネットワーク設定画面で</mark>テザリング ♥ Wi-Fiテザリング

- モバイルネットワークのデータ通信 (PHS) が有効のときに利用でき ます。
- 確認画面が表示されたときは、画面に従って操作してください。
- Wi-Fiテザリング<mark>をタップするたびに、有効(■)</mark>/無効(■)が切 り替わります。

#### **Wi-Fi**テザリングの情報を設定する

ネットワーク設定画面でテザリング **Wi-Fi**テザリングを設定 ●情報を設定●保存

#### おサイフケータイ**®** ロックを設定する

ネットワーク設定画面でおサイフケータイ設定 →おサイフケー タイ ロック → 次へ → OK

■設定を解除するときも、操作は同じです(操作用暗証番号の入力が 必要です)。

#### 電話リモートロックを設定する

本機以外の電話機から本機に電話をかけて、おサイフケータイ® ロ ックを設定できるようにします。

# ネットワーク設定画面でおサイフケータイ設定 ♥️ リモートロッ

<mark>ク設定 ●</mark> 操作用暗証番号を入力 ● OK ● ON / OFF設定 (■表 示) **→保存 → OK** 

- ■設定を解除するときも、操作は同じです。
- 設定にあたっては、公衆電話設定を有効にするか、あらかじめロッ ク電話番号を登録しておく必要があります。
- 着信回数をタップすると、ロックされるまでの着信回数を設定でき ます。

#### 電話リモートロックを設定できる電話番号を登録する

ネットワーク設定画面でおサイフケータイ設定 ♥️ リモートロッ ク設定 操作用暗証番号を入力 **OK** ロック電話番号**1**/ロ ック電話番号2 <mark>◆</mark>電話番号入力 → 電話番号を入力 → 決定 → 保存 2 OK

# ■電話リモートロックのON/OFF設定が有効のときに登録できます。

■ 電話帳に登録されている電話番号を指定することもできます。

#### おサイフケータイ**®** ロック設定時に操作用暗証番号を入力する かどうかを設定する

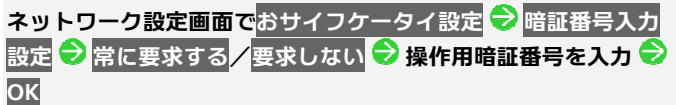

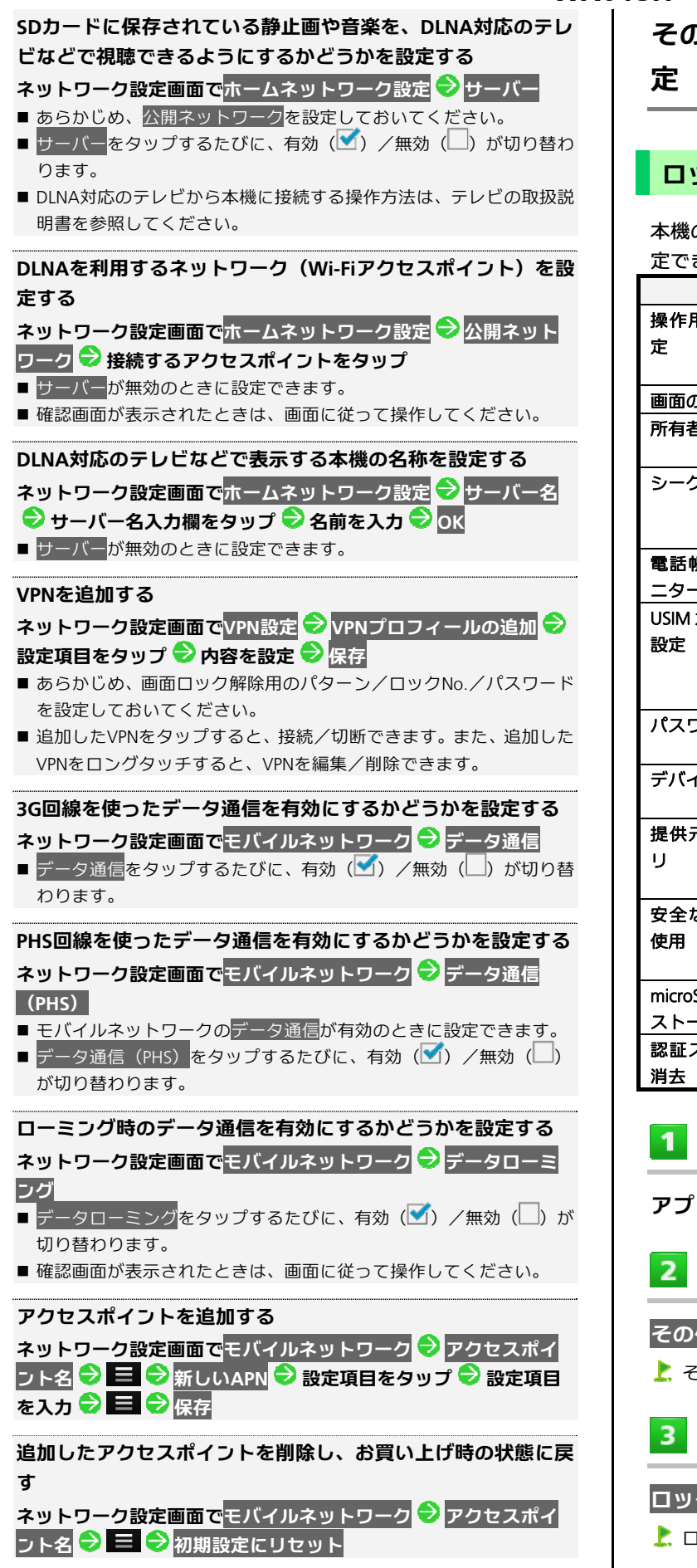

# その他の設定-ロックとセキュリティの設

# ロックとセキュリティの設定

#### 本機のロックやセキュリティに関する機能を設定できます。設 定できる項目は次のとおりです。

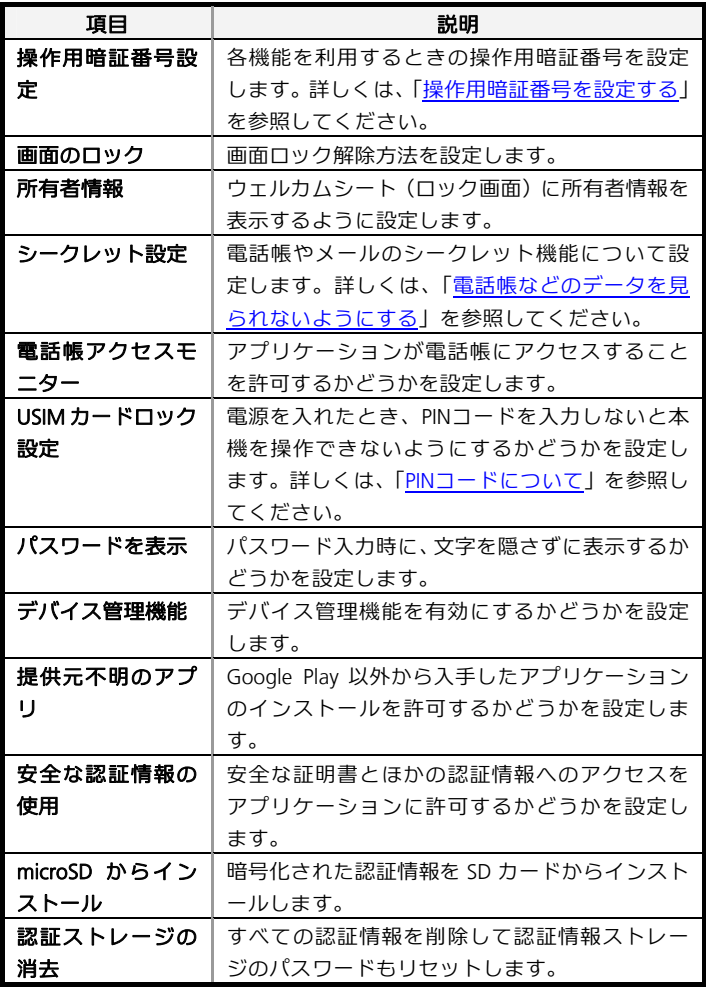

。<br>リケーションシートで<mark>〝</mark>(設定)

### その他の設定

その他の設定画面が表示されます。

# ロックとセキュリティ

ロックとセキュリティ画面が表示されます。

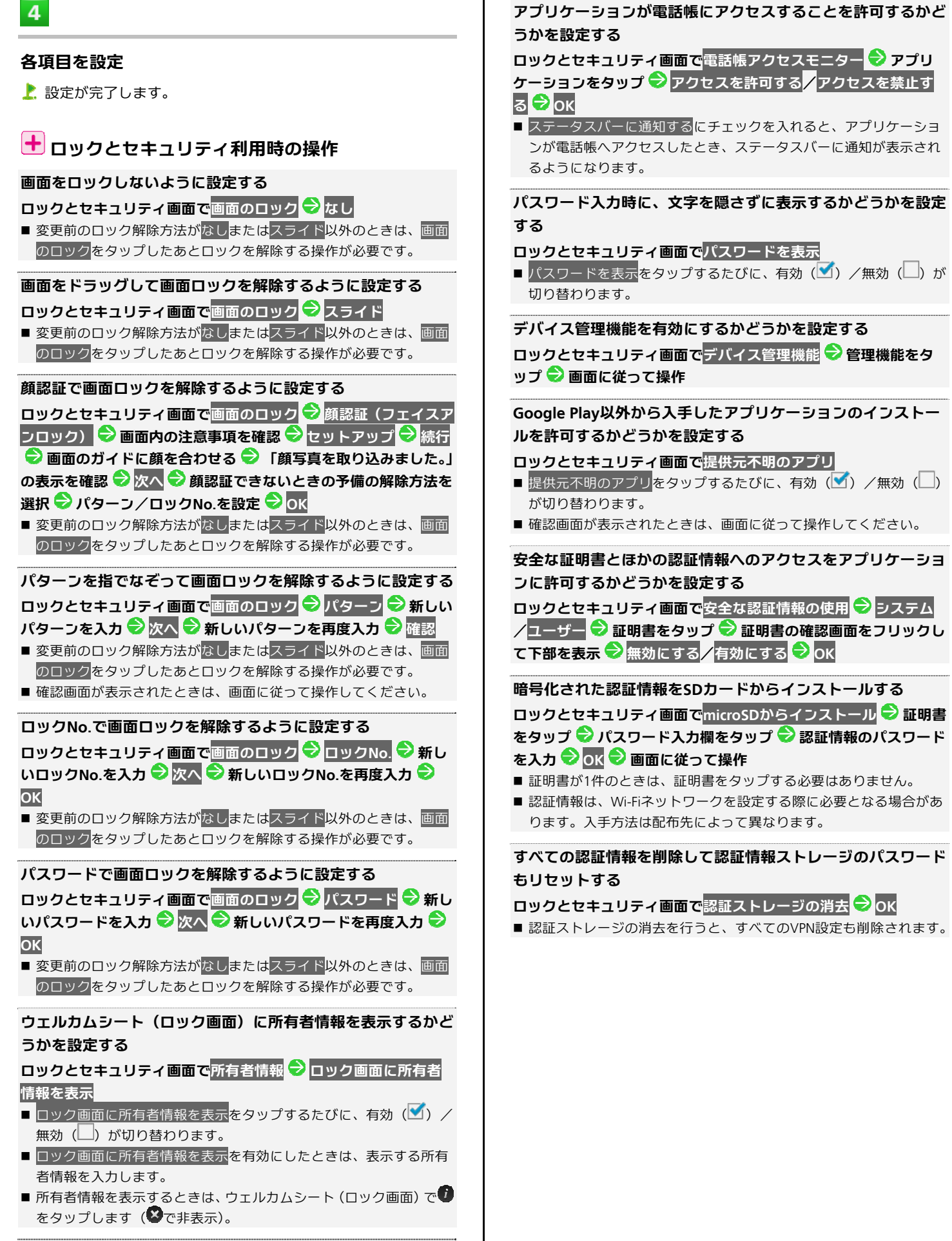

# その他の設定-言語と文字入力の設定

# 言語と文字入力の設定

表示言語や文字入力に関する機能を設定できます。設定できる 項目は次のとおりです。

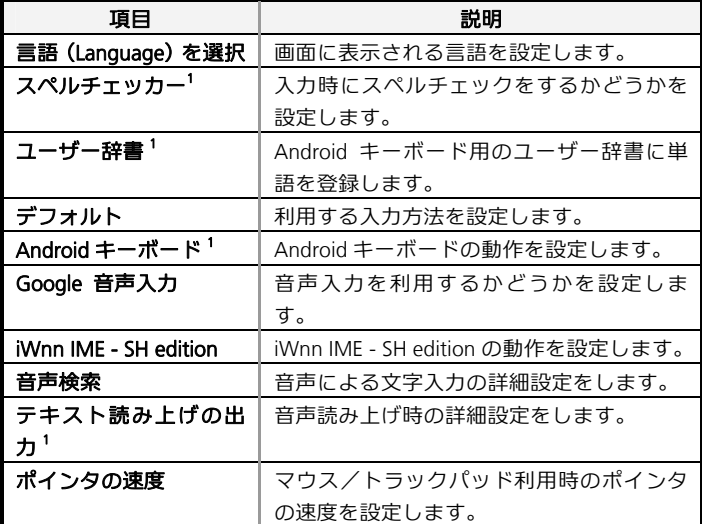

1 日本語には対応していません。

# $\mathbf{1}$

アプリケーションシートで<mark>、</mark>(設定)

# $\overline{2}$

#### その他の設定

■ その他の設定画面が表示されます。

# $\overline{\mathbf{3}}$

#### 言語と文字入力

■ 言語と文字入力画面が表示されます。

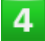

#### 各項目を設定

設定が完了します。

#### 十 言語と文字入力利用時の操作

#### 画面に表示される言語を設定する

言語と文字入力画面で言語(**Language**)を選択 言語をタップ

#### 入力時にスペルチェックをするかどうかを設定する

#### 言語と文字入力画面でスペルチェッカー

- スペルチェッカーをタップするたびに、有効(■)/無効(■)が 切り替わります。
- 2をタップすると、スペルチェッカーの動作が設定できます。
- 日本語には対応していません。

#### **Android**キーボード用のユーザー辞書に単語を登録する

#### 言語と文字入力画面でユーザー辞書 → 0 → フレーズ入力欄を

タップ ● フレーズを入力 ● 次へ ● ショートカットを入力 ●

#### 完了 ● 言語を選択 ● ▲

- 単語を削除するときは、削除する単語の■をタップします。
- 日本語には対応していません。

#### 利用する入力方法を設定する

#### 言語と文字入力画面でデフォルト → 入力方法をタップ

■ 入力方法をセットアップをタップすると、入力方法の動作が設定で きます。

#### **Android**キーボードの動作を設定する

**言語と文字入力画面で、「Androidキーボード」の》● 設定項目を** タップ●画面に従って操作

#### ■設定項目をタップすると、設定が終了するものもあります。

■ 日本語には対応していません。

#### 音声入力をするかどうかを設定する

#### 言語と文字入力画面で**Google** 音声入力

- Google 音声入力をタップするたびに、有効 (■) /無効 (■) が 切り替わります。
- ≫をタップすると、音声入力の動作を設定できます。

#### **iWnn IME - SH edition**の動作を設定する

キーボードの表示や入力/変換方法、ユーザー辞書などの設定がで きます。

**言語と文字入力画面で、「iWnn IME - SH edition」の2 ● 設定分** 類をタップ ● 設定項目をタップ ● 画面に従って操作

■設定項目をタップすると、設定が終了するものもあります。

**iWnn IME - SH edition**の日本語ユーザー辞書に単語を登録す

る

**言語と文字入力画面で、「iWnn IME - SH edition」の》● 辞書 ●** 日本語ユーザー辞書 ♥ 〓 ♥ 新規登録 ♥ 登録する単語の読み 本入力 →次へ →登録する単語の表記を入力 →完了 →保存

**iWnn IME - SH edition**の日本語ユーザー辞書を修正する **言語と文字入力画面で、「iWnn IME - SH edition」の》→ 辞書 →** 日本語ユーザー辞書 → 単語をタップ → 日 → 編集 → 読み/

表記を修正 → 保存

**iWnn IME - SH edition**の日本語ユーザー辞書を**1**件ずつ削除す る

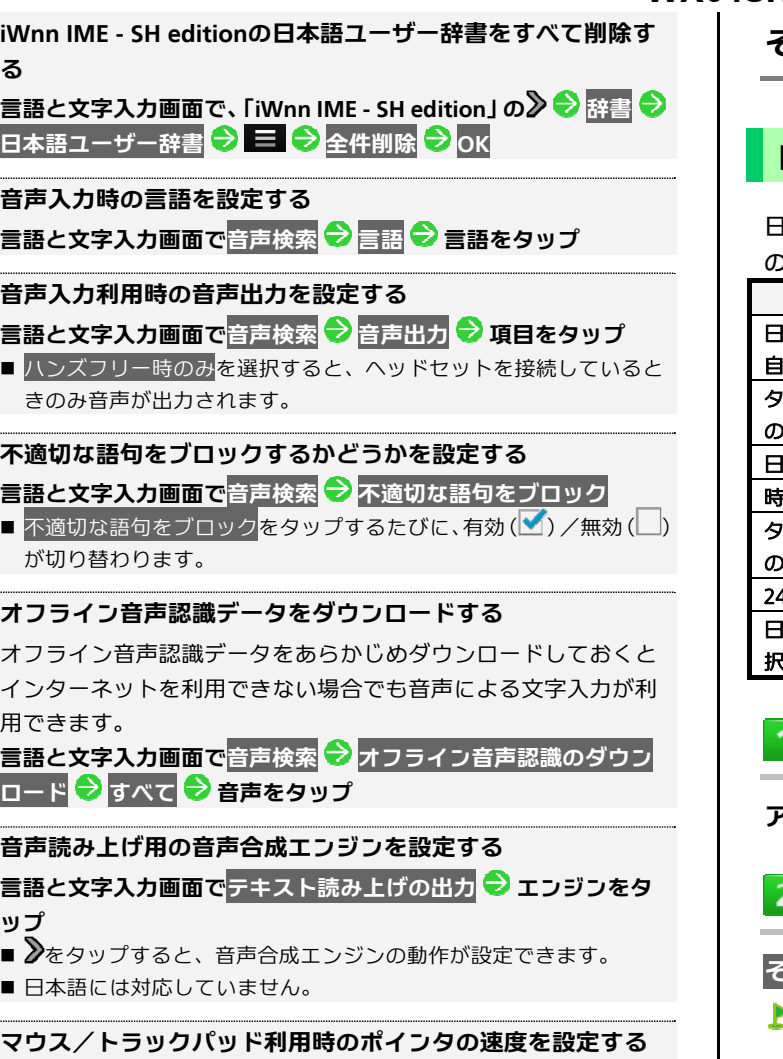

<mark>言語と文字入力画面で</mark>ポインタの速度 <mark>●</mark> バーをドラッグして速 度を調整 **OK**

■ バーが長いほど、速度が速くなります。

その他の設定-日付と時刻の設定

### 日付と時刻の設定

日付や時刻に関する機能を設定できます。設定できる項目は次 のとおりです。

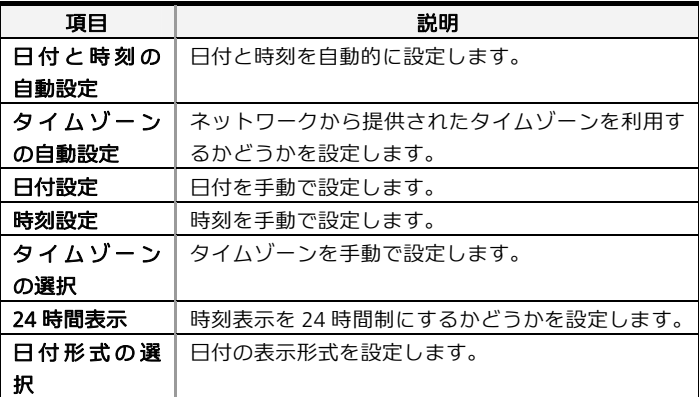

<sup>アプリケーションシートで<mark>、</mark>(設定)</sup>

#### その他の設定

● その他の設定画面が表示されます。

 $\overline{3}$ 

#### 日付と時刻

日付と時刻画面が表示されます。

 $\overline{4}$ 

#### 各項目を設定

■ 設定が完了します。

# 十日付と時刻利用時の操作

#### 日付と時刻を自動的に設定する

- 日付と時刻画面で日付と時刻の自動設定
- ■日付と時刻の自動設定をタップするたびに、有効(■)/無効(■) が切り替わります。
- ネットワークから提供されたタイムゾーンを利用するかどうか を設定する

#### 日付と時刻画面でタイムゾーンの自動設定

■ タイムゾーンの自動設定をタップするたびに、有効(■)/無効(■) が切り替わります。

#### 日付を手動で設定する

#### **日付と時刻画面で日付設定 ● 日付を設定 ● OK**

■ 日付と時刻の自動設定が無効のときに設定できます。

#### 時刻を手動で設定する

日付と時刻画面で<mark>時刻設定 ●</mark> 時刻を設定 ● OK ■日付と時刻の自動設定が無効のときに設定できます。

#### タイムゾーンを手動で設定する

- 日付と時刻画面でタイムゾーンの選択 → 国/地域/都市名など をタップ
- タイムゾーンの自動設定が無効のときに設定できます。

#### 時刻表示を**24**時間制にするかどうかを設定する

#### 日付と時刻画面で**24**時間表示

■ 24時間表示をタップするたびに、有効(■)/無効(■)が切り替 わります。

#### 日付の表示形式を設定する

日付と時刻画面で日付形式の選択 ●日付形式をタップ

その他の設定ーユーザー補助の設定

# ユーザー補助の設定

TalkBackなど、ユーザー補助サービスに関する機能を設定でき ます。

 $\mathbf{I}$ 

**WX04SH** 

アプリケーションシートで<mark>、</mark>(設定)

 $\overline{2}$ 

#### その他の設定

■ その他の設定画面が表示されます。

 $\overline{\mathbf{3}}$ 

#### ユーザー補助

■ ユーザー補助画面が表示されます。

# $\overline{a}$

#### 各項目を設定

お設定が完了します。

# ユーザー補助利用時の操作

#### **TalkBack**を利用するかどうかを設定する

TalkBackは画面に表示された情報を音声化する、スクリーンリーダ ーです。

**ユーザー補助画面でTalkBack → アクションバーの OFF / ON ■**  $\Theta_{\text{OK}}$ 

- <mark>くOK</mark><br>■ OFF <mark>をタップするとON ( <sup>ON</sup> ) に、 <sup>ON</sup> をタップするとOFF</mark> (OFF) に切り替わります。
- ■確認画面が表示されたときは、画面に従って操作してください。
- 日本語には対応していません。

#### **TalkBack**の詳細を設定する

ユーザー補助画面で TalkBack <sup>●</sup> 設定 ● 設定項目をタップ ● 画

#### 面に従って操作

■設定項目をタップすると、設定が終了するものもあります。

#### タッチガイドを利用するかどうかを設定する

タッチガイドは、画面のタップやドラッグによる操作を音声で説明 する機能です。本体のタッチイベントを実行するには、ダブルタッ プまたは2本指フリックでの操作が必要です。

### **ユーザー補助画面でTalkBack → 設定 → タッチガイド**

- タッチガイド<mark>をタップするたびに、有効(■</mark>)/無効(■)が切り 替わります。
- 確認画面が表示されたときは、画面に従って操作してください。
- ■「タッチガイド」チュートリアルを起動をタップすると、利用方法 を確認できます。

# その他のユーザー補助アプリケーションの動作を設定する

ユーザー補助画面で、設定項目をタップ 画面に従って操作

■設定項目をタップすると、設定が終了するものもあります。

その他の設定-開発者向けオプションの設

定

# 開発者向けオプションの設定

開発者向けオプションの動作を設定できます。本項目は、開発 者向けの設定メニューとなりますので、開発目的でご使用され ないお客様は、設定を変更しないようご注意ください。設定を 変更すると、本機が正しく機能しなくなることがあります。

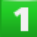

アプリケーションシートで<mark>、</mark>(設定)

 $2<sup>1</sup>$ 

#### その他の設定

■ その他の設定画面が表示されます。

 $\overline{\mathbf{3}}$ 

#### 開発者向けオプション

開発者向けオプション画面が表示されます。

 $\overline{4}$ 

#### アクションバーの **OK**

■ 開発者向けオプションが有効になります ( ON 表示)。

■ 開発者向けオプションを無効にするときは、 ON をタップします ( 表示)。

# 5

#### 各項目を設定

■ 設定が完了します。

# その他の設定ー初期設定

#### 初期設定

初回起動時に実行される初期設定を、手動で実行できます。

 $\overline{\mathbf{1}}$ 

アプリケーションシートで<mark>、</mark>(設定)

 $2<sup>7</sup>$ 

### その他の設定

■ その他の設定画面が表示されます。

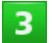

#### 初期設定

■ 初期設定画面が表示されます。

 $\overline{4}$ 

#### 次へ ● 各項目を順に設定

設定が完了します。

# その他の設定ーオールリセット

#### オールリセット

本機のシステムメモリのデータをすべて消去できます。

- オールリセットすると、本機のシステムメモリのデータがすべて 消去されます(お買い上げ時にインストールされている一部のア プリケーションも含みます)。事前に必要なデータはバックアッ プをとることをおすすめします。
- 消去された内容は元に戻せません。十分に確認したうえで操作し てください。

 $\mathbf{1}$ 

アプリケーションシートで<mark>、</mark>(設定)

 $\overline{2}$ 

#### その他の設定

その他の設定画面が表示されます。

 $\overline{3}$ 

オールリセット <mark>◆</mark> オールリセット

 $\overline{4}$ 

#### 操作用暗証番号を入力 <mark>◆</mark>OK

オールリセット画面が表示されます。

 $5<sub>5</sub>$ 

# 画面内の注意事項を確認 → 携帯端末をリセット

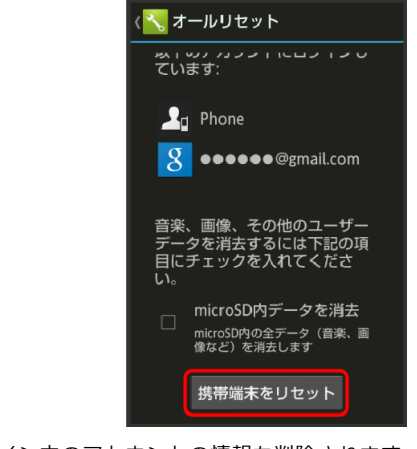

- ログイン中のアカウントの情報も削除されます。
- ■取り付けているSDカード内のデータも消去するときは、microSD内デ ータを消去<mark>をタップします(■表示)。</mark>

# すべて消去

 $6$ 

オールリセットが実行されます。

# 12.困ったときは

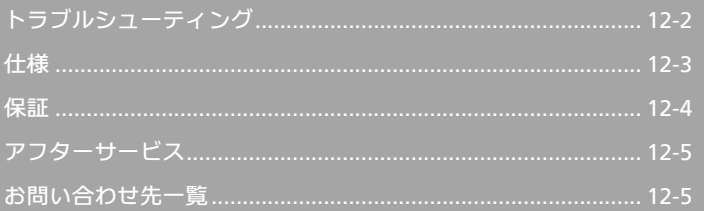

# <span id="page-199-1"></span><span id="page-199-0"></span>トラブルシューティング

### 故障とお考えになる前に

気になる症状の内容を確認しても症状が改善されない場合は、 [ウィルコムサービスセンター](#page-202-0)また[はシャープ株式会社](#page-202-0) 移動体 [サービス事業推進センター](#page-202-0)にお問い合わせください。

# 2 こんなときは

#### **Q** 電源が入らない

- A <sup>1</sup> を長押ししていますか。ロゴが表示されるまで、1 を 押し続けてください。
- **A** 充電はできていますか。充電ができていないときは、本機 を充電してください。
- **Q** 電源が切れる/電源が入らない
- **A** 本機の温度が高い状態のまま使用し続けると、警告画面が 表示されたあと、約3分後に電源が切れます。この場合には、 本機の内部温度を下げるため、すべてのアプリケーション を終了してから、画面を消灯してください。

#### **Q** フリーズ/動作が不安定

- ▲ <sup>1</sup> あ11秒以上押してください。数秒間待ったあとに 1 あ 長押しすると、本機が起動します。電源を入れ直すと、編 集中のデータは消去されます。
- **Q** 画面に触れていないのに本機が勝手に動作する/画面に触 れても本機が反応しない
- ▲ <sup>ひ</sup>を押して画面を消灯させたあと、再度 の を押して画面 を点灯させてから操作してください。
- **Q** 電話やメール、インターネットが利用できない
- **A** 電波の弱い場所や圏外の場所にいないかご確認ください。
- **A** 電源を入れ直してください。
- **A** 機内モードが設定されていませんか。ステータスバーに が表示されているときは、次の操作で<mark>機内モード</mark>を解除し てください。
	- 15 (長押し) ●機内モード
- **A** データ通信が無効となっていませんか。次の操作でデータ 通信またはデータ通信(PHS)が有効となっていることを確 認してください。

アプリケーションシートで (設定) → その他の設定 <mark>ネットワーク設定●</mark>モバイルネットワーク●データ通信/ データ通信 (PHS) (<mark>文</mark>表示)

**A** 無効なアクセスポイントが設定されていませんか。次の操 作で初期設定に戻すことができます。

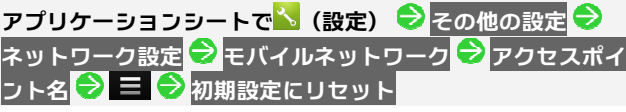

**Q** 電池の消費が早い

- **A** 電波の弱い場所や圏外の場所に長時間いませんか。電波の 弱い状態で通話したり、圏外の場所にいたりすると、電池 を多く消費します。
- **A** ライトを頻繁に点灯する操作や音を出す機能/操作、外部 機器との通信などを頻繁に行ったり、ディスプレイを明る くしたり、点灯時間を長く設定したりすると、本機の使用 可能時間は短くなります。無駄な電池の消費が気になると きは、エコ技設定を利用してください。詳しくは、[「エコ技](#page-176-0) [設定を利用する」](#page-176-0)を参照してください。
- **Q** アプリケーションがインストールできない
- **A** 本機またはSDカードの空き容量が少なくなっていませんか。 次の操作で空き容量を確認することができます。

アプリケーションシートで<mark>、</mark> (設定) ● ストレージ

**A** 本機に対応していないアプリケーションは、インストール することができません。

**Q** 画面が急に暗くなる

**A** 本機の温度が高くなると、自動的に画面の明るさが暗くな ります。本機の温度が下がると、元の明るさに戻ります。

**Q** 画面ロックが解除できない

▲ <sup>11秒以上押してください。数秒間待ったあとに 1を</sup> 長押しすると、本機が起動します。電源を入れ直すと、編 集中のデータは消去されます。

**Q** 充電できない/充電に時間がかかる

- **A** ACアダプタのmicroUSBプラグが本機にしっかりと差し込ま れていますか。いったん取り外し、もう一度確実に差し込 んでください。
- **A** ACアダプタのプラグが、家庭用ACコンセントにしっかりと 差し込まれていますか。いったん取り外し、もう一度確実 に差し込んでください。
- **A** 指定品以外のACアダプタなどを使っていませんか。必ず指 定品を使用してください。指定品以外のものを利用すると、 充電できないばかりか、内蔵電池を劣化させる原因となり ます。
- **A** 充電/着信ランプが点滅していませんか。内蔵電池が寿命 または異常のため充電できていません。内蔵電池の交換を、 [ウィルコムサービスセンターま](#page-202-0)たは[シャープ株式会社](#page-202-0) 移 [動体サービス事業推進センターに](#page-202-0)ご相談ください。内蔵電 池は、お客様ご自身では交換できません。本機をお預かり して有料にて承ります。
- **A** 本機の外部接続端子、ACアダプタのmicroUSBプラグが汚れ ていませんか。端子部を乾いたきれいな綿棒などで清掃し てから、充電し直してください。
- **A** USB充電を利用していませんか。USB充電を利用すると、AC アダプタで充電したときよりも充電時間が長くなります。 接続環境によっては充電できないことがあります。

**Q** 充電が止まる/充電が始まらない

**A** 本機の温度が高くなると、自動的に充電が停止します。本 機の温度が下がると、充電を再開します。

#### <span id="page-200-1"></span><span id="page-200-0"></span>**Q** USIMカードが認識されない

- **A** USIMカードは正しく取り付けられていますか。取り付け位 置や、USIMカードの向きに問題はありませんか。電源を切 り、USIMカードが正しく取り付けられているか確認したあ と、電源を入れ直してください。それでも症状が改善され ないときは、USIMカードが破損している可能性があります。
- **A** USIMカードのIC部分に指紋などの汚れが付いていませんか。 USIMカードを取り外し、乾いたきれいな布で汚れを落とし たあと、正しく取り付けてください。
- **A** 違ったUSIMカードを取り付けていませんか。使用できない USIMカードが取り付けられている可能性があります。正し いUSIMカードであることを確認してください。

#### **Q** USB充電できない

- **A** パソコンの電源は入っていますか。電源が入っていないと きは充電できません。
- **A** USBハブを使用していませんか。USBハブを使用していると きは、充電できないことがあります。市販のmicroUSBケー ブルをパソコンに直接接続してください。
- **Q** 電話がかけられない/繋がらない
- **A** 機内モードが設定されていませんか。ステータスバーに が表示されているときは、次の操作で機内モードを解除し てください。
	- □ (長押し) →機内モード
- **A** 相手の電話番号を全桁ダイヤルしていますか。市外局番な ど、「0」で始まる相手の電話番号を全桁ダイヤルしてくだ さい。
- **A** 電波が届く場所にいますか。電波状態表示を確認しながら、 電波の届く場所に移動してかけ直してください。

#### **Q** 電話の相手の声が聞こえない

- ▲ 通話音量が小さくなっていませんか。通話中に ▲ をタップ し、通話音量を大きくしてください。
- **A** 常にハンズフリー機器を使って通話する設定となっていま せんか。次の操作で常にハンズフリー通話が無効になって いることを確認してください(BluetoothがONのときに確認 できます)。

アプリケーションシートで<mark>、</mark> (設定) ● その他の設定 ● **Bluetooth → 日 → 常にハンズフリー通話(■表示)** 

#### **Q** カメラが起動できない/自動的に終了する

- **A** 電池残量が少ないときは、カメラを起動できません。本機 を充電してください。
- **A** カメラ起動後、画像撮影前にしばらく何も操作しないでお くと、自動的に終了します。

#### 仕様

### 本体

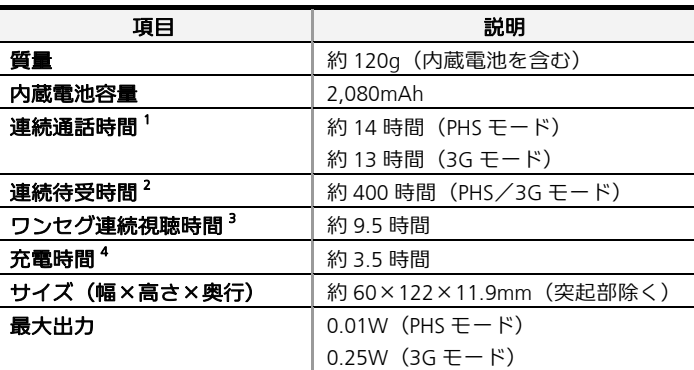

- 1 連続通話時間とは、電池の充電を満たし、電波が正常に受信できる 静止状態から算出した平均的な計算値です。
- 2 連続待受時間とは、電池の充電を満たし、通話や操作をせず、電波 が正常に受信できる静止状態から算出した平均的な計算値です。デ ータ通信/緊急速報メールを無効に設定したときの数値です。また 使用環境(充電状況、気温など)や機能の設定状況などにより、ご 利用時間が変動することがあります。
- 3 ワンセグ連続視聴時間とは、電池の充電を満たし、サウンド設定「サ ラウンド」、画面サイズ設定「標準」の条件で、イヤホンマイクを使 用し、電池残量約 10%を残した計算値です。
- 4 充電時間は、本機の電源を切って AC アダプタ AC01-MU-K を使っ て充電した場合の数値です。
- 上記の時間は、エコバックライトコントロールを「OFF」、アウ トドアビューを「ON」、画面の明るさを「21段階中の11段階目」 に設定したときの数値です。
- お使いの場所や状況、設定内容によって、上記の時間は変動しま す。
- 液晶ディスプレイは非常に精密度の高い技術で作られています が、画素欠けや常時点灯する画素がありますので、あらかじめご 了承ください。

# <span id="page-201-1"></span><span id="page-201-0"></span>使用材料

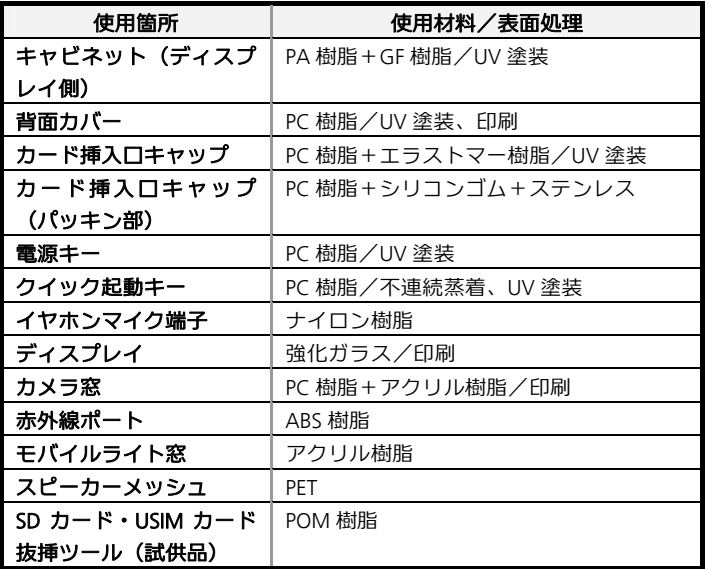

#### 保証

# 保証について

#### 保証書は、取扱説明書(裏表紙)にあります。

- お買い上げ年月日、販売店名をご確認ください。
- 保証書の記載内容をよくお読みの上、大切に保管してください。
- 保証期間は、お買い上げの日から1年間です (ただし電池、試供 品、消耗部品は除きます)。

# 1 注意

### 損害について

本機の故障、誤作動または不具合などにより、通話などの機会を逸 したために、お客様、または第三者が受けられた損害につきまして は、責任を負いかねますのであらかじめご了承ください。

#### 故障・修理について

故障または修理により、お客様が登録/設定した内容が消失/変化 する場合がありますので、大切な電話帳などは控えをとっておかれ ることをおすすめします。なお、故障または修理の際に本機に登録 したデータ(電話帳・音楽・静止画・動画など)や設定した内容が 消失/変化した場合の損害につきましては、責任を負いかねますの であらかじめご了承ください。

#### 分解・改造について

本機を分解/改造すると、電波法にふれることがあります。また、 改造された場合は修理をお引き受けできませんので、ご注意くださ い。

# <span id="page-202-1"></span><span id="page-202-0"></span>アフターサービスについて

シャープ株式会社は、この製品の補修用性能部品を、製品の製 造打ち切り後5年保有しています(補修用性能部品とは、その 製品の機能を維持するために必要な部品です)。

修理を依頼されるときは、「[トラブルシューティング」](#page-199-0)をご覧に なってお調べください。

それでも異常があるときは使用を止めて[、ウィルコムサービス](#page-202-0) [センター](#page-202-0)またはシャープ株式会社 [移動体サービス事業推進セ](#page-202-0) [ンター](#page-202-0)にお問い合わせください。ご自分での修理はしないでく ださい。

- 保証期間中は、保証書の記載内容に基づいて修理いたします。
- 保証期間後の修理につきましては、修理により機能が維持できる 場合は、ご要望により有料修理いたします。

# お問い合わせ先一覧

お困りのときや、ご不明な点などございましたら、お気軽に 次のお問い合わせ窓口までご連絡ください。

# 電話機の操作方法に関するご相談・お問い合わ せ

# シャープ株式会社

お客様相談センター 00120-606-512

■ 一部のIP電話からは接続できない場合があります。 [受付時間]月曜~金曜 9:00~18:00 (土・日・祝日および年末年始等、弊社休業日を除く)

電話機の修理に関するお問い合わせ

# シャープ株式会社

通信システム事業本部 移動体サービス事業推進センター サービス推進部 近畿第2センター PHS担当 0570-081010

- 全国どこからでも一律料金でご利用いただけます。
- IP電話・PHSからはご利用いただけません。06-6794-9708におか けください。

[受付時間]月曜~金曜 9:00~17:40 (土・日・祝日および年末年始等、弊社休業日を除く)

ウィルコムのサービスに関するお問い合わせ

# ウィルコムサービスセンター

総合窓口(通話料有料) ウィルコムの電話から 151

■ 「だれとでも定額」の無料通話対象となります。 他社ケータイ、固定電話などから 0570-039-151 [オペレーター対応時間]9:00~20:00(年中無休)

各種お手続き(通話料無料) ウィルコムの電話から 116 他社ケータイ、固定電話などから 0120-921-156 [受付時間]自動音声応答にて24時間受付(年中無休)

■ オペレーターが受付けした各種お手続きは、内容により手数料が かかります。

# 索引

# (数) 数字

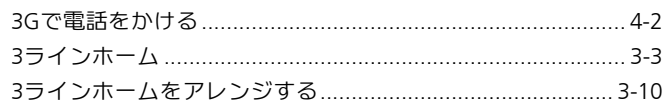

# (英)英字

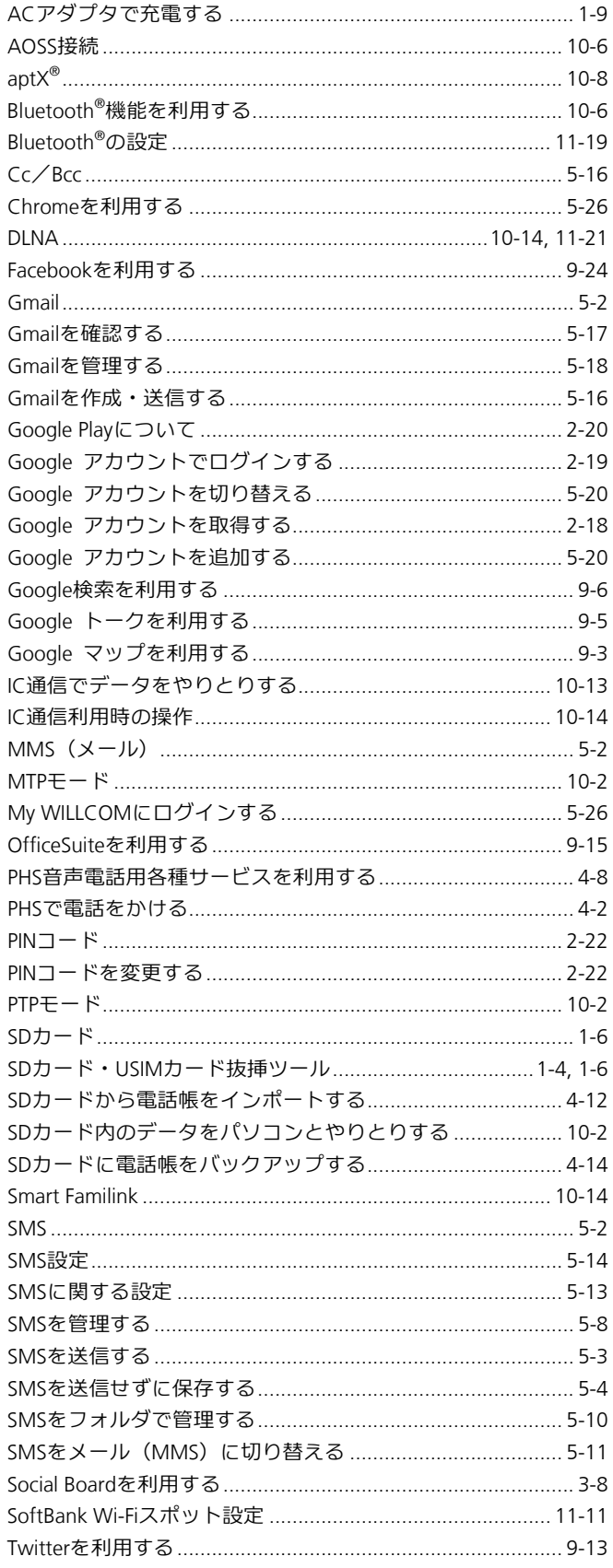

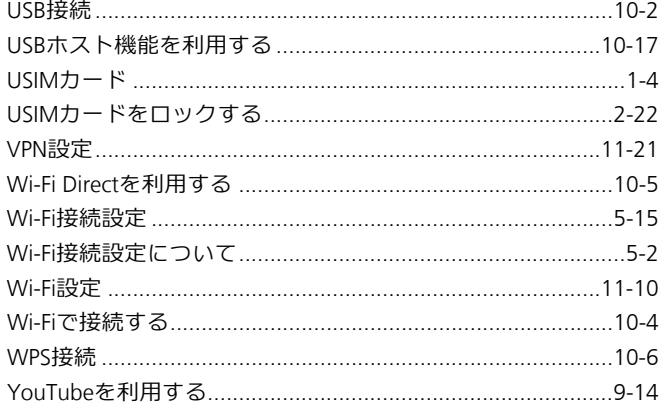

# ああ行

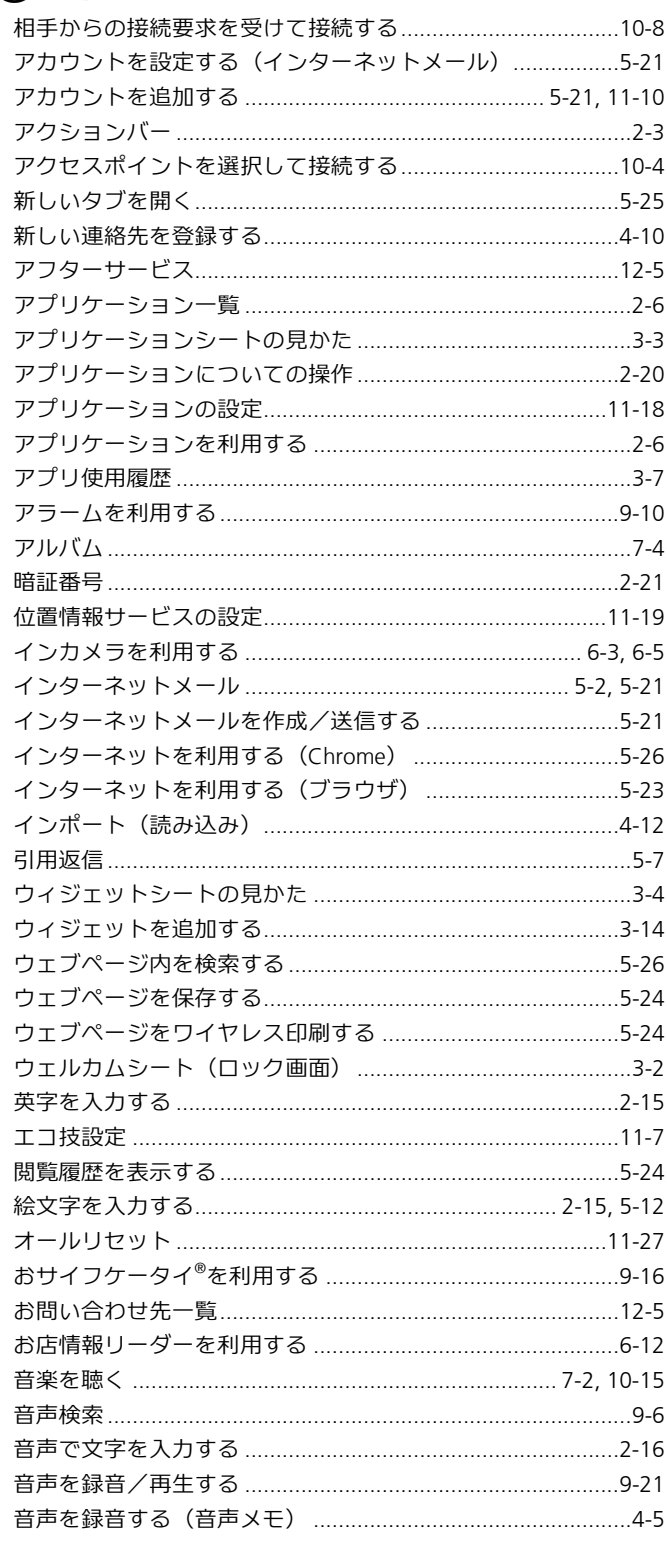

# $\overleftrightarrow{D}$ か行

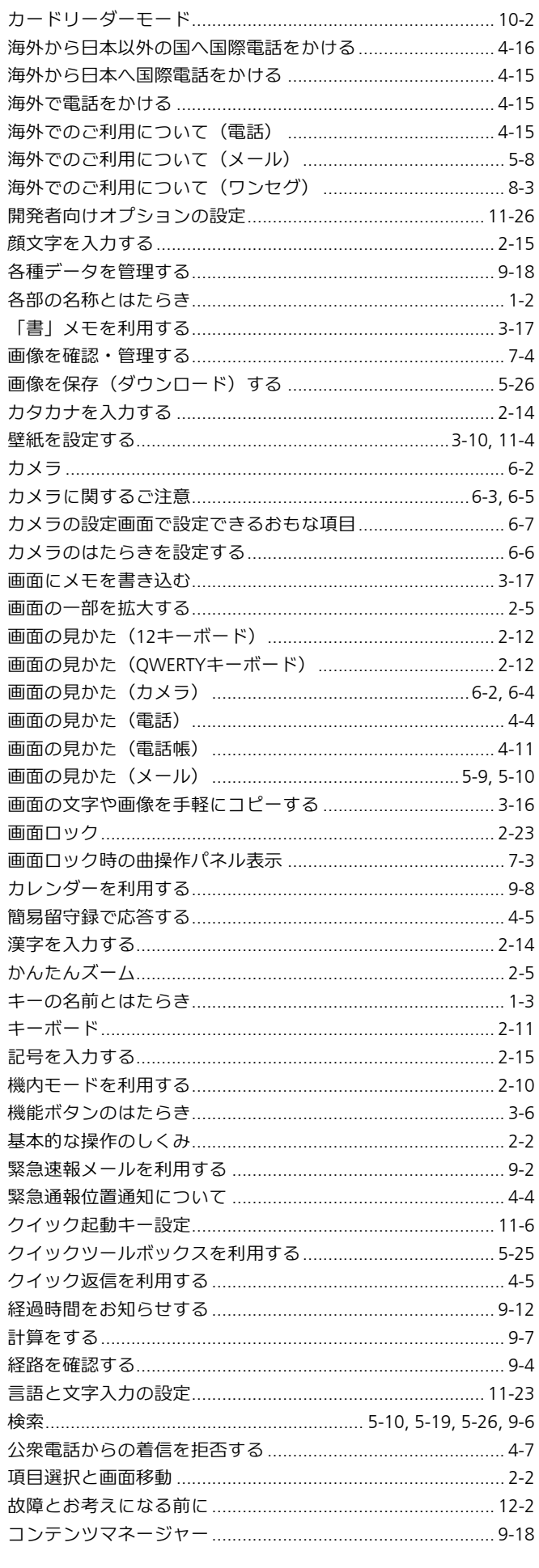

# WX04SH<br> $^{1-2}$  (  $\overline{c}$  ) さ行

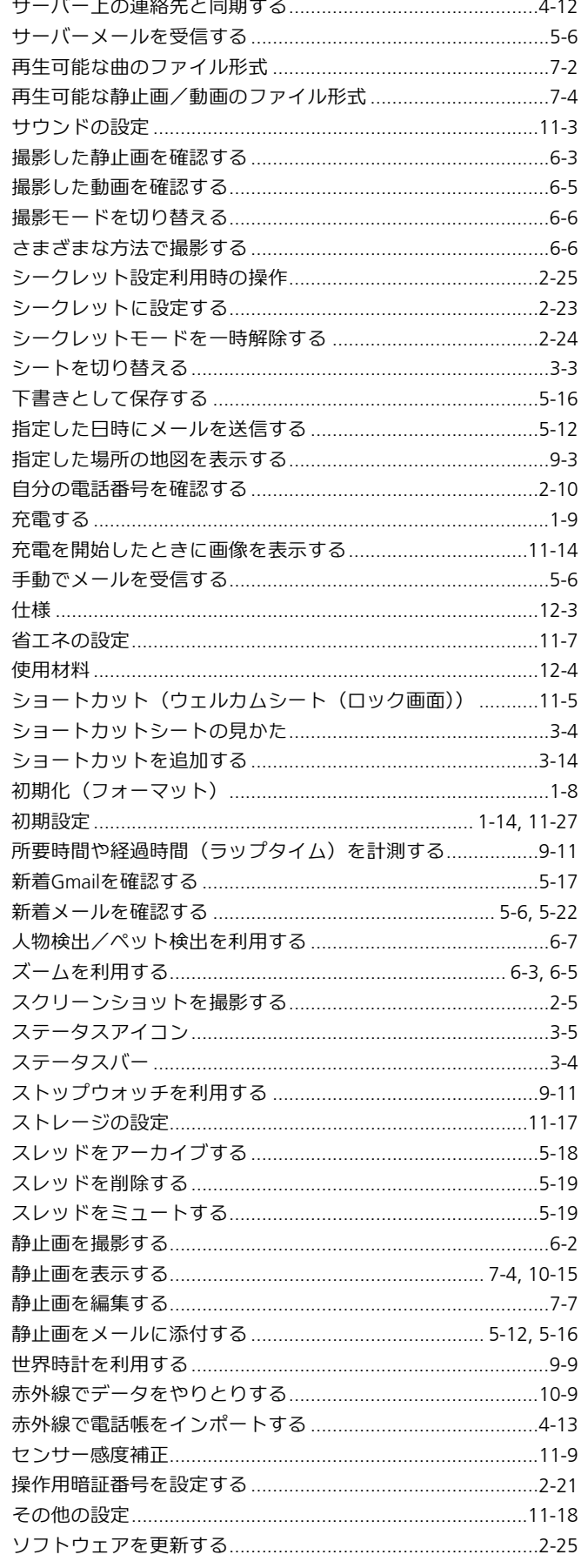

# 危た行

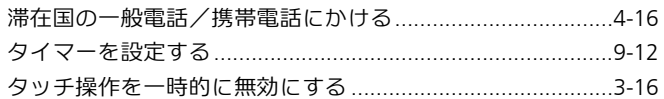

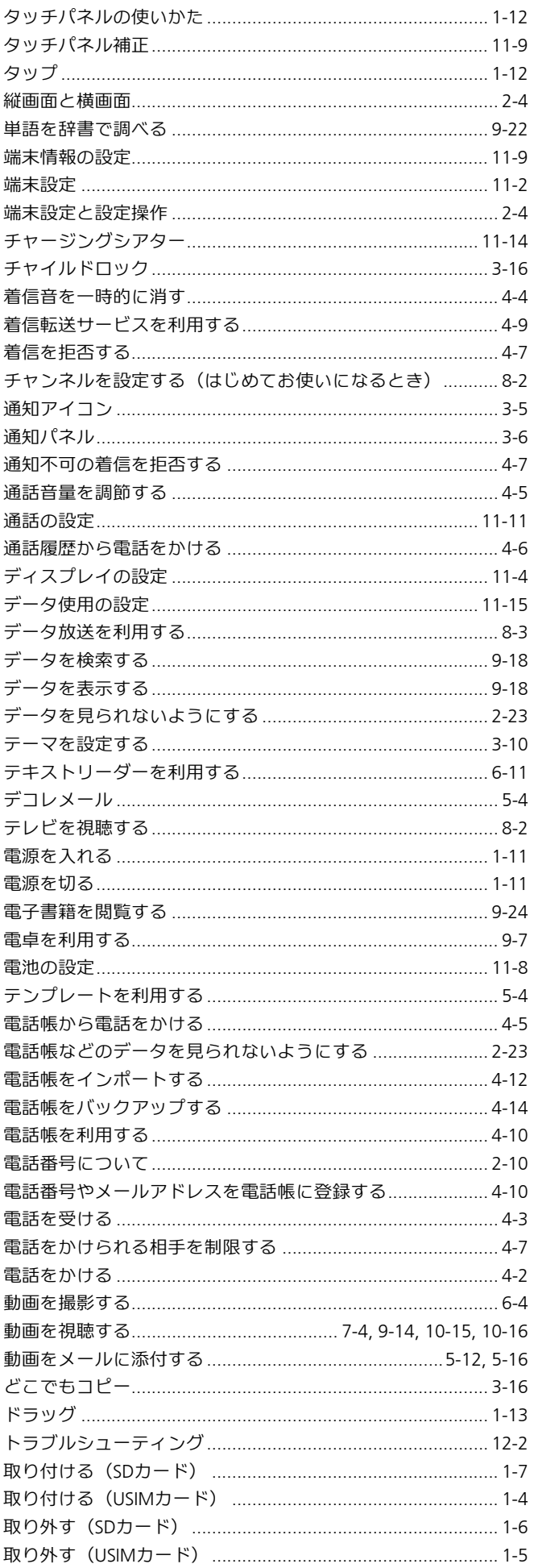

# (な) な行

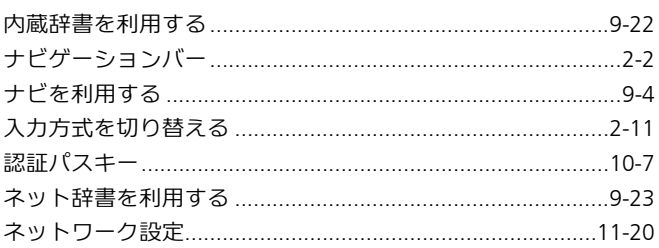

# はほ

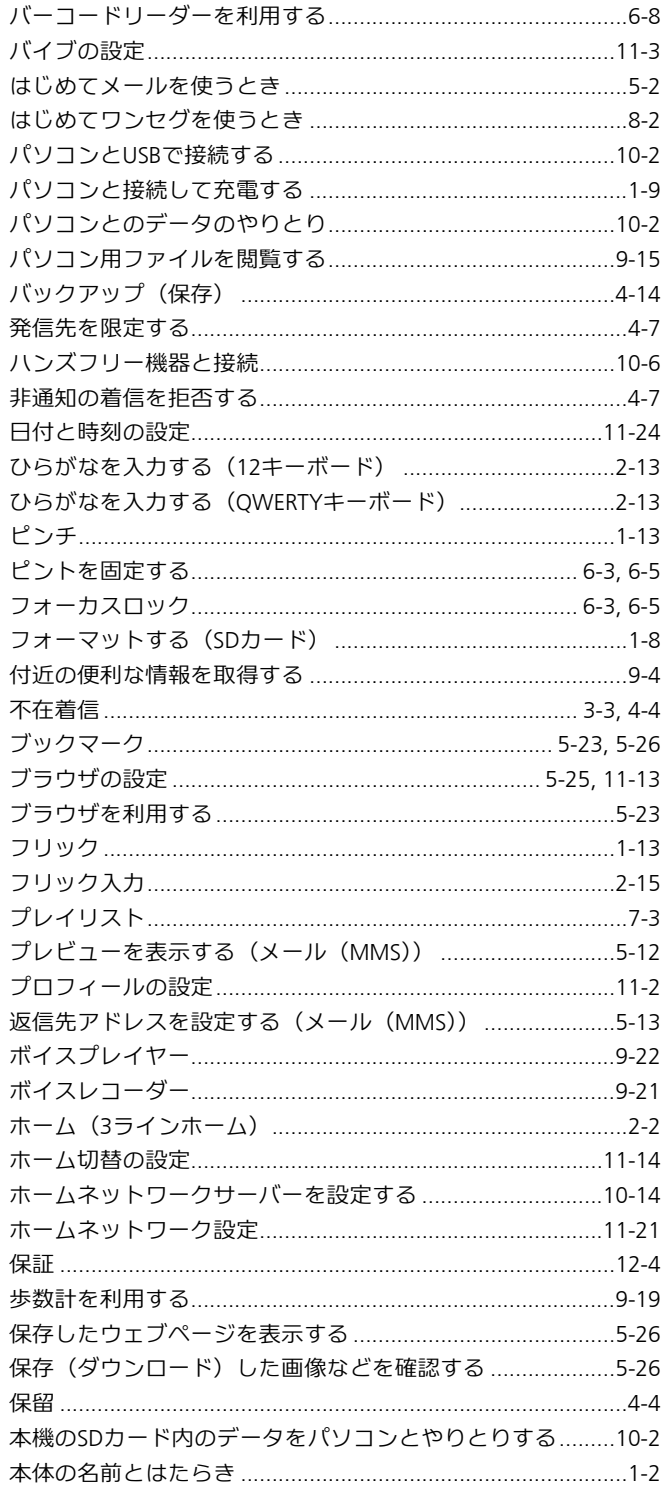

# (ま)ま行

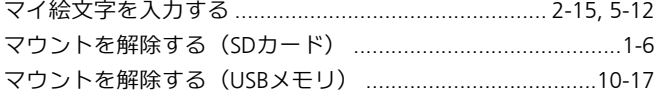

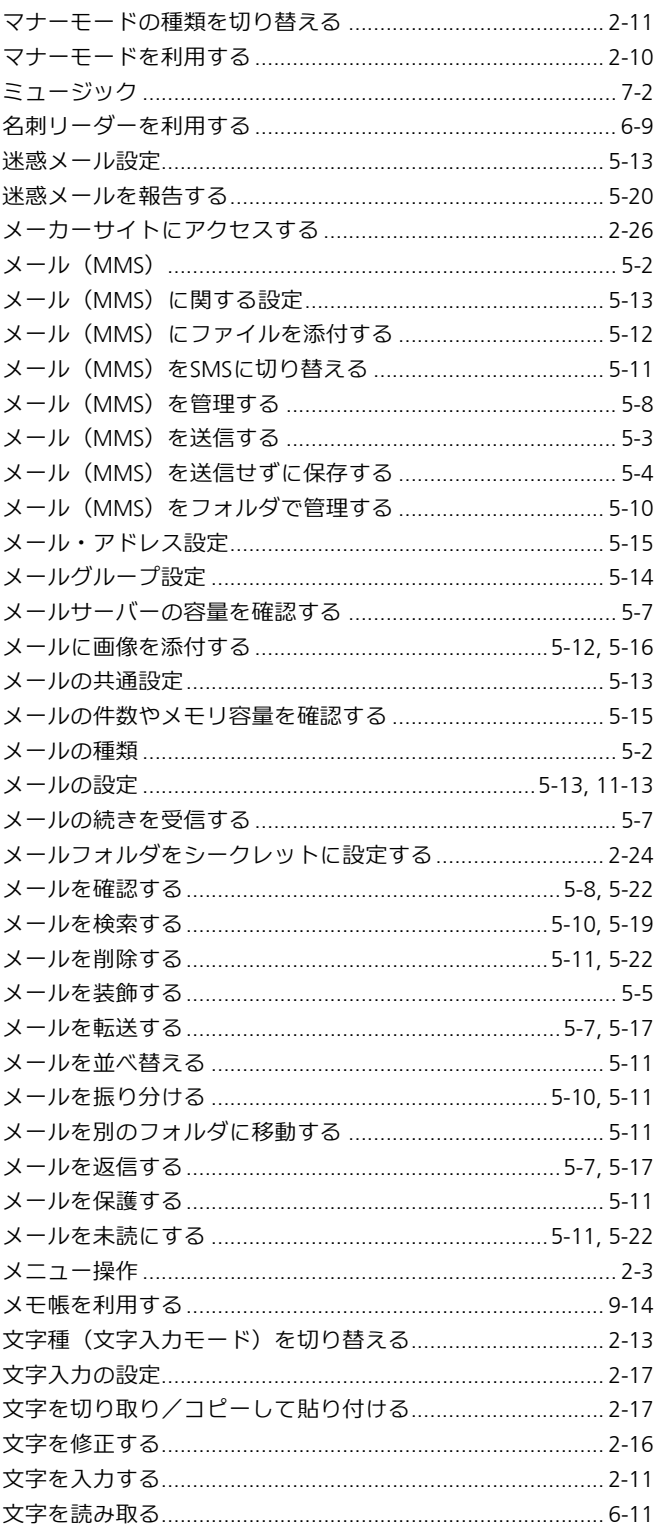

# 田中行

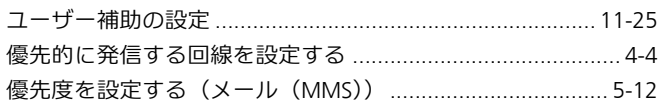

# 56行

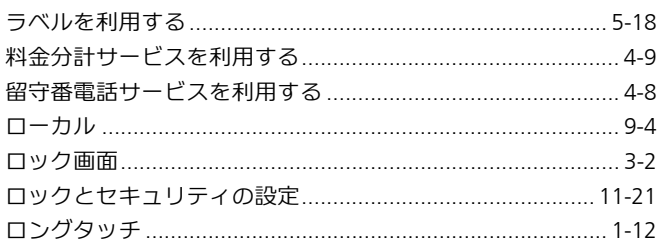

# WX04SH<br>2-11 | ⑦ わ行

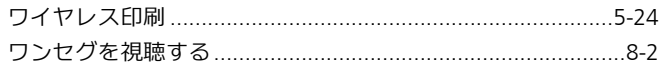

# **AQUOS PHONE es** WX04SH

# オンラインマニュアル

2013年9月 第1版 シャープ株式会社